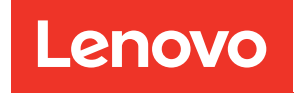

# Руководство пользователя ThinkSystem SR250 V3

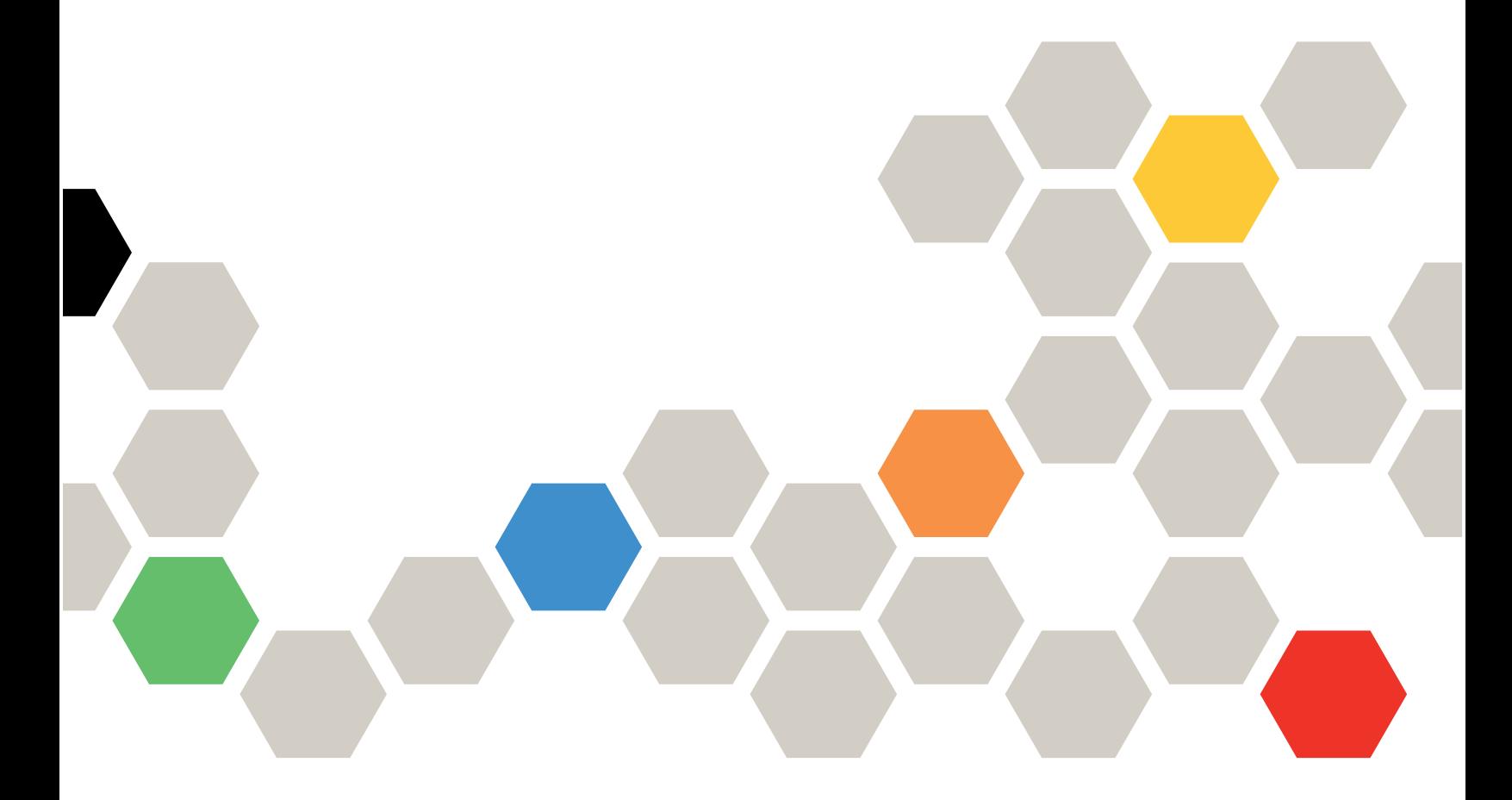

Типы компьютеров: 7DCL и 7DCM

### Примечание

Перед использованием этой информации и сопутствующего продукта внимательно прочитайте сведения и инструкции по технике безопасности на веб-странице по следующему адресу: [https://pubs.lenovo.com/safety\\_documentation/](https://pubs.lenovo.com/safety_documentation/)

Кроме того, обязательно ознакомьтесь с условиями гарантии Lenovo для своего сервера, которые можно найти по следующему адресу: <http://datacentersupport.lenovo.com/warrantylookup>

# Второе издание (Февраль 2024 г.)

#### © Copyright Lenovo 2024.

УВЕДОМЛЕНИЕ ОБ ОГРАНИЧЕНИИ ПРАВ. Если данные или программное обеспечение предоставляются в соответствии с контрактом Управления служб общего назначения США (GSA), на их использование, копирование и разглашение распространяются ограничения, установленные соглашением № GS-35F-05925.

# <span id="page-2-0"></span>Содержание

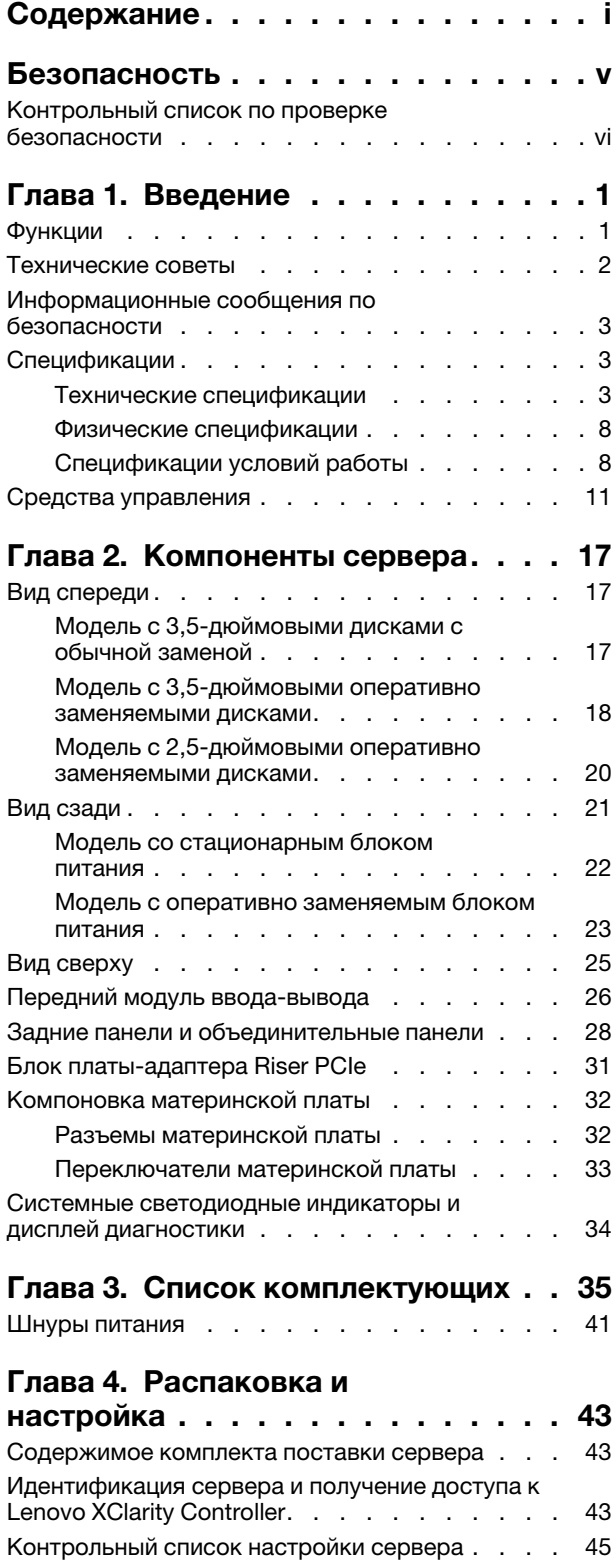

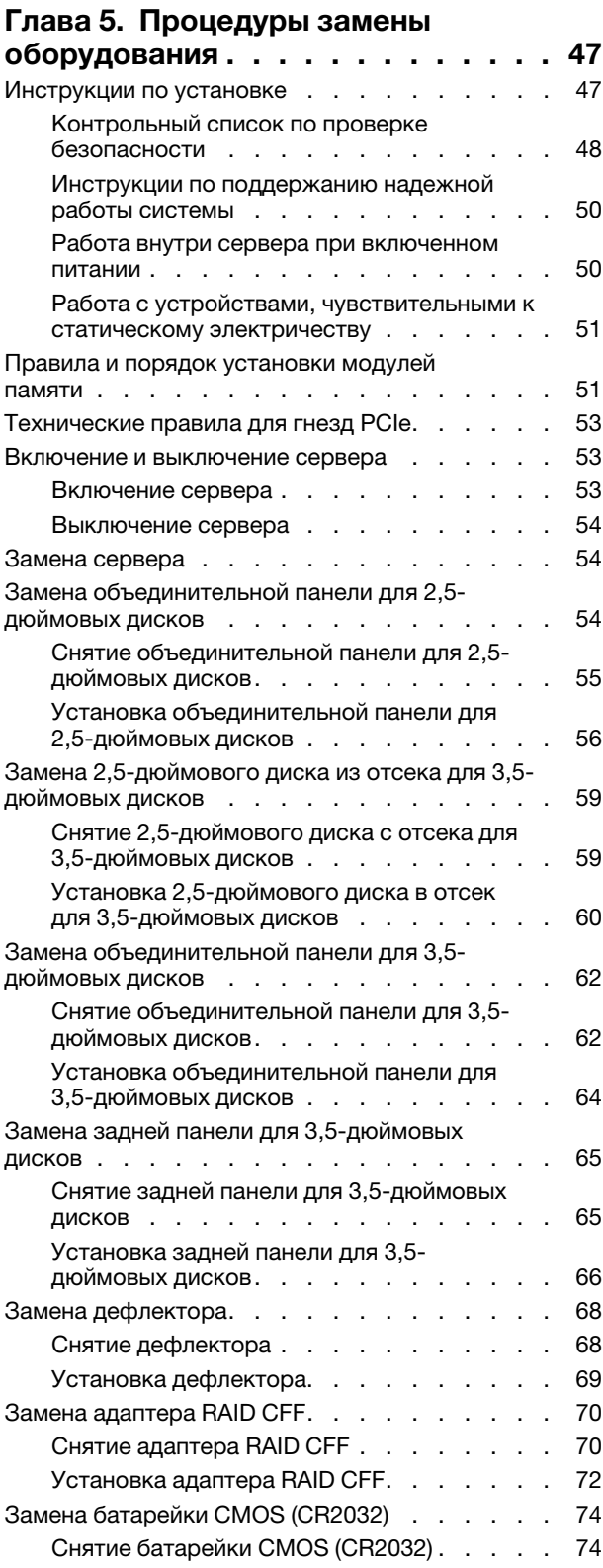

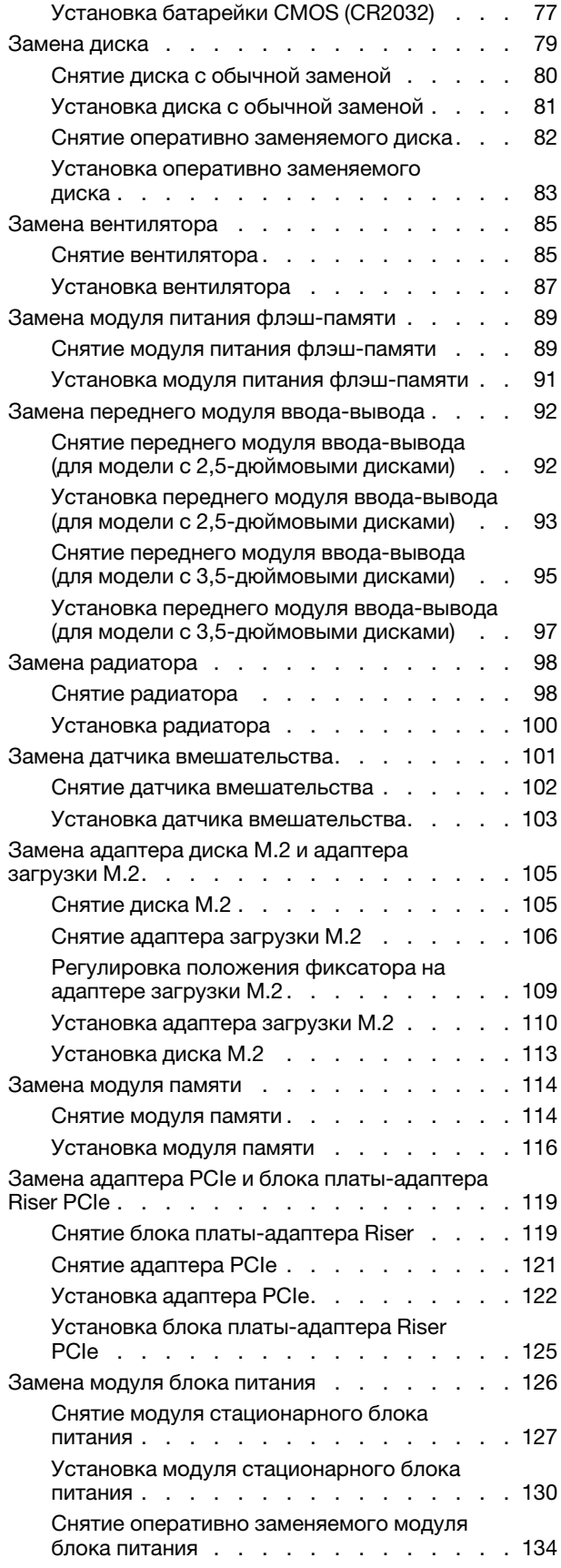

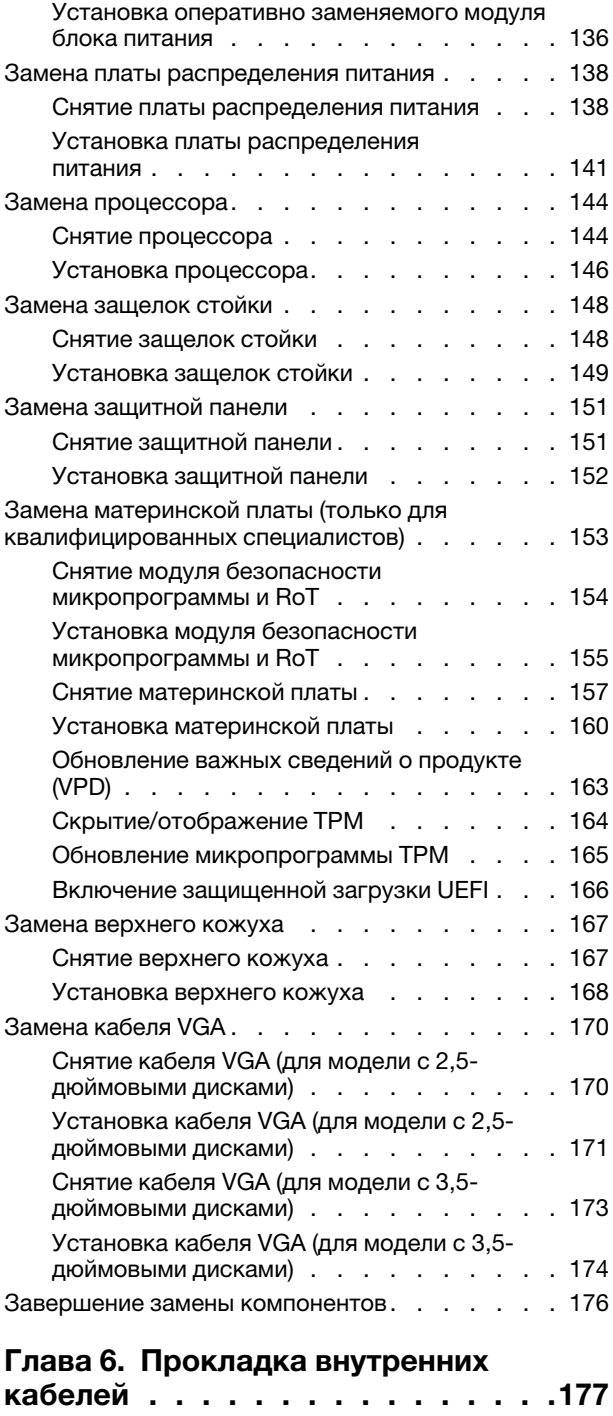

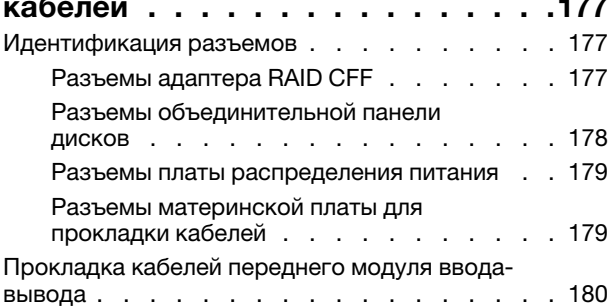

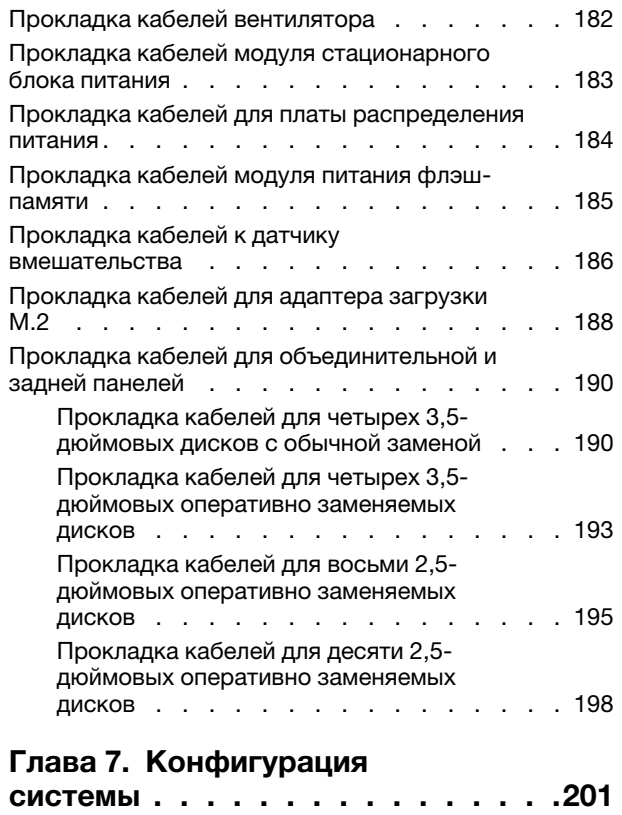

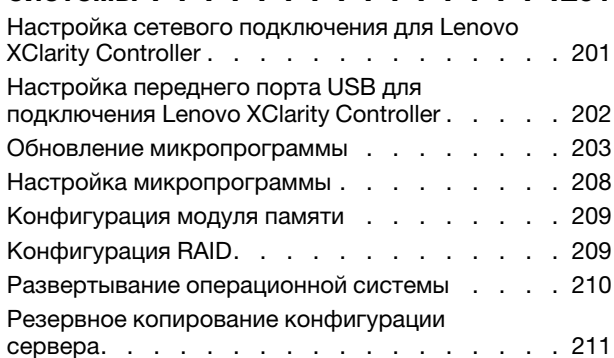

# [Глава 8. Диагностика](#page-222-0)

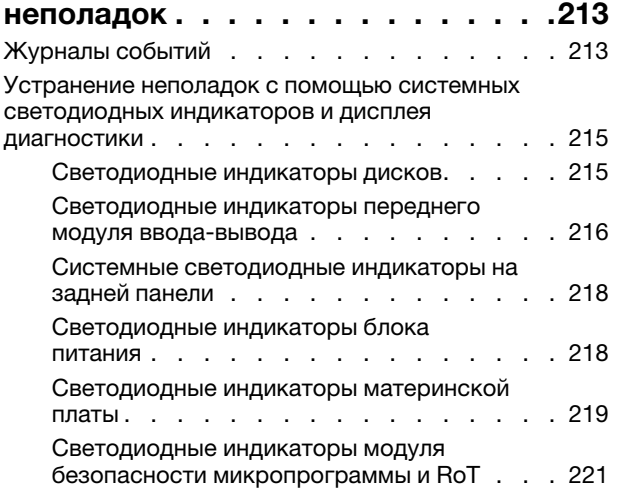

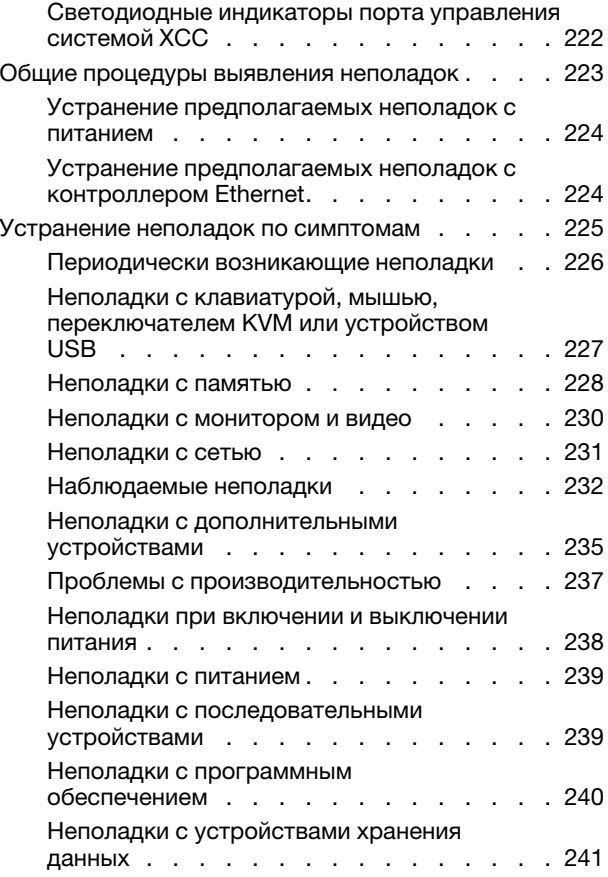

# [Приложение A. Разборка](#page-254-0)

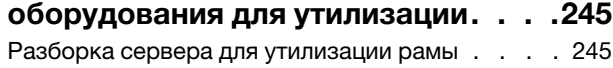

# [Приложение B. Получение помощи](#page-256-0)

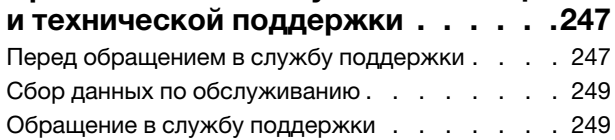

# [Приложение C. Документы и](#page-260-0)

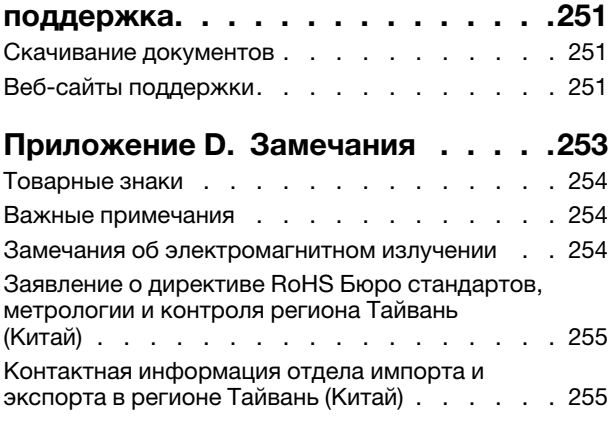

# <span id="page-6-0"></span>Безопасность

Before installing this product, read the Safety Information.

قبل تركيب هذا المنتج، يجب قر اءة الملاحظات الآمنية

Antes de instalar este produto, leia as Informações de Segurança.

在安装本产品之前,请仔细阅读 Safety Information (安全信息)。

安裝本產品之前,請先閱讀「安全資訊」。

Prije instalacije ovog produkta obavezno pročitajte Sigurnosne Upute.

Před instalací tohoto produktu si přečtěte příručku bezpečnostních instrukcí.

Læs sikkerhedsforskrifterne, før du installerer dette produkt.

Lees voordat u dit product installeert eerst de veiligheidsvoorschriften.

Ennen kuin asennat tämän tuotteen, lue turvaohjeet kohdasta Safety Information.

Avant d'installer ce produit, lisez les consignes de sécurité.

Vor der Installation dieses Produkts die Sicherheitshinweise lesen.

Πριν εγκαταστήσετε το προϊόν αυτό, διαβάστε τις πληροφορίες ασφάλειας (safety information).

לפני שתתקינו מוצר זה, קראו את הוראות הבטיחות.

A termék telepítése előtt olvassa el a Biztonsági előírásokat!

Prima di installare questo prodotto, leggere le Informazioni sulla Sicurezza.

製品の設置の前に、安全情報をお読みください。

본 제품을 설치하기 전에 안전 정보를 읽으십시오.

Пред да се инсталира овој продукт, прочитајте информацијата за безбедност.

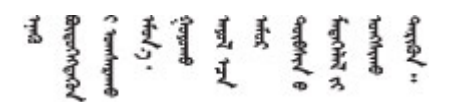

Les sikkerhetsinformasjonen (Safety Information) før du installerer dette produktet.

Przed zainstalowaniem tego produktu, należy zapoznać się z książką "Informacje dotyczące bezpieczeństwa" (Safety Information).

Antes de instalar este produto, leia as Informações sobre Segurança.

Перед установкой продукта прочтите инструкции по технике безопасности.

Pred inštaláciou tohto zariadenia si pečítaje Bezpečnostné predpisy.

Pred namestitvijo tega proizvoda preberite Varnostne informacije.

Antes de instalar este producto, lea la información de seguridad.

Läs säkerhetsinformationen innan du installerar den här produkten.

Bu ürünü kurmadan önce güvenlik bilgilerini okuyun.

مەزكۇر مەھسۇلاتنى ئورنىتىشتىن بۇرۇن بىخەتەرلىك ئۇچۇرلىرىنى ئوقۇپ چىقىڭ.

Youq mwngz yungh canjbinj neix gaxgonq, itdingh aeu doeg aen canjbinj soengq cungj vahgangj ancien siusik.

# <span id="page-7-0"></span>Контрольный список по проверке безопасности

Сведения в этом разделе предназначены для выявления потенциально небезопасных состояний сервера. При разработке и создании всех компьютеров в них предусматриваются необходимые компоненты безопасности для защиты пользователей и специалистов по техническому обслуживанию от травм.

Примечание: Он не подходит для использования на рабочем месте с устройством визуального отображения в соответствии с §2 руководства по использованию рабочего места.

Примечание: Настройка сервера выполняется только в серверной.

# ОСТОРОЖНО:

Это оборудование должно устанавливаться и обслуживаться квалифицированным персоналом, как это определено стандартами NEC, IEC 62368-1 и IEC 60950-1 (стандарт безопасности электронного оборудования для аудио/видео, информационных и коммуникационных технологий). Lenovo исходит из того, что вы имеете надлежащие квалификации для обслуживания оборудования и умеете распознавать опасности в продуктах с выделением значительной энергии. Доступ к оборудованию осуществляется с использованием специального инструмента, замка и ключа или других средств обеспечения безопасности и контролируется полномочным лицом, ответственным за данное расположение.

Важно: Для обеспечения безопасности работы и правильного функционирования системы требуется электрическое заземление сервера. Правильность заземления электрической розетки может проверить квалифицированный электрик.

Чтобы выяснить, нет ли потенциально небезопасных состояний, воспользуйтесь представленным ниже контрольным списком.

- 1. Убедитесь, что питание выключено и шнур питания отключен.
- 2. Проверьте шнур питания.
	- Убедитесь, что третий контакт заземления находится в хорошем состоянии. С помощью измерительного прибора измерьте непрерывность третьего провода заземления:

сопротивление между внешним контактом заземления и заземлением корпуса должно составлять 0,1 Ом или меньше.

• Убедитесь, что используется шнур питания надлежащего типа.

Чтобы просмотреть шнуры питания, доступные для сервера, выполните указанные ниже действия.

a. Откройте веб-страницу по следующему адресу:

<http://dcsc.lenovo.com/#/>

- b. Щелкните Preconfigured Model (Преднастроенная модель) или Configure to order (Конфигурация на заказ).
- c. Укажите тип и модель компьютера, чтобы на сервере отобразилась страница конфигуратора.
- d. Щелкните Power (Питание)  $\rightarrow$  Power Cables (Кабели питания) для просмотра всех шнуров питания.
- Убедитесь, что изоляция не истерта и не изношена.
- 3. Проверьте, нет ли очевидных изменений, внесенных не компанией Lenovo. При оценке безопасности любых изменений, внесенных не компанией Lenovo, проявите здравый смысл.
- 4. Убедитесь, что внутри сервера нет явно небезопасных компонентов, например металлических опилок, загрязнений, воды или другой жидкости, признаков возгорания или задымления.
- 5. Убедитесь в отсутствии изношенных, истертых или поврежденных кабелей.
- 6. Убедитесь, что крепление крышки блока питания (винты или заклепки) не было извлечено или повреждено.

# <span id="page-10-0"></span>Глава 1. Введение

ThinkSystem SR250 V3 (Типы 7DCL и 7DCM) — это стоечный сервер 1U, предназначенный для обработки сетевых транзакций большого объема. Этот высокопроизводительный одноядерный сервер идеально подходит для сетевых сред, в которых требуется исключительная производительность микропроцессора, гибкость ввода-вывода и высокая управляемость.

Примечание: Модель ThinkSystem SR250 V3 предназначена для всех стран, а модель SR258 V3 продается только в Китае.

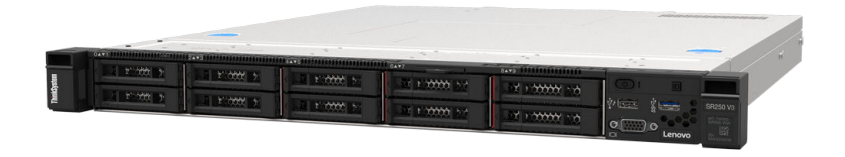

### <span id="page-10-1"></span>Рис. 1. SR250 V3

# Функции

При разработке сервера основное внимание уделялось производительности, простоте использования, надежности и возможностям расширения. Эти особенности позволяют настраивать оборудование системы, чтобы удовлетворить ваши потребности сегодня и обеспечить гибкие возможности расширения на будущее.

Ниже перечислены функции и технологии, реализуемые сервером:

### • Features on Demand

Если функция Features on Demand включена в сервер или дополнительное устройство, установленное на сервере, можно купить ключ активации, чтобы активировать эту функцию. Дополнительные сведения о функции Features on Demand см. по ссылке:

<https://fod.lenovo.com/lkms>

# • Lenovo XClarity Controller (XCC)

Lenovo XClarity Controller — это общий контроллер управления для оборудования сервера Lenovo ThinkSystem. Lenovo XClarity Controller объединяет несколько функций управления в одной микросхеме на материнской плате (блоке материнской платы) сервера. Некоторые возможности, уникальные для Lenovo XClarity Controller, — повышенная производительность, удаленное видео с повышенным разрешением и расширенные функции безопасности.

Сервер поддерживает Lenovo XClarity Controller 2 (XCC2). Дополнительные сведения о Lenovo XClarity Controller 2 (XCC2) см. по адресу <https://pubs.lenovo.com/lxcc-overview/>.

### • Микропрограмма сервера, совместимая с UEFI

Микропрограмма Lenovo ThinkSystem совместима с UEFI (Unified Extensible Firmware Interface). UEFI заменяет BIOS и определяет стандартный интерфейс между операционной системой, микропрограммой платформы и внешними устройствами.

Серверы Lenovo ThinkSystem могут загружаться с использованием операционных систем, совместимых с UEFI, операционных систем на базе BIOS и адаптеров на базе BIOS, а также адаптеров, совместимых с UEFI.

Примечание: Сервер не поддерживает DOS (Disk Operating System).

### • Большая емкость системной памяти

Сервер поддерживает до 4 модулей DIMM TruDDR5, работающих с частотой до 4800 МГц. Дополнительные сведения о конкретных типах памяти и ее максимальной емкости см. в разделе [«Технические спецификации» на странице 3](#page-12-2).

### • Встроенная поддержка сети

В сервер встроен 2-портовый контроллер Gigabit Ethernet, который поддерживает подключение к сети со скоростью 10, 100 или 1000 Мбит/с. В исходной конфигурации активированы порты Ethernet 1 и Ethernet 2.

# • Большая емкость хранилища данных и возможность оперативной замены

Модели серверов с функцией оперативной замены поддерживают до десяти 2,5-дюймовых оперативно заменяемых жестких дисков SAS или SATA.

Модели серверов с обычной заменой поддерживают не более четырех 3,5-дюймовых дисков SATA с обычной заменой или двух 3,5-дюймовых дисков SATA с обычной заменой и двух 3,5-дюймовых дисков NVMe с обычной заменой.

# • Диагностика Lightpath

В функции диагностики Lightpath для диагностики неполадок предусмотрено использование светодиодных индикаторов. Дополнительные сведения о диагностике Lightpath см. в разделе [«Устранение неполадок с помощью системных светодиодных индикаторов и дисплея диагностики»](#page-224-0)  [на странице 215.](#page-224-0)

# • Доступ к веб-сайту Lenovo со служебной информацией с мобильного устройства

На наклейке для обслуживания системы, находящейся на кожухе сервера, нанесен QR-код, который можно отсканировать с помощью устройства считывания QR-кодов и сканера с мобильным устройством, чтобы быстро получить доступ к веб-сайту Lenovo со служебной информацией. На этом веб-сайте предоставляется дополнительная видеоинформация по установке и замене компонентов и содержатся коды ошибок для поддержки сервера.

### • Active Energy Manager

Lenovo XClarity Energy Manager — это решение для управления питанием и температурой центров обработки данных. С помощью Lenovo XClarity Energy Manager можно контролировать энергопотребление и температуру серверов Converged, NeXtScale, System x и ThinkServer, осуществлять управление их энергопотреблением и температурой, а также повышать их энергоэффективность.

# • Дополнительные возможности питания

Сервер поддерживает до двух оперативно заменяемых блоков питания 800 Вт, что обеспечивает резервирование для типовой конфигурации.

# • Поддержка RAID ThinkSystem

Адаптер RAID ThinkSystem предоставляет поддержку аппаратного избыточного массива из независимых дисков (RAID) для создания конфигураций. Стандартный адаптер RAID обеспечивает уровни RAID 0, 1, 5, 6 и 10. Можно приобрести дополнительный адаптер RAID.

# <span id="page-11-0"></span>Технические советы

Lenovo постоянно обновляет веб-сайт поддержки, размещая последние советы и приемы, которые можно использовать для решения возникающих с сервером проблем. В этих технических советах (которые также называются советами RETAIN или бюллетенями технического обслуживания) описываются процедуры, позволяющие обойти или решить проблемы в работе сервера.

Чтобы найти технические советы для своего сервера, выполните указанные ниже действия.

- 1. Перейдите на сайт <http://datacentersupport.lenovo.com> и откройте страницу поддержки для вашего сервера.
- 2. На панели навигации нажмите How To's (Инструкции).

3. В раскрывающемся меню выберите Article Type (Тип статьи)  $\rightarrow$  Solution (Решение).

Следуйте инструкциям на экране, чтобы выбрать категорию возникшей проблемы.

# <span id="page-12-0"></span>Информационные сообщения по безопасности

Lenovo стремится разрабатывать продукты и услуги, соответствующие самым высоким стандартам безопасности, чтобы клиенты и их данные были защищены. При получении сведений о потенциальных уязвимостях группа реагирования на инциденты, связанные с безопасностью продуктов Lenovo, обязана изучить проблему и предоставить клиентам соответствующую информацию, чтобы они могли на месте составить план действий по минимизации последствий, пока Lenovo работает в направлении предоставления решений.

Список текущих информационных сообщений можно найти на следующем сайте:

<span id="page-12-1"></span>[https://datacentersupport.lenovo.com/product\\_security/home](https://datacentersupport.lenovo.com/product_security/home)

# Спецификации

Сводка компонентов и спецификаций сервера. В зависимости от модели некоторые компоненты могут быть недоступны и некоторые спецификации могут не применяться.

В приведенной ниже таблице представлены категории спецификаций и содержимое каждой категории.

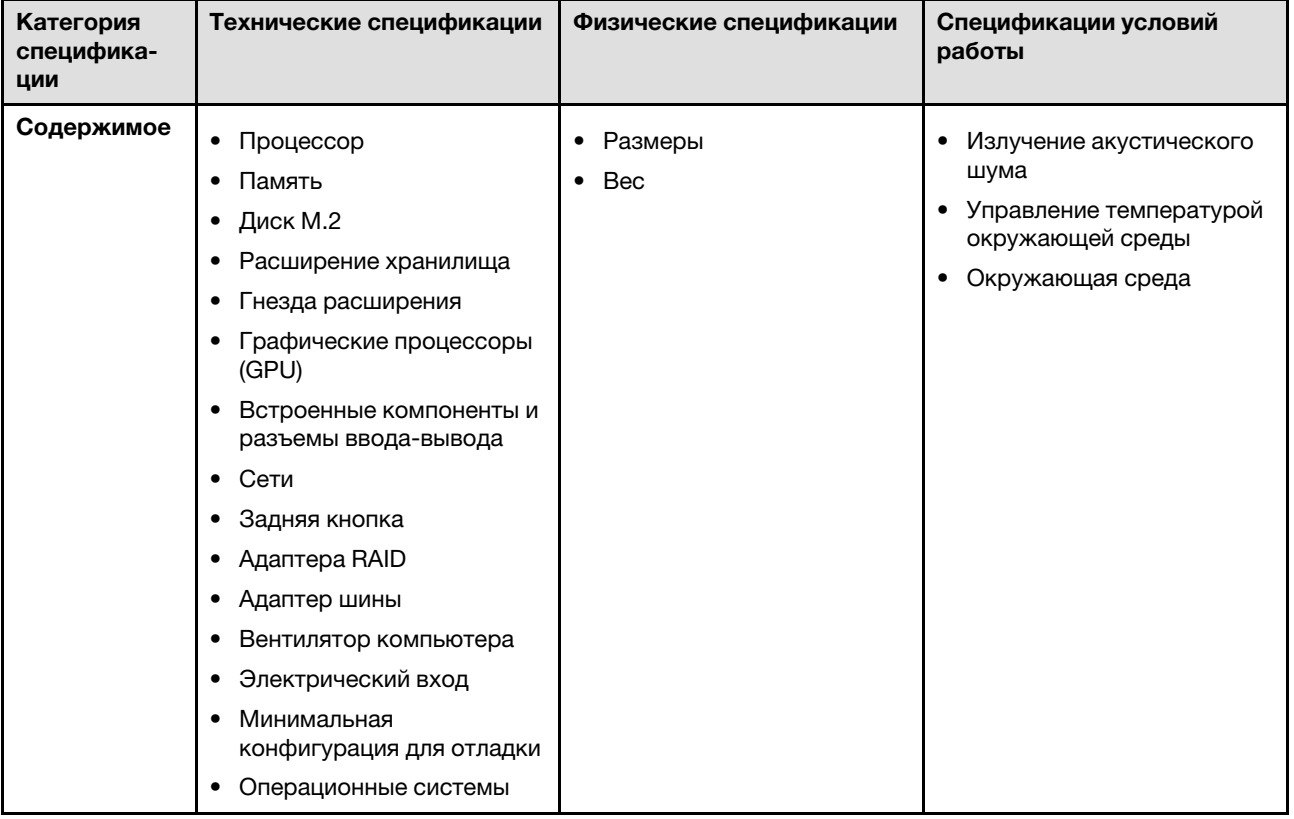

# <span id="page-12-2"></span>Технические спецификации

Сводка технических характеристик сервера. В зависимости от модели некоторые компоненты могут быть недоступны и некоторые спецификации могут не применяться.

### Процессор<sup>1</sup>

Сервер поставляется с одним процессорным гнездом LGA 1700, поддерживающим один из следующих процессоров Intel® с возможностью масштабирования до восьми ядер и величиной отвода тепловой мощности до 95 Вт:

- Xeon® E
- Pentium ®

Список поддерживаемых процессоров см. по следующему адресу: <https://serverproven.lenovo.com>.

#### Память

Подробные сведения о конфигурации и настройке памяти см. в разделе [«Правила и порядок установки](#page-60-1) [модулей памяти» на странице 51.](#page-60-1)

- Минимум: 16 ГБ
- Максимум: 128 ГБ
- Гнезда: четыре гнезда DIMM (два канала, два модуля DIMM на канал)
- Типы модулей памяти:
	- UDIMM TruDDR5 ECC 4800 МГц: 16 ГБ (1Rx8)
	- UDIMM TruDDR5 ECC 4800 МГц: 32 ГБ (2Rx8)

Примечание: Память работает с частотой до 4400 МГц в соответствии с информацией, представленной в разделе [«Правила и порядок установки модулей памяти» на странице 51](#page-60-1)

Список поддерживаемых модулей памяти см. по адресу <https://serverproven.lenovo.com>.

#### Диск M.2<sup>2</sup>

Поддерживается до двух дисков SATA M.2 следующих форм-факторов:

- 42 мм (2242)
- 60 мм (2260)
- 80 мм (2280)
- 110 мм (22110)

Поддерживаются следующие емкости дисков M.2:

- 240 ГБ
- 480 ГБ
- 960 ГБ

Список поддерживаемых дисков M.2 см. по адресу <https://serverproven.lenovo.com>.

2.

• Отключить ThinkSystem M.2 SATA/NVMe 2-Bay Non-Hot-Swap RAID Enablement Kit через меню «Настройка UEFI» или LXPM невозможно.

<sup>1.</sup> Из-за поведения переходного регулирования процессора Intel в турбо-режиме для предельного значения Turbo Ratio процессора мощностью 95 Вт установлена более низкая частота в качестве настройки по умолчанию во избежание регулирования процессора.

<sup>•</sup> Если установлен ThinkSystem M.2 SATA/x4 NVMe 2-Bay Enablement Kit, восемь дисков SATA/SAS, настроенных с программным массивом RAID, не поддерживаются.

#### Расширение хранилища<sup>3</sup>

Доступные отсеки для дисков могут варьироваться в зависимости от модели.

- Модели с 2,5-дюймовыми дисками:
	- Поддерживает до восьми оперативно заменяемых дисков SAS/SATA.
	- Поддерживается до десяти оперативно заменяемых дисков SAS/SATA.
- Модели с 3,5-дюймовыми дисками:
	- Поддерживает до четырех дисков SATA с обычной заменой.
	- Поддерживает до двух дисков SATA с обычной заменой и двух дисков NVMe.
	- Поддерживает до четырех оперативно заменяемых дисков SAS/SATA.

#### Гнезда расширения

До двух гнезд расширения (в зависимости от конфигурации сервера):

- Плата-адаптер Riser PCIe x16:
	- Гнездо 1: недоступно
	- Гнездо 2: PCIe Gen5 x16 в гнезде x16, низкопрофильные
- Плата-адаптер Riser PCIe x16/x8:
	- Гнездо 1: PCIe Gen4 x8 в гнезде x8, низкопрофильные (открытое)
	- Гнездо 2: PCIe Gen4 x8 в гнезде x16, низкопрофильные

### Примечания:

• Адаптеры графических процессоров поддерживаются только на серверах с резервным блоком питания.

### Графический процессор (GPU)

Этот сервер поддерживает один адаптер графического процессора в гнезде PCIe 2:

Список поддерживаемых адаптеров графического процессора см. в следующем разделе: [https://](https://serverproven.lenovo.com) [serverproven.lenovo.com](https://serverproven.lenovo.com).

<sup>3.</sup> Если установлены все восемь устройств хранения данных и в параметрах UEFI система переведена в режим программного массива RAID, использовать диски 6 и 7 для установки операционной системы Windows невозможно независимо от того, настроены ли жесткие диски как массив или как отдельные диски.

#### Встроенные компоненты и разъемы ввода-вывода

- Lenovo XClarity Controller (XCC), обеспечивающий функции контроля и мониторинга процессора служб, а также функции видеоконтроллера, удаленной клавиатуры, мыши, видеомодуля и удаленного диска.
	- Сервер поддерживает Lenovo XClarity Controller 2 (XCC2). Дополнительные сведения о Lenovo XClarity Controller 2 (XCC2) см. по адресу <https://pubs.lenovo.com/lxcc-overview/>.
- Диагностика Lightpath
- Передняя панель сервера:
	- Один разъем USB 2.0 с мобильной поддержкой XCC
	- Один разъем USB 3.2 Gen 1
	- Один разъем VGA (дополнительно)
	- Одна кнопка питания и светодиодный индикатор питания (зеленый)
	- Один светодиодный индикатор работы диска (зеленый)
	- Один светодиодный индикатор активности сети (зеленый)
	- Одна кнопка идентификации и светодиодный индикатор идентификации (синий)
	- Один светодиодный индикатор состояния системы (желтый)
- Задняя панель сервера:
	- Два разъема USB 3.2 Gen 1
	- Два разъема Ethernet
	- Один сетевой разъем Lenovo XClarity Controller
	- Один разъем VGA
	- Один разъем последовательного порта
	- Одна кнопка немаскируемого прерывания

### Сети

- Два разъема Ethernet 1 Гбит/с RJ45
- Один сетевой разъем Lenovo XClarity Controller 1 Гбит/с RJ45

#### Задняя кнопка

Кнопка немаскируемого прерывания

### Адаптер RAID

Доступны следующие параметры:

- Аппаратный массив RAID (RAID уровня 0, 1, 5 и 10):
	- ThinkSystem RAID 9350-16i 4GB Flash PCIe 12Gb Adapter (с модулем питания флэш-памяти)
	- ThinkSystem RAID 940-8i Flash PCIe Gen4 12Gb Adapter (с модулем питания флэш-памяти)
	- ThinkSystem RAID 9350-8i 2GB Flash PCIe 12Gb Adapter (с модулем питания флэш-памяти)
	- ThinkSystem RAID 5350-8i PCIe 12Gb Adapter
	- ThinkSystem RAID 9350-16i 4GB Flash PCIe 12Gb Internal Adapter (с модулем питания флэш-памяти)
	- ThinkSystem RAID 9350-8i 2GB Flash PCIe 12Gb Internal Adapter (с модулем питания флэш-памяти)
	- ThinkSystem RAID 5350-8i PCIe 12Gb Internal Adapter
- Программный массив RAID (RAID уровня 0, 1, 5 и 10):
	- Intel VROC SATA RAID

Список поддерживаемых адаптеров см. по адресу <https://serverproven.lenovo.com>.

#### Адаптер шины

- ThinkSystem 4350-8i SAS/SATA 12Gb HBA
- ThinkSystem 440-8e SAS/SATA PCIe Gen4 12Gb HBA

#### Вентилятор компьютера

Четыре внутренних вентилятора компьютера (40 x 28 мм)

#### Электрический вход

В зависимости от конфигурации сервер поставляется с одной из следующих конфигураций питания:

- Поддерживает один стационарный блок питания: блок питания 300 Вт
- Поддерживает до двух оперативно заменяемых блоков питания для резервирования: блок питания 800 Вт

Важно: Резервные блоки питания на сервере должны иметь одинаковую марку, номинальную мощность, рабочую мощность и уровень эффективности.

#### Примечания:

- ThinkSystem SR250 V3 поддерживает только входное напряжение переменного тока. Не используйте входное напряжение 240 В постоянного тока.
- Фактическая эффективность использования энергии зависит от конфигурации системы.

Список поддерживаемых блоков питания см. по следующему адресу: <https://serverproven.lenovo.com>.

#### Минимальная конфигурация для отладки

- Один процессор и радиатор
- Один модуль памяти в гнезде 3
- Один блок питания
- Один диск с адаптером RAID и объединительной или задней панелью (если для отладки требуется ОС)
- Четыре вентилятора компьютера для дисков

Операционные системы

Поддерживаемые и сертифицированные операционные системы:

- Microsoft Windows Server
- VMware ESXi
- Red Hat Enterprise Linux
- SUSE Linux Enterprise Server

Справочные материалы:

- Список доступных операционных систем: <https://lenovopress.lenovo.com/osig>.
- Инструкции по развертыванию ОС см. в разделе [«Развертывание операционной системы» на странице 210.](#page-219-0)

# <span id="page-17-0"></span>Физические спецификации

Сводка физических характеристик сервера. В зависимости от модели некоторые компоненты могут быть недоступны и некоторые спецификации могут не применяться.

#### Размеры

Стойка 1U

- Высота: 43 мм (1,7 дюйма)
- Ширина: 435 мм (17,1 дюйма)
	- С рукоятками стойки: 482 мм (18,98 дюйма)
	- Без рукояток стойки: 435 мм (17,1 дюйма)
- Глубина: 561,2 мм (22 дюйма)

Примечание: Глубина измеряется с переднего монтажного фланца стойки до задней панели сервера.

#### Вес

Максимальный: 12,3 кг (27,1 фунта)

# <span id="page-17-1"></span>Спецификации условий работы

Сводка спецификаций условий работы сервера. В зависимости от модели некоторые компоненты могут быть недоступны и некоторые спецификации могут не применяться.

#### Излучение акустического шума

На сервер распространяется следующая декларация излучения акустического шума:

- Уровень звуковой мощности (LwAd)
	- В состоянии простоя: 4,9 бел (типовое значение); 6,2 бел (максимум)
	- В рабочем состоянии 1: 6,3 бел (типовое значение); 6,4 бел (максимум)
	- В рабочем состоянии 2: 7,4 бел (типовое значение); 7,4 бел (максимум)
- Уровень звукового давления (L<sub>pAm</sub>)
	- В состоянии простоя: 35,7 дБА (типовое значение), 46,3 дБА (максимум)
	- В рабочем состоянии 1: 47,9 дБА (типовое значение), 50,0 дБА (максимум)
	- В рабочем состоянии 2: 60,8 дБА (типовое значение), 60,4 дБА (максимум)

#### Примечания:

- Эти уровни звука измерены в управляемых акустических средах согласно процедурам, определенным стандартом ISO7779, и сообщаются в соответствии с требованиями стандарта ISO 9296.
- Режим ожидания это устойчивое состояние, в котором сервер включен, но не выполняет никаких запланированных функций. Режим работы 1: величина отвода тепловой мощности ЦП 70 %. Режим работы 2: величина отвода тепловой мощности ЦП 100 %.
- Представленные уровни акустического шума основаны на указанных ниже конфигурациях и могут изменяться в зависимости от конфигурации и условий.
	- Типовая конфигурация: 1 ЦП 80 Вт, 1 модуль DIMM 16 ГБ, 2 жестких диска, 1 модуль блока питания GW 800 Вт
	- Максимальная конфигурация: 1 ЦП 95 Вт, 2 модуля DIMM 32 ГБ, 2 жестких диска, 1 RAID 9350-8i, 1 карта NIC 10G, 2 модуля блока питания GW 800 Вт
- Государственные правила (например, правилами, предписанными Федеральным агентством по охране труда и здоровья или директивами Европейского сообщества) могут регулировать воздействие уровня шума на рабочем месте и могут применяться к вам и вашей установке сервера. Фактические уровни звукового давления в установленной системе зависят от множества факторов, включая количество стоек в системе, размер, материалы и конфигурацию помещения, в котором установлены стойки, уровни шума от другого оборудования, температуру окружающей среды в помещении, местоположение сотрудника по отношению к оборудованию. Кроме того, соответствие таким государственным правилам зависит от множества дополнительных факторов, включая продолжительность воздействия на сотрудников и то, носят ли сотрудники средства защиты органов слуха. Lenovo рекомендует проконсультироваться с квалифицированными экспертами в этой области, чтобы определить, выполняются ли применимые нормы.

#### Управление температурой окружающей среды

Регулировка температуры окружающей среды при применении определенной конфигурации:

- Не допускайте повышения температуры окружающей среды выше 45 °C, если установлен ЦП с величиной отвода тепловой мощности 60 Вт (или ниже) и радиатор мощностью 80 Вт.
- Не допускайте повышения температуры окружающей среды выше 40 °C, если установлен ЦП с величиной отвода тепловой мощности 70 Вт (или ниже) и радиатор мощностью 80 Вт.
- Если установлен один из следующих компонентов, температура окружающей среды не должна превышать 35 °C:
	- ЦП с величиной отвода тепловой мощности 95 Вт (или ниже) и радиатор мощностью 95 Вт.
	- ЦП с величиной отвода тепловой мощности 80 Вт (или ниже) и радиатор мощностью 80 Вт.
	- Графические процессоры, диски M.2, диски U.2, диски U.3 и адаптеры Ethernet 25GbE.

#### Окружающая среда

ThinkSystem SR250 V3 соответствует спецификации ASHRAE класса A2. Несоответствие рабочей температуры спецификации ASHRAE A2 или неполадки вентилятора могут повлиять на производительность системы.

- Температура воздуха:
	- Рабочие условия
		- ASHRAE, класс A2: от 10 до 35 °C (от 50 до 95 °F); с увеличением высоты на каждые 300 м (984 фута) выше 900 м (2953 фута) максимальная температура окружающей среды уменьшается на 1 °C.
		- ASHRAE, класс A3: от 5 до 40 °C (от 41 до 104 °F); с увеличением высоты на каждые 175 м (574 фута) выше 900 м (2953 фута) максимальная температура окружающей среды уменьшается на 1 °C.
		- ASHRAE, класс A4: от 5 до 45 °C (от 41 до 113 °F); с увеличением высоты на каждые 125 м (410 футов) выше 900 м (2953 фута) максимальная температура окружающей среды уменьшается на 1 °C.
	- При выключенном сервере: от 5 до 45 °C (от 41 до 113 °F)
	- Транспортировка/хранение: от –40 до 60 °C (от –40 до 140 °F)
- Максимальная высота: 3 050 м (10 000 футов)
- Относительная влажность (без образования конденсата):
	- Рабочие условия
		- ASHRAE класса A2: 8–80 %, максимальная точка росы: 21 °C (70 °F)
		- ASHRAE класса A3: 8–85 %, максимальная точка росы: 24 °C (75 °F)
		- ASHRAE класса А4: 8–90 %, максимальная температура точки росы: 24 °С (75 °F)
	- Транспортировка/хранение: 8–90 %
- Загрязнение частицами

Внимание: Присутствующие в воздухе частицы и активные газы, а также другие факторы окружающей среды, например влажность или температура, могут представлять опасность для сервера. Сведения о предельных значениях частиц и газов см. в разделе [«Загрязнение частицами» на странице 10.](#page-19-0)

Примечание: Сервер предназначен для стандартных условий центра обработки данных и рекомендуется к установке в промышленных центрах обработки данных.

# <span id="page-19-0"></span>Загрязнение частицами

Внимание! Взвешенные частицы (включая металлическую стружку) и активные газы отдельно или в сочетаниях с другими факторами окружающей среды, такими как влажность или температура, могут представлять опасность для описанного в этом документе устройства.

К рискам, которые представляют избыточные уровни частиц или концентрация опасных газов, относятся повреждения, которые могут вызвать неисправность или выход устройства из строя. Изложенные в данном документе спецификации устанавливают ограничения для частиц и газов и позволяют предотвратить такие повреждения. Ограничения не должны рассматриваться или использоваться как определяющие аспекты, так как различные другие факторы, такие как температура и влажность воздуха, могут повлиять на воздействие частиц или коррозийных и газовых загрязнений. При отсутствии определенных ограничений, приведенных в этом документе, необходимо реализовать правила, поддерживающие определенные уровни частиц и газов, обеспечивающие безопасность здоровья человека. Если компания Lenovo определила, что повреждение устройства вызвали уровни частиц или газов в окружающей среде, при ремонте или замене устройства или его компонентов в такой среде компания может потребовать устранения таких условий загрязнения. Реализация таких мер возлагается на клиента.

### Табл. 1. Ограничения для частиц и газов

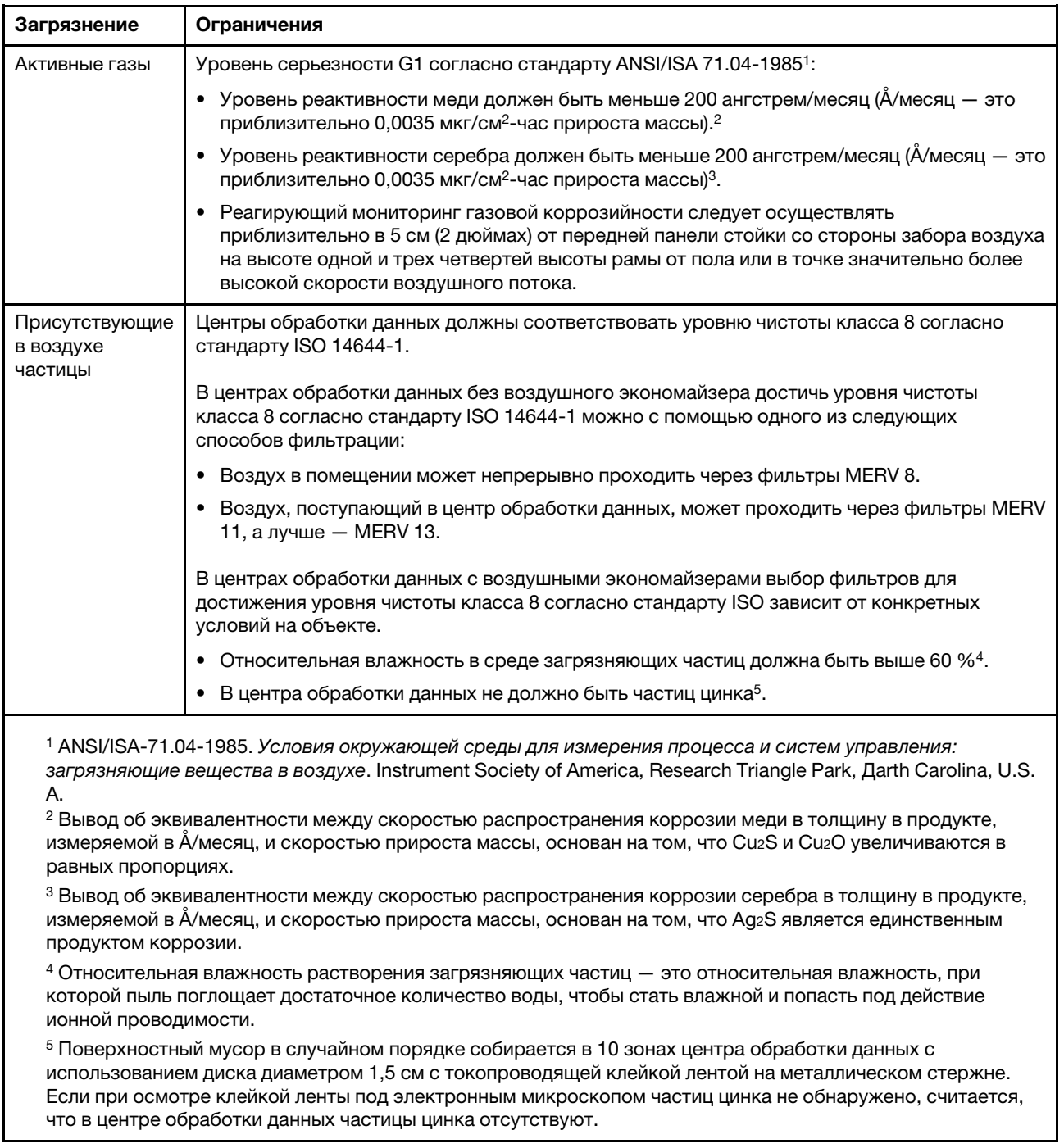

# <span id="page-20-0"></span>Средства управления

Для упрощения управления серверами и повышения эффективности такого управления можно использовать предложения портфеля XClarity и другие средства управления системой, описанные в данном разделе.

# Обзор

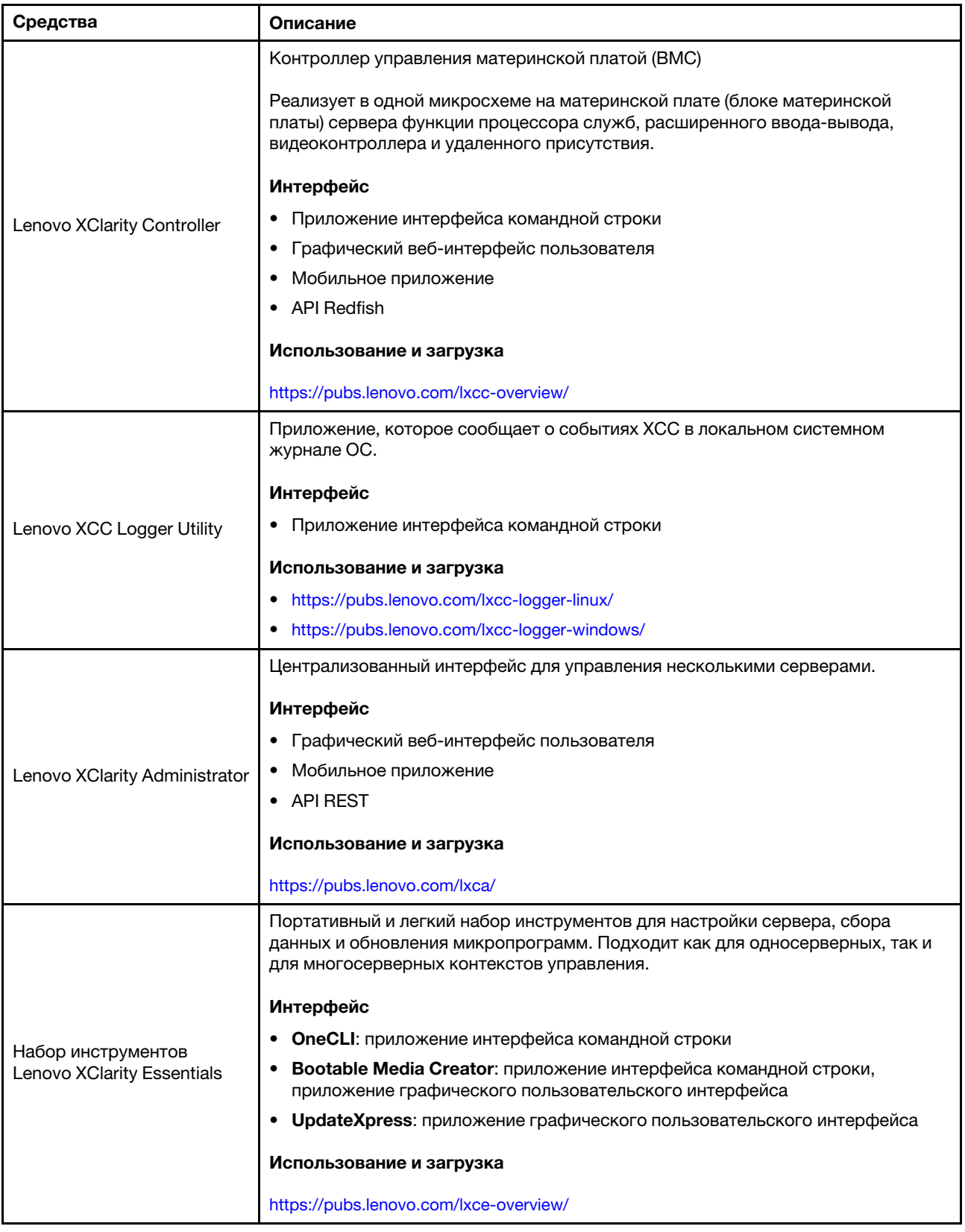

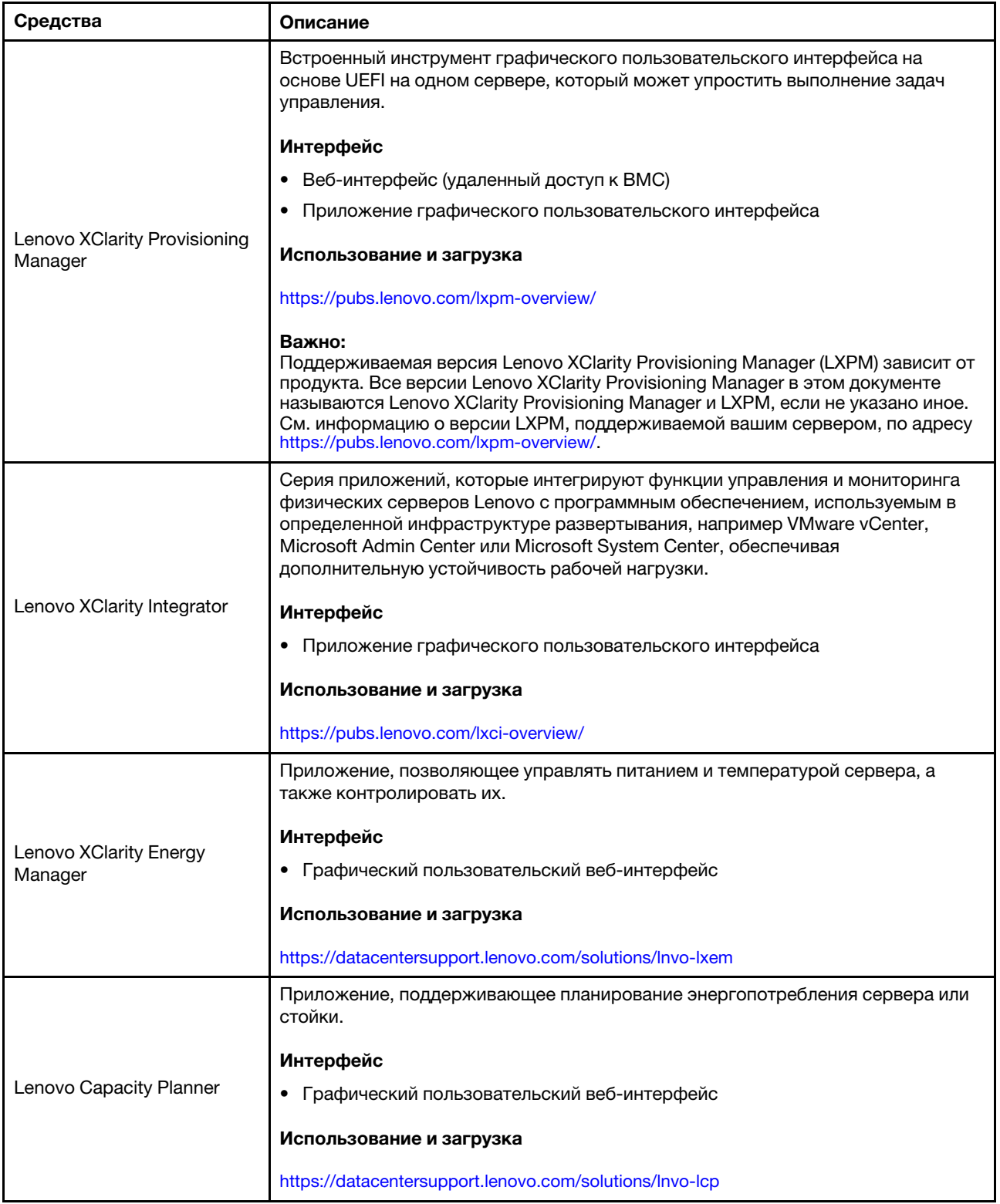

### Функции

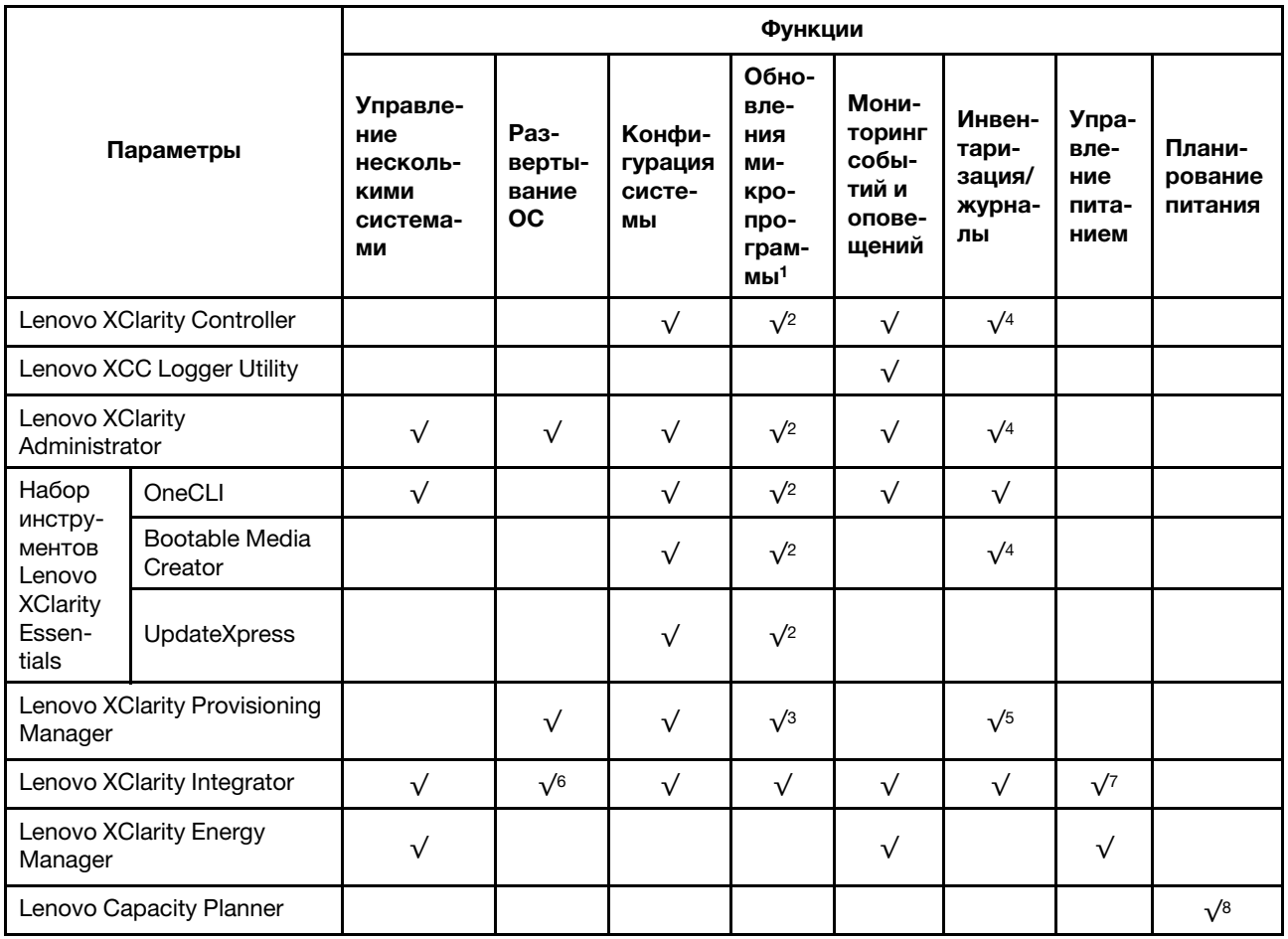

# Примечания:

- 1. Большинство параметров можно обновить с помощью Lenovo Tools. В некоторых случаях, например с микропрограммой графического процессора или микропрограммой для нескольких путей, требуется использовать инструменты поставщика.
- 2. Для обновления микропрограммы с помощью Lenovo XClarity Administrator, Lenovo XClarity Essentials или Lenovo XClarity Controller параметры UEFI сервера для дополнительного ПЗУ должны иметь значение Автоматически или UEFI.
- 3. Обновления микропрограммы ограничены только обновлениями Lenovo XClarity Provisioning Manager, Lenovo XClarity Controller и UEFI. Обновления микропрограмм для дополнительных устройств (например, адаптеров) не поддерживаются.
- 4. Чтобы в Lenovo XClarity Administrator, Lenovo XClarity Controller или Lenovo XClarity Essentials отобразить подробную информацию о карте адаптера, в частности название модели и уровень микропрограммы, параметры UEFI сервера для дополнительного ПЗУ должны иметь значение Автоматически или UEFI.
- 5. Определение имеющихся ресурсов ограничено.
- 6. Проверка развертывания Lenovo XClarity Integrator для System Center Configuration Manager (SCCM) поддерживает развертывание оперативной системы Windows.
- 7. Функция управления питанием поддерживается только Lenovo XClarity Integrator для VMware vCenter.

8. Перед покупкой новых компонентов настоятельно рекомендуется проверять данные, касающиеся питания сервера, с помощью Lenovo Capacity Planner.

# <span id="page-26-0"></span>Глава 2. Компоненты сервера

<span id="page-26-1"></span>В этом разделе приведены сведения о каждом компоненте, связанном с сервером.

# Вид спереди

Вид сервера спереди зависит от модели.

# <span id="page-26-2"></span>Модель с 3,5-дюймовыми дисками с обычной заменой

Вид спереди модели с 3,5-дюймовыми дисками с обычной заменой.

Примечание: В зависимости от конфигурации сервер может выглядеть несколько иначе, чем на изображении ниже.

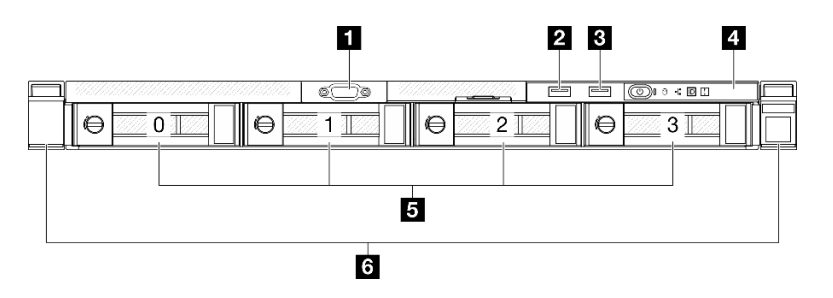

Рис. 2. Вид спереди модели с 3,5-дюймовыми дисками с обычной заменой

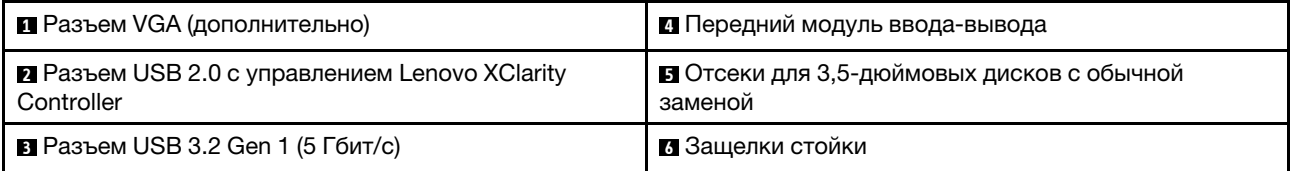

# **<sup>1</sup>**Разъем VGA (дополнительно)

Подключите монитор к этому разъему.

# **<sup>2</sup>**Разъем USB 2.0 с управлением Lenovo XClarity Controller

К этому разъему подключаются устройства USB 2.0, например мышь, клавиатура и так далее.

Примечание: Это единственный USB-порт, который поддерживает автоматизированное обновление модуля безопасности микропрограммы и RoT через USB.

Подключение к Lenovo XClarity Controller, в основном, предназначено для пользователей с мобильным устройством, на котором выполняется мобильное приложение Lenovo XClarity Controller. Если мобильное устройство подключено к этому порту USB, между мобильным приложением, выполняемым на устройстве, и Lenovo XClarity Controller устанавливается подключение Ethernet через USB.

Выберите Сеть в разделе Конфигурация BMC, чтобы просмотреть или изменить параметры.

Доступны четыре типа параметров:

• Режим «Только хост»

В этом режиме порт USB всегда подключен только к серверу.

• Режим «Только BMC»

В этом режиме порт USB всегда подключен только к Lenovo XClarity Controller.

• Общий режим: принадлежит BMC

В этом режиме подключение к порту USB делят сервер и Lenovo XClarity Controller, а порт переключен на Lenovo XClarity Controller.

• Общий режим: принадлежит хосту

В этом режиме подключение к порту USB делят сервер и Lenovo XClarity Controller, а порт переключен на сервер.

# **<sup>3</sup>**Разъем USB 3.2 Gen 1 (5 Гбит/с)

Разъем USB 3.2 Gen 1 (5 Гбит/с) можно использовать для подключения устройств, поддерживающих интерфейс USB, например USB-клавиатуры, USB-мыши или USB-устройства хранения.

# **<sup>4</sup>**Передний модуль ввода-вывода

Дополнительную информацию о переднем модуле ввода/вывода см. в [«Передний модуль ввода](#page-35-0)[вывода» на странице 26](#page-35-0).

### **<sup>5</sup>**Отсеки для 3,5-дюймовых дисков с обычной заменой

В эти отсеки устанавливаются 3,5-дюймовые диски с обычной заменой. См. раздел [«Установка диска](#page-90-0) [с обычной заменой» на странице 81](#page-90-0).

Сервер поддерживает следующие конфигурации дисков:

- Четыре диска SATA в отсеках 0–3
- Два диска SATA в отсеках 0–1 и два диска NVMe в отсеках 2–3

# **<sup>6</sup>**Защелки стойки

Нажмите защелки по обеим сторонам, чтобы отсоединить сервер от стойки и извлечь его.

# <span id="page-27-0"></span>Модель с 3,5-дюймовыми оперативно заменяемыми дисками

Вид спереди модели с 3,5-дюймовыми оперативно заменяемыми дисками.

Примечание: В зависимости от конфигурации сервер может выглядеть несколько иначе, чем на изображении ниже.

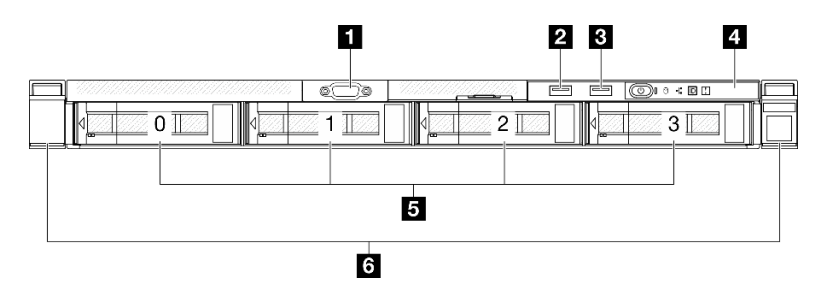

Рис. 3. Вид спереди модели с 3,5-дюймовыми оперативно заменяемыми дисками

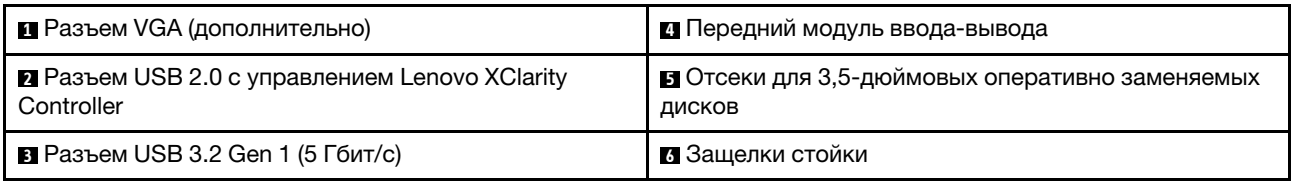

### **<sup>1</sup>**Разъем VGA (дополнительно)

Подключите монитор к этому разъему.

### **<sup>2</sup>**Разъем USB 2.0 с управлением Lenovo XClarity Controller

К этому разъему подключаются устройства USB 2.0, например мышь, клавиатура и так далее.

Примечание: Это единственный USB-порт, который поддерживает автоматизированное обновление модуля безопасности микропрограммы и RoT через USB.

Подключение к Lenovo XClarity Controller, в основном, предназначено для пользователей с мобильным устройством, на котором выполняется мобильное приложение Lenovo XClarity Controller. Если мобильное устройство подключено к этому порту USB, между мобильным приложением, выполняемым на устройстве, и Lenovo XClarity Controller устанавливается подключение Ethernet через USB.

Выберите Сеть в разделе Конфигурация BMC, чтобы просмотреть или изменить параметры.

Доступны четыре типа параметров:

• Режим «Только хост»

В этом режиме порт USB всегда подключен только к серверу.

• Режим «Только BMC»

В этом режиме порт USB всегда подключен только к Lenovo XClarity Controller.

• Общий режим: принадлежит BMC

В этом режиме подключение к порту USB делят сервер и Lenovo XClarity Controller, а порт переключен на Lenovo XClarity Controller.

### • Общий режим: принадлежит хосту

В этом режиме подключение к порту USB делят сервер и Lenovo XClarity Controller, а порт переключен на сервер.

# **<sup>3</sup>**Разъем USB 3.2 Gen 1 (5 Гбит/с)

Разъем USB 3.2 Gen 1 (5 Гбит/с) можно использовать для подключения устройств, поддерживающих интерфейс USB, например USB-клавиатуры, USB-мыши или USB-устройства хранения.

# **<sup>4</sup>**Передний модуль ввода-вывода

Дополнительную информацию о переднем модуле ввода/вывода см. в [«Передний модуль ввода](#page-35-0)[вывода» на странице 26](#page-35-0).

### **<sup>5</sup>**Отсеки для 3,5-дюймовых оперативно заменяемых дисков

В эти отсеки устанавливаются 3,5-дюймовые оперативно заменяемые диски. См. раздел [«Установка](#page-92-0)  [оперативно заменяемого диска» на странице 83.](#page-92-0)

# **<sup>6</sup>**Защелки стойки

Нажмите защелки по обеим сторонам, чтобы отсоединить сервер от стойки и извлечь его.

# <span id="page-29-0"></span>Модель с 2,5-дюймовыми оперативно заменяемыми дисками

Вид спереди модели с 2,5-дюймовыми оперативно заменяемыми дисками.

Примечание: В зависимости от конфигурации сервер может выглядеть несколько иначе, чем на изображении ниже.

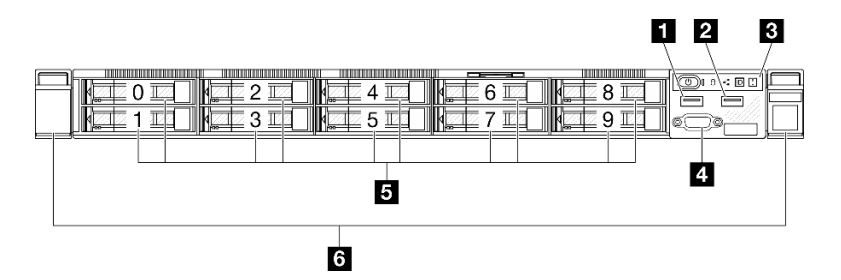

Рис. 4. Вид спереди модели с 2,5-дюймовыми оперативно заменяемыми дисками

Примечание: Последние два отсека для дисков (8-9) могут не поддерживаться, если установлена только объединительная панель с восемью отсеками.

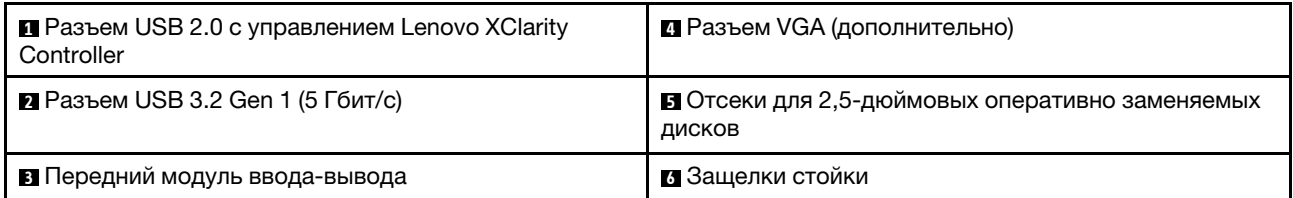

# **<sup>1</sup>**Разъем USB 2.0 с управлением Lenovo XClarity Controller

К этому разъему подключаются устройства USB 2.0, например мышь, клавиатура и так далее.

Примечание: Это единственный USB-порт, который поддерживает автоматизированное обновление модуля безопасности микропрограммы и RoT через USB.

Подключение к Lenovo XClarity Controller, в основном, предназначено для пользователей с мобильным устройством, на котором выполняется мобильное приложение Lenovo XClarity Controller. Если мобильное устройство подключено к этому порту USB, между мобильным приложением, выполняемым на устройстве, и Lenovo XClarity Controller устанавливается подключение Ethernet через USB.

Выберите Сеть в разделе Конфигурация BMC, чтобы просмотреть или изменить параметры.

Доступны четыре типа параметров:

• Режим «Только хост»

В этом режиме порт USB всегда подключен только к серверу.

• Режим «Только BMC»

В этом режиме порт USB всегда подключен только к Lenovo XClarity Controller.

### • Общий режим: принадлежит BMC

В этом режиме подключение к порту USB делят сервер и Lenovo XClarity Controller, а порт переключен на Lenovo XClarity Controller.

### • Общий режим: принадлежит хосту

В этом режиме подключение к порту USB делят сервер и Lenovo XClarity Controller, а порт переключен на сервер.

# **<sup>2</sup>**Разъем USB 3.2 Gen 1 (5 Гбит/с)

Разъем USB 3.2 Gen 1 (5 Гбит/с) можно использовать для подключения устройств, поддерживающих интерфейс USB, например USB-клавиатуры, USB-мыши или USB-устройства хранения.

# **<sup>3</sup>**Передний модуль ввода-вывода

Дополнительную информацию о переднем модуле ввода/вывода см. в [«Передний модуль ввода](#page-35-0)[вывода» на странице 26.](#page-35-0)

# **<sup>4</sup>**Разъем VGA (дополнительно)

Подключите монитор к этому разъему.

### **<sup>5</sup>**Отсеки для 2,5-дюймовых оперативно заменяемых дисков

В эти отсеки устанавливаются 2,5-дюймовые оперативно заменяемые диски. См. раздел [«Установка](#page-92-0) [оперативно заменяемого диска» на странице 83](#page-92-0).

# **<sup>6</sup>**Защелки стойки

<span id="page-30-0"></span>Нажмите защелки по обеим сторонам, чтобы отсоединить сервер от стойки и извлечь его.

# Вид сзади

Вид сервера сзади зависит от модели.

# <span id="page-31-0"></span>Модель со стационарным блоком питания

С задней стороны сервера имеется доступ к нескольким компонентам, включая блоки питания, адаптеры PCIe, последовательный порт и порт Ethernet.

Примечание: В зависимости от конфигурации сервер может выглядеть несколько иначе, чем на изображении ниже.

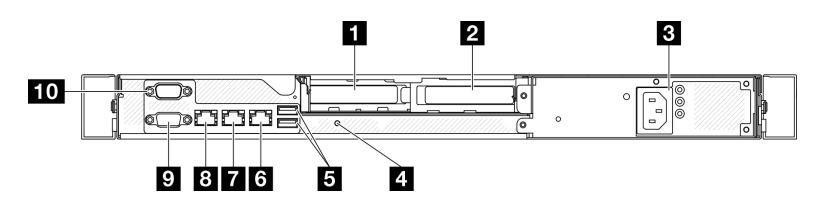

Рис. 5. Вид сзади модели со стационарным блоком питания

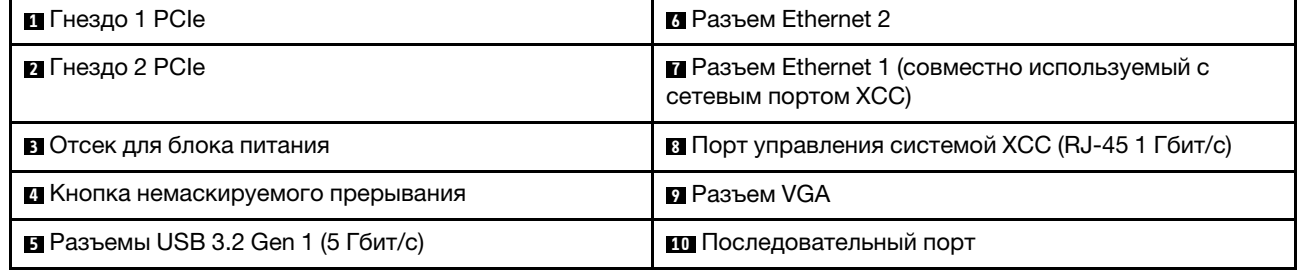

# **<sup>1</sup>**Гнездо 1 PCIe

Установите адаптеры PCIe в это гнездо.

# **<sup>2</sup>**Гнездо 2 PCIe

Установите адаптеры PCIe в это гнездо.

# **<sup>3</sup>**Отсек для блока питания

Установите модуль стационарного блока питания в этот отсек и подключите его к шнурам питания. Обеспечьте правильное подключение шнуров питания. См. раздел [«Установка модуля стационарного](#page-139-0)  [блока питания» на странице 130.](#page-139-0)

# **<sup>4</sup>**Кнопка немаскируемого прерывания

Нажатие этой кнопки приводит к принудительному немаскируемому прерыванию в процессоре. Чтобы нажать кнопку, может понадобиться ручка или кончик выпрямленной скрепки для бумаг. Его также можно использовать для принудительной записи дампа памяти при синем экране. Используйте эту кнопку только при получении соответствующих инструкций от службы поддержки Lenovo.

# **<sup>5</sup>**Разъемы USB 3.2 Gen 1 (5 Гбит/с)

Разъемы USB 3.2 Gen 1 (5 Гбит/с) представляют собой интерфейсы прямого подключения (DCI) для отладки, которые можно использовать для подключения устройств, поддерживающих интерфейс USB, например USB-клавиатуры, USB-мыши или USB-устройства хранения.

# **<sup>6</sup>**Разъем Ethernet 2

Подключите кабель Ethernet локальной сети. На каждом разъеме Ethernet имеется два светодиодных индикатора состояния, позволяющих определить состояние подключения Ethernet и активность.

# **<sup>7</sup>**Разъем Ethernet 1 (совместно используемый с сетевым портом XCC)

Подключите кабель Ethernet локальной сети. На каждом разъеме Ethernet имеется два светодиодных индикатора состояния, позволяющих определить состояние подключения Ethernet и активность. Если адаптер LOM не установлен, разъем Ethernet 1 можно настроить в качестве сетевого разъема Lenovo XClarity Controller. Чтобы настроить разъем Ethernet 1 в качестве сетевого разъема Lenovo XClarity Controller, запустите программу Setup Utility и выберите Параметры ВМС  $\rightarrow$  Параметры сети  $\rightarrow$  Порт сетевого интерфейса: общий. Затем нажмите Общ. сет. карта вкл. и выберите Общий порт OnLom: 01.

# **8** Порт управления системой XCC (RJ-45 1 Гбит/с)

На сервере имеется разъем RJ-45 1 Гбит/с, предназначенный для функций Lenovo XClarity Controller (XCC). С помощью порта управления системой можно осуществлять доступ к Lenovo XClarity Controller напрямую, подключив ноутбук к порту управления кабелем Ethernet. Измените IP-параметры на ноутбуке так, чтобы он находился в той же сети, к какой относятся параметры по умолчанию сервера. Выделенная сеть управления обеспечивает дополнительную защиту благодаря физическому отделению трафика сети управления из рабочей сети.

Дополнительные сведения см. в следующем разделе:

- [«Настройка сетевого подключения для Lenovo XClarity Controller» на странице 201](#page-210-1)
- [«Светодиодные индикаторы порта управления системой XCC» на странице 222](#page-231-0)

# **<sup>9</sup>**Разъем VGA

Подключите монитор к этому разъему.

### **100 Последовательный порт**

Этот разъем служит для последовательного подключения 9-штырьковых последовательных устройств. Последовательный порт используется совместно с XCC. XCC может управлять общим последовательным портом для перенаправления последовательного трафика с помощью механизма перенаправления последовательного порта через локальную сеть (SOL).

# <span id="page-32-0"></span>Модель с оперативно заменяемым блоком питания

С задней стороны сервера имеется доступ к нескольким компонентам, включая блоки питания, адаптеры PCIe, последовательный порт и порт Ethernet.

Примечание: В зависимости от конфигурации сервер может выглядеть несколько иначе, чем на изображении ниже.

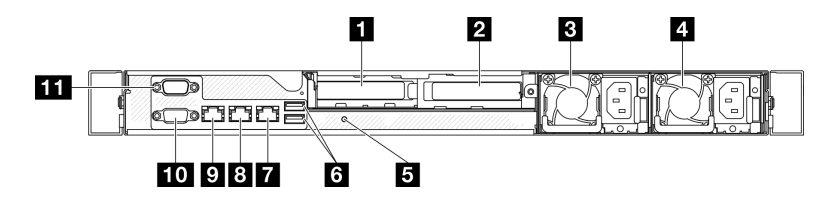

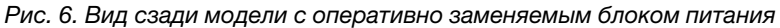

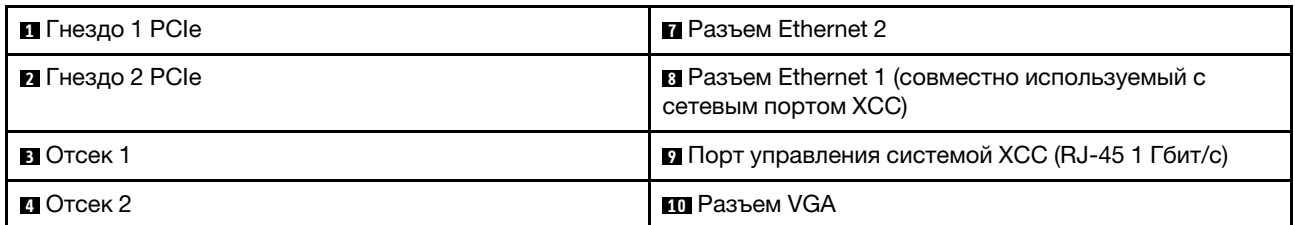

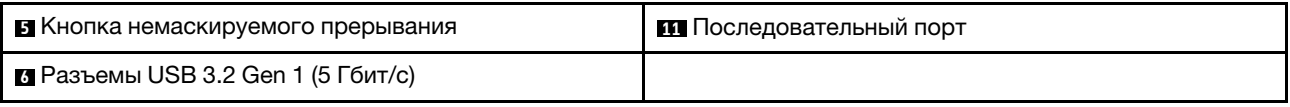

# **<sup>1</sup>**Гнездо 1 PCIe

Установите адаптеры PCIe в это гнездо.

# **<sup>2</sup>**Гнездо 2 PCIe

Установите адаптеры PCIe в это гнездо.

# **<sup>3</sup>**/ **4** Отсеки

Установите оперативно заменяемые модули блока питания в эти отсеки и подключите их к шнурам питания. Обеспечьте правильное подключение шнуров питания. См. раздел [«Установка оперативно](#page-145-0)  [заменяемого модуля блока питания» на странице 136](#page-145-0).

# **<sup>5</sup>**Кнопка немаскируемого прерывания

Нажатие этой кнопки приводит к принудительному немаскируемому прерыванию в процессоре. Чтобы нажать кнопку, может понадобиться ручка или кончик выпрямленной скрепки для бумаг. Его также можно использовать для принудительной записи дампа памяти при синем экране. Используйте эту кнопку только при получении соответствующих инструкций от службы поддержки Lenovo.

# **<sup>6</sup>**Разъемы USB 3.2 Gen 1 (5 Гбит/с)

Разъемы USB 3.2 Gen 1 (5 Гбит/с) представляют собой интерфейсы прямого подключения (DCI) для отладки, которые можно использовать для подключения устройств, поддерживающих интерфейс USB, например USB-клавиатуры, USB-мыши или USB-устройства хранения.

# **<sup>7</sup>**Разъем Ethernet 2

Подключите кабель Ethernet локальной сети. На каждом разъеме Ethernet имеется два светодиодных индикатора состояния, позволяющих определить состояние подключения Ethernet и активность.

# **<sup>8</sup>**Разъем Ethernet 1 (совместно используемый с сетевым портом XCC)

Подключите кабель Ethernet локальной сети. На каждом разъеме Ethernet имеется два светодиодных индикатора состояния, позволяющих определить состояние подключения Ethernet и активность. Если адаптер LOM не установлен, разъем Ethernet 1 можно настроить в качестве сетевого разъема Lenovo XClarity Controller. Чтобы настроить разъем Ethernet 1 в качестве сетевого разъема Lenovo XClarity Controller, запустите программу Setup Utility и выберите Параметры ВМС  $\rightarrow$  Параметры сети  $\rightarrow$  Порт сетевого интерфейса: общий. Затем нажмите Общ. сет. карта вкл. и выберите Общий порт OnLom: 01.

# **<sup>9</sup>**Порт управления системой XCC (RJ-45 1 Гбит/с)

На сервере имеется разъем RJ-45 1 Гбит/с, предназначенный для функций Lenovo XClarity Controller (XCC). С помощью порта управления системой можно осуществлять доступ к Lenovo XClarity Controller напрямую, подключив ноутбук к порту управления кабелем Ethernet. Измените IP-параметры на ноутбуке так, чтобы он находился в той же сети, к какой относятся параметры по умолчанию сервера. Выделенная сеть управления обеспечивает дополнительную защиту благодаря физическому отделению трафика сети управления из рабочей сети.

Дополнительные сведения см. в следующем разделе:

- [«Настройка сетевого подключения для Lenovo XClarity Controller» на странице 201](#page-210-1)
- [«Светодиодные индикаторы порта управления системой XCC» на странице 222](#page-231-0)

# **10** Разъем VGA

Подключите монитор к этому разъему.

# **111** Последовательный порт

Этот разъем служит для последовательного подключения 9-штырьковых последовательных устройств. Последовательный порт используется совместно с XCC. XCC может управлять общим последовательным портом для перенаправления последовательного трафика с помощью механизма перенаправления последовательного порта через локальную сеть (SOL).

# <span id="page-34-0"></span>Вид сверху

В этом разделе приведены сведения о виде сервера сверху.

Примечание: В зависимости от конфигурации сервер может выглядеть несколько иначе, чем на изображении ниже.

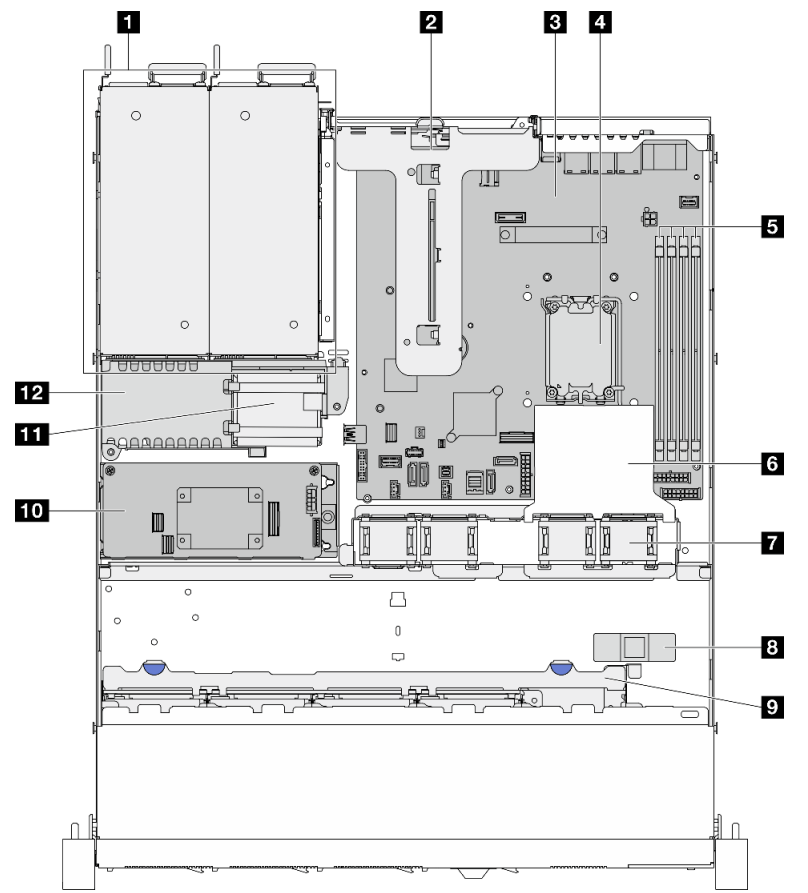

# Вид сервера сверху (модель с 2,5-дюймовыми дисками)

Рис. 7. Вид сервера сверху (модель с 2,5-дюймовыми дисками)

| П Отсеки для блоков питания       | <b>В</b> Вентиляторы                    |
|-----------------------------------|-----------------------------------------|
| <b>2 Плата-адаптер Riser PCIe</b> | 8 Датчик вмешательства                  |
| в Материнская плата               | <b>• О</b> бъединительная панель дисков |
| И Процессор                       | <b>DO</b> Адаптер RAID CFF              |

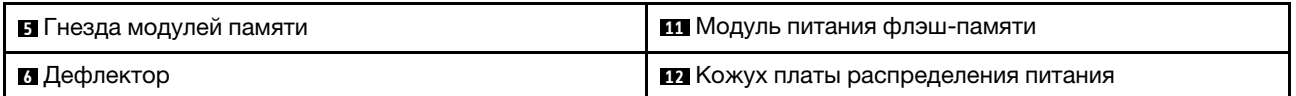

# Вид сервера сверху (модель с 3,5-дюймовыми дисками)

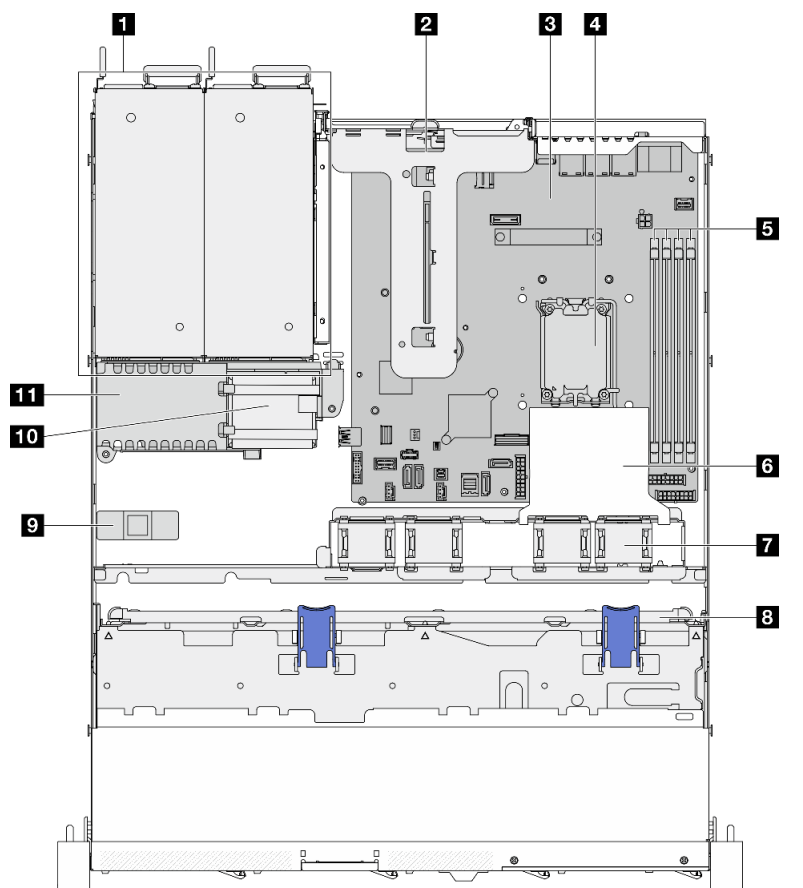

Рис. 8. Вид сервера сверху (модель с 3,5-дюймовыми дисками)

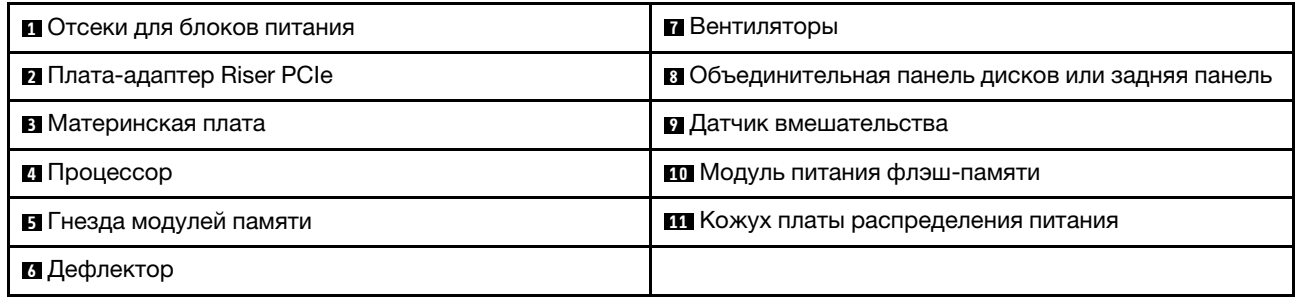

# <span id="page-35-0"></span>Передний модуль ввода-вывода

На переднем модуле ввода-вывода сервера находятся элементы управления, разъемы и светодиодные индикаторы. Передний модуль ввода-вывода зависит от модели.
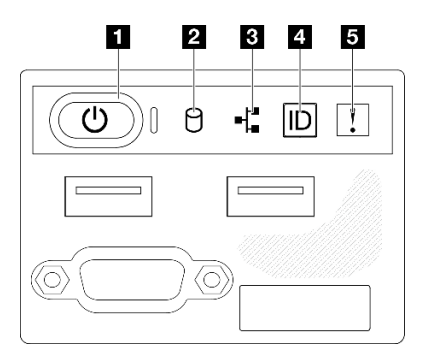

Рис. 9. Передний модуль ввода-вывода с рамой 2,5-дюймовых дисков

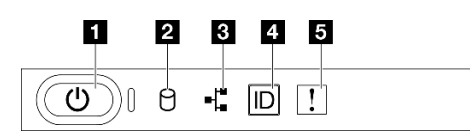

Рис. 10. Передний модуль ввода-вывода с рамой 3,5-дюймовых дисков

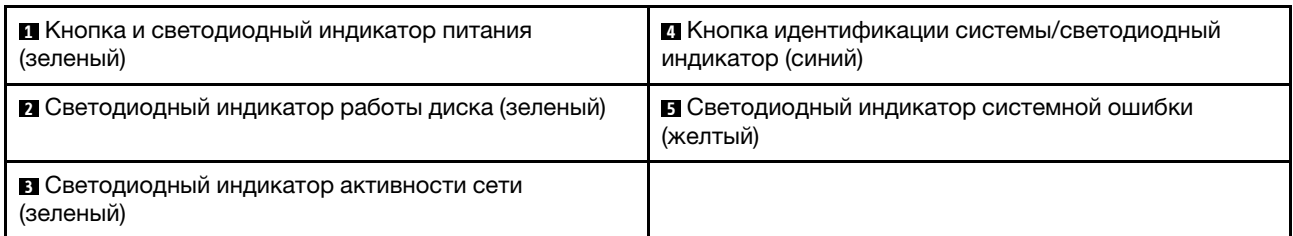

#### **<sup>1</sup>**Кнопка и светодиодный индикатор питания (зеленый)

Нажмите эту кнопку, чтобы вручную включить или выключить сервер. Возможны следующие состояния светодиодного индикатора включения питания.

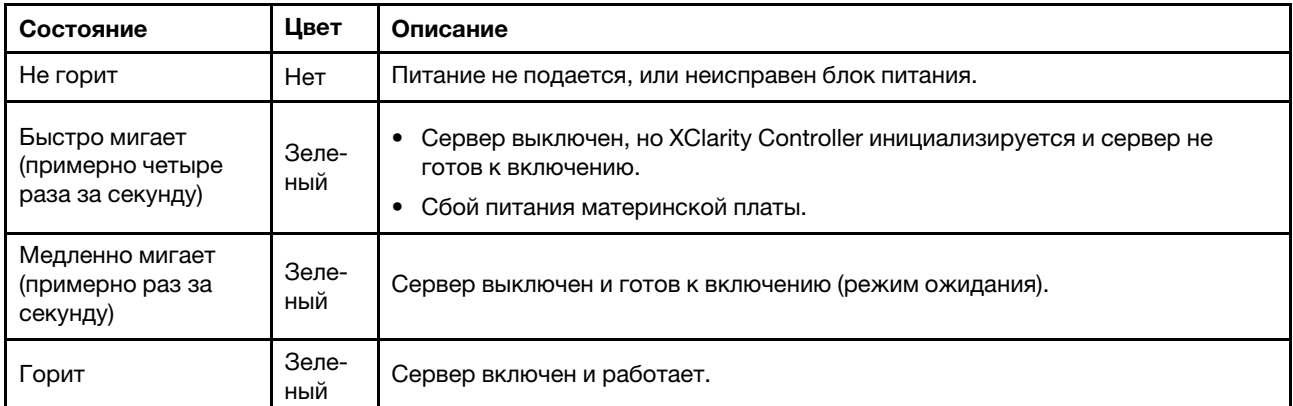

#### **<sup>2</sup>**Светодиодный индикатор работы диска (зеленый)

Светодиодный индикатор работы диска указывает на следующее состояние:

- Светодиодный индикатор горит: диск включен, но не осуществляет активное чтение или запись данных.
- Светодиодный индикатор мигает: к диску осуществляется доступ.

### **<sup>3</sup>**Светодиодный индикатор активности сети (зеленый)

Светодиодный индикатор сетевой активности позволяет определить наличие сетевого подключения и активность сети.

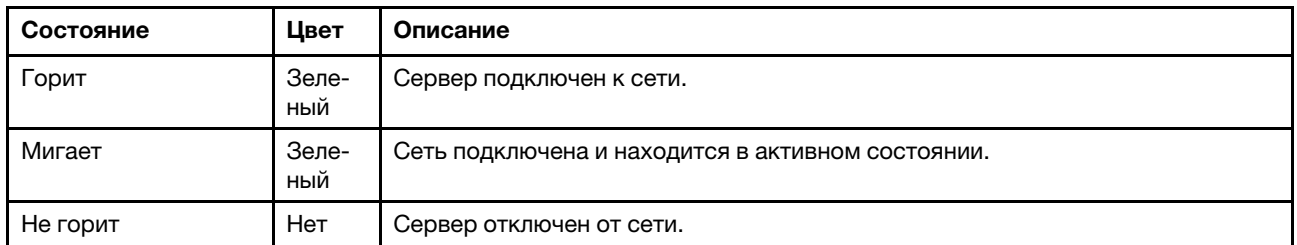

#### **<sup>4</sup>**Кнопка идентификации системы/светодиодный индикатор (синий)

Кнопка идентификации системы и синий светодиодный индикатор идентификации системы служат для визуального определения местоположения сервера. При каждом нажатии кнопки идентификации системы состояние светодиодных индикаторов идентификации системы изменяется. Светодиодные индикаторы могут гореть, мигать или не гореть. Можно также с помощью Lenovo XClarity Controller или программы удаленного управления изменить состояние светодиодного индикатора идентификации системы, чтобы было легче визуально найти сервер среди других серверов.

### **<sup>5</sup>**Светодиодный индикатор системной ошибки (желтый)

Светодиодный индикатор системной ошибки помогает определить наличие каких-либо системных ошибок.

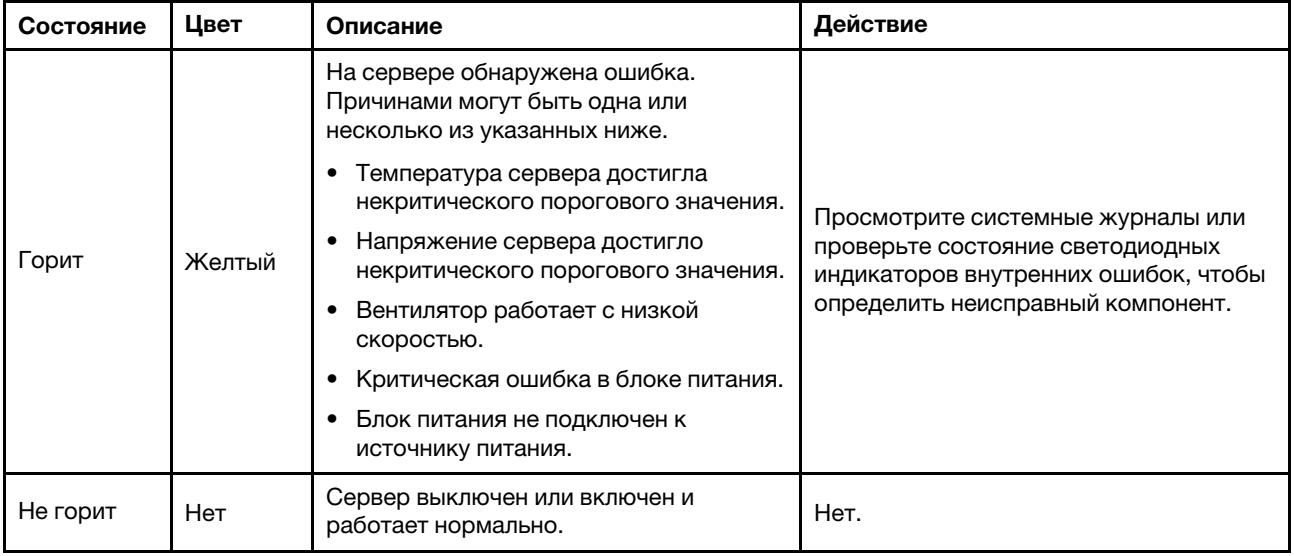

# Задние панели и объединительные панели

Ниже приведены сведения по определению используемой задней панели или объединительной панели.

Задняя панель, четыре 3,5-дюймовых диска с обычной заменой (подключается к встроенным разъемам)

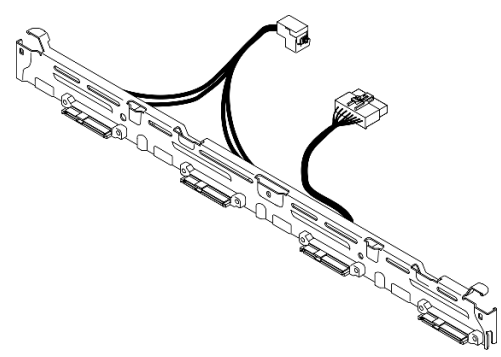

Рис. 11. Задняя панель, четыре 3,5-дюймовых диска с обычной заменой (подключается к встроенным разъемам)

Задняя панель, четыре 3,5-дюймовых диска с обычной заменой (подключается к адаптеру RAID Gen 3)

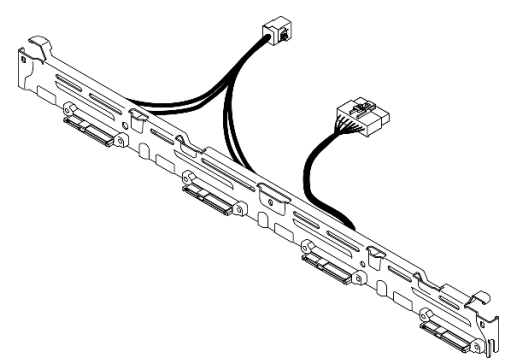

Рис. 12. Задняя панель, четыре 3,5-дюймовых диска с обычной заменой (подключается к адаптеру RAID Gen 3)

Задняя панель, четыре 3,5-дюймовых диска с обычной заменой (подключается к адаптеру RAID Gen 4)

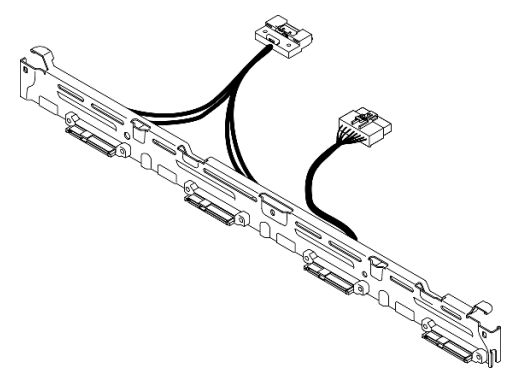

Рис. 13. Задняя панель, четыре 3,5-дюймовых диска с обычной заменой (подключается к адаптеру RAID Gen 4)

Задняя панель, два 3,5-дюймовых диска SATA с обычной заменой и два диска NVMe (подключается к встроенным разъемам)

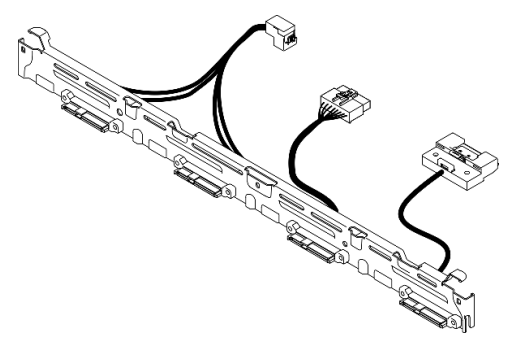

Рис. 14. Задняя панель, два 3,5-дюймовых диска SATA с обычной заменой и два диска NVMe (подключается к встроенным разъемам)

Объединительная панель, четыре 3,5-дюймовых оперативно заменяемых диска

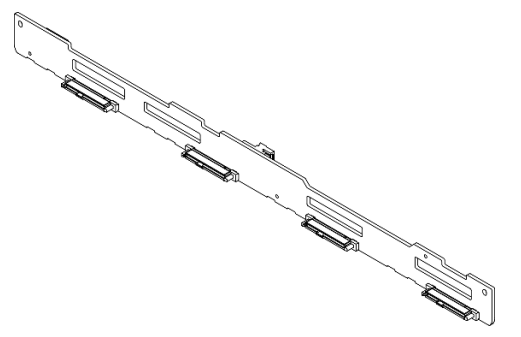

Рис. 15. Объединительная панель, четыре 3,5-дюймовых оперативно заменяемых диска

Объединительная панель, восемь 2,5-дюймовых оперативно заменяемых дисков

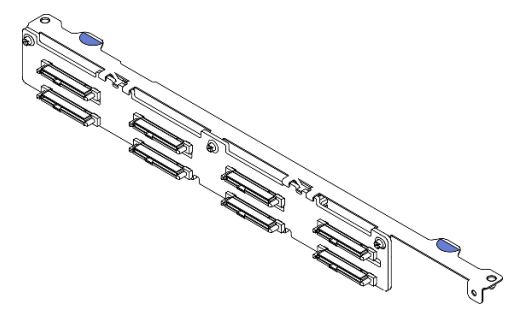

Рис. 16. Объединительная панель, восемь 2,5-дюймовых оперативно заменяемых дисков

Объединительная панель, десять 2,5-дюймовых оперативно заменяемых дисков

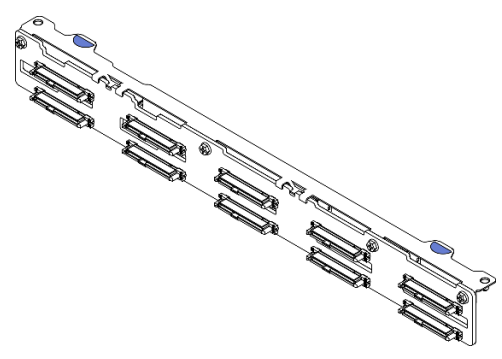

Рис. 17. Объединительная панель, десять 2,5-дюймовых оперативно заменяемых дисков

# Блок платы-адаптера Riser PCIe

Ниже приведены сведения о расположении разъемов на блоке платы-адаптера Riser PCIe.

### Плата-адаптер Riser PCIe x16

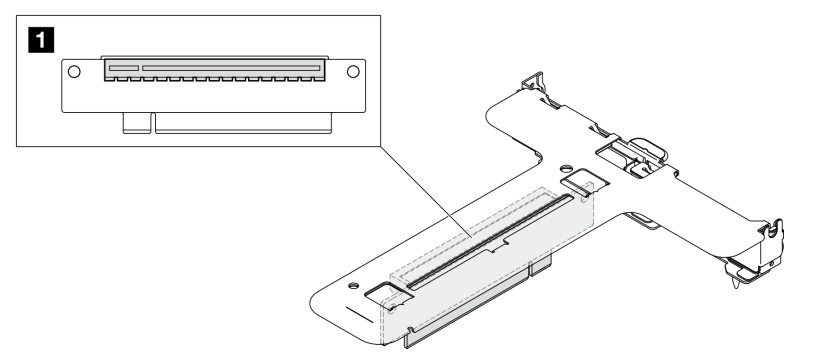

Рис. 18. Плата-адаптер Riser PCIe x16

**1** Гнездо 2: PCIe Gen5 x16 в гнезде x16, низкопрофильные

#### Плата-адаптер Riser PCIe x16/x8

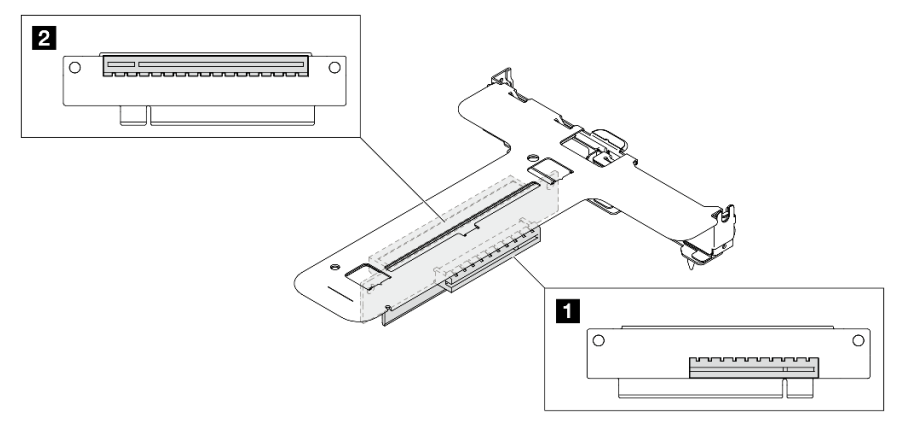

Рис. 19. Плата-адаптер Riser PCIe x16/x8

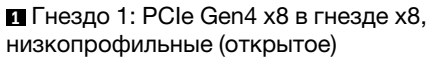

**<sup>2</sup>** Гнездо 2: PCIe Gen4 x8 в гнезде x16, низкопрофильные

# Компоновка материнской платы

На рисунках в этом разделе представлена информация о разъемах, переключателях и перемычках, доступных на материнской плате.

Дополнительные сведения о разъемах, переключателях и светодиодных индикаторах на блоке материнской платы см. в следующих разделах:

- [«Разъемы материнской платы» на странице 32](#page-41-0)
- [«Переключатели материнской платы» на странице 33](#page-42-0)
- [«Светодиодные индикаторы материнской платы» на странице 219](#page-228-0)

# <span id="page-41-0"></span>Разъемы материнской платы

На следующих рисунках показаны разъемы на материнской плате.

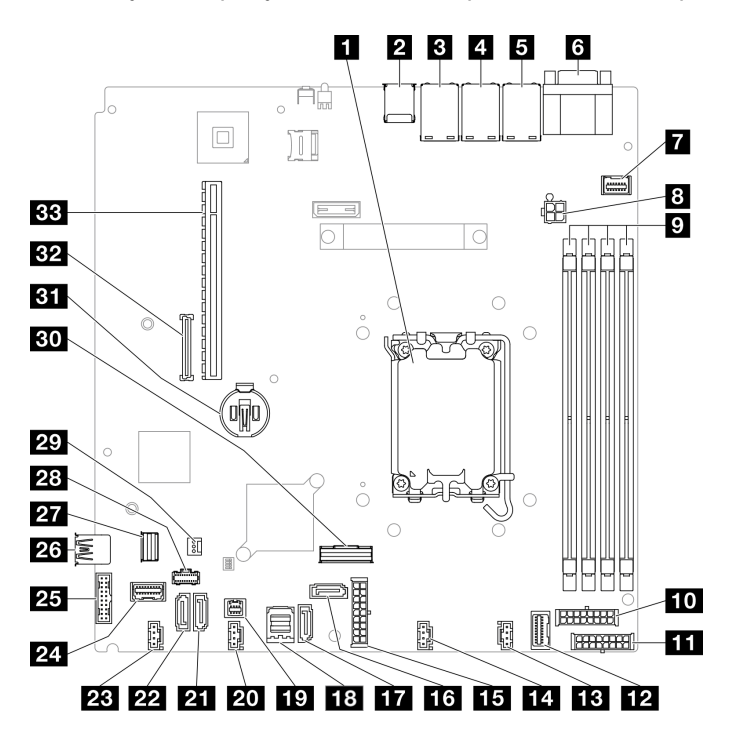

Рис. 20. Разъемы материнской платы

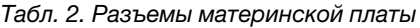

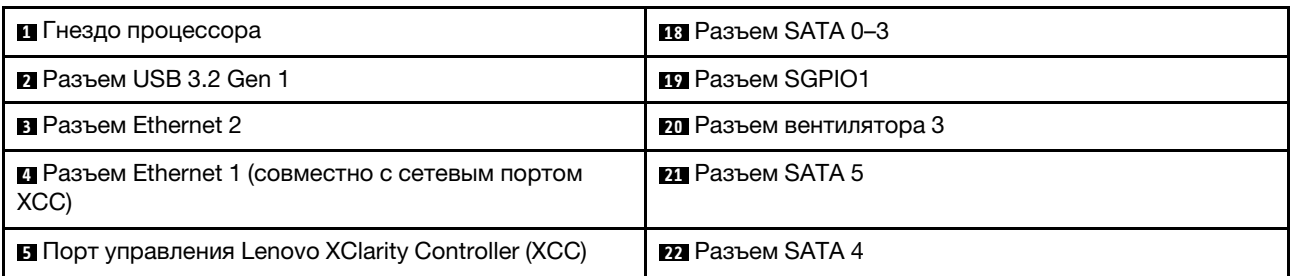

Табл. 2. Разъемы материнской платы (продолж.)

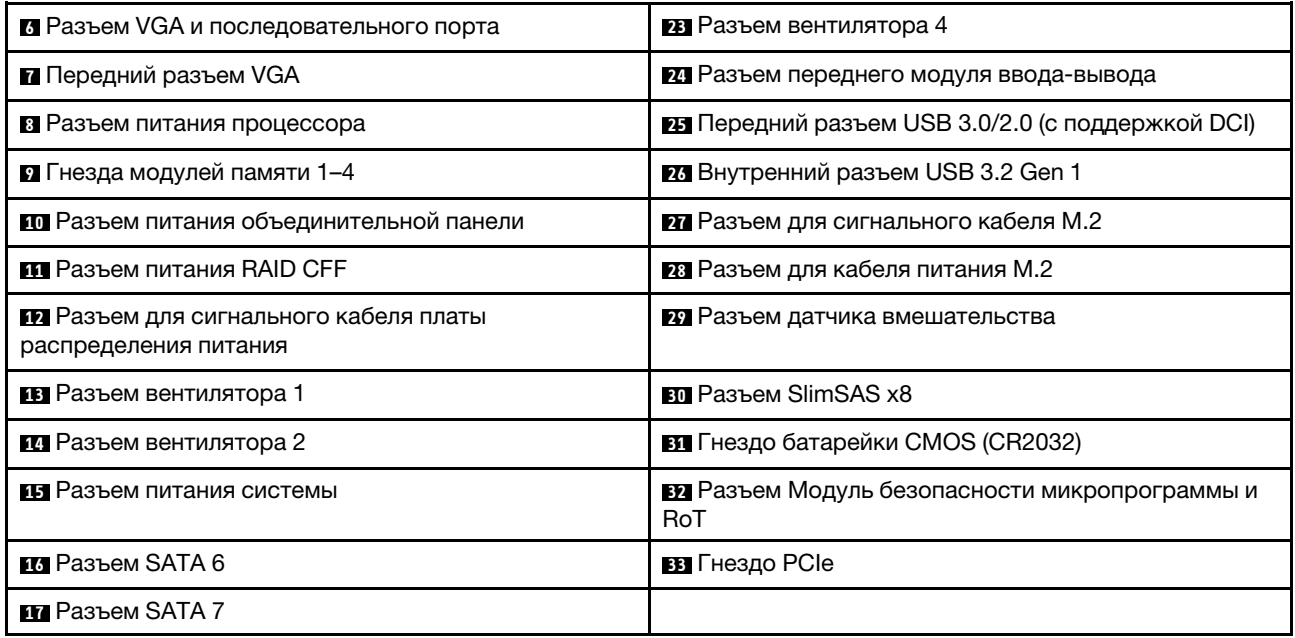

# <span id="page-42-0"></span>Переключатели материнской платы

На следующем рисунке показано расположение переключателей на сервере.

#### Важно:

- 1. Прежде чем менять положения переключателей или перемычек, выключите сервер и отключите все шнуры питания и внешние кабели. Изучите следующую информацию:
	- [https://pubs.lenovo.com/safety\\_documentation/](https://pubs.lenovo.com/safety_documentation/)
	- [«Инструкции по установке» на странице 47](#page-56-0)
	- [«Работа с устройствами, чувствительными к статическому электричеству» на странице 51](#page-60-0)
	- [«Выключение сервера» на странице 54](#page-63-0)
- 2. Все блоки переключателей или перемычек на материнской плате, не показанные на рисунках в этом документе, зарезервированы.

Примечание: Если на блоках переключателей есть прозрачная защитная наклейка, для доступа к переключателям ее необходимо снять и утилизировать.

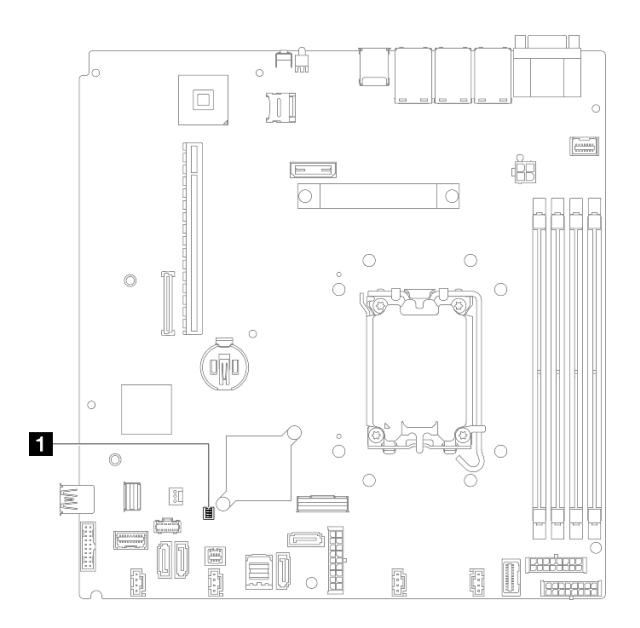

Рис. 21. Переключатель материнской платы

**1** Блок переключателей SW1

#### Блок переключателей SW1

В следующей таблице описаны функции блока переключателей SW1 на материнской плате.

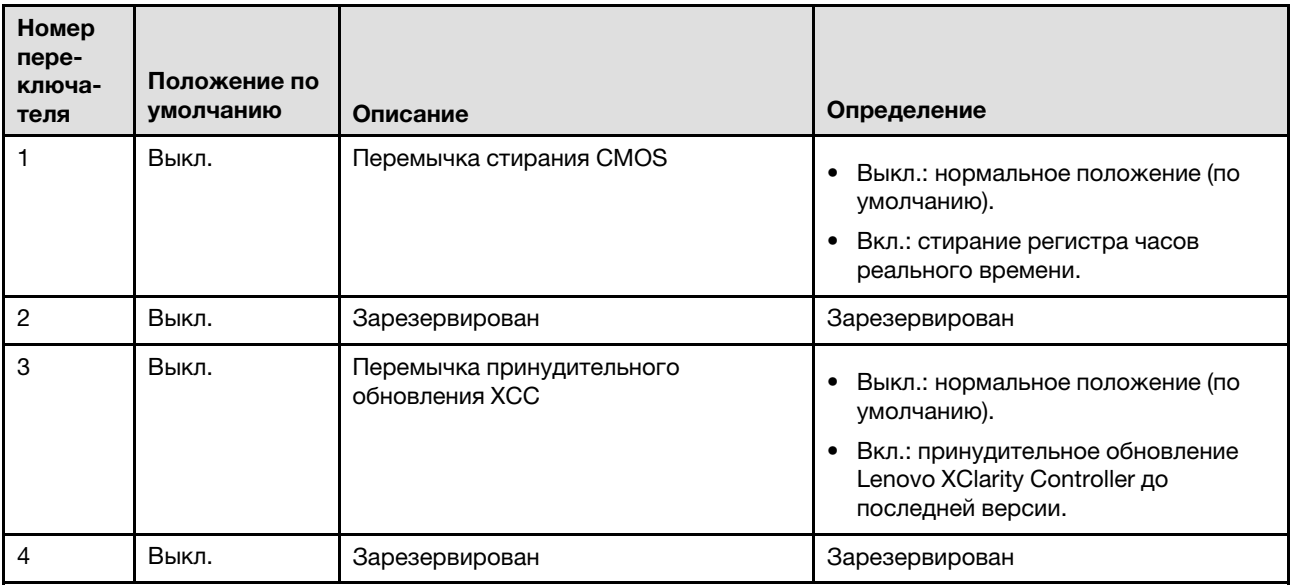

# Системные светодиодные индикаторы и дисплей диагностики

Сведения о доступных системных светодиодных индикаторах и дисплее диагностики см. в следующем разделе.

Дополнительные сведения см. в разделе [«Устранение неполадок с помощью системных](#page-224-0)  [светодиодных индикаторов и дисплея диагностики» на странице 215](#page-224-0).

# <span id="page-44-0"></span>Глава 3. Список комплектующих

Воспользуйтесь списком комплектующих, чтобы определить все компоненты, доступные для сервера.

Для получения дополнительных сведений о заказе комплектующих выполните следующие действия:

- 1. Перейдите на веб-страницу по адресу <http://datacentersupport.lenovo.com> и откройте страницу поддержки для своего сервера.
- 2. Нажмите Комплектующие.
- 3. Введите серийный номер, чтобы просмотреть список компонентов для своего сервера.

Перед покупкой новых компонентов настоятельно рекомендуется проверять данные, касающиеся питания сервера, с помощью Lenovo Capacity Planner.

Дополнительные сведения о заказе комплектующих, показанных на [Рис. 22 «Компоненты сервера](#page-45-0)  [модель с 2,5-дюймовым диском» на странице 36](#page-45-0) или [Рис. 23 «Компоненты сервера — модель с 3,5](#page-48-0) [дюймовым диском» на странице 39,](#page-48-0) см. по следующему адресу:

[https://datacentersupport.lenovo.com/tw/en/products/servers/thinksystem/sr250v3/7dcl/parts/display/](https://datacentersupport.lenovo.com/tw/en/products/servers/thinksystem/sr250v3/7dcl/parts/display/compatible) [compatible](https://datacentersupport.lenovo.com/tw/en/products/servers/thinksystem/sr250v3/7dcl/parts/display/compatible)

Примечание: В зависимости от модели сервер может выглядеть несколько иначе, чем на рисунке.

Комплектующие, перечисленные в представленной ниже таблице, относятся к одной из следующих категорий:

- T1: узел, подлежащий замене силами пользователя (CRU), 1-го уровня. Ответственность за замену узлов CRU 1-го уровня несет пользователь. Если Lenovo устанавливает CRU первого уровня по вашему запросу без соглашения на обслуживание, установку будет необходимо оплатить.
- T2: узел, подлежащий замене силами пользователя (CRU), 2-го уровня. CRU 2-го уровня можно установить самостоятельно или сделать запрос на установку специалистами Lenovo без дополнительной платы в соответствии с типом гарантийного обслуживания, предусмотренного для сервера.
- F: сменный узел (FRU). Устанавливать узлы FRU должны только квалифицированные специалисты по техническому обслуживанию.
- С: расходные компоненты и элементы конструкции. Покупать и заменять расходные компоненты и элементы конструкции (например, заглушку или панель) вы должны самостоятельно. Если Lenovo покупает или устанавливает элемент конструкции по вашему запросу, эту услугу будет необходимо оплатить.

<span id="page-45-0"></span>Модель с 2,5-дюймовым диском

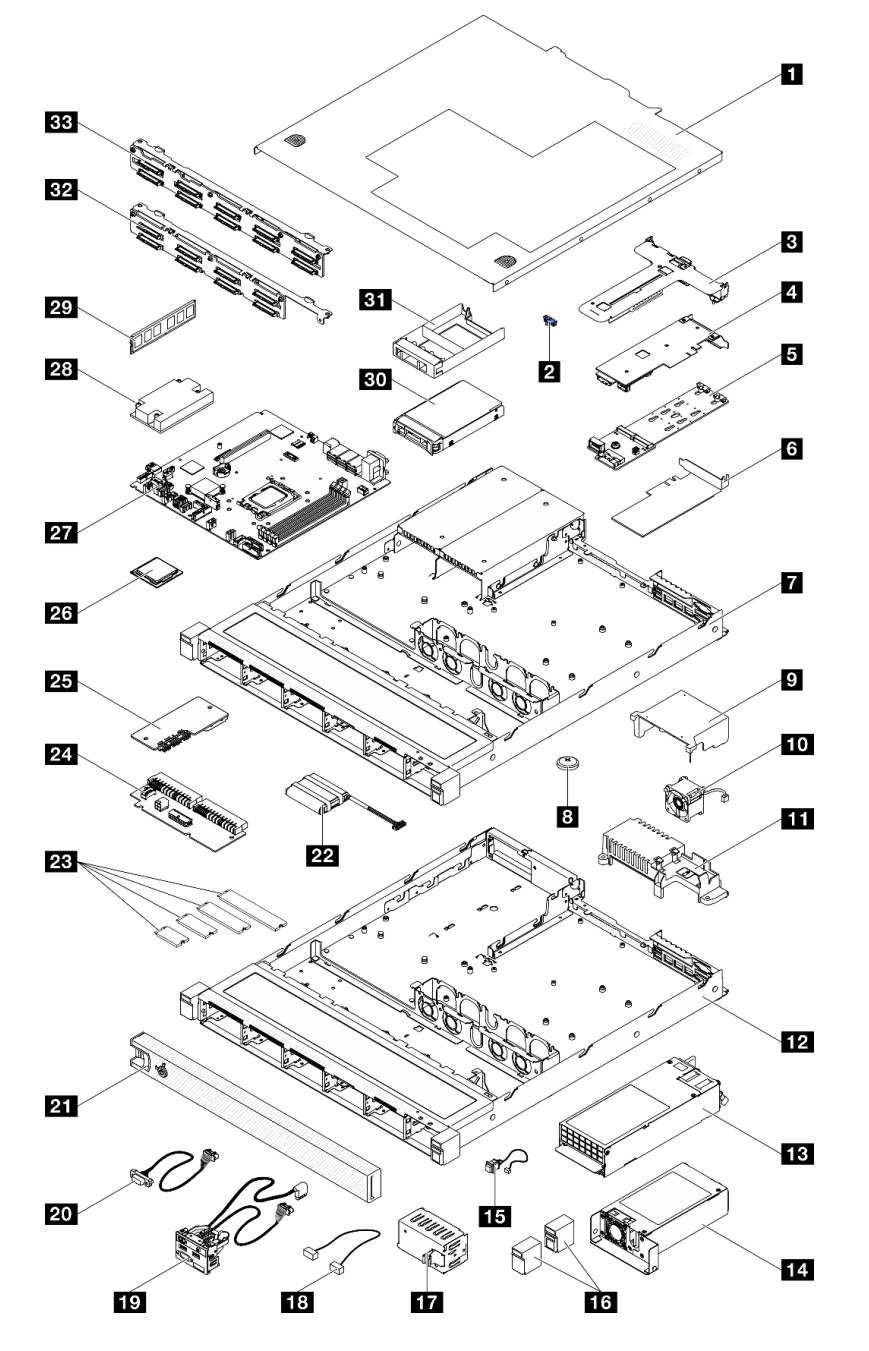

Рис. 22. Компоненты сервера — модель с 2,5-дюймовым диском

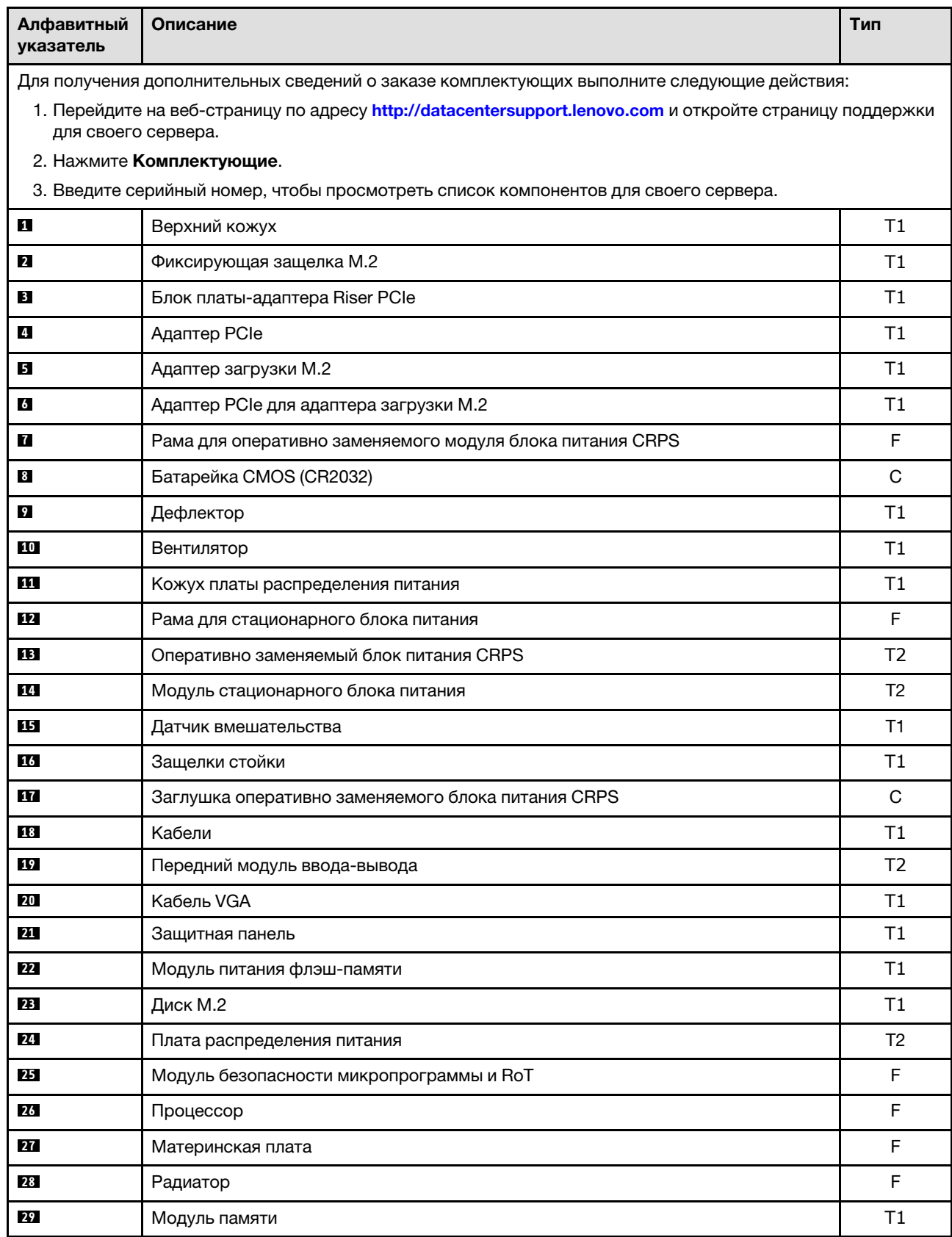

### Табл. 3. Список комплектующих — модель с 2,5-дюймовым диском

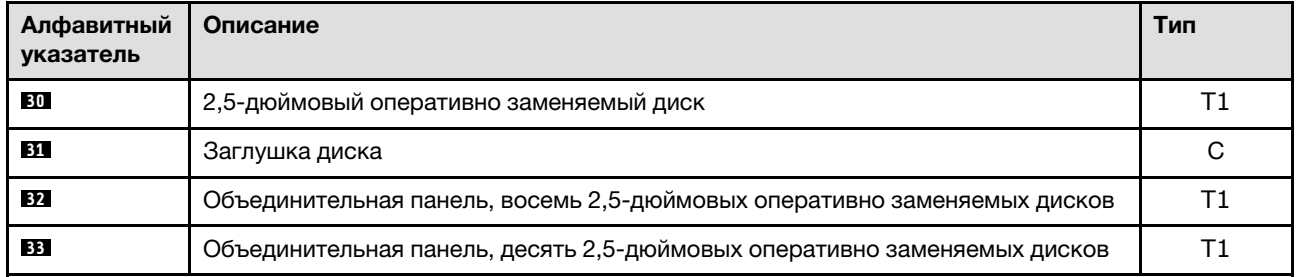

### Табл. 3. Список комплектующих — модель с 2,5-дюймовым диском (продолж.)

Модель с 3,5-дюймовым диском

<span id="page-48-0"></span>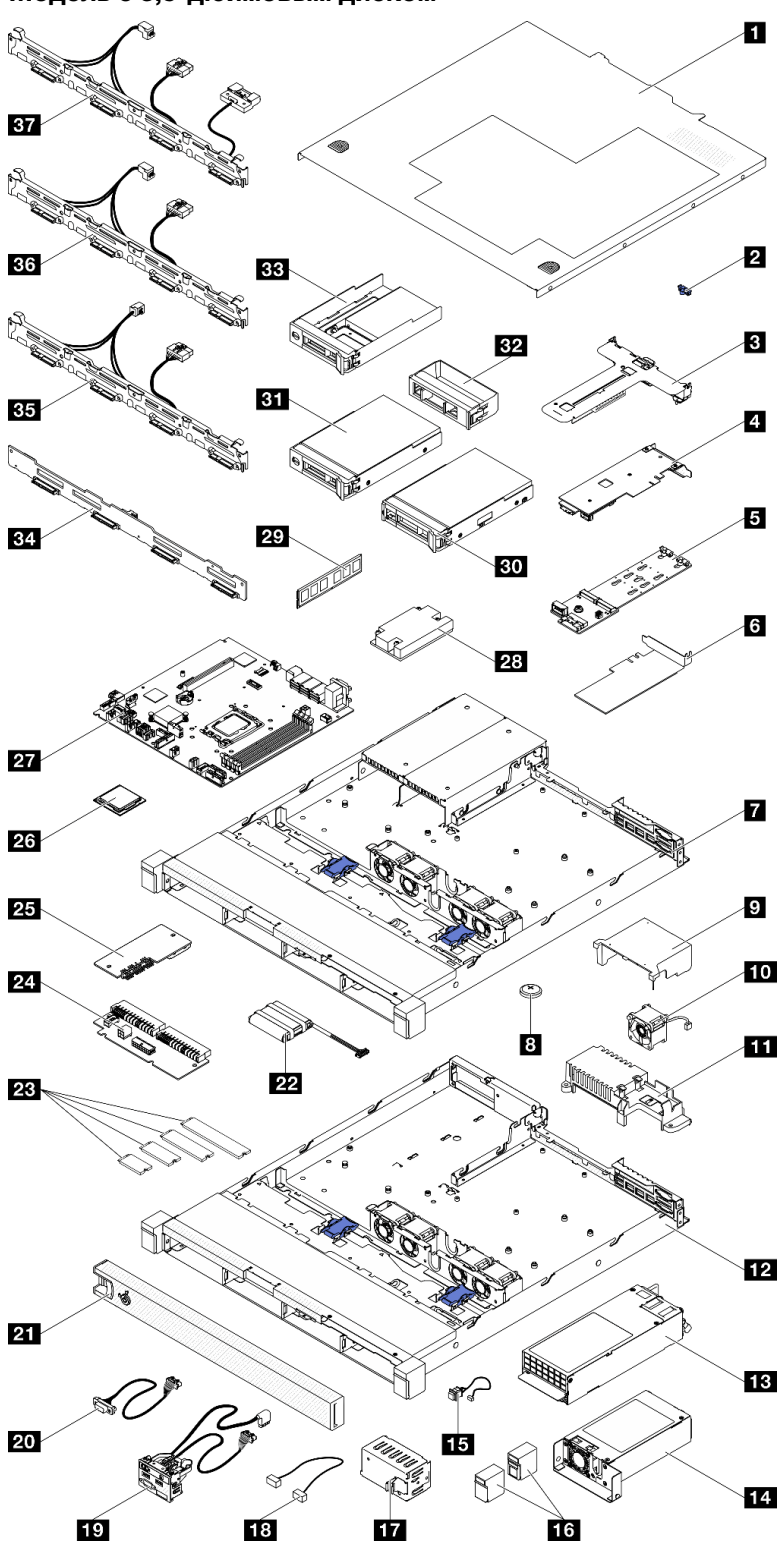

Рис. 23. Компоненты сервера — модель с 3,5-дюймовым диском

Табл. 4. Список комплектующих — модель с 3,5-дюймовым диском

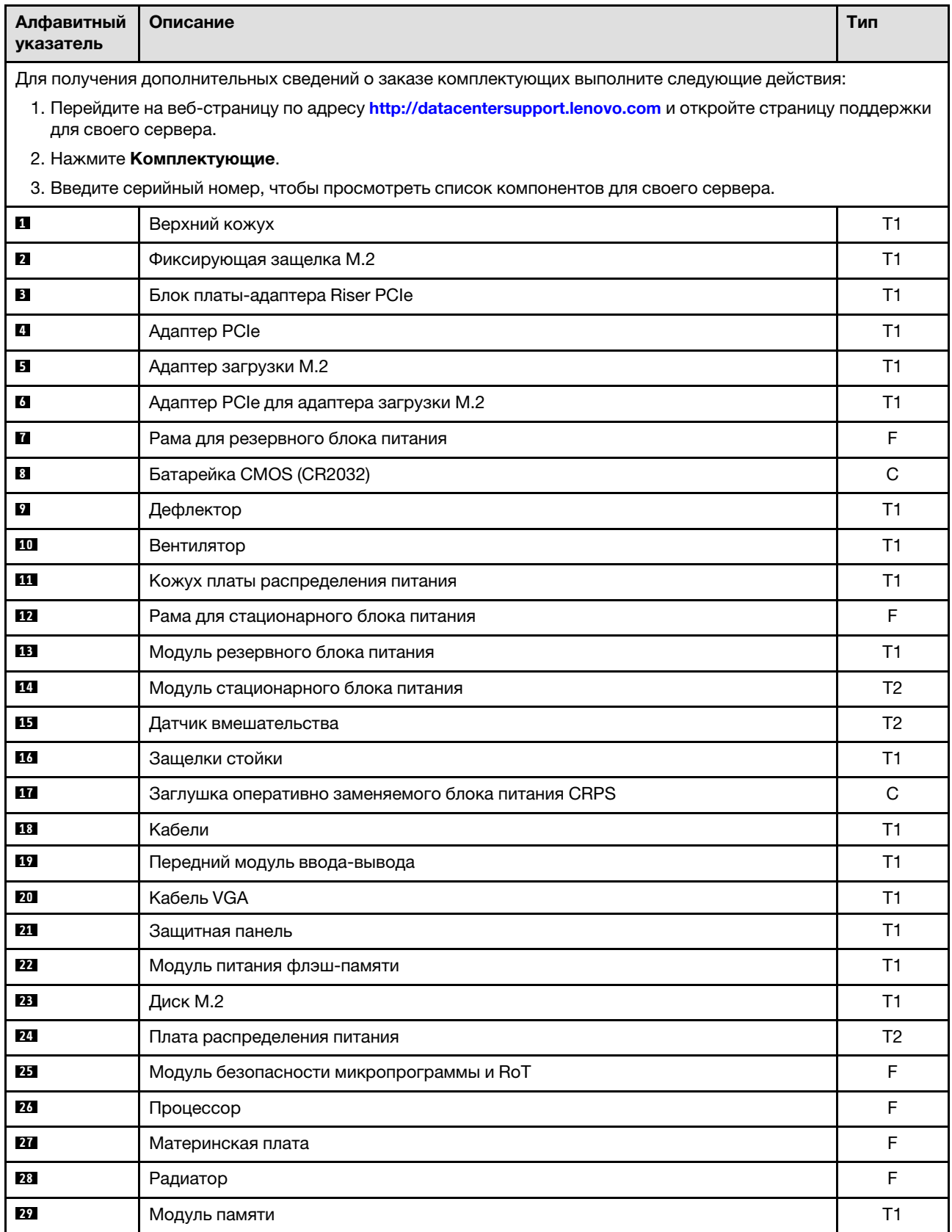

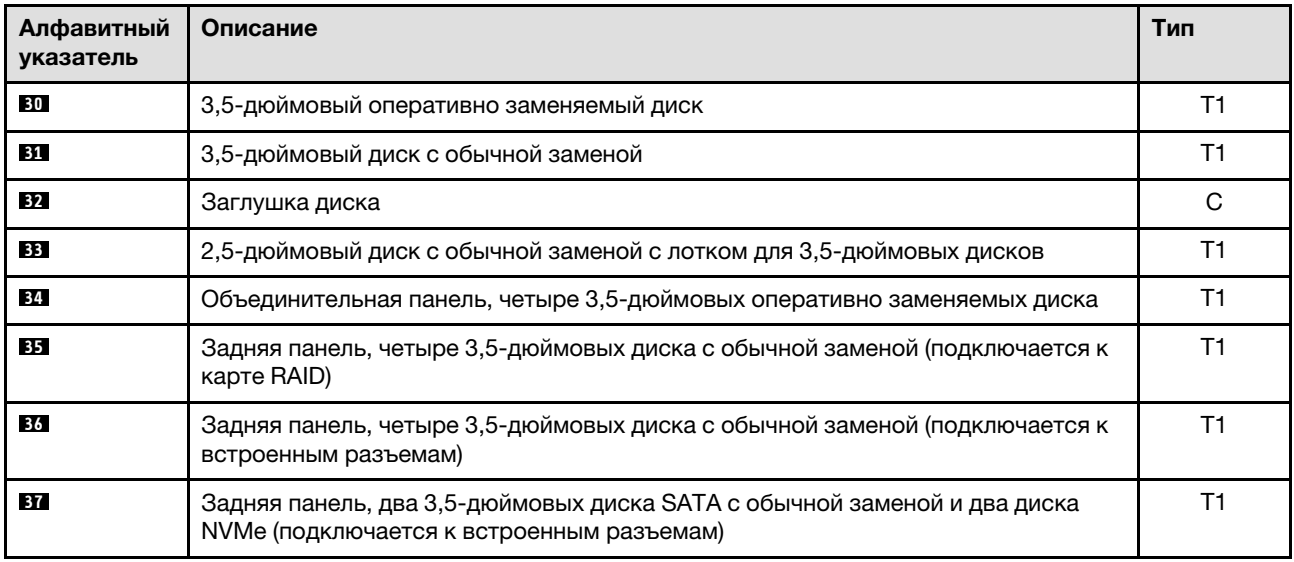

Табл. 4. Список комплектующих — модель с 3,5-дюймовым диском (продолж.)

# Шнуры питания

Доступны несколько шнуров питания в зависимости от страны и региона, где установлен сервер.

Чтобы просмотреть шнуры питания, доступные для сервера, выполните указанные ниже действия.

- 1. Откройте веб-страницу по следующему адресу: <http://dcsc.lenovo.com/#/>
- 2. Щелкните Preconfigured Model (Преднастроенная модель) или Configure to order (Конфигурация на заказ).
- 3. Укажите тип и модель компьютера, чтобы на сервере отобразилась страница конфигуратора.
- 4. Щелкните Power (Питание) → Power Cables (Кабели питания) для просмотра всех шнуров питания.

### Примечания:

- Для обеспечения безопасности с данным продуктом предоставляется шнур питания с заземляемой патронной штепсельной розеткой. Во избежание поражения электрическим током всегда используйте шнур питания и вилку с заземленной розеткой.
- Шнуры питания для этого продукта, которые используются в США и Канаде, перечислены в списке компании Underwriter's Laboratories (UL) и сертифицированы Канадской ассоциацией по стандартизации (CSA).
- Для блоков, предназначенных для работы при напряжении 115 В, используйте сертифицированный CSA комплект шнура питания из списка UL, состоящий из трехжильного шнура толщиной минимум 18 AWG (типа SVT или SJT), длиной не более 4,5 м и патронной штепсельной розетки заземляемого типа номиналом 15 А, 125 В с параллельно расположенными ножевыми контактами.
- Для блоков, предназначенных для работы при напряжении 230 В в США, используйте сертифицированный CSA комплект шнура питания из списка UL, состоящий из трехжильного шнура толщиной минимум 18 AWG (типа SVT или SJT), длиной не более 4,5 м и патронной штепсельной розетки заземляемого типа номиналом 15 А, 250 В с последовательно расположенными ножевыми контактами.
- Для блоков, предназначенных для работы при напряжении 230 В за пределами США, используйте комплект шнура питания с патронной штепсельной розеткой заземляемого типа. Комплект шнура

питания должен иметь соответствующие разрешения по технике безопасности для страны, где будет установлено оборудование.

• Шнуры питания для конкретной страны или конкретного региона обычно доступны только в данной стране или данном регионе.

# <span id="page-52-1"></span>Глава 4. Распаковка и настройка

В этом разделе приведены сведения по распаковке и настройке сервера. При распаковке сервера проверьте наличие в упаковке всех необходимых компонентов и узнайте, где найти информацию о серийном номере сервера и доступе к Lenovo XClarity Controller. При настройке сервера обязательно следуйте инструкциям в разделе [«Контрольный список настройки сервера» на странице 45](#page-54-0).

# <span id="page-52-0"></span>Содержимое комплекта поставки сервера

При получении сервера убедитесь, что в комплекте поставки имеется все, что вы ожидали получить.

В комплект поставки сервера входят следующие компоненты:

- Сервер
- Комплект установки направляющих\* . В упаковке есть руководство по установке.
- Коробка с материалами, содержащая различные компоненты, в частности шнуры питания\* , набор вспомогательных принадлежностей и печатные документы.

### Примечания:

- Некоторые из перечисленных компонентов имеются только в некоторых моделях.
- Компоненты, помеченные звездочкой (\*), являются необязательными.

Если какой-либо компонент отсутствует или поврежден, обратитесь к продавцу. Обязательно сохраните свидетельство о законности приобретения и упаковочный материал. Это может потребоваться для получения гарантийного обслуживания.

# Идентификация сервера и получение доступа к Lenovo XClarity Controller

В этом разделе приведены сведения о том, как идентифицировать сервер и где найти информацию о доступе к Lenovo XClarity Controller.

### Идентификация сервера

При обращении в службу поддержки Lenovo информация о типе, модели и серийном номере компьютера помогает техническим специалистам идентифицировать сервер и быстрее предоставить услуги поддержки.

На рисунке ниже показано расположение идентификационной этикетки с информацией о номере модели, типе компьютера и серийном номере сервера. На лицевую панель сервера в места, где нет клиентских наклеек, можно также добавить другие наклейки с информацией о системе.

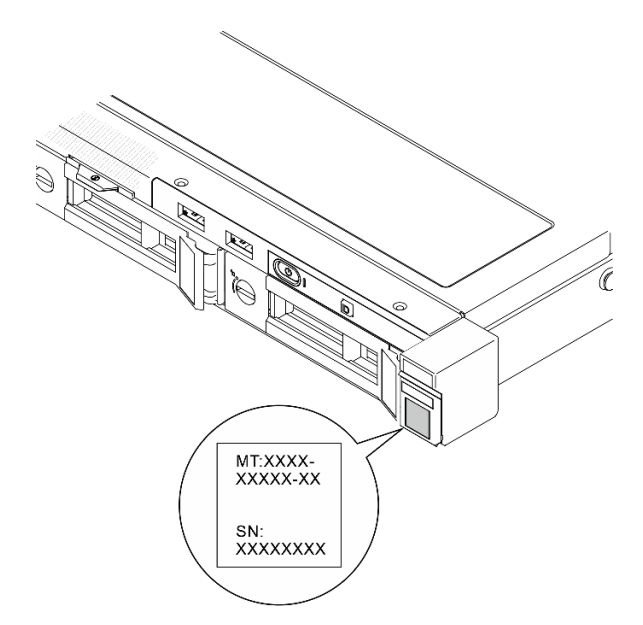

Рис. 24. Расположение идентификационной этикетки

### Этикетка доступа к сети Lenovo XClarity Controller

Кроме того, этикетка доступа к сети Lenovo XClarity Controller находится на выдвижной информационной вкладке, расположенной около центра передней части рамы. На ней указан MACадрес.

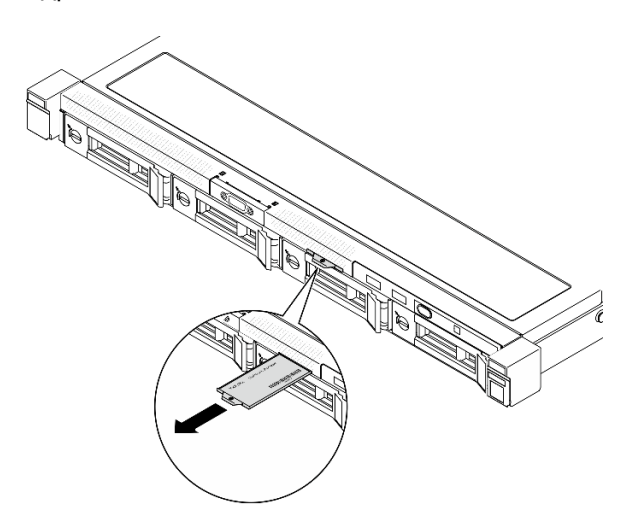

Рис. 25. Этикетка доступа к сети Lenovo XClarity Controller на выдвижной информационной вкладке

### Наклейка для обслуживания системы и QR-код

Кроме того, на наклейке для обслуживания системы, расположенной на внутренней поверхности переднего верхнего кожуха, содержится QR-код для доступа к служебной информации с мобильного устройства. Этот QR-код можно отсканировать мобильным устройством с помощью приложения считывания QR-кодов, чтобы быстро получить доступ к веб-странице со служебной информацией. На веб-странице со служебной информацией предоставляется дополнительная видеоинформация по установке и замене компонентов и содержатся коды ошибок для поддержки сервера.

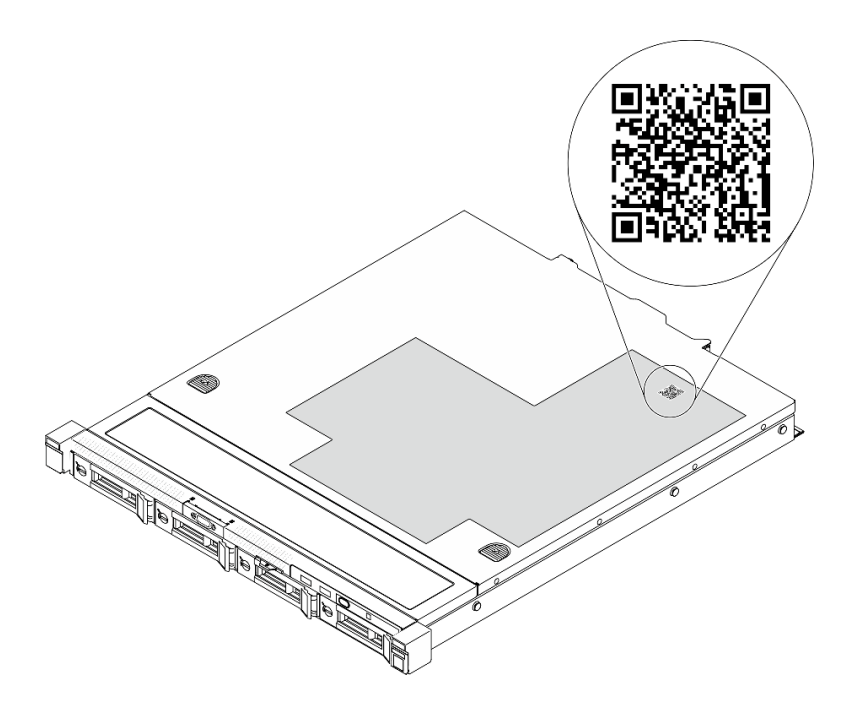

<span id="page-54-0"></span>Рис. 26. Наклейка для обслуживания системы и QR-код

# Контрольный список настройки сервера

Используйте контрольный список настройки сервера, чтобы убедиться в выполнении всех задач, необходимых для настройки сервера.

Процедура настройки сервера зависит от конфигурации сервера при его поставке. В некоторых случаях сервер полностью настроен и требуется просто подключить его к сети и источнику питания переменного тока, после чего можно включить. В других случаях в сервер требуется установить дополнительные аппаратные компоненты, настроить оборудование и микропрограмму, а также установить операционную систему.

Ниже приведена общая процедура настройки сервера.

#### Настройка оборудования сервера

Для настройки оборудования сервера выполните следующие процедуры.

- 1. Распакуйте комплект поставки сервера. См. раздел [«Содержимое комплекта поставки сервера»](#page-52-0)  [на странице 43](#page-52-0).
- 2. Установите необходимые дополнительные компоненты оборудования или сервера. См. соответствующие пункты в разделе [Глава 5 «Процедуры замены оборудования» на странице 47](#page-56-1).
- 3. При необходимости установите в стандартную стойку направляющие. См. инструкции в Руководстве по установке в стойку, входящем в комплект направляющих.
- 4. При необходимости установите сервер в стандартную стойку. См. инструкции в Руководстве по установке в стойку, входящем в комплект направляющих.
- 5. Подключите к серверу все внешние кабели. Сведения о расположении разъемов см. в разделе [Глава 2 «Компоненты сервера» на странице 17.](#page-26-0)

Как правило, требуется выполнить следующие подключения кабелями:

- Подключите сервер к источнику питания
- Подключите сервер к сети передачи данных
- Подключите сервер к устройству хранения данных
- Подключите сервер к сети управления
- 6. Включите сервер.

Расположение кнопки питания и светодиодного индикатора питания указано в следующих разделах:

- [Глава 2 «Компоненты сервера» на странице 17](#page-26-0)
- «Устранение неполадок с помощью системных светодиодных индикаторов и дисплея [диагностики» на странице 215](#page-224-0)

Сервер может быть включен (светодиодный индикатор питания будет гореть) любым из следующих способов:

- Можно нажать кнопку питания.
- Сервер может перезапуститься автоматически после перебоя питания.
- Сервер может реагировать на удаленные запросы на включение, отправляемые контроллеру Lenovo XClarity Controller.

Примечание: Настройку системы без включения сервера можно выполнить в интерфейсе процессора управления. Интерфейс процессора управления доступен всегда, когда сервер подключен к источнику питанию. Сведения о доступе к процессору сервера управления см. в разделе «Открытие и использование веб-интерфейса XClarity Controller» в документации к XCC, соответствующей вашему серверу, по адресу <https://pubs.lenovo.com/lxcc-overview/>.

7. Проверьте сервер. Убедитесь, что светодиодный индикатор питания, светодиодный индикатор разъема Ethernet и светодиодный индикатор сети горят зеленым светом. Это означает, что оборудование сервера настроено правильно.

Дополнительные сведения о светодиодных индикаторах см. в разделе [«Устранение неполадок с](#page-224-0)  [помощью системных светодиодных индикаторов и дисплея диагностики» на странице 215.](#page-224-0)

### Настройка системы

Выполните следующие процедуры, чтобы настроить систему. Подробные инструкции см. в разделе [Глава 7 «Конфигурация системы» на странице 201.](#page-210-0)

- 1. Настройте сетевое подключение Lenovo XClarity Controller к сети управления.
- 2. При необходимости обновите микропрограмму сервера.
- 3. Настройте микропрограмму сервера.

Для конфигурации RAID доступна следующая информация:

- <https://lenovopress.lenovo.com/lp0578-lenovo-raid-introduction>
- <https://lenovopress.lenovo.com/lp0579-lenovo-raid-management-tools-and-resources>
- 4. Установите операционную систему.
- 5. Выполните резервное копирование конфигурации сервера.
- 6. Установите приложения и программы, для использования которых предназначен сервер.

# <span id="page-56-1"></span>Глава 5. Процедуры замены оборудования

В этом разделе описаны процедуры установки и удаления всех обслуживаемых системных компонентов. В описании каждой процедуры замены компонентов указано, какие задачи необходимо выполнить, чтобы получить доступ к заменяемому компоненту.

# <span id="page-56-0"></span>Инструкции по установке

Перед установкой компонентов на сервер ознакомьтесь с инструкциями по установке.

Перед установкой дополнительных устройств внимательно прочитайте приведенные ниже примечания.

Внимание: Не допускайте воздействия статического электричества на устройство, поскольку это может привести к остановке системы и потере данных. Для этого храните компоненты, чувствительные к статическому электричеству, в антистатической упаковке до самой установки. При работе с такими устройствами обязательно используйте антистатический браслет или другую систему заземления.

- Прочитайте информацию по технике безопасности и инструкции, чтобы обеспечить безопасность работы.
	- Полный список всех сведений по технике безопасности по всем продуктам доступен по адресу: [https://pubs.lenovo.com/safety\\_documentation/](https://pubs.lenovo.com/safety_documentation/)
	- Кроме того, доступны следующие инструкции: [«Работа внутри сервера при включенном](#page-59-0) [питании» на странице 50](#page-59-0) и [«Работа с устройствами, чувствительными к статическому](#page-60-0) [электричеству» на странице 51](#page-60-0).
- Убедитесь, что устанавливаемые компоненты поддерживаются сервером.
	- Список поддерживаемых дополнительных компонентов для сервера см. по адресу [https://](https://serverproven.lenovo.com) [serverproven.lenovo.com](https://serverproven.lenovo.com).
	- Содержимое комплекта поставки см. по адресу <https://serveroption.lenovo.com/>.
- Для получения дополнительных сведений о заказе комплектующих выполните следующие действия:
	- 1. Перейдите на веб-страницу по адресу <http://datacentersupport.lenovo.com> и откройте страницу поддержки для своего сервера.
	- 2. Нажмите Комплектующие.
	- 3. Введите серийный номер, чтобы просмотреть список компонентов для своего сервера.
- При установке нового сервера загрузите и примените последние обновления микропрограмм. Это позволит обеспечить устранение известных проблем и готовность сервера к работе с оптимальной производительностью. Перейдите по ссылке [https://datacentersupport.lenovo.com/tw/en/products/](https://datacentersupport.lenovo.com/tw/en/products/servers/thinksystem/sr250v3/7dcl/downloads/driver-list/)  [servers/thinksystem/sr250v3/7dcl/downloads/driver-list/](https://datacentersupport.lenovo.com/tw/en/products/servers/thinksystem/sr250v3/7dcl/downloads/driver-list/), чтобы загрузить обновления микропрограммы для сервера.

Важно: Для некоторых кластерных решений требуются определенные уровни кода или скоординированные обновления кода. Если компонент входит в кластерное решение, перед обновлением кода проверьте меню последнего уровня кода лучшего набора для поддерживаемой кластером микропрограммы и драйвера.

• При замене компонента, содержащего микропрограмму, например адаптера, может также потребоваться обновление микропрограммы этого компонента. Дополнительные сведения об обновлении микропрограммы см. в разделе [«Обновление микропрограммы» на странице 203.](#page-212-0)

- Перед установкой дополнительного компонента рекомендуется убедиться, что сервер работает нормально.
- Поддерживайте рабочую область в чистоте, а снимаемые компоненты кладите на плоскую, гладкую, ненаклонную и устойчивую поверхность.
- Не пытайтесь поднимать слишком тяжелые предметы. Если необходимо поднять тяжелый предмет, внимательно прочитайте следующие меры предосторожности:
	- Встаньте в устойчивую позу.
	- Распределите вес предмета поровну на обе ноги.
	- Поднимайте предмет медленно. Не делайте резких движений и поворотов при подъеме тяжелых предметов.
	- Чтобы не растянуть мышцы спины, сначала присядьте, а затем поднимите предмет, используя мышцы ног.
- Перед действиями с дисками выполните резервное копирование всех важных данных.
- Подготовьте маленькую плоскую отвертку, маленькую крестовую отвертку и звездообразную отвертку T8.
- Для отслеживания состояния светодиодных индикаторов ошибок в материнской плате (блоке материнской платы) и на внутренних компонентах оставьте питание включенным.
- Для снятия и установки оперативно заменяемых блоков питания, оперативно заменяемых вентиляторов и оперативно подключаемых USB-устройств выключать сервер не требуется. Однако необходимо выключать сервер перед любыми действиями, связанными со снятием или установкой кабелей адаптеров, а перед выполнением действий, связанных со снятием или установкой платыадаптера Riser необходимо отключать блок питания.
- При замене блоков питания и вентиляторов обязательно соблюдайте правила резервирования этих компонентов.
- Синий цвет на компоненте означает точки касания, за которые можно брать компонент, чтобы удалить его из сервера или вставить в сервер, открыть или закрыть защелку и так далее.
- Оранжевый цвет на компоненте или оранжевая наклейка на нем или рядом с ним означает, что компонент допускает оперативную замену, то есть, если сервер и операционная система поддерживают функцию оперативной замены, компонент можно снять или установить во время работы сервера. (Оранжевый также указывает точки касания на оперативно заменяемых компонентах.) Дополнительные процедуры, которые может быть необходимо выполнить перед снятием или установкой компонента, см. в инструкциях по снятию или установке определенного оперативно заменяемого компонента.
- Красная полоска на дисках рядом с защелкой указывает на то, что диск можно заменить оперативно, если сервер и операционная система поддерживают функцию оперативной замены. Это означает, что диск можно снять или установить при работающем сервере.

Примечание: Дополнительные процедуры, которые может быть необходимо выполнить перед снятием или установкой диска, см. в инструкциях по снятию или установке оперативно заменяемого диска для определенной системы.

• После завершения работы с сервером обязательно установите на место все защитные экраны, предохранители, наклейки и провода заземления.

# <span id="page-57-0"></span>Контрольный список по проверке безопасности

Сведения в этом разделе предназначены для выявления потенциально небезопасных состояний сервера. При разработке и создании всех компьютеров в них предусматриваются необходимые компоненты безопасности для защиты пользователей и специалистов по техническому обслуживанию от травм.

Примечание: Он не подходит для использования на рабочем месте с устройством визуального отображения в соответствии с §2 руководства по использованию рабочего места.

Примечание: Настройка сервера выполняется только в серверной.

### ОСТОРОЖНО:

Это оборудование должно устанавливаться и обслуживаться квалифицированным персоналом, как это определено стандартами NEC, IEC 62368-1 и IEC 60950-1 (стандарт безопасности электронного оборудования для аудио/видео, информационных и коммуникационных технологий). Lenovo исходит из того, что вы имеете надлежащие квалификации для обслуживания оборудования и умеете распознавать опасности в продуктах с выделением значительной энергии. Доступ к оборудованию осуществляется с использованием специального инструмента, замка и ключа или других средств обеспечения безопасности и контролируется полномочным лицом, ответственным за данное расположение.

Важно: Для обеспечения безопасности работы и правильного функционирования системы требуется электрическое заземление сервера. Правильность заземления электрической розетки может проверить квалифицированный электрик.

Чтобы выяснить, нет ли потенциально небезопасных состояний, воспользуйтесь представленным ниже контрольным списком.

- 1. Убедитесь, что питание выключено и шнур питания отключен.
- 2. Проверьте шнур питания.
	- Убедитесь, что третий контакт заземления находится в хорошем состоянии. С помощью измерительного прибора измерьте непрерывность третьего провода заземления: сопротивление между внешним контактом заземления и заземлением корпуса должно составлять 0,1 Ом или меньше.
	- Убедитесь, что используется шнур питания надлежащего типа.

Чтобы просмотреть шнуры питания, доступные для сервера, выполните указанные ниже действия.

a. Откройте веб-страницу по следующему адресу:

<http://dcsc.lenovo.com/#/>

- b. Щелкните Preconfigured Model (Преднастроенная модель) или Configure to order (Конфигурация на заказ).
- c. Укажите тип и модель компьютера, чтобы на сервере отобразилась страница конфигуратора.
- d. Щелкните Power (Питание) → Power Cables (Кабели питания) для просмотра всех шнуров питания.
- Убедитесь, что изоляция не истерта и не изношена.
- 3. Проверьте, нет ли очевидных изменений, внесенных не компанией Lenovo. При оценке безопасности любых изменений, внесенных не компанией Lenovo, проявите здравый смысл.
- 4. Убедитесь, что внутри сервера нет явно небезопасных компонентов, например металлических опилок, загрязнений, воды или другой жидкости, признаков возгорания или задымления.
- 5. Убедитесь в отсутствии изношенных, истертых или поврежденных кабелей.
- 6. Убедитесь, что крепление крышки блока питания (винты или заклепки) не было извлечено или повреждено.

# Инструкции по поддержанию надежной работы системы

Изучите инструкции по поддержанию надежной работы системы, чтобы обеспечить надлежащее охлаждение и надежность системы.

Убедитесь, что выполняются следующие требования:

- Если сервер поставляется с резервным источником питания, в каждом отсеке блока питания необходимо установить по блоку питания.
- Вокруг сервера необходимо обеспечить достаточное свободное пространство для надлежащей работы его системы охлаждения. Перед передней и задней панелями сервера должно быть примерно 50 мм (2,0 дюйма) свободного пространства. Перед вентиляторами не должны находиться никакие предметы.
- Для надлежащего охлаждения и правильного воздушного потока перед включением сервера следует повторно установить на него кожух. Работа сервера более 30 минут со снятым кожухом может повредить компоненты сервера.
- Необходимо соблюдать инструкции по прокладке кабелей, входящие в комплект поставки дополнительных компонентов.
- Неисправный вентилятор необходимо заменить в течение 48 часов с обнаружения неполадки.
- Снятый оперативно заменяемый вентилятор необходимо заменить в течение 30 секунд после снятия.
- Снятый оперативно заменяемый диск необходимо заменить в течение двух минут после снятия.
- Снятый оперативно заменяемый блок питания необходимо заменить в течение двух минут после снятия.
- Все дефлекторы, поставляемые с сервером, должны быть установлены на момент запуска сервера (некоторые серверы поставляются с несколькими дефлекторами). Использование сервера без дефлектора может привести к повреждению процессора.
- Все гнезда для процессоров должны быть закрыты специальными кожухами, либо в них должны быть вставлены процессоры с радиатором.
- При установке нескольких процессоров необходимо строго соблюдать правила установки вентиляторов для каждого сервера.

# <span id="page-59-0"></span>Работа внутри сервера при включенном питании

Иногда приходится снимать кожух с включенного сервера, чтобы изучить системную информацию на дисплее или заменить оперативно заменяемые компоненты. Перед выполнением такой операции изучите следующие инструкции.

Внимание: При воздействии статического электричества на внутренние компоненты сервера возможны остановка сервера и потеря данных. Чтобы избежать этой проблемы, во время работы с сервером при включенном питании обязательно используйте антистатический браслет или другие системы заземления.

- Не допускайте свободного свисания рукавов, особенно ниже локтей. Застегните пуговицы или закатайте длинные рукава, прежде чем приступать к работе внутри сервера.
- Следите за тем, чтобы галстук, шарф, шнурок бейджа или волосы не нависали над сервером.
- Снимите ювелирные украшения (например, браслеты, цепочки, кольца, запонки и часы).
- Удаляйте из карманов рубашек предметы (например, ручки и карандаши), которые могут упасть внутрь сервера, когда вы наклонитесь над ним.
- Не роняйте внутрь сервера металлические предметы, например скрепки, шпильки и винты.

# <span id="page-60-0"></span>Работа с устройствами, чувствительными к статическому электричеству

Чтобы снизить вероятность повреждения от электростатического разряда, необходимо изучить данные инструкции перед началом работы с устройствами, чувствительными к статическому электричеству.

Внимание: Не допускайте воздействия статического электричества на устройство, поскольку это может привести к остановке системы и потере данных. Для этого храните компоненты, чувствительные к статическому электричеству, в антистатической упаковке до самой установки. При работе с такими устройствами обязательно используйте антистатический браслет или другую систему заземления.

- Старайтесь как можно меньше двигаться, чтобы не допустить образования вокруг себя поля статического электричества.
- Соблюдайте особую осторожность при работе с устройствами в холодную погоду, поскольку отопление снижает влажность внутри помещения и увеличивает статическое электричество.
- Всегда используйте антистатический браслет или другую систему заземления, особенно при работе с внутренними компонентами сервера при включенном питании.
- Пока устройство находится в антистатической упаковке, приложите его к неокрашенной металлической поверхности вне сервера по крайней мере на две секунды. При этом статическое электричество будет отведено от упаковки и вашего тела.
- Извлеките устройство из упаковки и установите его непосредственно в сервер, не опуская. Если требуется положить устройство, поместите его обратно в антистатическую упаковку. Никогда не кладите устройство на кожух сервера или любую металлическую поверхность.
- При работе с устройством аккуратно удерживайте его за края или раму.
- Не касайтесь паяных соединений, контактов и открытых участков печатных схем.
- Во избежание повреждения храните устройство в недоступном для других месте.

# Правила и порядок установки модулей памяти

Модули памяти следует устанавливать в определенном порядке в зависимости от конфигурации памяти сервера.

#### Номера и расположение гнезд модулей памяти

Этот сервер поставляется с четырьмя гнездами модулей памяти. На следующем рисунке показано расположение гнезд модулей памяти на материнской плате.

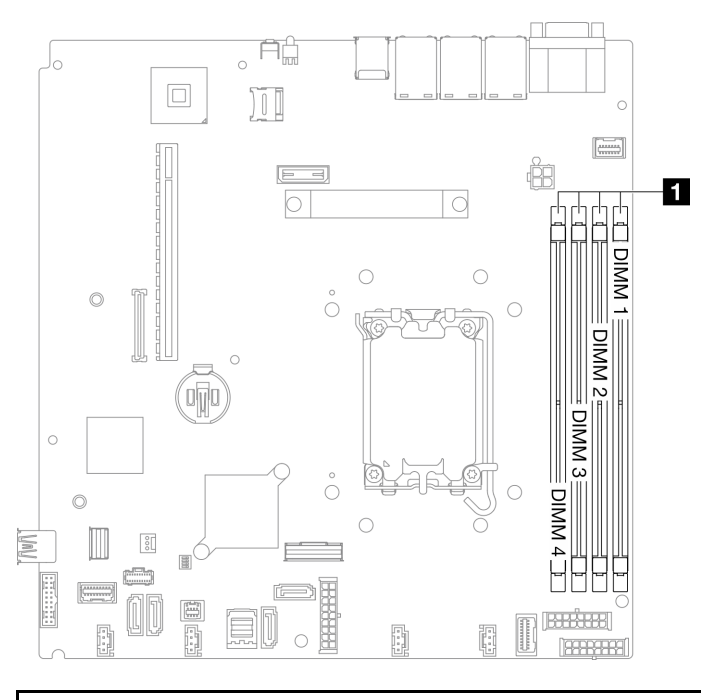

#### **1** Гнезда модулей памяти

#### Рис. 27. Расположение гнезд модулей памяти

Список поддерживаемых вариантов модулей памяти см. по следующему адресу: [https://](https://serverproven.lenovo.com) [serverproven.lenovo.com](https://serverproven.lenovo.com).

### Поддерживаемые типы модулей памяти

Этот сервер поддерживает следующие типы модулей памяти:

- UDIMM TruDDR5 ECC 4800 МГц: 16 ГБ (1Rx8)
- UDIMM TruDDR5 ECC 4800 МГц: 32 ГБ (2Rx8)

#### Режим памяти и порядок установки

#### Независимый режим

Независимый режим обеспечивает высокопроизводительную работу памяти. Все каналы можно заполнить без каких-либо требований к соответствию. Отдельные каналы могут работать на разных временных интервалах модулей памяти, но все каналы должны функционировать на одной частоте интерфейса.

#### Примечания:

- Все устанавливаемые модули памяти должны быть одного типа.
- Все устанавливаемые модули памяти должны быть одинаковой емкости.
- Для обеспечения наилучшей производительности у всех модулей памяти должна быть одинаковая емкость и быстродействие, а также один и тот же поставщик.
- Смешивание одноранговых (1R) и двухранговых (2R) модулей памяти в одном или разных каналах памяти запрещено.

В следующей таблице показан порядок установки модулей памяти.

Табл. 5. Последовательность установки модулей памяти

| Общее<br>ЧИСЛО<br>устанавли-<br>ваемых<br>модулей<br>памяти | Номер гнезда модуля памяти |                |   |   |                           |
|-------------------------------------------------------------|----------------------------|----------------|---|---|---------------------------|
|                                                             |                            | $\overline{2}$ | 3 | 4 | Скорость памяти           |
| Один                                                        |                            |                |   |   | • 1R: 4400 МГц            |
| Два                                                         |                            |                |   |   | • 2R: 4400 MFu            |
| Три                                                         |                            |                |   |   | • 1R: 4000 MFu            |
| Четыре                                                      |                            |                |   |   | 2R: 3600 МГц<br>$\bullet$ |

# Технические правила для гнезд PCIe

Адаптеры PCIe следует устанавливать на сервере в определенном порядке.

### Примечания:

- Если в гнездо PCIe x8 установлен адаптер PCIe x16, производительность может ухудшиться.
- •
- Если установлен ThinkSystem Intel E810-DA2 Ethernet Adapter, следующие адаптеры не поддерживаются:
	- ThinkSystem RAID 9350-16i 4GB Flash PCIe 12Gb Adapter
	- ThinkSystem RAID 9350-8i 2GB Flash PCIe 12Gb Adapter
	- ThinkSystem RAID 5350-8i PCIe 12Gb Adapter
	- ThinkSystem 4350-8i SAS/SATA 12Gb HBA
	- ThinkSystem RAID 9350-16i 4GB Flash PCIe 12Gb Internal Adapter
	- ThinkSystem RAID 9350-8i 2GB Flash PCIe 12Gb Internal Adapter
	- ThinkSystem RAID 5350-8i PCIe 12Gb Internal Adapter

## Устанавливайте адаптеры PCIe в следующей последовательности:

- 1. Адаптеры графического процессора: гнездо 2
- 2. Адаптер PCIe для адаптера загрузки M.2: гнездо 1, затем гнездо 2
- 3. Адаптеры RAID/HBA: гнездо 2, затем гнездо 1
- 4. Адаптеры Ethernet: гнездо 1, затем гнездо 2

# Включение и выключение сервера

В этом разделе приведены инструкции по включению и выключению сервера.

# <span id="page-62-0"></span>Включение сервера

После короткой самопроверки (светодиодный индикатор состояния питания быстро мигает) при подключении к источнику питания сервер переходит в режим ожидания (светодиодный индикатор состояния питания мигает раз в секунду).

Расположение кнопки питания и светодиодного индикатора питания указано в следующих разделах:

- [Глава 2 «Компоненты сервера» на странице 17](#page-26-0)
- [«Устранение неполадок с помощью системных светодиодных индикаторов и дисплея диагностики»](#page-224-0) [на странице 215](#page-224-0)

Сервер может быть включен (светодиодный индикатор питания будет гореть) любым из следующих способов:

- Можно нажать кнопку питания.
- Сервер может перезапуститься автоматически после перебоя питания.
- Сервер может реагировать на удаленные запросы на включение, отправляемые контроллеру Lenovo XClarity Controller.

Сведения о выключении сервера см. в разделе [«Выключение сервера» на странице 54.](#page-63-0)

# <span id="page-63-0"></span>Выключение сервера

Если сервер подключен к источнику питания, он остается в режиме ожидания, что позволяет Lenovo XClarity Controller реагировать на удаленные запросы на включение. Чтобы полностью обесточить сервер (светодиодный индикатор состояния питания выключен), необходимо отсоединить все кабели питания.

Расположение кнопки питания и светодиодного индикатора питания указано в следующих разделах:

- [Глава 2 «Компоненты сервера» на странице 17](#page-26-0)
- [«Устранение неполадок с помощью системных светодиодных индикаторов и дисплея диагностики»](#page-224-0) [на странице 215](#page-224-0)

Чтобы перевести сервер в режим ожидания (в котором светодиодный индикатор состояния питания мигает раз в секунду), выполните указанные ниже действия.

Примечание: Lenovo XClarity Controller может перевести сервер в режим ожидания автоматически при обнаружении критической системной ошибки.

- Запустите стандартную процедуру завершения работы из операционной системы (если эта функция поддерживается вашей операционной системой).
- Нажмите кнопку питания, чтобы запустить стандартную процедуру завершения работы (если эта функция поддерживается вашей операционной системой).
- Нажмите и удерживайте кнопку питания более 4 секунд, чтобы выполнить принудительное завершение работы.

Находясь в режиме ожидания, сервер может реагировать на удаленные запросы на включение, отправляемые контроллеру Lenovo XClarity Controller. Сведения о включении сервера см. в разделе [«Включение сервера» на странице 53.](#page-62-0)

# Замена сервера

Следуйте инструкциям в Руководстве по установке направляющих, которое входит в комплект направляющих, чтобы снять сервер со стойки или установить сервер в стойку.

# Замена объединительной панели для 2,5-дюймовых дисков

Ниже приведены сведения по снятию и установке объединительной панели для 2,5-дюймовых дисков.

# Снятие объединительной панели для 2,5-дюймовых дисков

Ниже приведены сведения по снятию объединительной панели 2,5-дюймовых дисков.

# Об этой задаче

S002

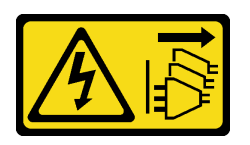

### ОСТОРОЖНО:

Кнопки питания на устройстве и блоке питания не отключают подачу тока на устройство. Кроме того, у устройства может быть несколько шнуров питания. Чтобы прекратить подачу тока на устройство, убедитесь, что все шнуры питания отсоединены от блока питания.

#### Внимание:

- Ознакомьтесь с разделами [«Инструкции по установке» на странице 47](#page-56-0) и [«Контрольный список по](#page-57-0) [проверке безопасности» на странице 48](#page-57-0), чтобы обеспечить безопасность работы.
- Выключите сервер и периферийные устройства и отсоедините шнуры питания и все внешние кабели. См. раздел [«Выключение сервера» на странице 54.](#page-63-0)
- Если сервер установлен в стойку, извлеките его оттуда.

Примечание: В зависимости от конфигурации объединительная панель может выглядеть несколько иначе, чем на следующем рисунке.

## Процедура

Шаг 1. Выполните подготовительные действия для этой задачи.

- a. Извлеките все диски и заглушки отсеков для дисков из отсеков для дисков. См. раздел [«Снятие оперативно заменяемого диска» на странице 82](#page-91-0).
- b. Снимите верхний кожух. См. раздел [«Снятие верхнего кожуха» на странице 167.](#page-176-0)
- c. Отключите кабели от объединительной панели. См. раздел [«Прокладка кабелей для](#page-199-0) [объединительной и задней панелей» на странице 190.](#page-199-0)
- Шаг 2. Возьмитесь за объединительную панель и осторожно снимите ее с рамы.

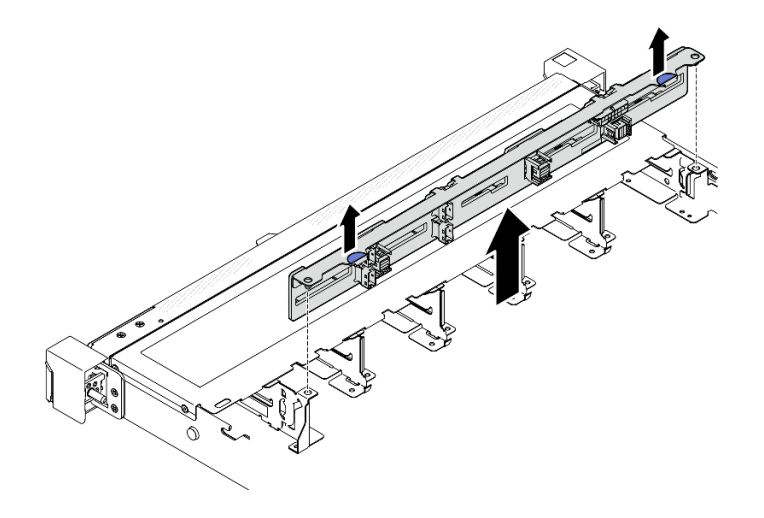

Рис. 28. Снятие объединительной панели с 10 отсеками для 2,5-дюймовых оперативно заменяемых дисков

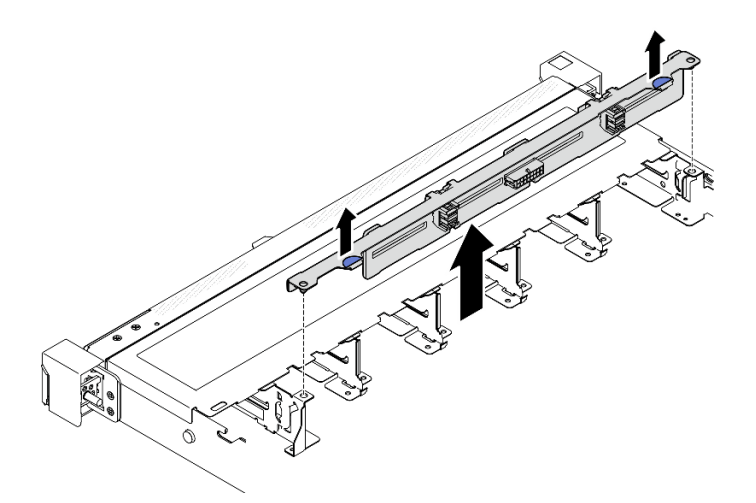

Рис. 29. Снятие объединительной панели с 8 отсеками для 2,5-дюймовых оперативно заменяемых дисков

### После завершения

- 1. Установите сменный модуль. См. раздел [«Установка объединительной панели для 2,5-дюймовых](#page-65-0)  [дисков» на странице 56.](#page-65-0)
- 2. При необходимости вернуть компонент или дополнительное устройство следуйте всем инструкциям по упаковке и используйте для отправки предоставленный упаковочный материал.

#### Демонстрационное видео

[Посмотрите видео процедуры на YouTube](https://www.youtube.com/watch?v=XcZpyKEI0rA)

# <span id="page-65-0"></span>Установка объединительной панели для 2,5-дюймовых дисков

Ниже приведены сведения по установке объединительной панели для 2,5-дюймовых дисков.

Об этой задаче

### S002

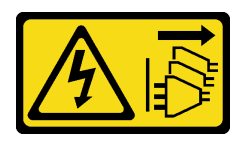

### ОСТОРОЖНО:

Кнопки питания на устройстве и блоке питания не отключают подачу тока на устройство. Кроме того, у устройства может быть несколько шнуров питания. Чтобы прекратить подачу тока на устройство, убедитесь, что все шнуры питания отсоединены от блока питания.

### Внимание:

- Ознакомьтесь с разделами [«Инструкции по установке» на странице 47](#page-56-0) и [«Контрольный список по](#page-57-0) [проверке безопасности» на странице 48](#page-57-0), чтобы обеспечить безопасность работы.
- Выключите сервер и периферийные устройства и отсоедините шнуры питания и все внешние кабели. См. раздел [«Выключение сервера» на странице 54.](#page-63-0)
- Если сервер установлен в стойку, извлеките его оттуда.

Примечание: В зависимости от конфигурации объединительная панель может выглядеть несколько иначе, чем на следующем рисунке.

Загрузка микропрограммы и драйвера: после замены компонента, возможно, потребуется обновить микропрограмму или драйвер.

- Чтобы получить доступ к последним обновлениям микропрограммы и драйверов вашего сервера, перейдите по ссылке [https://datacentersupport.lenovo.com/tw/en/products/servers/thinksystem/sr250v3/](https://datacentersupport.lenovo.com/tw/en/products/servers/thinksystem/sr250v3/7dcl/downloads/driver-list/)  [7dcl/downloads/driver-list/](https://datacentersupport.lenovo.com/tw/en/products/servers/thinksystem/sr250v3/7dcl/downloads/driver-list/).
- Дополнительные сведения об инструментах обновления микропрограммы см. в разделе [«Обновление микропрограммы» на странице 203.](#page-212-0)

# Процедура

- Шаг 1. Совместите два штырька на объединительной панели с соответствующими отверстиями на раме.
- Шаг 2. Опустите объединительную панель в раму. Убедитесь, что штырьки проходят через отверстия и объединительная панель встала на место.

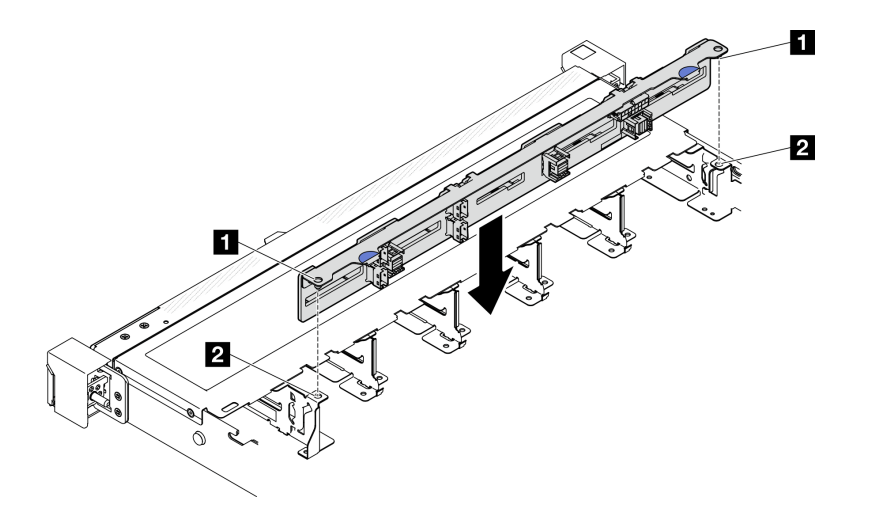

Рис. 30. Установка объединительной панели с 10 отсеками для 2,5-дюймовых оперативно заменяемых дисков

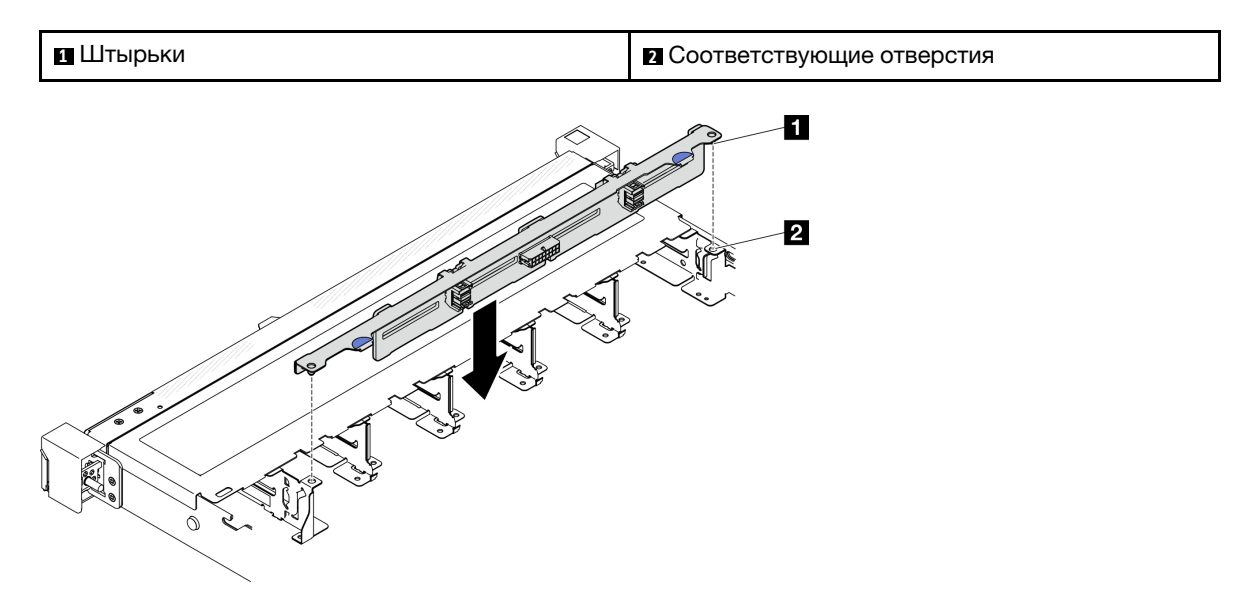

Рис. 31. Установка объединительной панели с 8 отсеками для 2,5-дюймовых оперативно заменяемых дисков

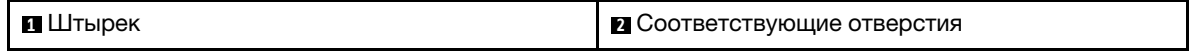

### После завершения

- 1. Подключите к объединительной панели кабели. См. раздел [«Прокладка кабелей для](#page-199-0)  [объединительной и задней панелей» на странице 190.](#page-199-0)
- 2. Установите верхний кожух. См. раздел [«Установка верхнего кожуха» на странице 168](#page-177-0).
- 3. Установите диски и заглушки отсеков для дисков в отсеки для дисков. См. раздел [«Установка](#page-92-0) [оперативно заменяемого диска» на странице 83.](#page-92-0)
- 4. Завершите замену компонентов. См. раздел [«Завершение замены компонентов» на странице 176](#page-185-0).

### Демонстрационное видео

[Посмотрите видео процедуры на YouTube](https://www.youtube.com/watch?v=Y1IX95mhBzs)

# Замена 2,5-дюймового диска из отсека для 3,5-дюймовых дисков

Ниже приведены сведения по снятию 2,5-дюймового диска с отсека для 3,5-дюймовых дисков и установке этого диска в данный отсек.

Защита от электромагнитных помех и охлаждение сервера обеспечиваются, когда все отсеки для дисков заняты или закрыты. Число установленных в сервере дисков зависит от модели сервера. Свободные отсеки закрываются заглушками. При установке диска сохраните заглушку, снятую с отсека для диска, на случай последующего извлечения диска и необходимости закрыть освободившееся место.

Внимание: Незанятый отсек для дисков без другой защиты может оказывать негативное влияние на защиту от электромагнитных помех и охлаждение сервера, что может привести к перегреву или повреждению компонентов. Для поддержания защиты от электромагнитных помех и охлаждения сервера сразу после снятия неисправного диска или заглушки следует установить новый диск.

# Снятие 2,5-дюймового диска с отсека для 3,5-дюймовых дисков

Ниже приведены сведения по снятию 2,5-дюймового диска с отсека для 3,5-дюймовых дисков.

# Об этой задаче

### Внимание:

- Ознакомьтесь с разделами [«Инструкции по установке» на странице 47](#page-56-0) и [«Контрольный список по](#page-57-0) [проверке безопасности» на странице 48](#page-57-0), чтобы обеспечить безопасность работы.
- Выключите сервер и периферийные устройства и отсоедините шнуры питания и все внешние кабели. См. раздел [«Выключение сервера» на странице 54.](#page-63-0)
- Если сервер установлен в стойку, извлеките его оттуда.
- Во избежание повреждения разъемов диска при каждой установке и каждом снятии диска с обычной заменой убедитесь, что верхний кожух сервера установлен и полностью закрыт.
- Чтобы обеспечить достаточное охлаждение системы, не используйте сервер в течение более двух минут без установленных во все отсеки дисков или панелей-заглушек.
- Перед снятием дисков, контроллеров дисков (включая контроллеры, встроенные в материнскую плату), задних панелей дисков и кабелей дисков или внесением в них изменений создайте резервную копию всех важных данных, хранящихся на дисках.
- Если необходимо снять диск NVMe, рекомендуется сначала отключить его в операционной системе.
- Перед извлечением любого компонента массива RAID создайте резервную копию всей информации о конфигурации RAID.

Примечание: Убедитесь в наличии заглушек отсеков для дисков, если в некоторые отсеки для дисков не планируется устанавливать диски после снятия.

# Процедура

- Шаг 1. Снимите диск с обычной заменой. См. раздел [«Снятие диска с обычной заменой» на странице](#page-89-0) [80.](#page-89-0)
- Шаг 2. Открутите пять винтов, фиксирующих 2,5-дюймовый диск и адаптер диска, а затем снимите 2,5-дюймовый диск и адаптер с лотка.

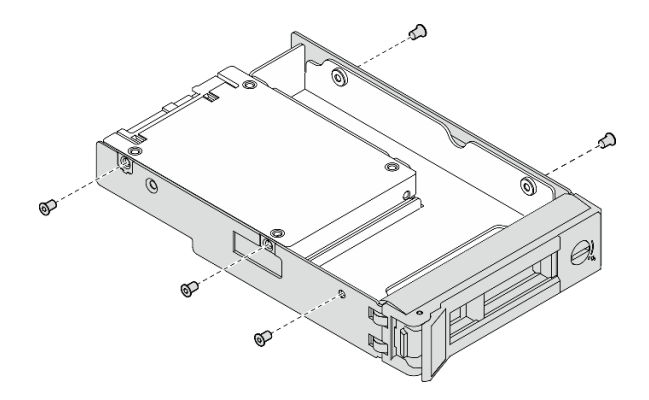

Рис. 32. Снятие винтов с адаптера для дисков

Шаг 3. Открутите два винта, фиксирующих 2,5-дюймовый диск, а затем поднимите диск, чтобы снять его с адаптера для дисков.

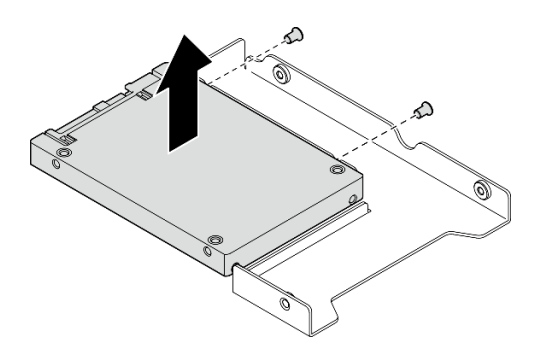

Рис. 33. Снятие 2,5-дюймового диска с адаптера для дисков

## После завершения

- 1. Установите сменный модуль или заглушку. См. раздел [«Установка 2,5-дюймового диска в отсек](#page-69-0) [для 3,5-дюймовых дисков» на странице 60.](#page-69-0)
- 2. При необходимости вернуть компонент или дополнительное устройство следуйте всем инструкциям по упаковке и используйте для отправки предоставленный упаковочный материал.

### Демонстрационное видео

[Посмотрите видео процедуры на YouTube](https://www.youtube.com/watch?v=XH3p-Cabe90)

# <span id="page-69-0"></span>Установка 2,5-дюймового диска в отсек для 3,5-дюймовых дисков

Ниже приведены сведения по установке 2,5-дюймового диска в отсек для 3,5-дюймовых дисков.

## Об этой задаче

#### Внимание:

- Ознакомьтесь с разделами [«Инструкции по установке» на странице 47](#page-56-0) и [«Контрольный список по](#page-57-0) [проверке безопасности» на странице 48,](#page-57-0) чтобы обеспечить безопасность работы.
- Выключите сервер и периферийные устройства и отсоедините шнуры питания и все внешние кабели. См. раздел [«Выключение сервера» на странице 54](#page-63-0).
- Если сервер установлен в стойку, извлеките его оттуда.
- Коснитесь антистатической упаковкой, в которой находится компонент, любой неокрашенной металлической поверхности на сервере, а затем извлеките его из упаковки и разместите его на антистатической поверхности.
- Во избежание повреждения разъемов диска при каждой установке и каждом снятии диска убедитесь, что верхний кожух сервера установлен и полностью закрыт.
- Чтобы обеспечить достаточное охлаждение системы, не используйте сервер в течение более двух минут без установленных во все отсеки дисков или панелей-заглушек.
- Перед снятием дисков, контроллеров дисков (включая контроллеры, встроенные в материнскую плату), задних панелей дисков и кабелей дисков или внесением в них изменений создайте резервную копию всех важных данных, хранящихся на дисках.
- Если необходимо снять диск NVMe, рекомендуется сначала отключить его в операционной системе.
- Перед извлечением любого компонента массива RAID создайте резервную копию всей информации о конфигурации RAID.

### Примечания:

- Найдите документацию, поставляемую с диском, и следуйте представленным в ней инструкциям, дополняющим инструкции в этой главе.
- Отсеки для дисков имеют номера (начинающиеся с 0), которые указывают порядок установки. При установке диска соблюдайте порядок установки. См. раздел [«Вид спереди» на странице 17.](#page-26-1)
- Диски в одном массиве RAID должны быть одного типа, одинакового размера и одинаковой емкости.
- Полный список поддерживаемых дополнительных устройств для сервера см. по адресу [https://](https://serverproven.lenovo.com) [serverproven.lenovo.com](https://serverproven.lenovo.com).

# Процедура

- Шаг 1. Разместите 2,5-дюймовый диск в адаптере для установки 2,5-дюймовых дисков в отсек для 3,5-дюймовых дисков.
- Шаг 2. Совместите два отверстия для винтов на диске с соответствующими отверстиями в адаптере для дисков и зафиксируйте диск в адаптере двумя винтами.

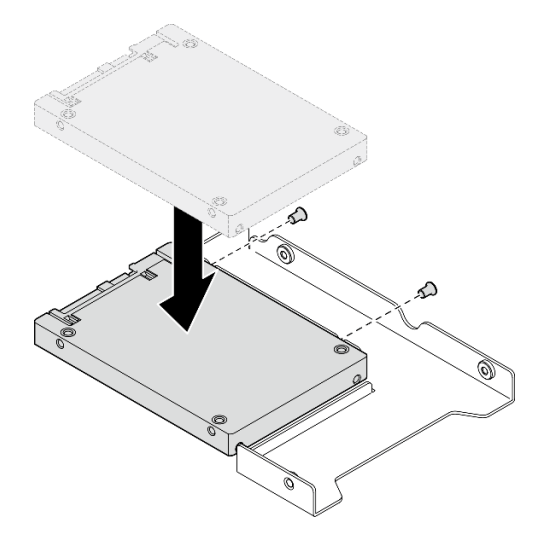

Рис. 34. Установка 2,5-дюймового диска в адаптер для дисков

Шаг 3. Разместите адаптер с диском в лотке для 3,5-дюймовых дисков. Совместите отверстия для винтов в адаптере для дисков и на диске с соответствующими отверстиями в лотке и зафиксируйте адаптер и диск в лотке пятью винтами.

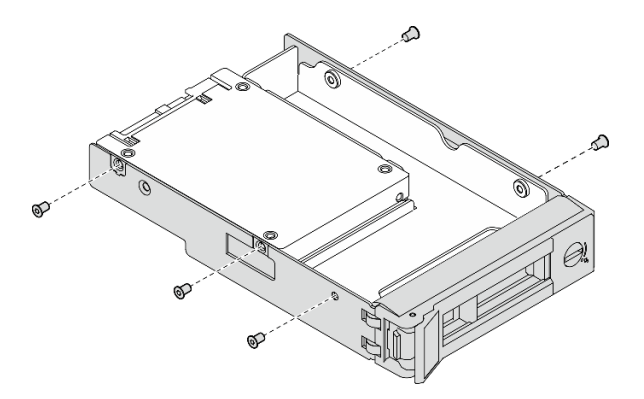

Рис. 35. Установка винтов на адаптер для дисков

Шаг 4. Вставьте лоток с диском в отсек для дисков с лицевой стороны до фиксации и полностью закройте ручку. См. раздел [«Установка диска с обычной заменой» на странице 81.](#page-90-0)

## После завершения

- 1. При необходимости установите другие диски или заглушки дисков.
- 2. Завершите замену компонентов. См. раздел [«Завершение замены компонентов» на странице 176](#page-185-0).
- 3. Посмотрите на светодиодный индикатор работы диска на переднем модуле ввода-вывода, чтобы убедиться, что диск работает правильно. См. раздел [«Светодиодные индикаторы переднего](#page-225-0)  [модуля ввода-вывода» на странице 216.](#page-225-0)

Примечание: Если сервер настроен для работы с массивом RAID с использованием адаптера RAID ThinkSystem, после установки жестких дисков, возможно, придется перенастроить дисковые массивы. См. документацию по адаптеру RAID ThinkSystem для получения дополнительных сведений о работе с массивом RAID и полных инструкций по использованию адаптера RAID ThinkSystem.

### Демонстрационное видео

[Посмотрите видео процедуры на YouTube](https://www.youtube.com/watch?v=-Z5YIrBcPig)

# Замена объединительной панели для 3,5-дюймовых дисков

Ниже приведены сведения по снятию и установке объединительной панели для 3,5-дюймовых дисков.

# Снятие объединительной панели для 3,5-дюймовых дисков

Ниже приведены сведения по снятию объединительной панели для 3,5-дюймовых дисков.

# Об этой задаче

S002
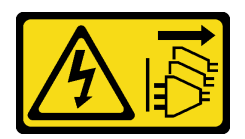

#### ОСТОРОЖНО:

Кнопки питания на устройстве и блоке питания не отключают подачу тока на устройство. Кроме того, у устройства может быть несколько шнуров питания. Чтобы прекратить подачу тока на устройство, убедитесь, что все шнуры питания отсоединены от блока питания.

#### Внимание:

- Ознакомьтесь с разделами [«Инструкции по установке» на странице 47](#page-56-0) и [«Контрольный список по](#page-57-0) [проверке безопасности» на странице 48](#page-57-0), чтобы обеспечить безопасность работы.
- Выключите сервер и периферийные устройства и отсоедините шнуры питания и все внешние кабели. См. раздел [«Выключение сервера» на странице 54.](#page-63-0)
- Если сервер установлен в стойку, извлеките его оттуда.

Примечание: В зависимости от конфигурации объединительная панель может выглядеть несколько иначе, чем на следующем рисунке.

## Процедура

- Шаг 1. Выполните подготовительные действия для этой задачи.
	- a. Извлеките все диски и заглушки отсеков для дисков из отсеков для дисков. См. раздел [«Снятие оперативно заменяемого диска» на странице 82](#page-91-0).
	- b. Снимите верхний кожух. См. раздел [«Снятие верхнего кожуха» на странице 167.](#page-176-0)
	- c. Отключите кабели от объединительной панели. См. раздел [«Прокладка кабелей для](#page-199-0) [объединительной и задней панелей» на странице 190.](#page-199-0)
- Шаг 2. Снимите объединительную панель.
	- a. Откройте фиксирующие защелки, повернув их вверх.
	- b. Поверните объединительную панель вниз в направлении к центру сервера.
	- c. Поднимите объединительную панель и извлеките ее из сервера.

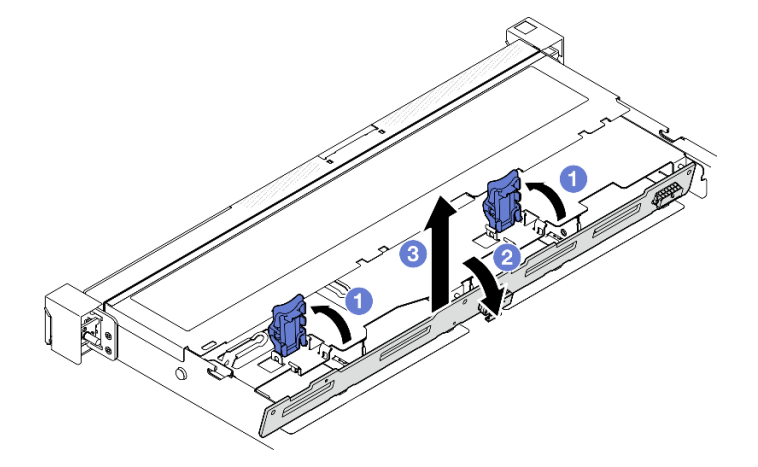

Рис. 36. Снятие объединительной панели для 3,5-дюймовых дисков

### После завершения

- 1. Установите сменный модуль. См. раздел [«Установка объединительной панели для 3,5-дюймовых](#page-73-0)  [дисков» на странице 64.](#page-73-0)
- 2. При необходимости вернуть компонент или дополнительное устройство следуйте всем инструкциям по упаковке и используйте для отправки предоставленный упаковочный материал.

#### Демонстрационное видео

[Посмотрите видео процедуры на YouTube](https://www.youtube.com/watch?v=5njpfhEORrA)

## <span id="page-73-0"></span>Установка объединительной панели для 3,5-дюймовых дисков

Ниже приведены сведения по установке объединительной панели для 3,5-дюймовых дисков.

## Об этой задаче

S002

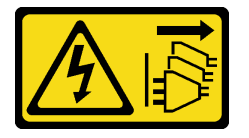

#### ОСТОРОЖНО:

Кнопки питания на устройстве и блоке питания не отключают подачу тока на устройство. Кроме того, у устройства может быть несколько шнуров питания. Чтобы прекратить подачу тока на устройство, убедитесь, что все шнуры питания отсоединены от блока питания.

#### Внимание:

- Ознакомьтесь с разделами [«Инструкции по установке» на странице 47](#page-56-0) и [«Контрольный список по](#page-57-0) [проверке безопасности» на странице 48,](#page-57-0) чтобы обеспечить безопасность работы.
- Выключите сервер и периферийные устройства и отсоедините шнуры питания и все внешние кабели. См. раздел [«Выключение сервера» на странице 54](#page-63-0).
- Если сервер установлен в стойку, извлеките его оттуда.

Примечание: В зависимости от конфигурации объединительная панель может выглядеть несколько иначе, чем на следующем рисунке.

Загрузка микропрограммы и драйвера: после замены компонента, возможно, потребуется обновить микропрограмму или драйвер.

- Чтобы получить доступ к последним обновлениям микропрограммы и драйверов вашего сервера, перейдите по ссылке [https://datacentersupport.lenovo.com/tw/en/products/servers/thinksystem/sr250v3/](https://datacentersupport.lenovo.com/tw/en/products/servers/thinksystem/sr250v3/7dcl/downloads/driver-list/)  [7dcl/downloads/driver-list/](https://datacentersupport.lenovo.com/tw/en/products/servers/thinksystem/sr250v3/7dcl/downloads/driver-list/).
- Дополнительные сведения об инструментах обновления микропрограммы см. в разделе [«Обновление микропрограммы» на странице 203.](#page-212-0)

## Процедура

Шаг 1. Установите объединительную панель.

- a. Вставьте объединительную панель в раму под углом. Убедитесь, что штырьки прилегают к объединительной панели с задней стороны.
- b. Поверните объединительную панель вверх в направлении к передней части сервера.
- c. Закройте фиксирующие защелки, чтобы закрепить объединительную панель.

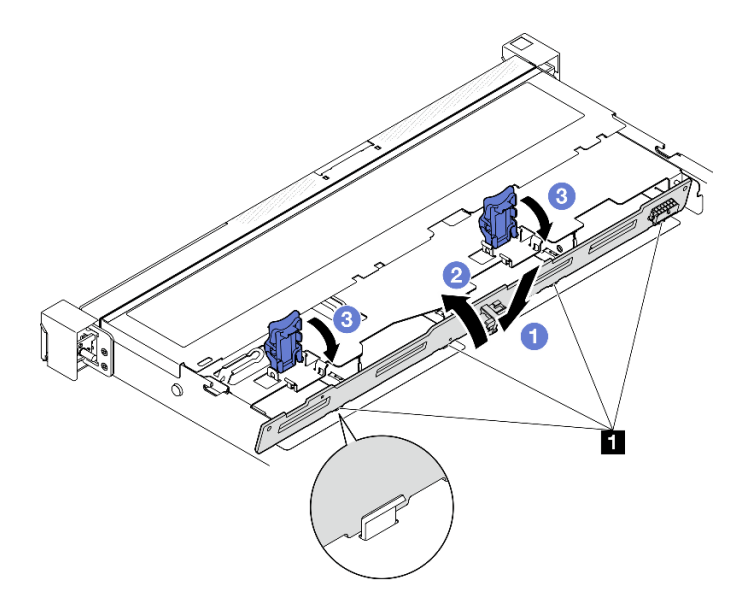

Рис. 37. Установка объединительной панели для 3,5-дюймовых дисков

**1** Штырек

## После завершения

- 1. Подключите к объединительной панели кабели. См. раздел [«Прокладка кабелей для](#page-199-0)  [объединительной и задней панелей» на странице 190.](#page-199-0)
- 2. Установите верхний кожух. См. раздел [«Установка верхнего кожуха» на странице 168.](#page-177-0)
- 3. Установите диски и заглушки отсеков для дисков в отсеки для дисков. См. раздел [«Установка](#page-92-0) [оперативно заменяемого диска» на странице 83](#page-92-0).
- 4. Завершите замену компонентов. См. раздел [«Завершение замены компонентов» на странице 176.](#page-185-0)

#### Демонстрационное видео

[Посмотрите видео процедуры на YouTube](https://www.youtube.com/watch?v=jlQv0egpaW4)

## Замена задней панели для 3,5-дюймовых дисков

Ниже приведены сведения по снятию и установке задней панели для 3,5-дюймовых дисков.

## Снятие задней панели для 3,5-дюймовых дисков

Ниже приведены сведения по снятию задней панели для 3,5-дюймовых дисков.

## Об этой задаче

#### Внимание:

- Ознакомьтесь с разделами [«Инструкции по установке» на странице 47](#page-56-0) и [«Контрольный список по](#page-57-0) [проверке безопасности» на странице 48](#page-57-0), чтобы обеспечить безопасность работы.
- Выключите сервер и периферийные устройства и отсоедините шнуры питания и все внешние кабели. См. раздел [«Выключение сервера» на странице 54.](#page-63-0)
- Если сервер установлен в стойку, извлеките его оттуда.

Примечание: В зависимости от конфигурации задняя панель может выглядеть несколько иначе, чем на следующем рисунке.

## Процедура

Шаг 1. Выполните подготовительные действия для этой задачи.

- a. Извлеките все диски и заглушки отсеков для дисков из отсеков для дисков. См. раздел [«Снятие оперативно заменяемого диска» на странице 82](#page-91-0).
- b. Снимите верхний кожух. См. раздел [«Снятие верхнего кожуха» на странице 167](#page-176-0).
- c. Отключите кабели от материнской платы или адаптера RAID. См. раздел [«Прокладка](#page-199-0) [кабелей для объединительной и задней панелей» на странице 190.](#page-199-0)
- Шаг 2. Снимите заднюю панель.
	- a. Откройте фиксирующие защелки, повернув их вверх.
	- b. Поверните заднюю панель вниз в направлении к центру сервера.
	- c. Поднимите заднюю панель и извлеките ее из сервера.

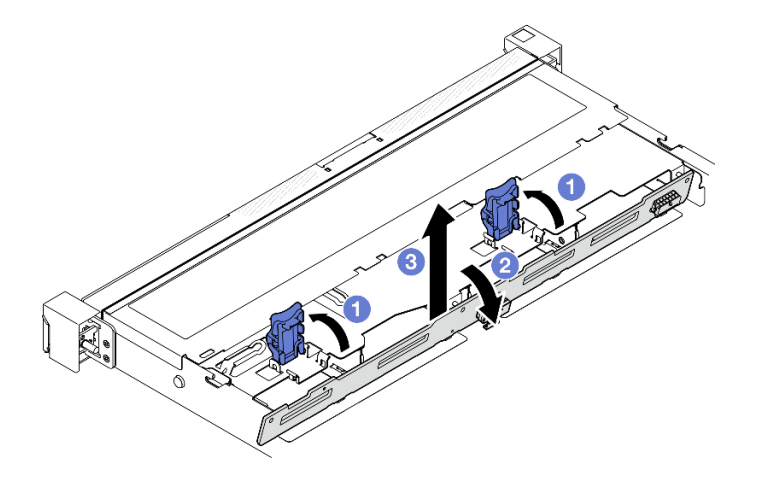

Рис. 38. Снятие задней панели

## После завершения

- 1. Установите сменный модуль. См. раздел [«Установка задней панели для 3,5-дюймовых дисков» на](#page-75-0)  [странице 66](#page-75-0).
- 2. При необходимости вернуть компонент или дополнительное устройство следуйте всем инструкциям по упаковке и используйте для отправки предоставленный упаковочный материал.

#### Демонстрационное видео

[Посмотрите видео процедуры на YouTube](https://www.youtube.com/watch?v=O8XEj5z4zZw)

# <span id="page-75-0"></span>Установка задней панели для 3,5-дюймовых дисков

Ниже приведены сведения по установке задней панели для 3,5-дюймовых дисков.

## Об этой задаче

#### Внимание:

- Ознакомьтесь с разделами [«Инструкции по установке» на странице 47](#page-56-0) и [«Контрольный список по](#page-57-0) [проверке безопасности» на странице 48](#page-57-0), чтобы обеспечить безопасность работы.
- Выключите сервер и периферийные устройства и отсоедините шнуры питания и все внешние кабели. См. раздел [«Выключение сервера» на странице 54.](#page-63-0)
- Если сервер установлен в стойку, извлеките его оттуда.

Примечание: В зависимости от конфигурации задняя панель может выглядеть несколько иначе, чем на следующем рисунке.

Загрузка микропрограммы и драйвера: после замены компонента, возможно, потребуется обновить микропрограмму или драйвер.

- Чтобы получить доступ к последним обновлениям микропрограммы и драйверов вашего сервера, перейдите по ссылке [https://datacentersupport.lenovo.com/tw/en/products/servers/thinksystem/sr250v3/](https://datacentersupport.lenovo.com/tw/en/products/servers/thinksystem/sr250v3/7dcl/downloads/driver-list/)  [7dcl/downloads/driver-list/](https://datacentersupport.lenovo.com/tw/en/products/servers/thinksystem/sr250v3/7dcl/downloads/driver-list/).
- Дополнительные сведения об инструментах обновления микропрограммы см. в разделе [«Обновление микропрограммы» на странице 203.](#page-212-0)

## Процедура

Шаг 1. Установите заднюю панель.

- a. Вставьте заднюю панель в раму под углом. Убедитесь, что штырьки прилегают к задней панели с задней стороны.
- b. Поверните заднюю панель вверх в направлении к передней части сервера.
- c. Закройте фиксирующие защелки, чтобы закрепить заднюю панель.

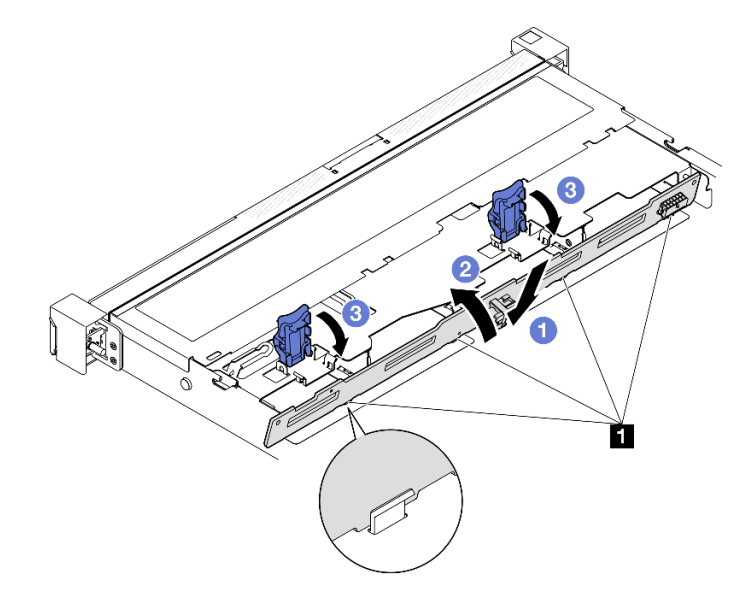

Рис. 39. Установка задней панели

**1** Штырек

#### После завершения

- 1. Подключите кабели задней панели к материнской плате или адаптеру RAID. См. раздел [«Прокладка кабелей для объединительной и задней панелей» на странице 190](#page-199-0).
- 2. Установите верхний кожух. См. раздел [«Установка верхнего кожуха» на странице 168.](#page-177-0)
- 3. Установите диски и заглушки отсеков для дисков в отсеки для дисков. См. раздел [«Установка](#page-92-0) [оперативно заменяемого диска» на странице 83.](#page-92-0)
- 4. Завершите замену компонентов. См. раздел [«Завершение замены компонентов» на странице 176](#page-185-0).

#### Демонстрационное видео

[Посмотрите видео процедуры на YouTube](https://www.youtube.com/watch?v=VdC9gcWxuLg)

## Замена дефлектора

Ниже приведены сведения по снятию и установке дефлектора.

# <span id="page-77-0"></span>Снятие дефлектора

Ниже приведены сведения по снятию дефлектора.

## Об этой задаче

S002

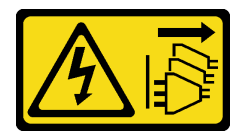

## ОСТОРОЖНО:

Кнопки питания на устройстве и блоке питания не отключают подачу тока на устройство. Кроме того, у устройства может быть несколько шнуров питания. Чтобы прекратить подачу тока на устройство, убедитесь, что все шнуры питания отсоединены от блока питания.

#### Внимание:

- Ознакомьтесь с разделами [«Инструкции по установке» на странице 47](#page-56-0) и [«Контрольный список по](#page-57-0) [проверке безопасности» на странице 48,](#page-57-0) чтобы обеспечить безопасность работы.
- Выключите сервер и периферийные устройства и отсоедините шнуры питания и все внешние кабели. См. раздел [«Выключение сервера» на странице 54](#page-63-0).
- Если сервер установлен в стойку, извлеките его оттуда.
- Для надлежащего охлаждения и правильного воздушного потока перед включением сервера следует установить дефлектор. Использование сервера без дефлектора может привести к повреждению серверных компонентов.

## Процедура

- Шаг 1. Снимите верхний кожух. См. раздел [«Снятие верхнего кожуха» на странице 167](#page-176-0).
- Шаг 2. Поднимите дефлектор и отложите его в сторону.

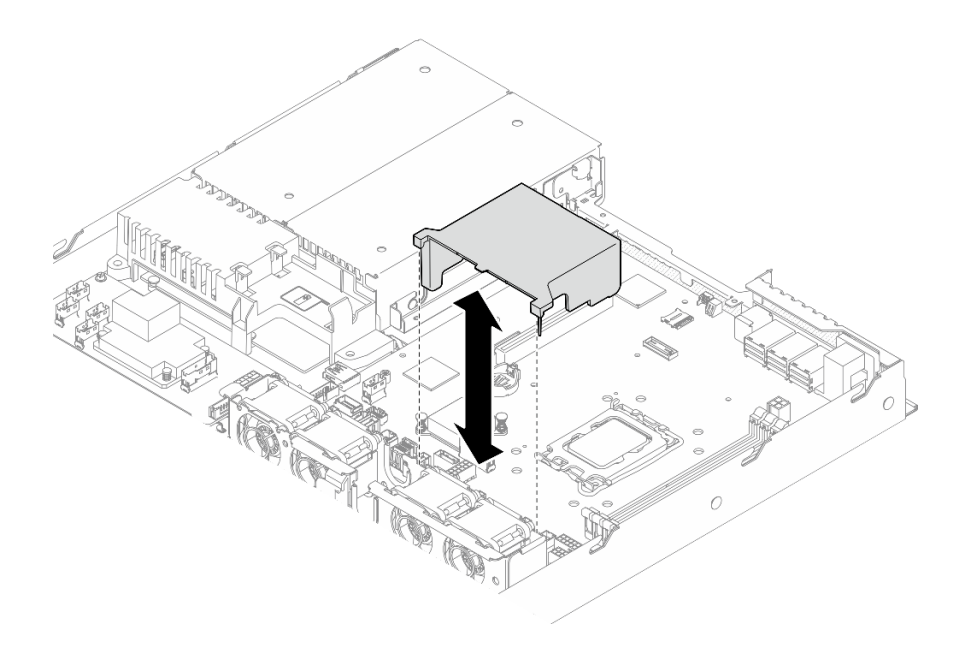

Рис. 40. Снятие дефлектора

### После завершения

- 1. Установите сменный модуль. См. раздел [«Установка дефлектора» на странице 69.](#page-78-0)
- 2. При необходимости вернуть компонент или дополнительное устройство следуйте всем инструкциям по упаковке и используйте для отправки предоставленный упаковочный материал.

#### Демонстрационное видео

[Посмотрите видео процедуры на YouTube](https://www.youtube.com/watch?v=cuOjx9X0CUY)

## <span id="page-78-0"></span>Установка дефлектора

Ниже приведены сведения по установке дефлектора.

## Об этой задаче

S002

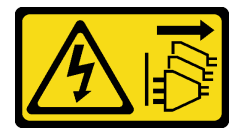

### ОСТОРОЖНО:

Кнопки питания на устройстве и блоке питания не отключают подачу тока на устройство. Кроме того, у устройства может быть несколько шнуров питания. Чтобы прекратить подачу тока на устройство, убедитесь, что все шнуры питания отсоединены от блока питания.

#### Внимание:

• Ознакомьтесь с разделами [«Инструкции по установке» на странице 47](#page-56-0) и [«Контрольный список по](#page-57-0) [проверке безопасности» на странице 48](#page-57-0), чтобы обеспечить безопасность работы.

- Выключите сервер и периферийные устройства и отсоедините шнуры питания и все внешние кабели. См. раздел [«Выключение сервера» на странице 54](#page-63-0).
- Если сервер установлен в стойку, извлеките его оттуда.
- Для надлежащего охлаждения и правильного воздушного потока перед включением сервера следует установить дефлектор. Использование сервера без дефлектора может привести к повреждению серверных компонентов.

## Процедура

Шаг 1. Совместите крючки дефлектора с гнездами в верхней части отсека вентилятора; затем установите дефлектор в гнезда.

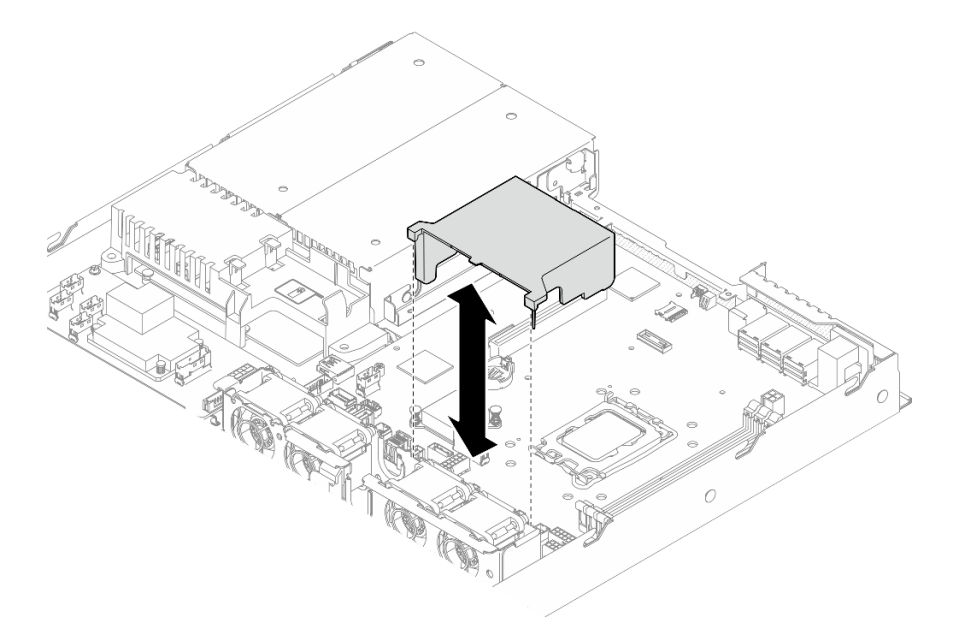

Рис. 41. Установка дефлектора

## После завершения

- 1. Установите верхний кожух. См. раздел [«Установка верхнего кожуха» на странице 168](#page-177-0).
- 2. Завершите замену компонентов. См. раздел [«Завершение замены компонентов» на странице 176](#page-185-0).

#### Демонстрационное видео

[Посмотрите видео процедуры на YouTube](https://www.youtube.com/watch?v=3gC690ZcEfQ)

# Замена адаптера RAID CFF

Ниже приведены сведения по снятию и установке адаптера RAID CFF.

# Снятие адаптера RAID CFF

Ниже приведены сведения по снятию адаптера RAID CFF.

## Об этой задаче

## S002

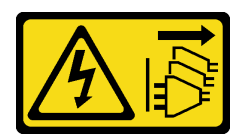

#### ОСТОРОЖНО:

Кнопки питания на устройстве и блоке питания не отключают подачу тока на устройство. Кроме того, у устройства может быть несколько шнуров питания. Чтобы прекратить подачу тока на устройство, убедитесь, что все шнуры питания отсоединены от блока питания.

#### Внимание:

- Ознакомьтесь с разделами [«Инструкции по установке» на странице 47](#page-56-0) и [«Контрольный список по](#page-57-0) [проверке безопасности» на странице 48](#page-57-0), чтобы обеспечить безопасность работы.
- Выключите сервер и периферийные устройства и отсоедините шнуры питания и все внешние кабели. См. раздел [«Выключение сервера» на странице 54.](#page-63-0)
- Если сервер установлен в стойку, извлеките его оттуда.
- Коснитесь антистатической упаковкой, в которой находится компонент, любой неокрашенной металлической поверхности на сервере, а затем извлеките его из упаковки и разместите его на антистатической поверхности.
- Снятие адаптера RAID может повлиять на конфигурации RAID. Перед заменой выполните резервное копирование данных, чтобы избежать их потери из-за изменения конфигурации RAID.

## Процедура

- Шаг 1. Снимите верхний кожух. См. раздел [«Снятие верхнего кожуха» на странице 167.](#page-176-0)
- Шаг 2. Запишите, как подключены кабели на адаптере RAID CFF, а затем отключите от него все кабели.
- Шаг 3. Снимите адаптер RAID CFF.

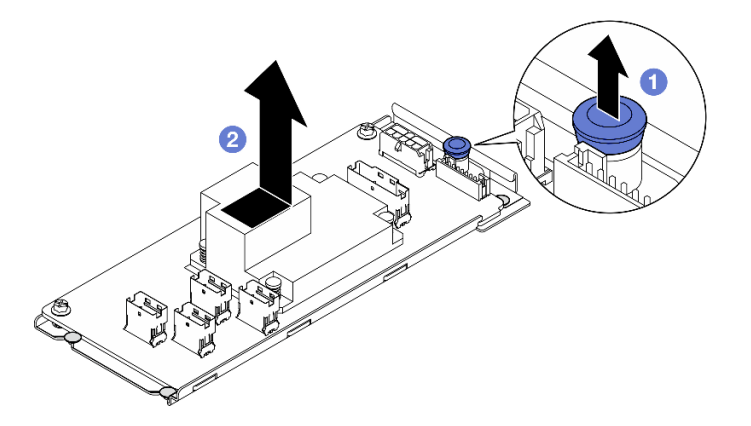

Рис. 42. Снятие внутреннего адаптера CFF

- а. Поднимите и удерживайте блокировочный штифт, чтобы отсоединить адаптер RAID CFF от рамы.
- b. Слегка сдвиньте адаптер RAID CFF в направлении штифта, затем аккуратно извлеките его из рамы.
- Шаг 4. (Необязательно) При необходимости ослабьте два винта на адаптере RAID CFF; затем отделите адаптер RAID от лотка.

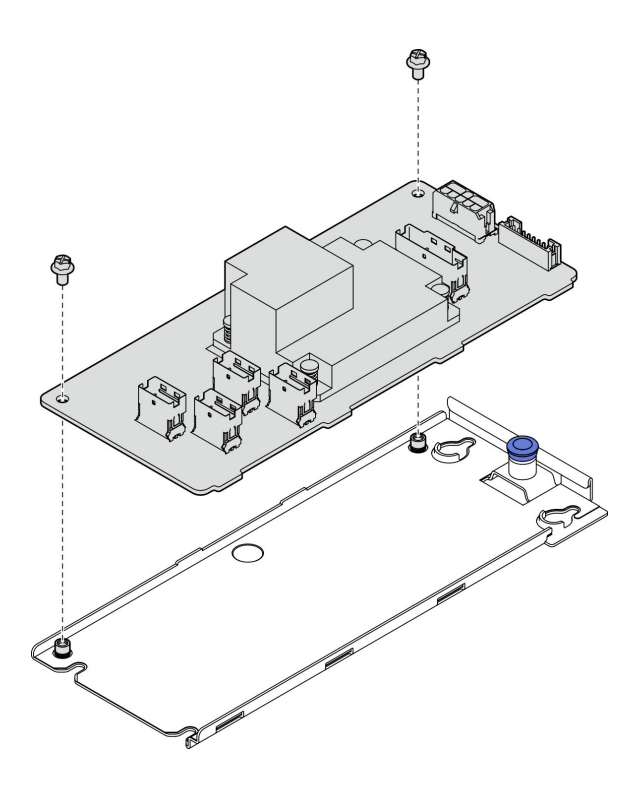

Рис. 43. Снятие лотка внутреннего адаптера CFF

## После завершения

- 1. Установите сменный модуль. См. раздел [«Установка адаптера RAID CFF» на странице 72](#page-81-0).
- 2. При необходимости вернуть компонент или дополнительное устройство следуйте всем инструкциям по упаковке и используйте для отправки предоставленный упаковочный материал.

#### Демонстрационное видео

[Посмотрите видео процедуры на YouTube](https://www.youtube.com/watch?v=DS1XTdOCFug)

# <span id="page-81-0"></span>Установка адаптера RAID CFF

Ниже приведены сведения по установке адаптера RAID CFF.

## Об этой задаче

S002

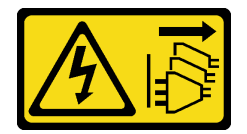

#### ОСТОРОЖНО:

Кнопки питания на устройстве и блоке питания не отключают подачу тока на устройство. Кроме того, у устройства может быть несколько шнуров питания. Чтобы прекратить подачу тока на устройство, убедитесь, что все шнуры питания отсоединены от блока питания.

#### Внимание:

- Ознакомьтесь с разделами [«Инструкции по установке» на странице 47](#page-56-0) и [«Контрольный список по](#page-57-0) [проверке безопасности» на странице 48](#page-57-0), чтобы обеспечить безопасность работы.
- Выключите сервер и периферийные устройства и отсоедините шнуры питания и все внешние кабели. См. раздел [«Выключение сервера» на странице 54.](#page-63-0)
- Если сервер установлен в стойку, извлеките его оттуда.
- Коснитесь антистатической упаковкой, в которой находится компонент, любой неокрашенной металлической поверхности на сервере, а затем извлеките его из упаковки и разместите его на антистатической поверхности.

Загрузка микропрограммы и драйвера: после замены компонента, возможно, потребуется обновить микропрограмму или драйвер.

- Чтобы получить доступ к последним обновлениям микропрограммы и драйверов вашего сервера, перейдите по ссылке [https://datacentersupport.lenovo.com/tw/en/products/servers/thinksystem/sr250v3/](https://datacentersupport.lenovo.com/tw/en/products/servers/thinksystem/sr250v3/7dcl/downloads/driver-list/)  [7dcl/downloads/driver-list/](https://datacentersupport.lenovo.com/tw/en/products/servers/thinksystem/sr250v3/7dcl/downloads/driver-list/).
- Дополнительные сведения об инструментах обновления микропрограммы см. в разделе [«Обновление микропрограммы» на странице 203.](#page-212-0)

## Процедура

Шаг 1. При необходимости совместите адаптер RAID CFF с направляющими штырьками и отверстиями для винтов на лотке адаптера и опустите адаптер; затем зафиксируйте адаптер RAID CFF на лотке двумя винтами.

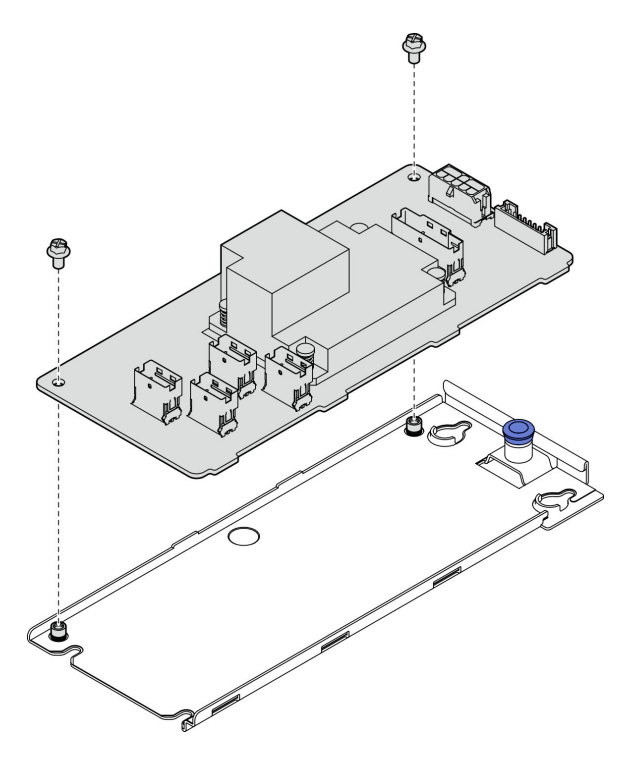

Рис. 44. Установка лотка внутреннего адаптера CFF

Шаг 2. Совместите пазы лотка с направляющими штырьками на раме; затем сдвигайте лоток в сторону, пока адаптер RAID CFF не войдет плотно в раму.

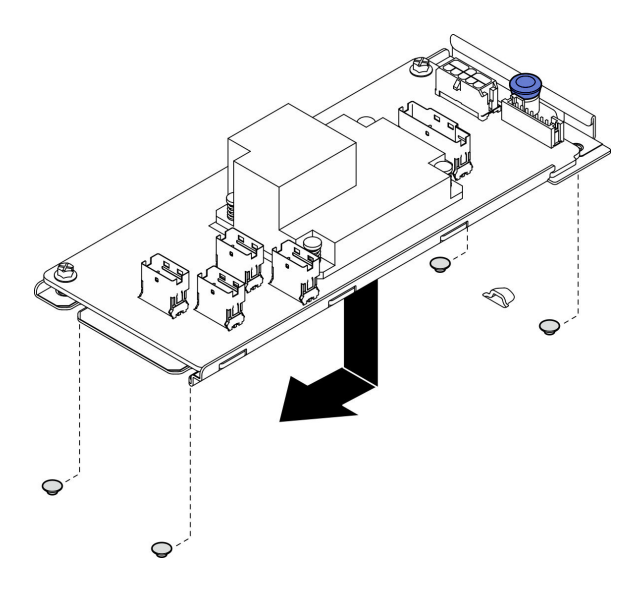

Рис. 45. Установка внутреннего адаптера CFF

Шаг 3. Подключите все кабели к адаптеру. См. раздел [«Прокладка кабелей для объединительной и](#page-199-0) [задней панелей» на странице 190](#page-199-0).

### После завершения

- 1. Установите верхний кожух. См. раздел [«Установка верхнего кожуха» на странице 168](#page-177-0).
- 2. Завершите замену компонентов. См. раздел [«Завершение замены компонентов» на странице 176](#page-185-0).
- 3. Настройте массив RAID, используя средства настройки программы Setup Utility.

#### Демонстрационное видео

[Посмотрите видео процедуры на YouTube](https://www.youtube.com/watch?v=sgwLeKM6WFU)

# Замена батарейки CMOS (CR2032)

Ниже приведены сведения по снятию и установке батарейки CMOS.

# Снятие батарейки CMOS (CR2032)

Ниже приведены сведения по извлечению батарейки CMOS.

## Об этой задаче

S002

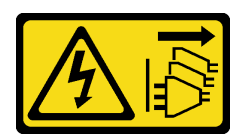

#### ОСТОРОЖНО:

Кнопки питания на устройстве и блоке питания не отключают подачу тока на устройство. Кроме того, у устройства может быть несколько шнуров питания. Чтобы прекратить подачу тока на устройство, убедитесь, что все шнуры питания отсоединены от блока питания.

#### S004

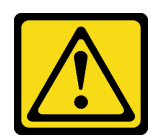

#### ОСТОРОЖНО:

Заменяйте литиевую батарейку только на компонент Lenovo с указанным номером или на батарейку эквивалентного типа, рекомендованного изготовителем. Если в системе есть модуль, содержащий литиевую батарейку, заменяйте его только на модуль того же типа, произведенный тем же изготовителем. В батарейке содержится литий, поэтому она может взорваться при неправильном использовании, обращении или утилизации.

Запрещается:

- Бросать или погружать батарейку в воду.
- Нагревать батарейку до температуры выше 100 °С (212 °F).
- Чинить или разбирать ее.

Утилизируйте батарейку в соответствии с правилами, установленными в вашей стране.

#### S005

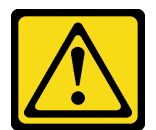

#### ОСТОРОЖНО:

В устройстве используется литий-ионная батарея. Во избежание взрыва не бросайте ее в огонь. Для замены используйте только одобренные источники питания. Утилизировать отработавшую батарею следует в соответствии с местным законодательством.

#### Внимание:

- Ознакомьтесь с разделами [«Инструкции по установке» на странице 47](#page-56-0) и [«Контрольный список по](#page-57-0) [проверке безопасности» на странице 48](#page-57-0), чтобы обеспечить безопасность работы.
- Выключите сервер и периферийные устройства и отсоедините шнуры питания и все внешние кабели. См. раздел [«Выключение сервера» на странице 54.](#page-63-0)
- Если сервер установлен в стойку, извлеките его оттуда.
- Коснитесь антистатической упаковкой, в которой находится компонент, любой неокрашенной металлической поверхности на сервере, а затем извлеките его из упаковки и разместите его на антистатической поверхности.
- Батарейку CMOS следует заменять другой батарейкой CMOS того же типа и того же производителя.
- При замене батарейки CMOS не касайтесь ею никакой металлической поверхности. При контакте с металлической поверхностью, например боковой стороной сервера, возможно повреждение батарейки.
- После замены батарейки CMOS необходимо перенастроить сервер и переустановить системную дату и системное время.

В следующих примечаниях представлены сведения, которые необходимо принять во внимание при замене батарейки.

- Компания Lenovo разработала данный продукт с учетом техники безопасности. Во избежание возможной опасности с литиевой батарейкой следует обращаться надлежащим образом. При замене батарейки необходимо соблюдать указанные ниже инструкции.
- При замене оригинальной литиевой батарейки батарейкой с тяжелыми металлами примите во внимание следующие соображения, связанные с загрязнением окружающей среды. Батарейки и аккумуляторы, содержащие тяжелые металлы, нельзя утилизировать вместе с обычными бытовыми отходами. Они бесплатно принимаются обратно производителем, дистрибьютором или соответствующим представителем для надлежащей переработки или утилизации.
- После замены батарейки необходимо перенастроить решение и переустановить системную дату и системное время.

## Процедура

- Шаг 1. Снимите верхний кожух. См. раздел [«Снятие верхнего кожуха» на странице 167](#page-176-0).
- Шаг 2. Найдите батарейку CMOS на материнской плате.

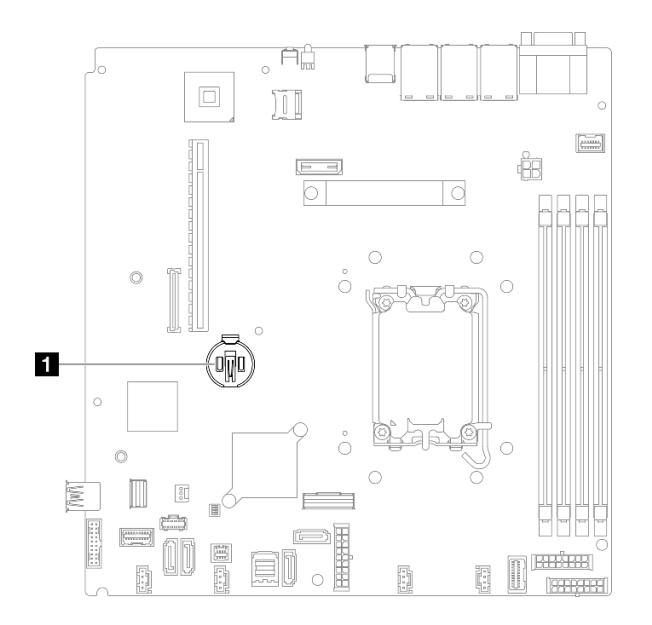

Рис. 46. Расположение батарейки CMOS

## **1 Расположение батарейки CMOS**

Шаг 3. Извлеките батарейку CMOS.

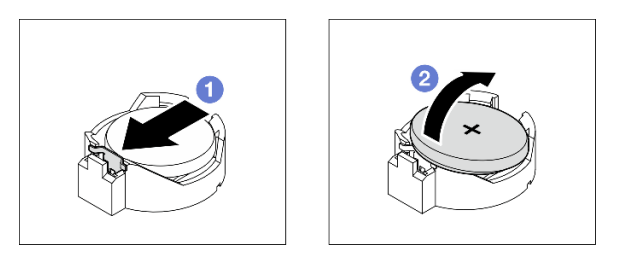

Рис. 47. Извлечение батарейки CMOS

Внимание: Не наклоняйте и не давите на батарейку с чрезмерным усилием, так как это может привести к повреждению гнезда.

a. Нажмите на зажим батарейки в показанном на рисунке направлении.

b. **• А**ккуратно наклоните и поднимите батарейку CMOS из гнезда.

## После завершения

- 1. Установите сменный модуль. См. раздел [«Установка батарейки CMOS \(CR2032\)» на странице 77.](#page-86-0)
- 2. При необходимости вернуть компонент или дополнительное устройство следуйте всем инструкциям по упаковке и используйте для отправки предоставленный упаковочный материал.

### Демонстрационное видео

[Посмотрите видео процедуры на YouTube](https://www.youtube.com/watch?v=xVC-F4T3kxI)

# <span id="page-86-0"></span>Установка батарейки CMOS (CR2032)

Ниже приведены сведения по установке батарейки CMOS (CR2032).

## Об этой задаче

S002

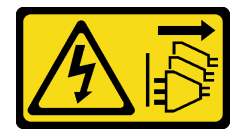

### ОСТОРОЖНО:

Кнопки питания на устройстве и блоке питания не отключают подачу тока на устройство. Кроме того, у устройства может быть несколько шнуров питания. Чтобы прекратить подачу тока на устройство, убедитесь, что все шнуры питания отсоединены от блока питания.

S004

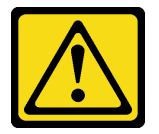

#### ОСТОРОЖНО:

Заменяйте литиевую батарейку только на компонент Lenovo с указанным номером или на батарейку эквивалентного типа, рекомендованного изготовителем. Если в системе есть модуль, содержащий литиевую батарейку, заменяйте его только на модуль того же типа, произведенный тем же изготовителем. В батарейке содержится литий, поэтому она может взорваться при неправильном использовании, обращении или утилизации.

Запрещается:

- Бросать или погружать батарейку в воду.
- Нагревать батарейку до температуры выше 100 °С (212 °F).
- Чинить или разбирать ее.

#### Утилизируйте батарейку в соответствии с правилами, установленными в вашей стране.

S005

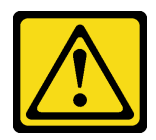

### ОСТОРОЖНО:

В устройстве используется литий-ионная батарея. Во избежание взрыва не бросайте ее в огонь. Для замены используйте только одобренные источники питания. Утилизировать отработавшую батарею следует в соответствии с местным законодательством.

#### Внимание:

- Ознакомьтесь с разделами [«Инструкции по установке» на странице 47](#page-56-0) и [«Контрольный список по](#page-57-0) [проверке безопасности» на странице 48,](#page-57-0) чтобы обеспечить безопасность работы.
- Выключите сервер и периферийные устройства и отсоедините шнуры питания и все внешние кабели. См. раздел [«Выключение сервера» на странице 54](#page-63-0).
- Если сервер установлен в стойку, извлеките его оттуда.
- Коснитесь антистатической упаковкой, в которой находится компонент, любой неокрашенной металлической поверхности на сервере, а затем извлеките его из упаковки и разместите его на антистатической поверхности.
- Батарейку CMOS следует заменять другой батарейкой CMOS того же типа и того же производителя.
- При замене батарейки CMOS не касайтесь ею никакой металлической поверхности. При контакте с металлической поверхностью, например боковой стороной сервера, возможно повреждение батарейки.
- После замены батарейки CMOS необходимо перенастроить сервер и переустановить системную дату и системное время.

В следующих примечаниях представлены сведения, которые необходимо принять во внимание при замене батарейки.

- Компания Lenovo разработала данный продукт с учетом техники безопасности. Во избежание возможной опасности с литиевой батарейкой следует обращаться надлежащим образом. При замене батарейки необходимо соблюдать указанные ниже инструкции.
- При замене оригинальной литиевой батарейки батарейкой с тяжелыми металлами примите во внимание следующие соображения, связанные с загрязнением окружающей среды. Батарейки и аккумуляторы, содержащие тяжелые металлы, нельзя утилизировать вместе с обычными бытовыми отходами. Они бесплатно принимаются обратно производителем, дистрибьютором или соответствующим представителем для надлежащей переработки или утилизации.
- После замены батарейки необходимо перенастроить решение и переустановить системную дату и системное время.

## Процедура

Шаг 1. Найдите батарейку CMOS на материнской плате.

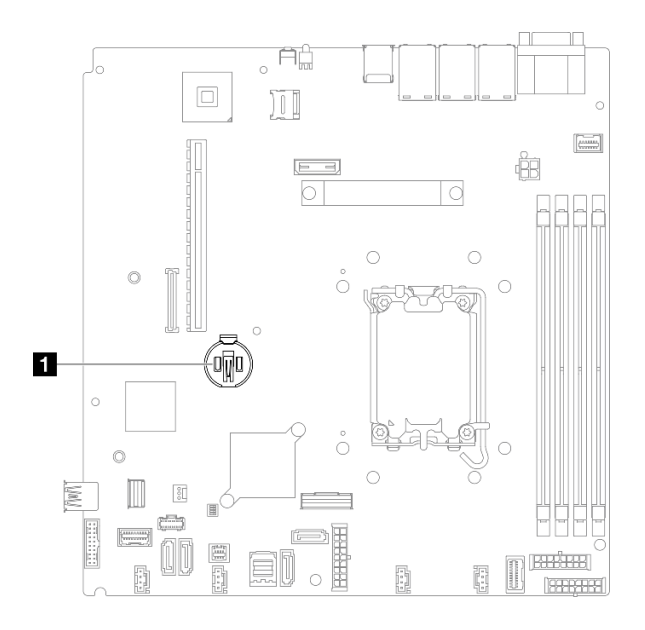

Рис. 48. Расположение батарейки CMOS

**1 Расположение батарейки CMOS** 

Шаг 2. Установите батарейку CMOS.

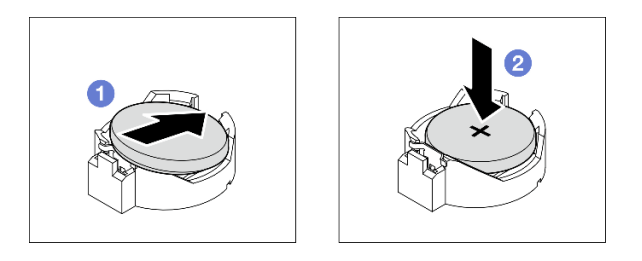

Рис. 49. Установка батарейки CMOS

- a. Поверните батарейку CMOS, чтобы вставить ее в гнездо положительной стороной (+) вверх.
- b. <sup>2</sup> Нажмите на батарейку в направлении вниз до щелчка.

#### После завершения

- 1. Установите верхний кожух. См. раздел [«Установка верхнего кожуха» на странице 168.](#page-177-0)
- 2. Завершите замену компонентов. См. раздел [«Завершение замены компонентов» на странице 176.](#page-185-0)
- 3. Сбросьте дату, время и все пароли.

#### Демонстрационное видео

[Посмотрите видео процедуры на YouTube](https://www.youtube.com/watch?v=nQayvhH2ZZs)

# Замена диска

Ниже приведены сведения по снятию и установке дисков.

Защита от электромагнитных помех и охлаждение сервера обеспечиваются, когда все отсеки для дисков заняты или закрыты. Число установленных в сервере дисков зависит от модели сервера. Свободные отсеки закрываются заглушками. При установке диска сохраните заглушку, снятую с отсека для диска, на случай последующего извлечения диска и необходимости закрыть освободившееся место.

# Снятие диска с обычной заменой

Ниже приведены сведения по извлечению диска с обычной заменой.

## Об этой задаче

#### Внимание:

- Ознакомьтесь с разделами [«Инструкции по установке» на странице 47](#page-56-0) и [«Контрольный список по](#page-57-0) [проверке безопасности» на странице 48,](#page-57-0) чтобы обеспечить безопасность работы.
- Выключите сервер и периферийные устройства и отсоедините шнуры питания и все внешние кабели. См. раздел [«Выключение сервера» на странице 54](#page-63-0).
- Во избежание повреждения разъемов диска при каждой установке и каждом снятии диска с обычной заменой убедитесь, что верхний кожух сервера установлен и полностью закрыт.
- Чтобы обеспечить достаточное охлаждение системы, не используйте сервер в течение более двух минут без установленных во все отсеки дисков или панелей-заглушек.
- Перед снятием дисков, контроллеров дисков (включая контроллеры, встроенные в материнскую плату), задних панелей дисков и кабелей дисков или внесением в них изменений создайте резервную копию всех важных данных, хранящихся на дисках.
- Если необходимо снять диск NVMe, рекомендуется сначала отключить его в операционной системе.
- Перед извлечением любого компонента массива RAID создайте резервную копию всей информации о конфигурации RAID.

Примечание: Убедитесь в наличии заглушек отсеков для дисков, если в некоторые отсеки для дисков не планируется устанавливать диски после снятия.

## Процедура

Шаг 1. Снимите диск с обычной заменой.

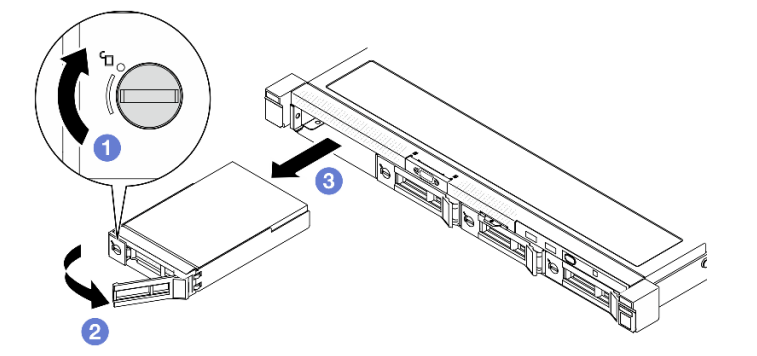

Рис. 50. Снятие диска с обычной заменой

- a. С помощью шлицевой отвертки поверните фиксатор диска по часовой стрелке.
- b. Убедитесь, что ручка диска не заблокирована.

c. **•** Аккуратно возьмитесь за ручку и вытащите диск из отсека.

## После завершения

- 1. Установите сменный модуль или заглушку. См. раздел [«Установка диска с обычной заменой» на](#page-90-0) [странице 81.](#page-90-0)
- 2. При необходимости вернуть компонент или дополнительное устройство следуйте всем инструкциям по упаковке и используйте для отправки предоставленный упаковочный материал.

#### Демонстрационное видео

[Посмотрите видео процедуры на YouTube](https://www.youtube.com/watch?v=LlyT_5LH0_o)

# <span id="page-90-0"></span>Установка диска с обычной заменой

Ниже приведены сведения по установке диска с обычной заменой.

## Об этой задаче

#### Внимание:

- Ознакомьтесь с разделами [«Инструкции по установке» на странице 47](#page-56-0) и [«Контрольный список по](#page-57-0) [проверке безопасности» на странице 48](#page-57-0), чтобы обеспечить безопасность работы.
- Выключите сервер и периферийные устройства и отсоедините шнуры питания и все внешние кабели. См. раздел [«Выключение сервера» на странице 54.](#page-63-0)
- Коснитесь антистатической упаковкой, в которой находится компонент, любой неокрашенной металлической поверхности на сервере, а затем извлеките его из упаковки и разместите его на антистатической поверхности.
- Во избежание повреждения разъемов диска при каждой установке и каждом снятии диска убедитесь, что верхний кожух сервера установлен и полностью закрыт.
- Чтобы обеспечить достаточное охлаждение системы, не используйте сервер в течение более двух минут без установленных во все отсеки дисков или панелей-заглушек.
- Обязательно сохраните данные, хранящиеся на диске, особенно если он входит в RAID-массив.
- Перед снятием дисков, контроллеров дисков (включая контроллеры, встроенные в материнскую плату), задних панелей дисков и кабелей дисков или внесением в них изменений создайте резервную копию всех важных данных, хранящихся на дисках.

#### Примечания:

- Найдите документацию, поставляемую с диском, и следуйте представленным в ней инструкциям, дополняющим инструкции в этой главе.
- Отсеки для дисков имеют номера (начинающиеся с 0), которые указывают порядок установки. При установке диска соблюдайте порядок установки. См. раздел [«Вид спереди» на странице 17.](#page-26-0)
- Диски в одном массиве RAID должны быть одного типа, одинакового размера и одинаковой емкости.
- Полный список поддерживаемых дополнительных устройств для сервера см. по адресу [https://](https://serverproven.lenovo.com) [serverproven.lenovo.com](https://serverproven.lenovo.com).

## Процедура

Шаг 1. Если на отсек для дисков установлена заглушка, снимите ее.

Шаг 2. Установите диск с обычной заменой.

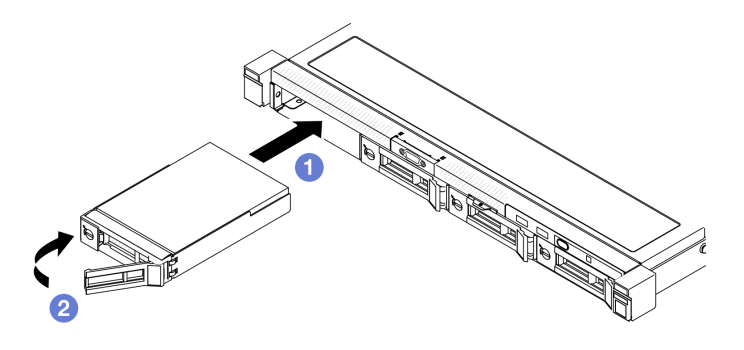

Рис. 51. Установка диска с обычной заменой

- a. Убедитесь, что ручка диска находится в открытом положении. Задвиньте диск в отсек для диска до упора.
- b. Поверните ручку диска в направлении внутрь до щелчка и зафиксируйте диск.

## После завершения

- 1. При необходимости установите другие диски или заглушки дисков.
- 2. Завершите замену компонентов. См. раздел [«Завершение замены компонентов» на странице 176](#page-185-0).
- 3. Посмотрите на светодиодный индикатор работы диска на переднем модуле ввода-вывода, чтобы убедиться, что диск работает правильно. См. раздел [«Светодиодные индикаторы переднего](#page-225-0)  [модуля ввода-вывода» на странице 216.](#page-225-0)

Примечание: Если сервер настроен для работы с массивом RAID с использованием адаптера RAID ThinkSystem, после установки жестких дисков, возможно, придется перенастроить дисковые массивы. См. документацию по адаптеру RAID ThinkSystem для получения дополнительных сведений о работе с массивом RAID и полных инструкций по использованию адаптера RAID ThinkSystem.

#### Демонстрационное видео

[Посмотрите видео процедуры на YouTube](https://www.youtube.com/watch?v=uWzWxTsgtVg)

## <span id="page-91-0"></span>Снятие оперативно заменяемого диска

Ниже приведены сведения по извлечению оперативно заменяемого диска.

## Об этой задаче

#### Внимание:

- Ознакомьтесь с разделами [«Инструкции по установке» на странице 47](#page-56-0) и [«Контрольный список по](#page-57-0) [проверке безопасности» на странице 48,](#page-57-0) чтобы обеспечить безопасность работы.
- Чтобы обеспечить достаточное охлаждение системы, не используйте сервер в течение более двух минут без установленных во все отсеки дисков или панелей-заглушек.
- Перед снятием или внесением изменений в диски, контроллеры дисков (включая контроллеры, встроенные в материнскую плату), объединительные панели дисков и кабели дисков создайте резервную копию всех важных данных, хранящихся на дисках.
- Перед извлечением любого компонента массива RAID создайте резервную копию всей информации о конфигурации RAID.

Примечание: Убедитесь в наличии заглушек отсеков для дисков, если в некоторые отсеки для дисков не планируется устанавливать диски после снятия.

## Процедура

Шаг 1. Извлеките оперативно заменяемый диск.

Примечание: Установите заглушку отсека для диска или сменный диск как можно быстрее. См. раздел [«Установка оперативно заменяемого диска» на странице 83.](#page-92-0)

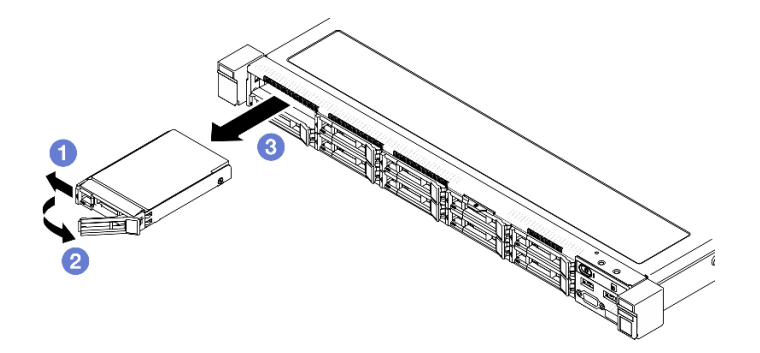

Рис. 52. Снятие 2,5-дюймового оперативно заменяемого диска

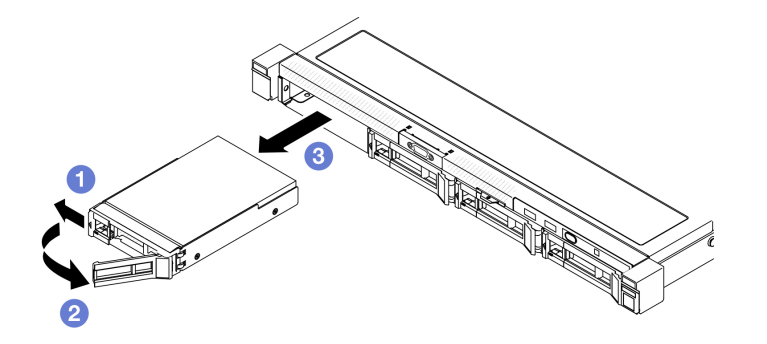

Рис. 53. Снятие 3,5-дюймового оперативно заменяемого диска

- a. Переместите защелку, чтобы разблокировать ручку диска.
- b. Убедитесь, что ручка диска не заблокирована.
- $c.$  Аккуратно возьмитесь за ручку и вытащите диск из отсека.

#### После завершения

- 1. Установите сменный модуль или заглушку. См. раздел [«Установка оперативно заменяемого](#page-92-0)  [диска» на странице 83](#page-92-0).
- 2. При необходимости вернуть компонент или дополнительное устройство следуйте всем инструкциям по упаковке и используйте для отправки предоставленный упаковочный материал.

#### Демонстрационное видео

[Посмотрите видео процедуры на YouTube](https://www.youtube.com/watch?v=3CehM_k2-wE)

#### <span id="page-92-0"></span>Установка оперативно заменяемого диска

Ниже приведены сведения по установке оперативно заменяемого диска.

#### Об этой задаче

#### Внимание:

- Ознакомьтесь с разделами [«Инструкции по установке» на странице 47](#page-56-0) и [«Контрольный список по](#page-57-0) [проверке безопасности» на странице 48,](#page-57-0) чтобы обеспечить безопасность работы.
- Коснитесь антистатической упаковкой, в которой находится компонент, любой неокрашенной металлической поверхности на сервере, а затем извлеките его из упаковки и разместите его на антистатической поверхности.
- Чтобы обеспечить достаточное охлаждение системы, не используйте сервер в течение более двух минут без установленных во все отсеки дисков или панелей-заглушек.
- Во избежание повреждения разъемов диска при каждой установке и каждом снятии диска убедитесь, что верхний кожух сервера установлен и полностью закрыт.
- Обязательно сохраните данные, хранящиеся на диске, особенно если он входит в RAID-массив.
- Перед снятием или внесением изменений в диски, контроллеры дисков (включая контроллеры, встроенные в материнскую плату), объединительные панели дисков и кабели дисков создайте резервную копию всех важных данных, хранящихся на дисках.

#### Примечания:

- Найдите документацию, поставляемую с диском, и следуйте представленным в ней инструкциям, дополняющим инструкции в этой главе.
- Отсеки для дисков имеют номера (начинающиеся с 0), которые указывают порядок установки. При установке диска соблюдайте порядок установки. См. раздел [«Вид спереди» на странице 17.](#page-26-0)
- Диски в одном массиве RAID должны быть одного типа, одинакового размера и одинаковой емкости.
- Полный список поддерживаемых дополнительных устройств для сервера см. по адресу [https://](https://serverproven.lenovo.com)  [serverproven.lenovo.com](https://serverproven.lenovo.com).

#### Процедура

- Шаг 1. Если на отсек для дисков установлена заглушка, снимите ее.
- Шаг 2. Установите оперативно заменяемый диск.

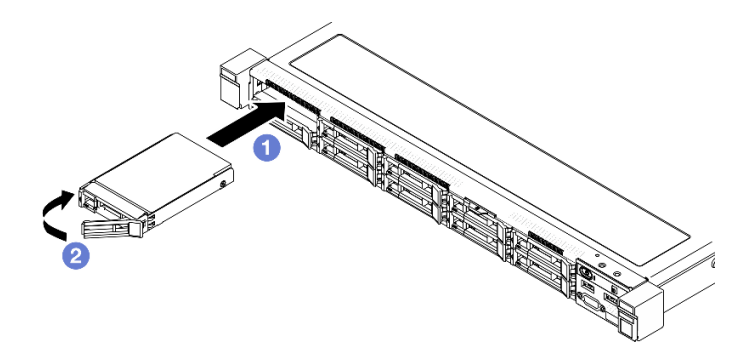

Рис. 54. Установка 2,5-дюймового оперативно заменяемого диска

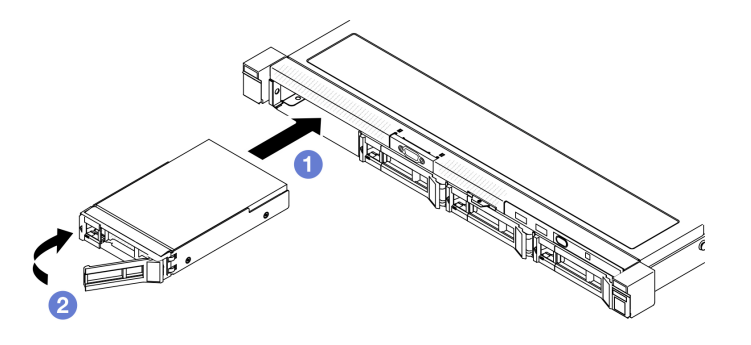

Рис. 55. Установка 3,5-дюймового оперативно заменяемого диска

- a. Убедитесь, что ручка диска находится в открытом положении. Задвиньте диск в отсек для диска до упора.
- b. Поверните ручку диска в направлении внутрь до щелчка и зафиксируйте диск.

## После завершения

- 1. Посмотрите на индикатор состояния диска, чтобы убедиться в правильности работы диска.
	- Если желтый светодиодный индикатор горит непрерывно, это указывает на неисправность, компонент необходимо заменить.
	- Если зеленый светодиодный индикатор мигает, значит, диск работает нормально.

Примечание: Если сервер настроен для работы с массивом RAID с использованием адаптера RAID ThinkSystem, после установки жестких дисков, возможно, придется перенастроить дисковые массивы. См. документацию по адаптеру RAID ThinkSystem для получения дополнительных сведений о работе с массивом RAID и полных инструкций по использованию адаптера RAID ThinkSystem.

- 2. При необходимости установите другие диски или заглушки дисков.
- 3. Завершите замену компонентов. См. раздел [«Завершение замены компонентов» на странице 176.](#page-185-0)

#### Демонстрационное видео

[Посмотрите видео процедуры на YouTube](https://www.youtube.com/watch?v=VYRu__KgvLc)

## Замена вентилятора

Ниже приведены сведения по снятию и установке вентилятора.

## Снятие вентилятора

Ниже приведены сведения по снятию вентилятора.

## Об этой задаче

S002

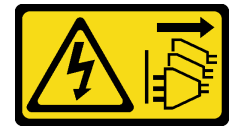

ОСТОРОЖНО:

Кнопки питания на устройстве и блоке питания не отключают подачу тока на устройство. Кроме того, у устройства может быть несколько шнуров питания. Чтобы прекратить подачу тока на устройство, убедитесь, что все шнуры питания отсоединены от блока питания.

S009

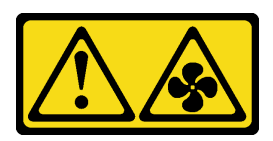

#### ОСТОРОЖНО:

Во избежание травмы перед извлечением вентилятора из устройства отключите кабели вентилятора.

S017

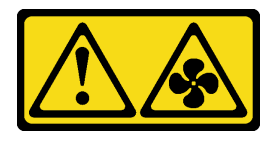

#### ОСТОРОЖНО:

Рядом находятся опасные движущиеся лопасти вентилятора. Не касайтесь их пальцами или другими частями тела.

S033

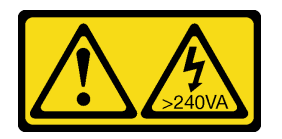

#### ОСТОРОЖНО:

Опасная энергия. Электрическое напряжение при закорачивании металлическим предметом может вызвать нагрев, который может привести к разбрызгиванию металла и (или) ожогам.

#### Внимание:

- Ознакомьтесь с разделами [«Инструкции по установке» на странице 47](#page-56-0) и [«Контрольный список по](#page-57-0) [проверке безопасности» на странице 48,](#page-57-0) чтобы обеспечить безопасность работы.
- Выключите сервер и периферийные устройства и отсоедините шнуры питания и все внешние кабели. См. раздел [«Выключение сервера» на странице 54](#page-63-0).
- Если сервер установлен в стойку, извлеките его оттуда.

## Процедура

Шаг 1. Выполните подготовительные действия для этой задачи.

- a. Снимите верхний кожух. См. раздел [«Снятие верхнего кожуха» на странице 167](#page-176-0).
- b. Снимите дефлектор. См. раздел [«Снятие дефлектора» на странице 68.](#page-77-0)
- Шаг 2. Снимите вентилятор.

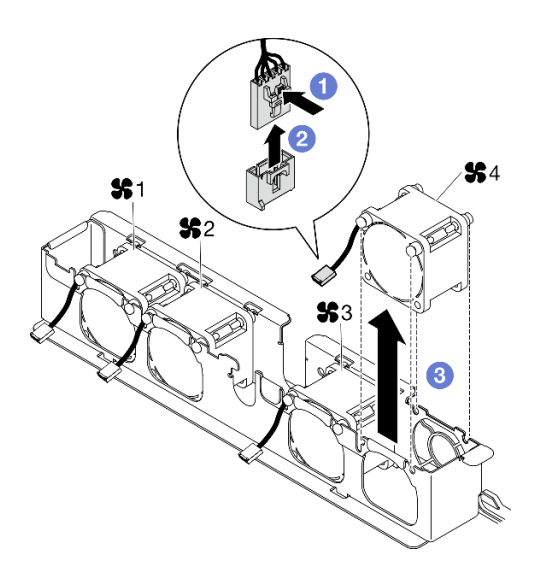

Рис. 56. Снятие вентилятора

- а. Нажмите и удерживайте защелку кабеля вентилятора.
- **b. ••** Отсоедините кабель от разъема.
- c. Поднимите вентилятор и извлеките его из отсека вентилятора.

### После завершения

- 1. Установите сменный модуль. См. раздел [«Установка вентилятора» на странице 87.](#page-96-0)
- 2. При необходимости вернуть компонент или дополнительное устройство следуйте всем инструкциям по упаковке и используйте для отправки предоставленный упаковочный материал.

#### Демонстрационное видео

#### [Посмотрите видео процедуры на YouTube](https://www.youtube.com/watch?v=UkgeqSiR9eU)

## <span id="page-96-0"></span>Установка вентилятора

Ниже приведены сведения по установке вентилятора.

## Об этой задаче

S002

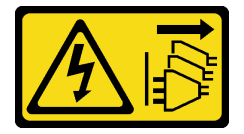

#### ОСТОРОЖНО:

Кнопки питания на устройстве и блоке питания не отключают подачу тока на устройство. Кроме того, у устройства может быть несколько шнуров питания. Чтобы прекратить подачу тока на устройство, убедитесь, что все шнуры питания отсоединены от блока питания.

S009

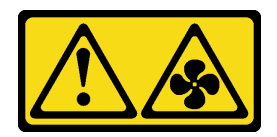

### ОСТОРОЖНО:

Во избежание травмы перед извлечением вентилятора из устройства отключите кабели вентилятора.

S017

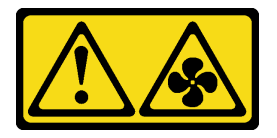

#### ОСТОРОЖНО:

Рядом находятся опасные движущиеся лопасти вентилятора. Не касайтесь их пальцами или другими частями тела.

S033

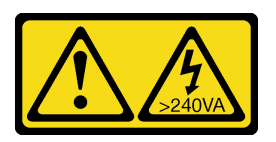

### ОСТОРОЖНО:

Опасная энергия. Электрическое напряжение при закорачивании металлическим предметом может вызвать нагрев, который может привести к разбрызгиванию металла и (или) ожогам.

#### Внимание:

- Ознакомьтесь с разделами [«Инструкции по установке» на странице 47](#page-56-0) и [«Контрольный список по](#page-57-0) [проверке безопасности» на странице 48,](#page-57-0) чтобы обеспечить безопасность работы.
- Выключите сервер и периферийные устройства и отсоедините шнуры питания и все внешние кабели. См. раздел [«Выключение сервера» на странице 54](#page-63-0).
- Если сервер установлен в стойку, извлеките его оттуда.
- Коснитесь антистатической упаковкой, в которой находится компонент, любой неокрашенной металлической поверхности на сервере, а затем извлеките его из упаковки и разместите его на антистатической поверхности.
- Неисправный вентилятор следует заменять на другой модуль того же типа.

## Процедура

Шаг 1. Установите вентилятор.

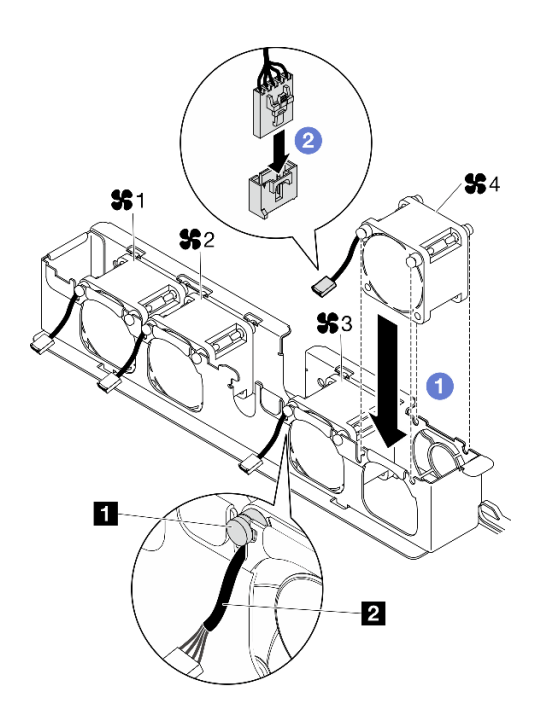

Рис. 57. Установка вентилятора

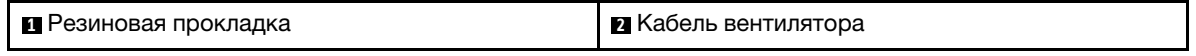

a. Совместите вентилятор с гнездом в отсеке вентилятора и вставьте вентилятор в гнездо.

Внимание: Убедитесь, что кабель вентилятора находится под резиновой прокладкой и вставлен в кабельное гнездо, как показано на рисунке.

**b.** • Подключите кабель вентилятора к разъему, нажав на него до щелчка.

#### После завершения

- 1. Установите дефлектор. См. раздел [«Установка дефлектора» на странице 69](#page-78-0).
- 2. Установите верхний кожух. См. раздел [«Установка верхнего кожуха» на странице 168.](#page-177-0)
- 3. Завершите замену компонентов. См. раздел [«Завершение замены компонентов» на странице 176.](#page-185-0)

#### Демонстрационное видео

[Посмотрите видео процедуры на YouTube](https://www.youtube.com/watch?v=T2DtuiFmClc)

## Замена модуля питания флэш-памяти

Ниже приведены сведения по снятию и установке модуля питания флэш-памяти.

## Снятие модуля питания флэш-памяти

Ниже приведены сведения по снятию модуля питания флэш-памяти.

#### Об этой задаче

S002

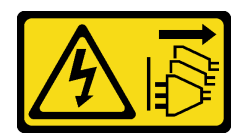

#### ОСТОРОЖНО:

Кнопки питания на устройстве и блоке питания не отключают подачу тока на устройство. Кроме того, у устройства может быть несколько шнуров питания. Чтобы прекратить подачу тока на устройство, убедитесь, что все шнуры питания отсоединены от блока питания.

#### Внимание:

- Ознакомьтесь с разделами [«Инструкции по установке» на странице 47](#page-56-0) и [«Контрольный список по](#page-57-0) [проверке безопасности» на странице 48,](#page-57-0) чтобы обеспечить безопасность работы.
- Выключите сервер и периферийные устройства и отсоедините шнуры питания и все внешние кабели. См. раздел [«Выключение сервера» на странице 54](#page-63-0).
- Если сервер установлен в стойку, извлеките его оттуда.
- Коснитесь антистатической упаковкой, в которой находится компонент, любой неокрашенной металлической поверхности на сервере, а затем извлеките его из упаковки и разместите его на антистатической поверхности.

## Процедура

- Шаг 1. Выполните подготовительные действия для этой задачи.
	- a. Снимите верхний кожух. См. раздел [«Снятие верхнего кожуха» на странице 167](#page-176-0).
	- b. Отключите кабель модуля питания флэш-памяти от адаптера RAID. См. раздел [«Прокладка кабелей модуля питания флэш-памяти» на странице 185.](#page-194-0)
- Шаг 2. Снимите модуль питания флэш-памяти.

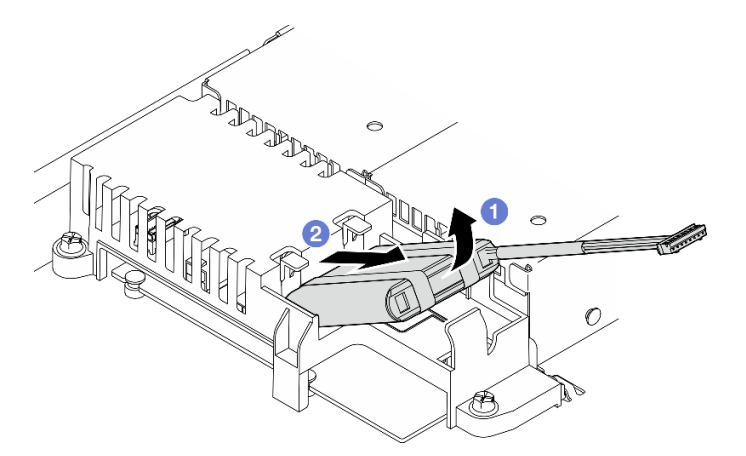

Рис. 58. Снятие модуля питания флэш-памяти

- a. Приподнимите модуль питания флэш-памяти пальцем.
- **b. •** Извлеките модуль питания флэш-памяти из сервера.

#### После завершения

1. Установите сменный модуль. См. раздел [«Установка модуля питания флэш-памяти» на странице](#page-100-0)  [91.](#page-100-0)

2. При необходимости вернуть компонент или дополнительное устройство следуйте всем инструкциям по упаковке и используйте для отправки предоставленный упаковочный материал.

#### Демонстрационное видео

[Посмотрите видео процедуры на YouTube](https://www.youtube.com/watch?v=ojix2yheBe4)

## <span id="page-100-0"></span>Установка модуля питания флэш-памяти

Ниже приведены сведения по установке модуля питания флэш-памяти.

### Об этой задаче

S002

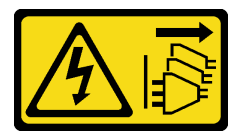

#### ОСТОРОЖНО:

Кнопки питания на устройстве и блоке питания не отключают подачу тока на устройство. Кроме того, у устройства может быть несколько шнуров питания. Чтобы прекратить подачу тока на устройство, убедитесь, что все шнуры питания отсоединены от блока питания.

#### Внимание:

- Ознакомьтесь с разделами [«Инструкции по установке» на странице 47](#page-56-0) и [«Контрольный список по](#page-57-0) [проверке безопасности» на странице 48](#page-57-0), чтобы обеспечить безопасность работы.
- Выключите сервер и периферийные устройства и отсоедините шнуры питания и все внешние кабели. См. раздел [«Выключение сервера» на странице 54.](#page-63-0)
- Если сервер установлен в стойку, извлеките его оттуда.
- Коснитесь антистатической упаковкой, в которой находится компонент, любой неокрашенной металлической поверхности на сервере, а затем извлеките его из упаковки и разместите его на антистатической поверхности.

## Процедура

Шаг 1. Установите модуль питания флэш-памяти.

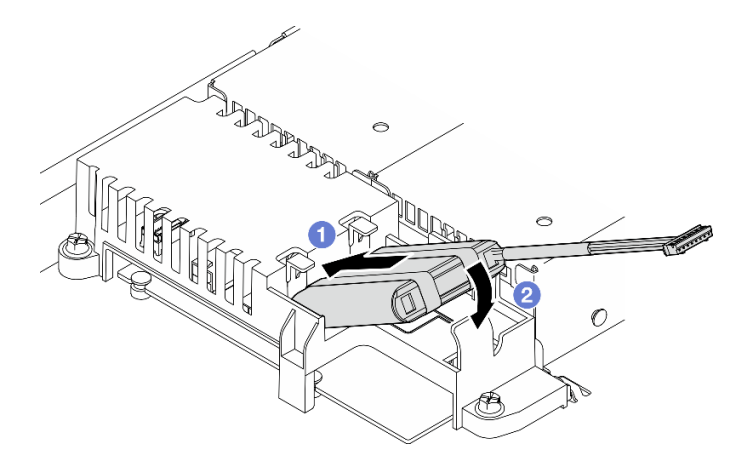

Рис. 59. Установка модуля питания флэш-памяти

- a. Вставьте конец модуля питания флэш-памяти в предназначенный для него держатель.
- b. Поверните модуль питания флэш-памяти вниз в направлении держателя, чтобы защелкнулся фиксирующий язычок.

### После завершения

- 1. Подключите кабель модуля питания флэш-памяти к адаптеру RAID. См. раздел [«Прокладка](#page-194-0) [кабелей модуля питания флэш-памяти» на странице 185](#page-194-0).
- 2. Установите верхний кожух. См. раздел [«Установка верхнего кожуха» на странице 168](#page-177-0).
- 3. Завершите замену компонентов. См. раздел [«Завершение замены компонентов» на странице 176](#page-185-0).

#### Демонстрационное видео

[Посмотрите видео процедуры на YouTube](https://www.youtube.com/watch?v=ii2yx4NSbS0)

## Замена переднего модуля ввода-вывода

Используйте эту процедуру для снятия или установки переднего модуля ввода-вывода.

# Снятие переднего модуля ввода-вывода (для модели с 2,5 дюймовыми дисками)

Ниже приведены сведения по снятию переднего модуля ввода-вывода (для модели с 2,5-дюймовыми дисками).

## Об этой задаче

S002

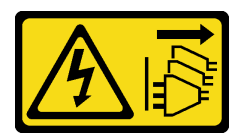

### ОСТОРОЖНО:

Кнопки питания на устройстве и блоке питания не отключают подачу тока на устройство. Кроме того, у устройства может быть несколько шнуров питания. Чтобы прекратить подачу тока на устройство, убедитесь, что все шнуры питания отсоединены от блока питания.

#### Внимание:

- Ознакомьтесь с разделами [«Инструкции по установке» на странице 47](#page-56-0) и [«Контрольный список по](#page-57-0) [проверке безопасности» на странице 48,](#page-57-0) чтобы обеспечить безопасность работы.
- Выключите сервер и периферийные устройства и отсоедините шнуры питания и все внешние кабели. См. раздел [«Выключение сервера» на странице 54](#page-63-0).
- Если сервер установлен в стойку, извлеките его оттуда.

## Процедура

Шаг 1. Выполните подготовительные действия для этой задачи.

- a. Снимите верхний кожух. См. раздел [«Снятие верхнего кожуха» на странице 167](#page-176-0).
- b. Отключите кабели переднего модуля ввода-вывода от материнской платы. См. раздел [«Прокладка кабелей переднего модуля ввода-вывода» на странице 180](#page-189-0).

Шаг 2. Отверните два винта, фиксирующих передний модуль ввода-вывода.

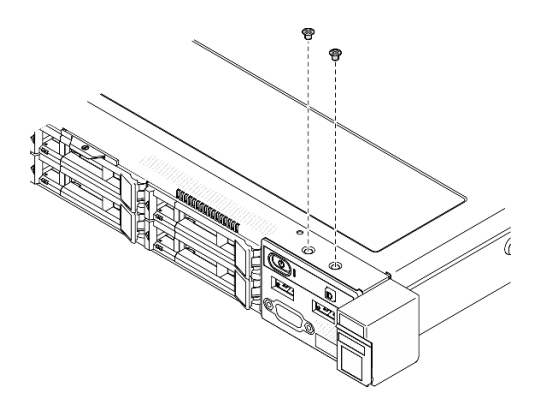

Рис. 60. Снятие винтов переднего модуля ввода-вывода

Шаг 3. Извлеките передний модуль ввода-вывода из сервера.

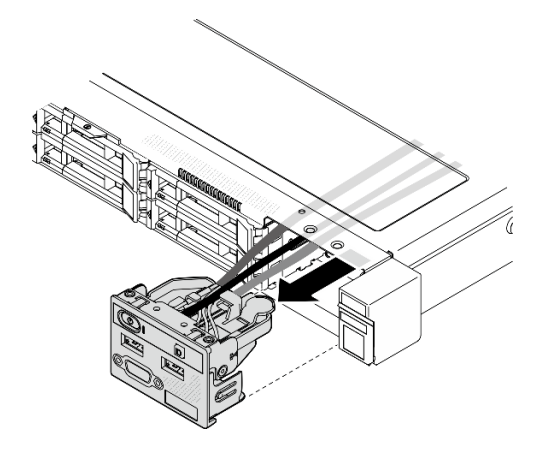

Рис. 61. Снятие переднего модуля ввода-вывода

#### После завершения

- 1. Установите сменный модуль. См. раздел [«Установка переднего модуля ввода-вывода \(для модели](#page-102-0) [с 2,5-дюймовыми дисками\)» на странице 93.](#page-102-0)
- 2. При необходимости вернуть компонент или дополнительное устройство следуйте всем инструкциям по упаковке и используйте для отправки предоставленный упаковочный материал.

#### Демонстрационное видео

[Посмотрите видео процедуры на YouTube](https://www.youtube.com/watch?v=0Ynrjbc-vsQ)

# <span id="page-102-0"></span>Установка переднего модуля ввода-вывода (для модели с 2,5 дюймовыми дисками)

Ниже приведены сведения по установке переднего модуля ввода-вывода (для модели с 2,5 дюймовыми дисками).

## Об этой задаче

S002

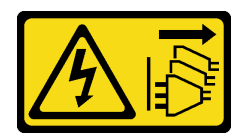

#### ОСТОРОЖНО:

Кнопки питания на устройстве и блоке питания не отключают подачу тока на устройство. Кроме того, у устройства может быть несколько шнуров питания. Чтобы прекратить подачу тока на устройство, убедитесь, что все шнуры питания отсоединены от блока питания.

#### Внимание:

- Ознакомьтесь с разделами [«Инструкции по установке» на странице 47](#page-56-0) и [«Контрольный список по](#page-57-0) [проверке безопасности» на странице 48,](#page-57-0) чтобы обеспечить безопасность работы.
- Выключите сервер и периферийные устройства и отсоедините шнуры питания и все внешние кабели. См. раздел [«Выключение сервера» на странице 54](#page-63-0).
- Если сервер установлен в стойку, извлеките его оттуда.

Загрузка микропрограммы и драйвера: после замены компонента, возможно, потребуется обновить микропрограмму или драйвер.

- Чтобы получить доступ к последним обновлениям микропрограммы и драйверов вашего сервера, перейдите по ссылке [https://datacentersupport.lenovo.com/tw/en/products/servers/thinksystem/sr250v3/](https://datacentersupport.lenovo.com/tw/en/products/servers/thinksystem/sr250v3/7dcl/downloads/driver-list/)  [7dcl/downloads/driver-list/](https://datacentersupport.lenovo.com/tw/en/products/servers/thinksystem/sr250v3/7dcl/downloads/driver-list/).
- Дополнительные сведения об инструментах обновления микропрограммы см. в разделе [«Обновление микропрограммы» на странице 203.](#page-212-0)

## Процедура

Шаг 1. Вставьте передний модуль ввода-вывода в сервер.

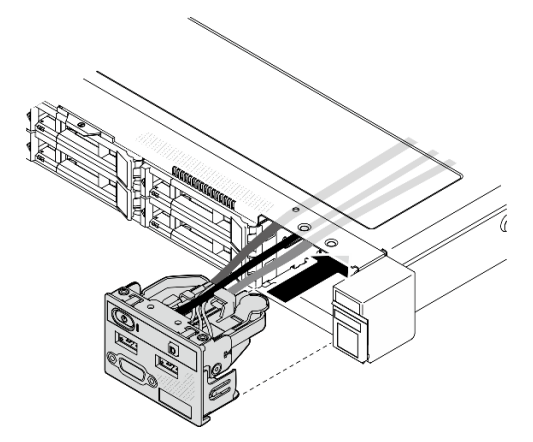

Рис. 62. Установка переднего модуля ввода-вывода (для модели с 2,5-дюймовыми дисками)

Шаг 2. Зафиксируйте передний модуль ввода-вывода двумя винтами.

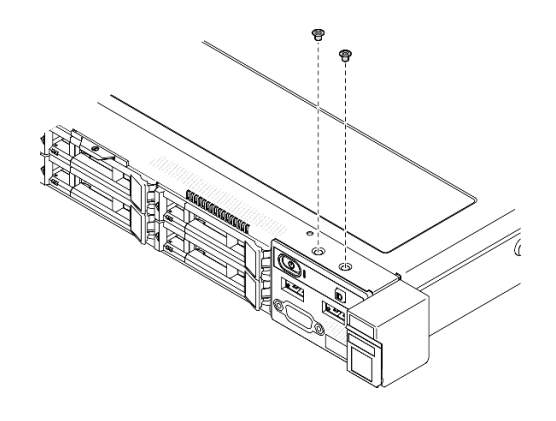

Рис. 63. Установка винтов

## После завершения

- 1. Подключите кабели переднего модуля ввода-вывода к материнской плате. См. раздел [«Прокладка кабелей переднего модуля ввода-вывода» на странице 180.](#page-189-0)
- 2. Установите верхний кожух. См. раздел [«Установка верхнего кожуха» на странице 168.](#page-177-0)
- 3. Завершите замену компонентов. См. раздел [«Завершение замены компонентов» на странице 176.](#page-185-0)

#### Демонстрационное видео

#### [Посмотрите видео процедуры на YouTube](https://www.youtube.com/watch?v=F39_a12c1v8)

# Снятие переднего модуля ввода-вывода (для модели с 3,5 дюймовыми дисками)

Ниже приведены сведения по снятию переднего модуля ввода-вывода (для модели с 3,5-дюймовыми дисками).

## Об этой задаче

S002

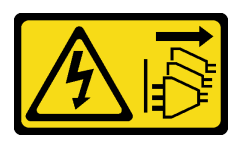

#### ОСТОРОЖНО:

Кнопки питания на устройстве и блоке питания не отключают подачу тока на устройство. Кроме того, у устройства может быть несколько шнуров питания. Чтобы прекратить подачу тока на устройство, убедитесь, что все шнуры питания отсоединены от блока питания.

#### Внимание:

- Ознакомьтесь с разделами [«Инструкции по установке» на странице 47](#page-56-0) и [«Контрольный список по](#page-57-0) [проверке безопасности» на странице 48](#page-57-0), чтобы обеспечить безопасность работы.
- Выключите сервер и периферийные устройства и отсоедините шнуры питания и все внешние кабели. См. раздел [«Выключение сервера» на странице 54.](#page-63-0)
- Если сервер установлен в стойку, извлеките его оттуда.

# Процедура

- Шаг 1. Выполните подготовительные действия для этой задачи.
	- a. Снимите верхний кожух. См. раздел [«Снятие верхнего кожуха» на странице 167](#page-176-0).
	- b. Отключите кабели переднего модуля ввода-вывода от материнской платы. См. раздел [«Прокладка кабелей переднего модуля ввода-вывода» на странице 180](#page-189-0).
- Шаг 2. Отверните два винта, фиксирующих передний модуль ввода-вывода.

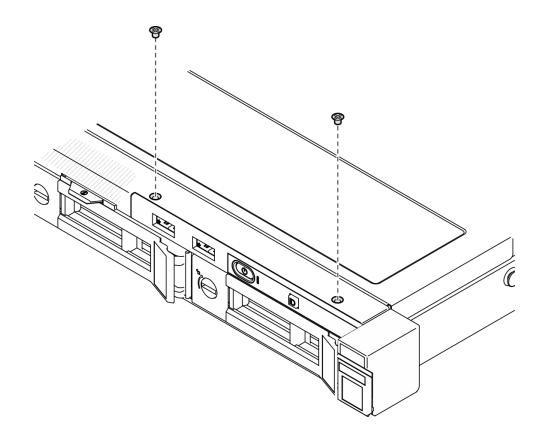

Рис. 64. Снятие переднего модуля ввода-вывода

Шаг 3. Извлеките передний модуль ввода-вывода из сервера.

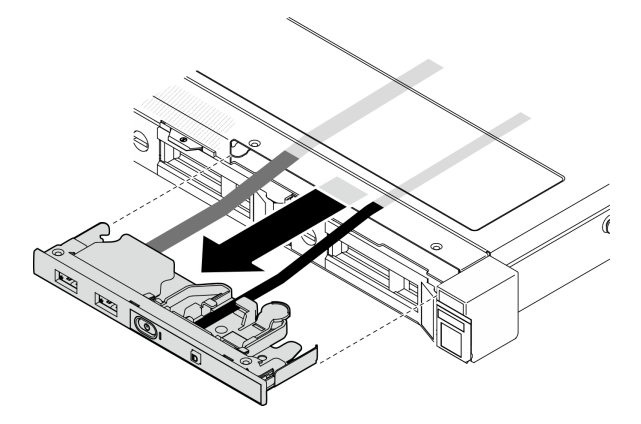

Рис. 65. Снятие переднего модуля ввода-вывода

## После завершения

- 1. Установите сменный модуль. См. раздел [«Установка переднего модуля ввода-вывода \(для модели](#page-106-0)  [с 3,5-дюймовыми дисками\)» на странице 97](#page-106-0).
- 2. При необходимости вернуть компонент или дополнительное устройство следуйте всем инструкциям по упаковке и используйте для отправки предоставленный упаковочный материал.

#### Демонстрационное видео

[Посмотрите видео процедуры на YouTube](https://www.youtube.com/watch?v=IL6VcfWR5A4)

# <span id="page-106-0"></span>Установка переднего модуля ввода-вывода (для модели с 3,5 дюймовыми дисками)

Ниже приведены сведения по установке переднего модуля ввода-вывода (для модели с 3,5 дюймовыми дисками).

## Об этой задаче

S002

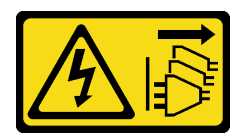

### ОСТОРОЖНО:

Кнопки питания на устройстве и блоке питания не отключают подачу тока на устройство. Кроме того, у устройства может быть несколько шнуров питания. Чтобы прекратить подачу тока на устройство, убедитесь, что все шнуры питания отсоединены от блока питания.

#### Внимание:

- Ознакомьтесь с разделами [«Инструкции по установке» на странице 47](#page-56-0) и [«Контрольный список по](#page-57-0) [проверке безопасности» на странице 48](#page-57-0), чтобы обеспечить безопасность работы.
- Выключите сервер и периферийные устройства и отсоедините шнуры питания и все внешние кабели. См. раздел [«Выключение сервера» на странице 54.](#page-63-0)
- Если сервер установлен в стойку, извлеките его оттуда.

Загрузка микропрограммы и драйвера: после замены компонента, возможно, потребуется обновить микропрограмму или драйвер.

- Чтобы получить доступ к последним обновлениям микропрограммы и драйверов вашего сервера, перейдите по ссылке [https://datacentersupport.lenovo.com/tw/en/products/servers/thinksystem/sr250v3/](https://datacentersupport.lenovo.com/tw/en/products/servers/thinksystem/sr250v3/7dcl/downloads/driver-list/)  [7dcl/downloads/driver-list/](https://datacentersupport.lenovo.com/tw/en/products/servers/thinksystem/sr250v3/7dcl/downloads/driver-list/).
- Дополнительные сведения об инструментах обновления микропрограммы см. в разделе [«Обновление микропрограммы» на странице 203.](#page-212-0)

## Процедура

Шаг 1. Вставьте передний модуль ввода-вывода и кабели в гнездо на лицевой панели сервера.

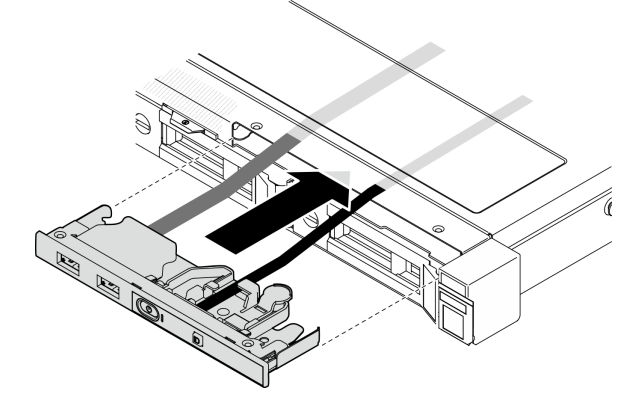

Рис. 66. Установка модуля ввода-вывода

Шаг 2. Зафиксируйте передний модуль ввода-вывода двумя винтами.

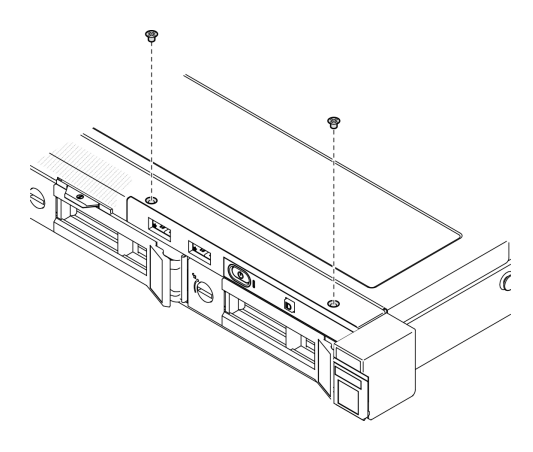

Рис. 67. Установка модуля ввода-вывода

#### После завершения

- 1. Подключите кабели переднего модуля ввода-вывода к материнской плате. См. раздел [«Прокладка кабелей переднего модуля ввода-вывода» на странице 180](#page-189-0).
- 2. Установите верхний кожух. См. раздел [«Установка верхнего кожуха» на странице 168](#page-177-0).
- 3. Завершите замену компонентов. См. раздел [«Завершение замены компонентов» на странице 176](#page-185-0).

#### Демонстрационное видео

[Посмотрите видео процедуры на YouTube](https://www.youtube.com/watch?v=Plhrr_SuCDY)

## Замена радиатора

Выполните эту процедуру для снятия и установки радиатора.

## Снятие радиатора

Ниже приведены сведения по снятию радиатора. Эта процедура должна выполняться квалифицированным специалистом.

### Об этой задаче

S002

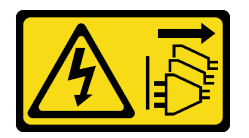

#### ОСТОРОЖНО:

Кнопки питания на устройстве и блоке питания не отключают подачу тока на устройство. Кроме того, у устройства может быть несколько шнуров питания. Чтобы прекратить подачу тока на устройство, убедитесь, что все шнуры питания отсоединены от блока питания.

#### Внимание:
- Ознакомьтесь с разделами [«Инструкции по установке» на странице 47](#page-56-0) и [«Контрольный список по](#page-57-0) [проверке безопасности» на странице 48](#page-57-0), чтобы обеспечить безопасность работы.
- Выключите сервер и периферийные устройства и отсоедините шнуры питания и все внешние кабели. См. раздел [«Выключение сервера» на странице 54.](#page-63-0)
- Если сервер установлен в стойку, извлеките его оттуда.
- Коснитесь антистатической упаковкой, в которой находится компонент, любой неокрашенной металлической поверхности на сервере, а затем извлеките его из упаковки и разместите его на антистатической поверхности.

### Процедура

- Шаг 1. Снимите верхний кожух. См. раздел [«Снятие верхнего кожуха» на странице 167.](#page-176-0)
- Шаг 2. Ослабьте винты 1 и 2:
	- a. Частично ослабьте винт 1.
	- b. Полностью ослабьте винт 2.
	- c. Полностью ослабьте винт 1.

#### Примечания:

- 1. Осторожно снимите четыре винта, чтобы не повредить материнскую плату.
- 2. Четыре винта всегда должны быть прикреплены к радиатору.
- 3. Не касайтесь термопасты, выполняя операции с радиатором.
- Шаг 3. Ослабьте винты 3 и 4:
	- a. Частично ослабьте винт 3.
	- b. Полностью ослабьте винт 4.
	- c. Полностью ослабьте винт 3.

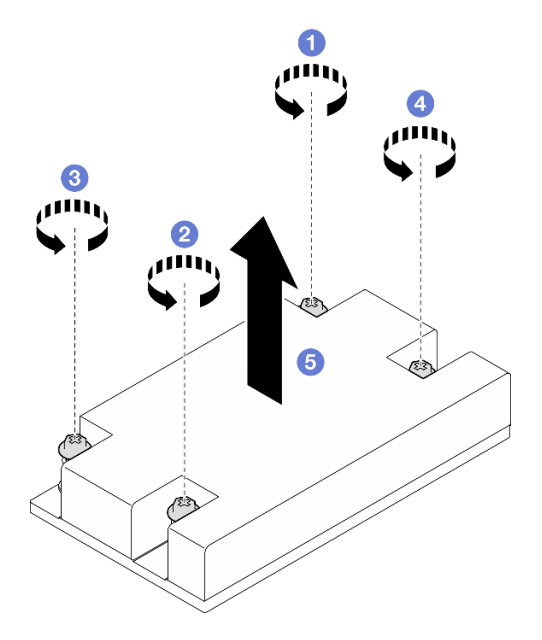

Рис. 68. Снятие радиатора

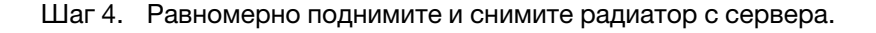

#### После завершения

- 1. Установите сменный модуль. См. раздел [«Установка радиатора» на странице 100.](#page-109-0)
- 2. При необходимости вернуть компонент или дополнительное устройство следуйте всем инструкциям по упаковке и используйте для отправки предоставленный упаковочный материал.

#### Демонстрационное видео

[Посмотрите видео процедуры на YouTube](https://www.youtube.com/watch?v=0VuMWc6NDhQ)

# <span id="page-109-0"></span>Установка радиатора

Ниже приведены сведения по установке радиатора. Эта процедура должна выполняться квалифицированным специалистом.

## Об этой задаче

S002

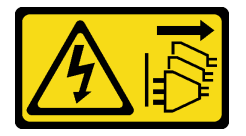

#### ОСТОРОЖНО:

Кнопки питания на устройстве и блоке питания не отключают подачу тока на устройство. Кроме того, у устройства может быть несколько шнуров питания. Чтобы прекратить подачу тока на устройство, убедитесь, что все шнуры питания отсоединены от блока питания.

#### Внимание:

- Ознакомьтесь с разделами [«Инструкции по установке» на странице 47](#page-56-0) и [«Контрольный список по](#page-57-0) [проверке безопасности» на странице 48,](#page-57-0) чтобы обеспечить безопасность работы.
- Выключите сервер и периферийные устройства и отсоедините шнуры питания и все внешние кабели. См. раздел [«Выключение сервера» на странице 54](#page-63-0).
- Если сервер установлен в стойку, извлеките его оттуда.
- Коснитесь антистатической упаковкой, в которой находится компонент, любой неокрашенной металлической поверхности на сервере, а затем извлеките его из упаковки и разместите его на антистатической поверхности.
- Не допускайте воздействия статического электричества на устройство, поскольку это может привести к остановке системы и потере данных. Для этого храните компоненты, чувствительные к статическому электричеству, в антистатической упаковке до самой установки. При работе с такими устройствами обязательно используйте антистатический браслет или другую систему заземления.
- Не прикасайтесь к гнездам или контактам процессора. Контакты гнезда процессора очень хрупкие и их легко повредить. Загрязнения на контактах процессора, например жир с кожи, могут приводить к сбоям соединений.

## Процедура

Шаг 1. Совместите четыре винта на радиаторе с соответствующими отверстиями для винтов на материнской плате.

#### Шаг 2. Затяните винты 1 и 2:

- a. Частично затяните винт 1.
- b. Полностью затяните винт 2.
- c. Полностью затяните винт 1.

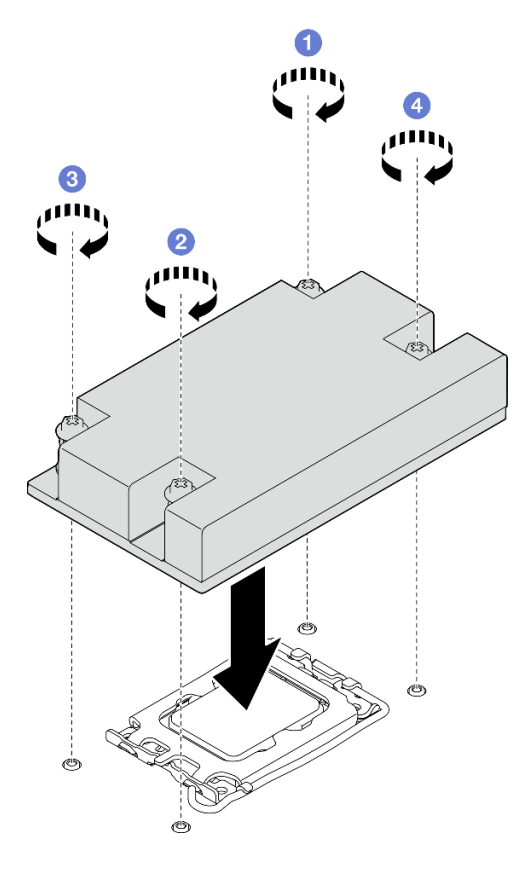

Рис. 69. Установка радиатора

- Шаг 3. Затяните винты 3 и 4:
	- a. Частично затяните винт 3.
	- b. Полностью затяните винт 4.
	- c. Полностью затяните винт 3.

#### После завершения

- 1. Установите верхний кожух. См. раздел [«Установка верхнего кожуха» на странице 168.](#page-177-0)
- 2. Завершите замену компонентов. См. раздел [«Завершение замены компонентов» на странице 176.](#page-185-0)

#### Демонстрационное видео

[Посмотрите видео процедуры на YouTube](https://www.youtube.com/watch?v=Hg7tjsGTmYU)

## Замена датчика вмешательства

Следуйте инструкциям в этом разделе, чтобы снять и установить датчик вмешательства. Датчик вмешательства информирует путем создания события в журнале системных событий (SEL) о том, что кожух сервера неправильно установлен или закрыт.

# Снятие датчика вмешательства

Следуйте инструкциям в этом разделе, чтобы снять датчик вмешательства.

### Об этой задаче

Во избежание возможных опасностей прочитайте следующие положения по безопасности и соблюдайте их.

#### S002

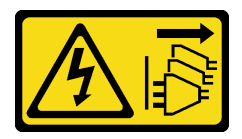

### ОСТОРОЖНО:

Кнопки питания на устройстве и блоке питания не отключают подачу тока на устройство. Кроме того, у устройства может быть несколько шнуров питания. Чтобы прекратить подачу тока на устройство, убедитесь, что все шнуры питания отсоединены от блока питания.

#### Внимание:

- Ознакомьтесь с разделами [«Инструкции по установке» на странице 47](#page-56-0) и [«Контрольный список по](#page-57-0) [проверке безопасности» на странице 48,](#page-57-0) чтобы обеспечить безопасность работы.
- Выключите сервер и периферийные устройства и отсоедините шнуры питания и все внешние кабели. См. раздел [«Выключение сервера» на странице 54](#page-63-0).
- Если сервер установлен в стойку, извлеките его оттуда.

### Процедура

Шаг 1. Снимите верхний кожух. См. раздел [«Снятие верхнего кожуха» на странице 167](#page-176-0).

Шаг 2. Найдите расположение датчика вмешательства в раме.

Табл. 6. Расположение датчика вмешательства

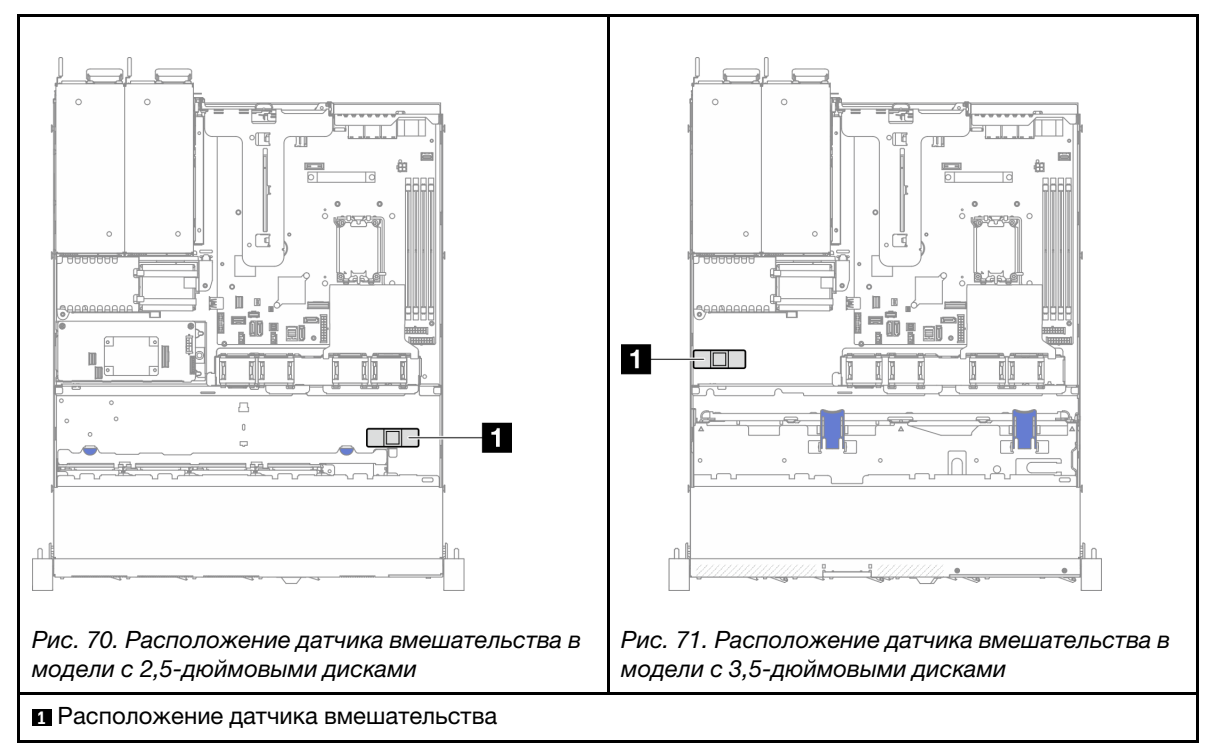

- Шаг 3. Отключите кабель датчика вмешательства от материнской платы. См. раздел [«Разъемы](#page-41-0)  [материнской платы» на странице 32](#page-41-0).
- Шаг 4. Сожмите два язычка на датчике вмешательства в направлении друг к другу и извлеките датчик вмешательства.

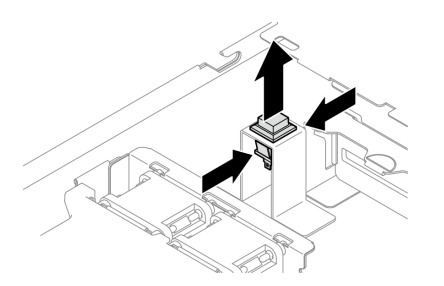

Рис. 72. Снятие датчика вмешательства

### После завершения

- 1. Установите сменный модуль. См. раздел [«Установка датчика вмешательства» на странице 103](#page-112-0).
- 2. При необходимости вернуть компонент или дополнительное устройство следуйте всем инструкциям по упаковке и используйте для отправки предоставленный упаковочный материал.

#### Демонстрационное видео

[Посмотрите видео процедуры на YouTube](https://www.youtube.com/watch?v=0YYlPwyqfLI)

# <span id="page-112-0"></span>Установка датчика вмешательства

Следуйте инструкциям в этом разделе, чтобы установить датчик вмешательства.

# Об этой задаче

Во избежание возможных опасностей прочитайте следующие положения по безопасности и соблюдайте их.

S002

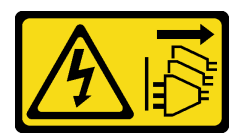

#### ОСТОРОЖНО:

Кнопки питания на устройстве и блоке питания не отключают подачу тока на устройство. Кроме того, у устройства может быть несколько шнуров питания. Чтобы прекратить подачу тока на устройство, убедитесь, что все шнуры питания отсоединены от блока питания.

#### Внимание:

- Ознакомьтесь с разделами [«Инструкции по установке» на странице 47](#page-56-0) и [«Контрольный список по](#page-57-0) [проверке безопасности» на странице 48,](#page-57-0) чтобы обеспечить безопасность работы.
- Выключите сервер и периферийные устройства и отсоедините шнуры питания и все внешние кабели. См. раздел [«Выключение сервера» на странице 54](#page-63-0).
- Если сервер установлен в стойку, извлеките его оттуда.

# Процедура

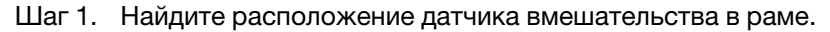

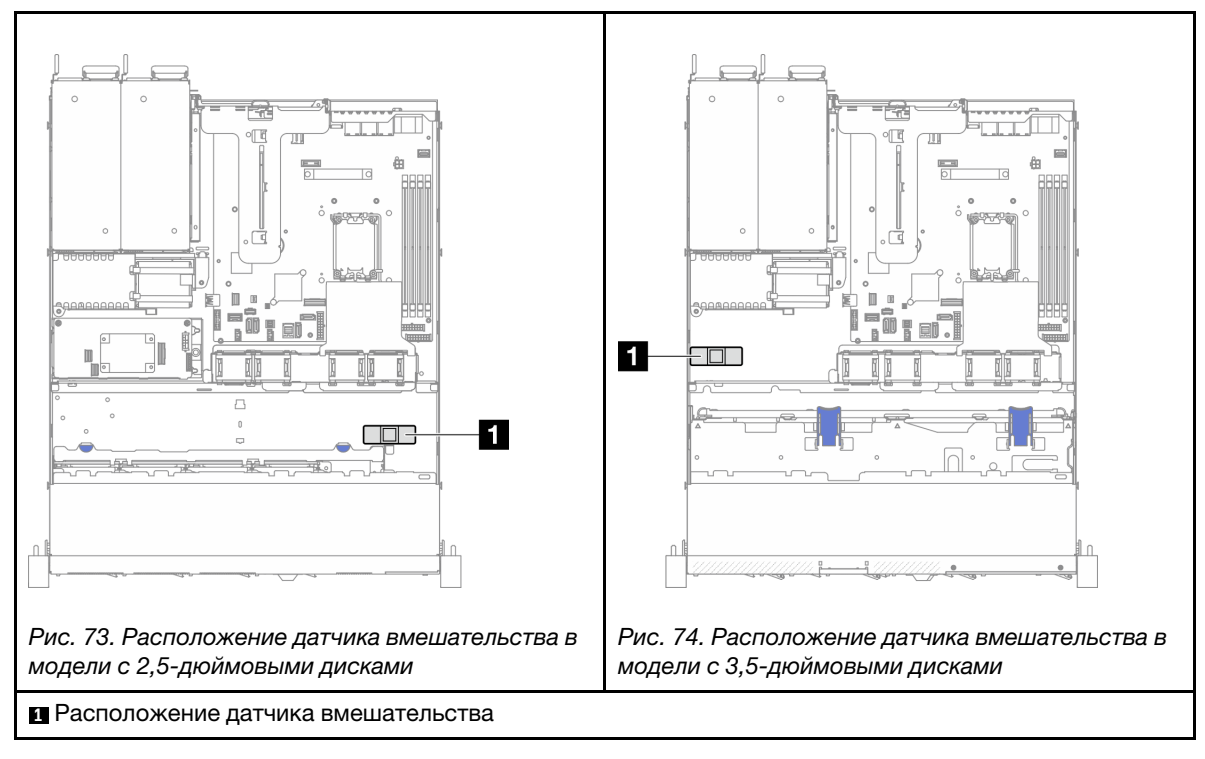

Табл. 7. Расположение датчика вмешательства

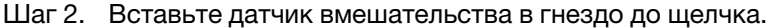

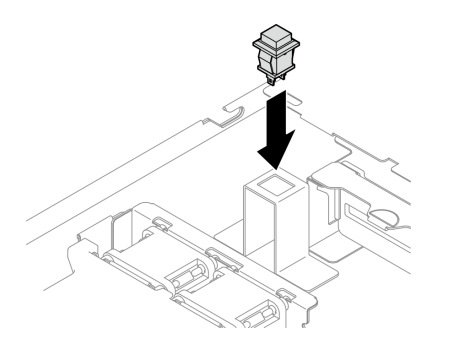

Рис. 75. Установка датчика вмешательства

Шаг 3. Подключите кабель к соответствующему разъему на материнской плате. См. раздел [«Прокладка кабелей к датчику вмешательства» на странице 186.](#page-195-0)

### После завершения

- 1. Установите верхний кожух. См. раздел [«Установка верхнего кожуха» на странице 168.](#page-177-0)
- 2. Завершите замену компонентов. См. раздел [«Завершение замены компонентов» на странице 176.](#page-185-0)

#### Демонстрационное видео

[Посмотрите видео процедуры на YouTube](https://www.youtube.com/watch?v=i9jyVVt7-oI)

# Замена адаптера диска M.2 и адаптера загрузки M.2

Ниже приведены сведения по снятию и установке диска M.2 и адаптера загрузки M.2.

# <span id="page-114-0"></span>Снятие диска M.2

Ниже приведены сведения по снятию диска M.2.

### Об этой задаче

#### Внимание:

- Ознакомьтесь с разделами [«Инструкции по установке» на странице 47](#page-56-0) и [«Контрольный список по](#page-57-0) [проверке безопасности» на странице 48](#page-57-0), чтобы обеспечить безопасность работы.
- Выключите сервер и периферийные устройства и отсоедините шнуры питания и все внешние кабели. См. раздел [«Выключение сервера» на странице 54.](#page-63-0)
- Если сервер установлен в стойку, извлеките его оттуда.
- Коснитесь антистатической упаковкой, в которой находится компонент, любой неокрашенной металлической поверхности на сервере, а затем извлеките его из упаковки и разместите его на антистатической поверхности.

## Процедура

Шаг 1. Выполните подготовительные действия для этой задачи.

- a. Снимите верхний кожух. См. раздел [«Снятие верхнего кожуха» на странице 167.](#page-176-0)
- b. Отключите кабели адаптера загрузки M.2 от материнской платы. См. раздел [«Прокладка](#page-197-0) [кабелей для адаптера загрузки M.2» на странице 188.](#page-197-0)
- c. Снимите блок платы-адаптера Riser PCIe. См. раздел [«Снятие блока платы-адаптера](#page-128-0) [Riser» на странице 119.](#page-128-0)
- d. Снимите блок адаптера загрузки M.2 с блока платы-адаптера Riser PCIe. См. раздел [«Снятие адаптера PCIe» на странице 121.](#page-130-0)
- Шаг 2. Снимите диск M.2.

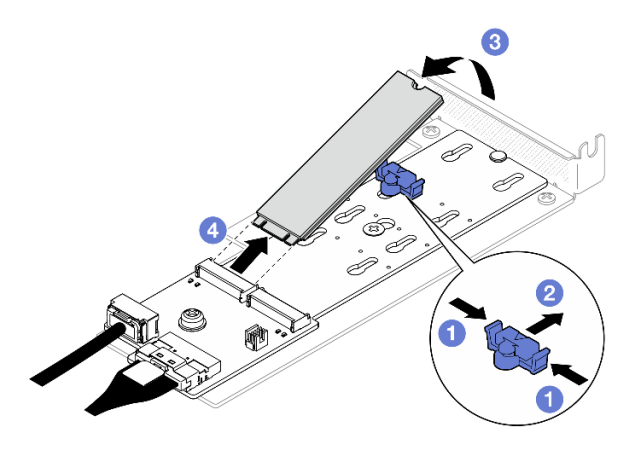

Рис. 76. Извлечение диска M.2

- a. Нажмите на фиксатор с обеих сторон.
- b. Сдвиньте фиксатор назад, чтобы отсоединить диск M.2 от адаптера загрузки M.2.
- c. Отверните диск M.2 от адаптера загрузки M.2.
- d. <sup>4</sup> Извлеките диск М.2 из разъема под углом.

#### После завершения

- 1. Установите сменный модуль. См. раздел [«Установка диска M.2» на странице 113.](#page-122-0)
- 2. При необходимости вернуть компонент или дополнительное устройство следуйте всем инструкциям по упаковке и используйте для отправки предоставленный упаковочный материал.

#### Демонстрационное видео

[Посмотрите видео процедуры на YouTube](https://www.youtube.com/watch?v=KaiegzbuFIk)

# Снятие адаптера загрузки M.2

Следуйте инструкциям в этом разделе, чтобы снять адаптер загрузки M.2.

### Об этой задаче

S002

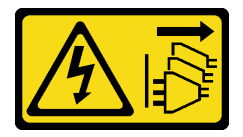

ОСТОРОЖНО:

Кнопки питания на устройстве и блоке питания не отключают подачу тока на устройство. Кроме того, у устройства может быть несколько шнуров питания. Чтобы прекратить подачу тока на устройство, убедитесь, что все шнуры питания отсоединены от блока питания.

#### Внимание:

- Ознакомьтесь с разделами [«Инструкции по установке» на странице 47](#page-56-0) и [«Контрольный список по](#page-57-0) [проверке безопасности» на странице 48](#page-57-0), чтобы обеспечить безопасность работы.
- Выключите сервер и периферийные устройства и отсоедините шнуры питания и все внешние кабели. См. раздел [«Выключение сервера» на странице 54.](#page-63-0)
- Если сервер установлен в стойку, извлеките его оттуда.
- Коснитесь антистатической упаковкой, в которой находится компонент, любой неокрашенной металлической поверхности на сервере, а затем извлеките его из упаковки и разместите его на антистатической поверхности.

## Процедура

Шаг 1. Выполните подготовительные действия для этой задачи.

- a. Снимите верхний кожух. См. раздел [«Снятие верхнего кожуха» на странице 167.](#page-176-0)
- b. Отключите кабели адаптера загрузки M.2 от материнской платы. См. раздел [«Прокладка](#page-197-0) [кабелей для адаптера загрузки M.2» на странице 188.](#page-197-0)
- c. Снимите блок платы-адаптера Riser PCIe. См. раздел [«Снятие блока платы-адаптера](#page-128-0)  [Riser» на странице 119](#page-128-0).
- d. Снимите блок адаптера загрузки M.2 с блока платы-адаптера Riser PCIe. См. раздел [«Снятие адаптера PCIe» на странице 121](#page-130-0).
- e. Снимите диски M.2 с адаптера загрузки M.2. См. раздел [«Снятие диска M.2» на странице](#page-114-0)  [105](#page-114-0).
- Шаг 2. Отсоедините кабели от адаптера загрузки M.2.

#### Адаптер загрузки M.2 SATA/x4 NVMe

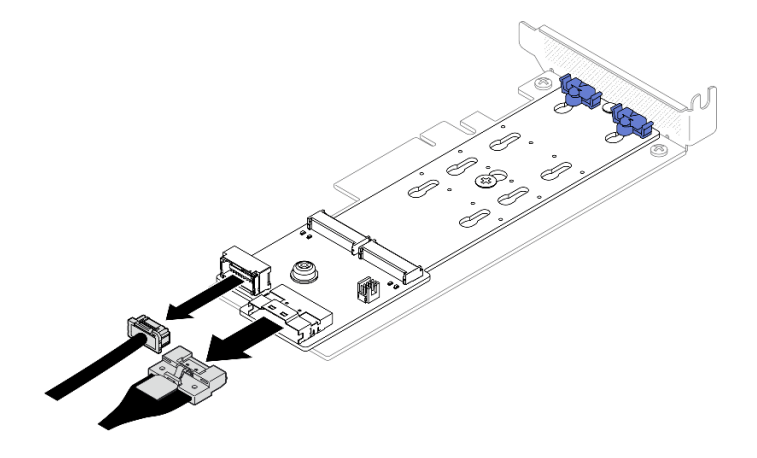

Рис. 77. Отключение кабеля от загрузочного адаптера SATA/x4 NVMe M.2

#### Адаптер загрузки M.2 SATA/NVMe

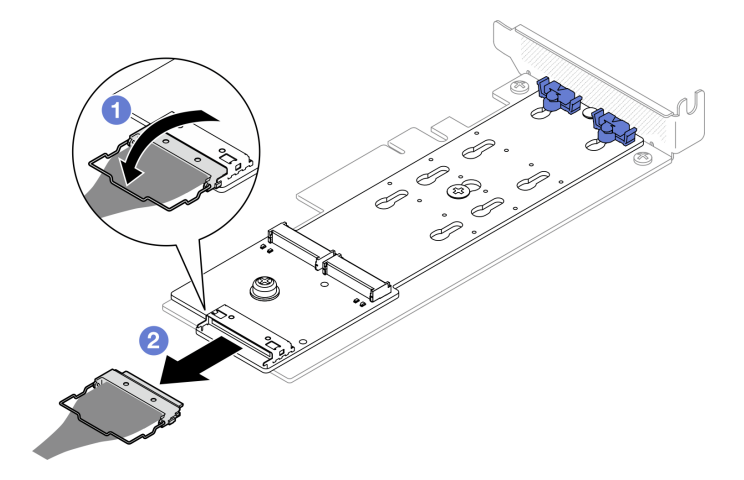

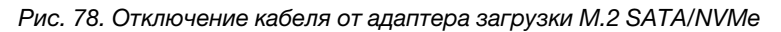

- 1. О Отсоедините металлическую ручку на кабеле от разъема.
- 2. Отсоедините кабель от адаптера загрузки M.2.
- Шаг 3. Снимите адаптер загрузки M.2 с адаптера PCIe.
	- a. Открутите винт, фиксирующий адаптер загрузки M.2 на адаптере PCIe.
	- **b. •** Ослабьте невыпадающий винт на адаптере загрузки М.2.
	- c. Слегка сдвиньте адаптер загрузки M.2 и аккуратно отделите его от адаптера PCIe, как показано на рисунке.

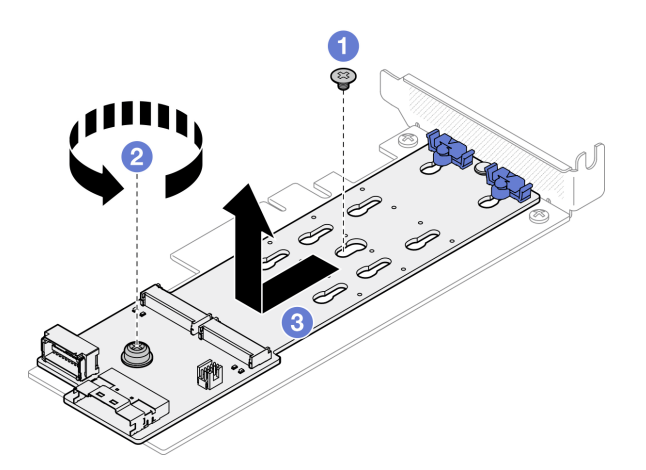

Рис. 79. Снятие адаптера загрузки M.2

#### После завершения

- 1. Установите сменный модуль. См. раздел [«Установка адаптера загрузки M.2» на странице 110.](#page-119-0)
- 2. При необходимости вернуть компонент или дополнительное устройство следуйте всем инструкциям по упаковке и используйте для отправки предоставленный упаковочный материал.

#### Демонстрационное видео

[Посмотрите видео процедуры на YouTube](https://www.youtube.com/watch?v=aKNB6q9BAIU)

# Регулировка положения фиксатора на адаптере загрузки M.2

Следуйте инструкциям в этом разделе, чтобы отрегулировать положение фиксатора на адаптере загрузки M.2.

## Об этой задаче

Во избежание возможных опасностей прочитайте следующие положения по безопасности и соблюдайте их.

• S002

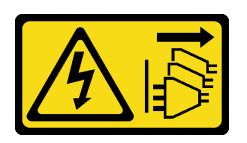

#### ОСТОРОЖНО:

Кнопки питания на устройстве и блоке питания не отключают подачу тока на устройство. Кроме того, у устройства может быть несколько шнуров питания. Чтобы прекратить подачу тока на устройство, убедитесь, что все шнуры питания отсоединены от блока питания.

#### Внимание:

- Ознакомьтесь с разделами [«Инструкции по установке» на странице 47](#page-56-0) и [«Контрольный список по](#page-57-0) [проверке безопасности» на странице 48](#page-57-0), чтобы обеспечить безопасность работы.
- Выключите сервер и периферийные устройства и отсоедините шнуры питания и все внешние кабели. См. раздел [«Выключение сервера» на странице 54.](#page-63-0)
- Если сервер установлен в стойку, извлеките его оттуда.
- Коснитесь антистатической упаковкой, в которой находится компонент, любой неокрашенной металлической поверхности на сервере, а затем извлеките его из упаковки и разместите его на антистатической поверхности.

#### Посмотрите видео процедуры

Видео этой процедуры можно найти на YouTube: [https://www.youtube.com/playlist?list=PLYV5R7hVcs-](https://www.youtube.com/playlist?list=PLYV5R7hVcs-CTkyVDu-5Lhy1r9G-4PQGl)[CTkyVDu-5Lhy1r9G-4PQGl](https://www.youtube.com/playlist?list=PLYV5R7hVcs-CTkyVDu-5Lhy1r9G-4PQGl).

### Процедура

Шаг 1. Перед регулировкой фиксатора на адаптере загрузки M.2 найдите паз, в который должен быть установлен фиксатор, соответствующий размеру устанавливаемого вами диска M.2.

Примечание: Адаптер загрузки M.2 может отличаться от показанного на рисунках ниже, однако метод регулировки один и тот же.

Шаг 2. Отрегулируйте положение фиксатора на адаптере загрузки M.2.

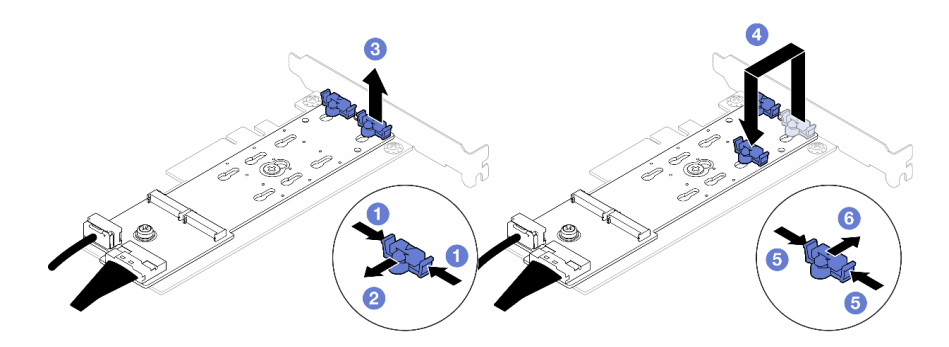

Рис. 80. Регулировка фиксатора M.2

- a. Нажмите на фиксаторы с обеих сторон.
- b. Переместите фиксатор вперед, чтобы он оказался в большом отверстии паза.
- c. Извлеките фиксатор из паза.
- d. Вставьте фиксатор в паз, соответствующий размеру диска M.2, который вы собираетесь установить.
- e. Нажмите на фиксатор с обеих сторон.
- f. Переместите фиксатор назад, чтобы он встал на место.

# <span id="page-119-0"></span>Установка адаптера загрузки M.2

Ниже приведены сведения по установке адаптера загрузки M.2.

## Об этой задаче

S002

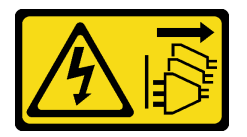

#### ОСТОРОЖНО:

Кнопки питания на устройстве и блоке питания не отключают подачу тока на устройство. Кроме того, у устройства может быть несколько шнуров питания. Чтобы прекратить подачу тока на устройство, убедитесь, что все шнуры питания отсоединены от блока питания.

#### Внимание:

- Ознакомьтесь с разделами [«Инструкции по установке» на странице 47](#page-56-0) и [«Контрольный список по](#page-57-0) [проверке безопасности» на странице 48,](#page-57-0) чтобы обеспечить безопасность работы.
- Выключите сервер и периферийные устройства и отсоедините шнуры питания и все внешние кабели. См. раздел [«Выключение сервера» на странице 54](#page-63-0).
- Если сервер установлен в стойку, извлеките его оттуда.
- Коснитесь антистатической упаковкой, в которой находится компонент, любой неокрашенной металлической поверхности на сервере, а затем извлеките его из упаковки и разместите его на антистатической поверхности.

Загрузка микропрограммы и драйвера: после замены компонента, возможно, потребуется обновить микропрограмму или драйвер.

- Чтобы получить доступ к последним обновлениям микропрограммы и драйверов вашего сервера, перейдите по ссылке [https://datacentersupport.lenovo.com/tw/en/products/servers/thinksystem/sr250v3/](https://datacentersupport.lenovo.com/tw/en/products/servers/thinksystem/sr250v3/7dcl/downloads/driver-list/)  [7dcl/downloads/driver-list/](https://datacentersupport.lenovo.com/tw/en/products/servers/thinksystem/sr250v3/7dcl/downloads/driver-list/).
- Дополнительные сведения об инструментах обновления микропрограммы см. в разделе [«Обновление микропрограммы» на странице 203.](#page-212-0)

# Процедура

Шаг 1. Система поддерживает только адаптеры PCle с низкопрофильной скобой. Если адаптер PCIe для адаптера загрузки M.2 установлен со скобой максимальной высоты, замените ее на низкопрофильную скобу.

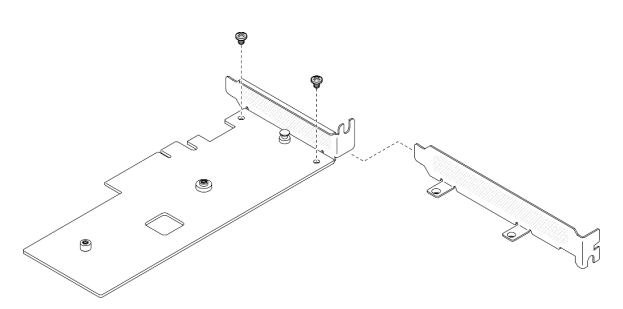

Рис. 81. Установка низкопрофильной скобы

- Шаг 2. Установите адаптер загрузки M.2 в адаптер PCIe.
	- a. Совместите адаптер загрузки M.2 со штифтом с Т-образной головкой на адаптере PCIe и задвиньте его на место, как показано на рисунке.
	- b. <sup>•</sup> Затяните невыпадающий винт на адаптере загрузки М.2.
	- с.  $\bullet$  Затяните винт, чтобы зафиксировать адаптер загрузки М.2 на адаптере PCIe.

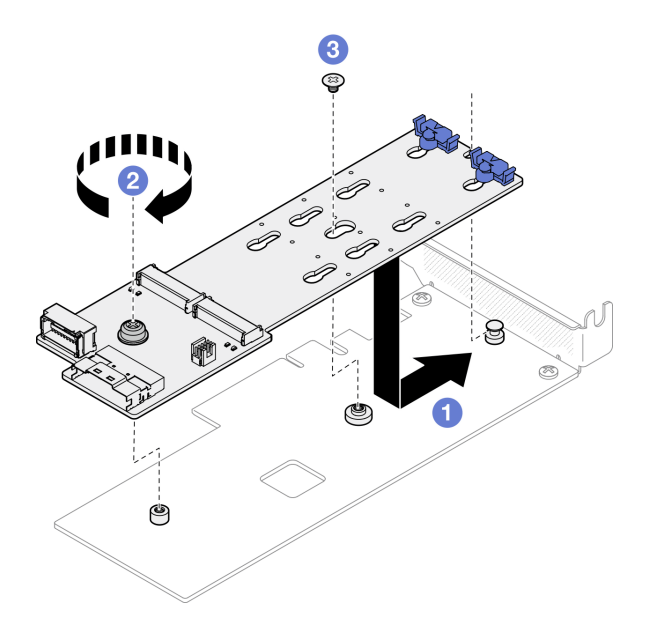

Рис. 82. Установка адаптера загрузки M.2

Шаг 3. Подключите кабели к адаптеру загрузки M.2.

#### Адаптер загрузки M.2 SATA/x4 NVMe

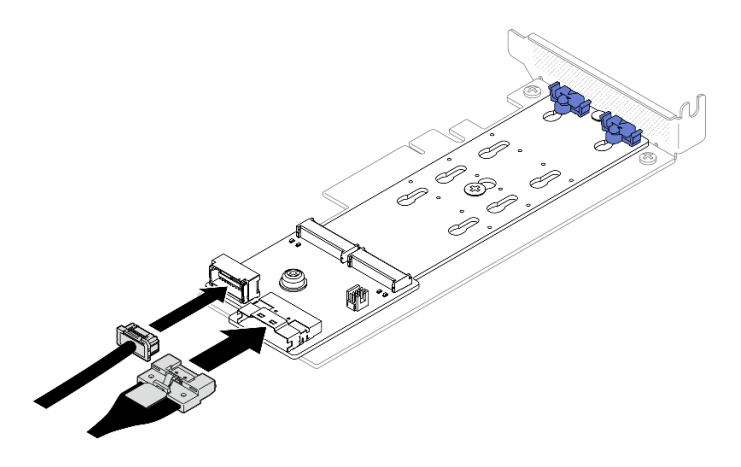

Рис. 83. Подключение кабеля к загрузочному адаптеру SATA/x4 NVMe M.2

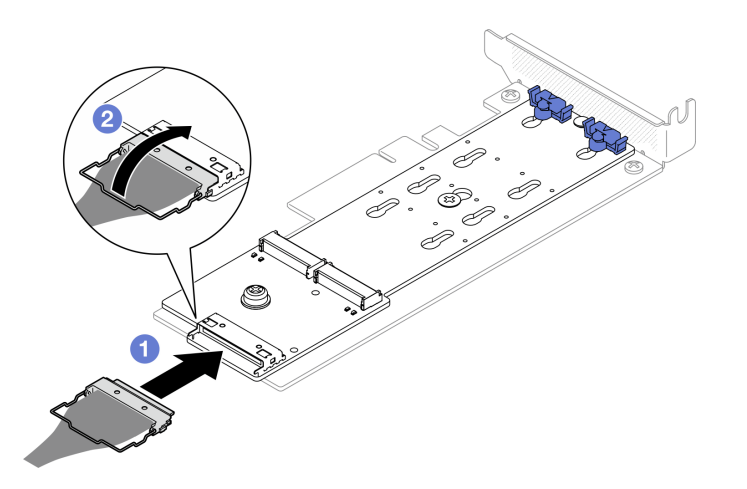

#### Адаптер загрузки M.2 SATA/NVMe

Рис. 84. Подключение кабеля к загрузочному адаптеру SATA/NVMe M.2

- 1. Подключите кабель к адаптеру загрузки М.2.
- 2. <sup>•</sup> Закрепите металлическую ручку на кабеле в разъеме.

#### После завершения

- 1. Установите диски M.2 в адаптер загрузки M.2. См. раздел [«Установка диска M.2» на странице 113](#page-122-0).
- 2. Установите блок адаптера загрузки M.2 в блок платы-адаптера Riser PCIe. См. раздел [«Установка](#page-131-0) [адаптера PCIe» на странице 122.](#page-131-0)
- 3. Установите блок платы-адаптера Riser PCIe. См. раздел [«Установка блока платы-адаптера Riser](#page-134-0)  [PCIe» на странице 125.](#page-134-0)
- 4. Подключите кабели адаптера загрузки М.2 к материнской плате. См. раздел [«Прокладка кабелей](#page-197-0) [для адаптера загрузки M.2» на странице 188.](#page-197-0)
- 5. Установите верхний кожух. См. раздел [«Установка верхнего кожуха» на странице 168](#page-177-0).
- 6. Завершите замену компонентов. См. раздел [«Завершение замены компонентов» на странице 176](#page-185-0).

#### Демонстрационное видео

[Посмотрите видео процедуры на YouTube](https://www.youtube.com/watch?v=JBPUNMYc5QE)

# <span id="page-122-0"></span>Установка диска M.2

#### Внимание:

- Ознакомьтесь с разделами [«Инструкции по установке» на странице 47](#page-56-0) и [«Контрольный список по](#page-57-0) [проверке безопасности» на странице 48](#page-57-0), чтобы обеспечить безопасность работы.
- Выключите сервер и периферийные устройства и отсоедините шнуры питания и все внешние кабели. См. раздел [«Выключение сервера» на странице 54.](#page-63-0)
- Если сервер установлен в стойку, извлеките его оттуда.
- Коснитесь антистатической упаковкой, в которой находится компонент, любой неокрашенной металлической поверхности на сервере, а затем извлеките его из упаковки и разместите его на антистатической поверхности.

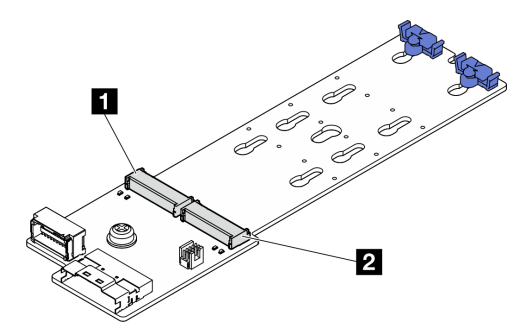

#### Рис. 85. Гнездо для диска M.2

Табл. 8. Расположения гнезд для дисков M.2 на адаптере загрузки M.2

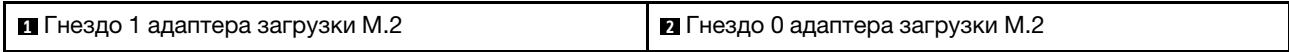

## Процедура

Шаг 1. Установите диск M.2.

- a. Удерживая диск M.2 под углом, вставьте его в разъем M.2.
- b. Опустите диск M.2.
- c. Переместите фиксатор в направлении диска M.2, чтобы зафиксировать диск.

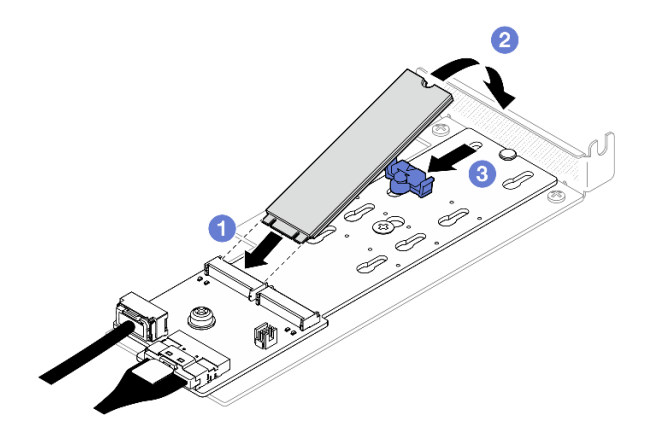

Рис. 86. Установка диска M.2

### После завершения

- 1. Установите блок адаптера загрузки M.2 в блок платы-адаптера Riser PCIe. См. раздел [«Установка](#page-131-0) [адаптера PCIe» на странице 122.](#page-131-0)
- 2. Установите блок платы-адаптера Riser PCIe. См. раздел [«Установка блока платы-адаптера Riser](#page-134-0)  [PCIe» на странице 125.](#page-134-0)
- 3. Подключите кабели адаптера загрузки M.2 к материнской плате. См. раздел [«Прокладка кабелей](#page-197-0) [для адаптера загрузки M.2» на странице 188.](#page-197-0)
- 4. Установите верхний кожух. См. раздел [«Установка верхнего кожуха» на странице 168](#page-177-0).
- 5. Завершите замену компонентов. См. раздел [«Завершение замены компонентов» на странице 176](#page-185-0).

#### Демонстрационное видео

[Посмотрите видео процедуры на YouTube](https://www.youtube.com/watch?v=decHRsK2KWo)

## Замена модуля памяти

Ниже приведены сведения по снятию и установке модуля памяти.

# Снятие модуля памяти

Ниже приведены сведения по снятию модуля памяти.

## Об этой задаче

Во избежание возможных опасностей прочитайте следующие положения по безопасности и соблюдайте их.

#### S002

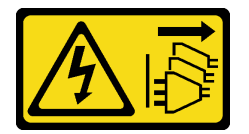

#### ОСТОРОЖНО:

Кнопки питания на устройстве и блоке питания не отключают подачу тока на устройство. Кроме того, у устройства может быть несколько шнуров питания. Чтобы прекратить подачу тока на устройство, убедитесь, что все шнуры питания отсоединены от блока питания.

#### Внимание:

- Ознакомьтесь с разделами [«Инструкции по установке» на странице 47](#page-56-0) и [«Контрольный список по](#page-57-0) [проверке безопасности» на странице 48,](#page-57-0) чтобы обеспечить безопасность работы.
- Выключите сервер и периферийные устройства и отсоедините шнуры питания и все внешние кабели. См. раздел [«Выключение сервера» на странице 54](#page-63-0).
- Если сервер установлен в стойку, извлеките его оттуда.
- Коснитесь антистатической упаковкой, в которой находится компонент, любой неокрашенной металлической поверхности на сервере, а затем извлеките его из упаковки и разместите его на антистатической поверхности.
- Модули памяти чувствительны к статическому электричеству и требуют особого обращения. См. стандартные рекомендации в разделе [«Работа с устройствами, чувствительными к статическому](#page-60-0) [электричеству» на странице 51:](#page-60-0)
- Снимайте и устанавливайте модули памяти только при надетом антистатическом браслете. Можно также использовать антистатические перчатки.
- Не допускайте соприкосновения модулей памяти. Не храните модули памяти расположенными друг на друге.
- Никогда не касайтесь позолоченных контактов разъема модуля памяти и не позволяйте этим контактам выходить за пределы корпуса разъема модуля памяти.
- Обращайтесь с модулями памяти с осторожностью: никогда не сгибайте, не перекручивайте и не роняйте их.
- Не используйте металлические инструменты (например, калибр или зажимы) для работы с модулями памяти, поскольку жесткие металлы могут повредить модули памяти.
- Не вставляйте модули памяти, удерживая упаковку или пассивные компоненты, поскольку это может привести к тому, что упаковка потрескается или пассивные компоненты отсоединятся в результате высокого усилия вставки.

### Процедура

Шаг 1. Выполните подготовительные действия для этой задачи.

- a. Снимите верхний кожух. См. раздел [«Снятие верхнего кожуха» на странице 167.](#page-176-0)
- b. При извлечении модуля памяти из гнезда 4 снимите дефлектор. При этом будет больше пространства для извлечения. См. раздел [«Снятие дефлектора» на странице 68.](#page-77-0)
- Шаг 2. Найдите гнездо модуля памяти. Определите модуль памяти, который требуется снять с сервера.

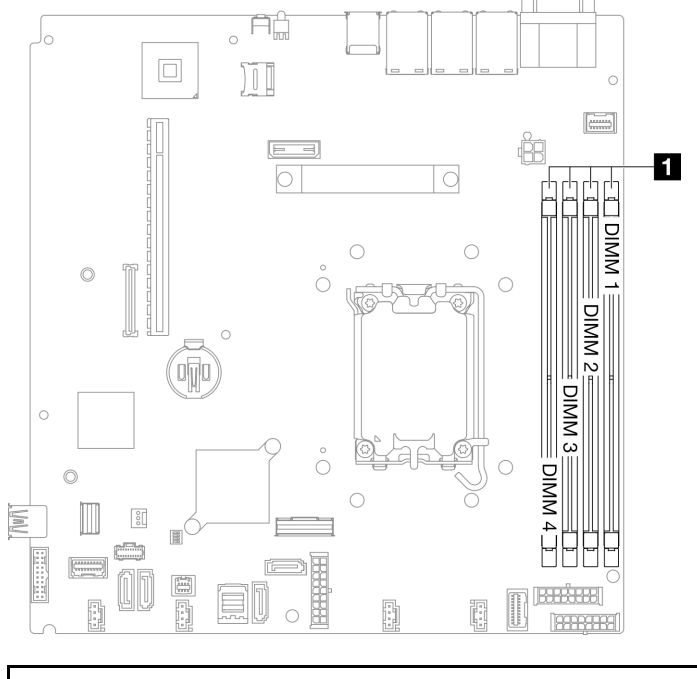

#### **1** Гнезда модулей памяти

Рис. 87. Расположение гнезд модулей памяти

Шаг 3. Снимите модуль памяти.

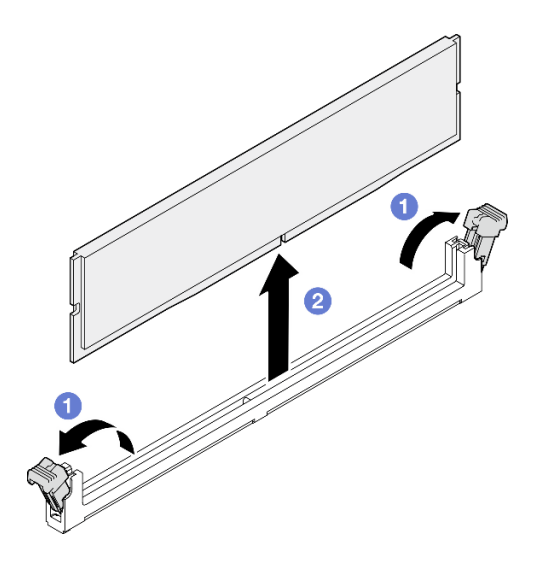

Рис. 88. Снятие модуля памяти

Внимание: Чтобы не сломать фиксирующие защелки и не повредить гнезда модуля памяти, обращайтесь с защелками аккуратно.

- a. Откройте фиксирующую защелку на каждом конце гнезда модуля памяти.
- b. Возьмите модуль памяти за оба конца и осторожно извлеките его из гнезда.

### После завершения

- 1. Установите сменный модуль. См. раздел [«Установка модуля памяти» на странице 116](#page-125-0).
- 2. При необходимости вернуть компонент или дополнительное устройство следуйте всем инструкциям по упаковке и используйте для отправки предоставленный упаковочный материал.

#### Демонстрационное видео

[Посмотрите видео процедуры на YouTube](https://www.youtube.com/watch?v=1uIBoW5mh_s)

## <span id="page-125-0"></span>Установка модуля памяти

Ниже приведены сведения по установке модуля памяти.

### Об этой задаче

Подробные сведения о конфигурации и настройке памяти см. в разделе [«Правила и порядок](#page-60-1)  [установки модулей памяти» на странице 51](#page-60-1).

Во избежание возможных опасностей прочитайте следующие положения по безопасности и соблюдайте их.

S002

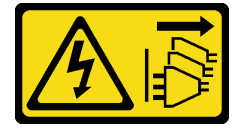

ОСТОРОЖНО:

Кнопки питания на устройстве и блоке питания не отключают подачу тока на устройство. Кроме того, у устройства может быть несколько шнуров питания. Чтобы прекратить подачу тока на устройство, убедитесь, что все шнуры питания отсоединены от блока питания.

Подробные сведения о конфигурации и настройке памяти см. в разделе [«Правила и порядок](#page-60-1)  [установки модулей памяти» на странице 51.](#page-60-1)

#### Внимание:

- Ознакомьтесь с разделами [«Инструкции по установке» на странице 47](#page-56-0) и [«Контрольный список по](#page-57-0) [проверке безопасности» на странице 48](#page-57-0), чтобы обеспечить безопасность работы.
- Выключите сервер и периферийные устройства и отсоедините шнуры питания и все внешние кабели. См. раздел [«Выключение сервера» на странице 54.](#page-63-0)
- Если сервер установлен в стойку, извлеките его оттуда.
- Коснитесь антистатической упаковкой, в которой находится компонент, любой неокрашенной металлической поверхности на сервере, а затем извлеките его из упаковки и разместите его на антистатической поверхности.
- Используйте одну из поддерживаемых конфигураций, указанных в разделе «Правила и порядок [установки модулей памяти» на странице 51](#page-60-1).
- Модули памяти чувствительны к статическому электричеству и требуют особого обращения. См. стандартные рекомендации в разделе [«Работа с устройствами, чувствительными к статическому](#page-60-0) [электричеству» на странице 51:](#page-60-0)
	- Снимайте и устанавливайте модули памяти только при надетом антистатическом браслете. Можно также использовать антистатические перчатки.
	- Не допускайте соприкосновения модулей памяти. Не храните модули памяти расположенными друг на друге.
	- Никогда не касайтесь позолоченных контактов разъема модуля памяти и не позволяйте этим контактам выходить за пределы корпуса разъема модуля памяти.
	- Обращайтесь с модулями памяти с осторожностью: никогда не сгибайте, не перекручивайте и не роняйте их.
	- Не используйте металлические инструменты (например, калибр или зажимы) для работы с модулями памяти, поскольку жесткие металлы могут повредить модули памяти.
	- Не вставляйте модули памяти, удерживая упаковку или пассивные компоненты, поскольку это может привести к тому, что упаковка потрескается или пассивные компоненты отсоединятся в результате высокого усилия вставки.

Загрузка микропрограммы и драйвера: после замены компонента, возможно, потребуется обновить микропрограмму или драйвер.

- Чтобы получить доступ к последним обновлениям микропрограммы и драйверов вашего сервера, перейдите по ссылке [https://datacentersupport.lenovo.com/tw/en/products/servers/thinksystem/sr250v3/](https://datacentersupport.lenovo.com/tw/en/products/servers/thinksystem/sr250v3/7dcl/downloads/driver-list/)  [7dcl/downloads/driver-list/](https://datacentersupport.lenovo.com/tw/en/products/servers/thinksystem/sr250v3/7dcl/downloads/driver-list/).
- Дополнительные сведения об инструментах обновления микропрограммы см. в разделе [«Обновление микропрограммы» на странице 203.](#page-212-0)

## Процедура

Внимание: Обязательно снимите или установите модуль памяти в течение 20 секунд после отключения шнуров питания от системы. Это позволит полностью обесточить систему и гарантировать безопасность при работе с модулем памяти.

Шаг 1. Найдите гнездо модуля памяти на материнской плате.

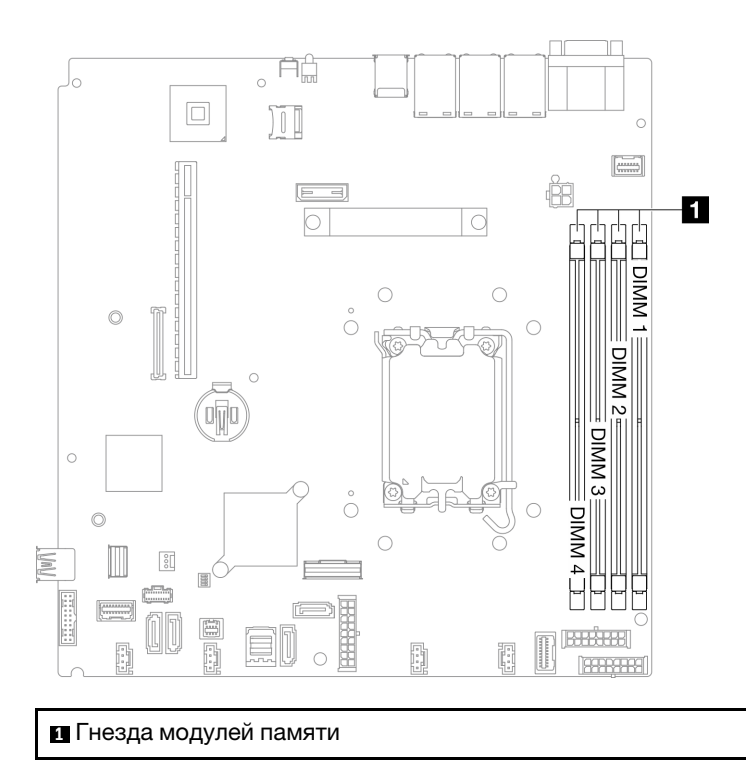

Рис. 89. Расположение гнезд модулей памяти

- Шаг 2. Коснитесь антистатической упаковкой, в которой находится модуль памяти, любой неокрашенной поверхности вне сервера. Затем извлеките модуль памяти из упаковки и разместите его на антистатической поверхности.
- Шаг 3. Установите модуль памяти в гнездо.

#### Внимание:

- Чтобы не сломать фиксирующие защелки и не повредить гнезда модуля памяти, открывайте и закрывайте защелки аккуратно.
- Если между модулем памяти и фиксирующими защелками есть зазор, модуль памяти вставлен неправильно. В этом случае откройте фиксирующие защелки, извлеките модуль памяти, а затем вставьте его повторно.

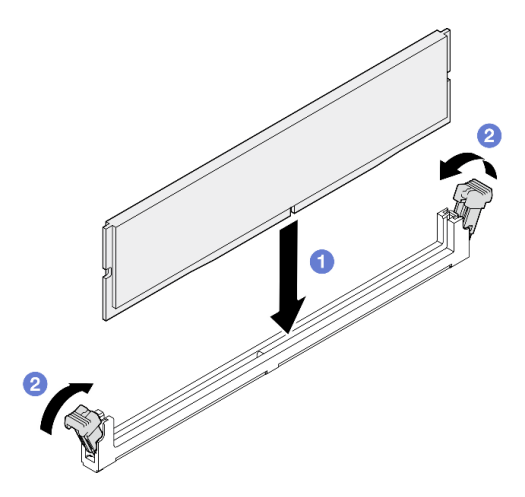

Рис. 90. Установка модуля памяти

- a. Убедитесь, что защелки находятся в полностью открытом положении. Совместите пазы на модуле памяти с разъемом.
- b. **©** Сильным нажатием на оба конца модуля памяти вставьте модуль в разъем так, чтобы фиксирующие защелки закрылись.

### После завершения

- 1. Если дефлектор снят, установите его на место. См. раздел [«Установка дефлектора» на странице](#page-78-0) [69.](#page-78-0)
- 2. Установите верхний кожух. См. раздел [«Установка верхнего кожуха» на странице 168.](#page-177-0)
- 3. Завершите замену компонентов. См. раздел [«Завершение замены компонентов» на странице 176.](#page-185-0)

#### Демонстрационное видео

[Посмотрите видео процедуры на YouTube](https://www.youtube.com/watch?v=r9tDL8X-SNQ)

# Замена адаптера PCIe и блока платы-адаптера Riser PCIe

Используйте эту процедуру для снятия или установки адаптера PCIe и блока платы-адаптера Riser PCIe.

# <span id="page-128-0"></span>Снятие блока платы-адаптера Riser

Ниже приведены сведения по снятию блока платы-адаптера Riser PCIe.

# Об этой задаче

S002

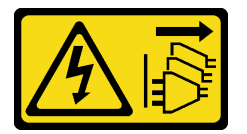

#### ОСТОРОЖНО:

Кнопки питания на устройстве и блоке питания не отключают подачу тока на устройство. Кроме того, у устройства может быть несколько шнуров питания. Чтобы прекратить подачу тока на устройство, убедитесь, что все шнуры питания отсоединены от блока питания.

#### Внимание:

- Ознакомьтесь с разделами [«Инструкции по установке» на странице 47](#page-56-0) и [«Контрольный список по](#page-57-0) [проверке безопасности» на странице 48](#page-57-0), чтобы обеспечить безопасность работы.
- Выключите сервер и периферийные устройства и отсоедините шнуры питания и все внешние кабели. См. раздел [«Выключение сервера» на странице 54.](#page-63-0)
- Если сервер установлен в стойку, извлеките его оттуда.

# Процедура

- Шаг 1. Снимите верхний кожух. См. раздел [«Снятие верхнего кожуха» на странице 167.](#page-176-0)
- Шаг 2. Отключите кабели, подключенные к адаптерам.
- Шаг 3. Возьмите блок платы-адаптера Riser PCIe за края и аккуратно снимите его с сервера.

#### Примечания:

- 1. Оборудование, показанное на следующем рисунке, может несколько отличаться от вашего оборудования.
- 2. Аккуратно поднимите блок платы-адаптера Riser PCIe. Старайтесь не наклонять блок платы-адаптера Riser PCIe под большим углом, поскольку это может повредить разъем.

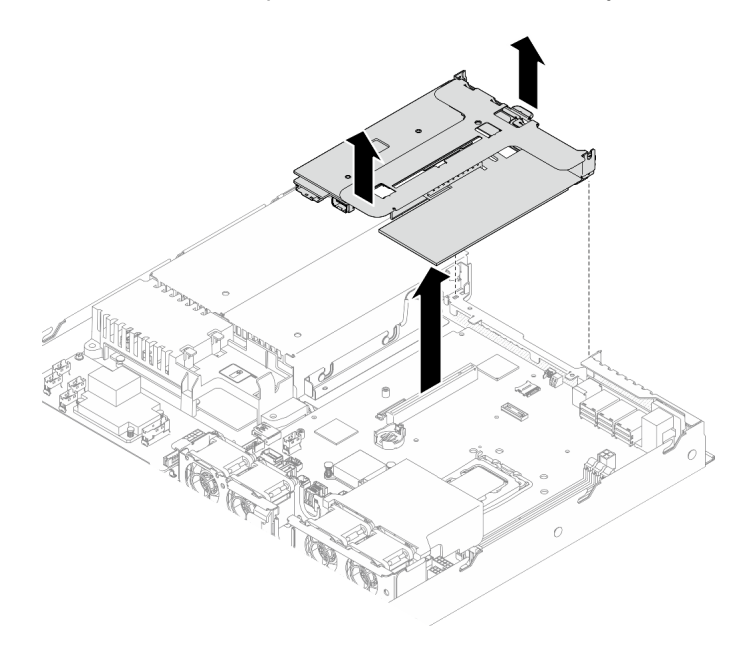

Рис. 91. Снятие блока платы-адаптера Riser PCIe

### После завершения

- 1. Установите сменный модуль. См. раздел [«Установка блока платы-адаптера Riser PCIe» на](#page-134-0)  [странице 125.](#page-134-0)
- 2. При необходимости вернуть компонент или дополнительное устройство следуйте всем инструкциям по упаковке и используйте для отправки предоставленный упаковочный материал.
- 3. Если необходимо разобрать блок платы-адаптера Riser PCIe для переработки, открутите два винта и аккуратно извлеките плату-адаптер Riser PCIe из предназначенного для нее отсека.

Внимание: Блок платы-адаптера Riser PCIe можно разбирать только для переработки. Не разбирайте его ни для каких других целей.

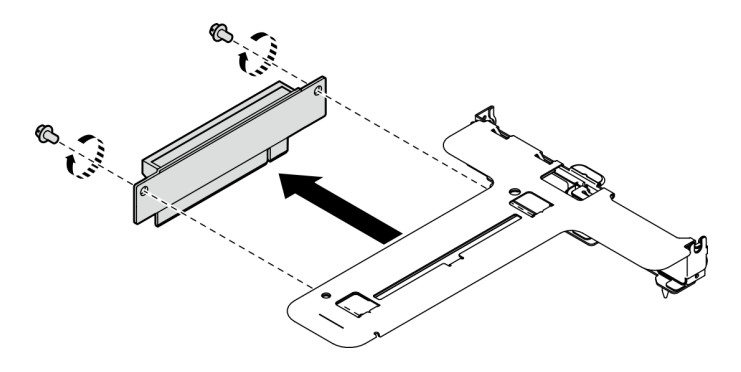

Рис. 92. Снятие платы-адаптера Riser PCIe

### Демонстрационное видео

[Посмотрите видео процедуры на YouTube](https://www.youtube.com/watch?v=FvY-zF7X-ZU)

# <span id="page-130-0"></span>Снятие адаптера PCIe

Ниже приведены сведения по снятию адаптера PCIe с платы-адаптера Riser.

### Об этой задаче

S002

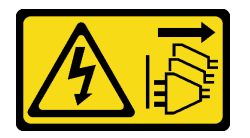

### ОСТОРОЖНО:

Кнопки питания на устройстве и блоке питания не отключают подачу тока на устройство. Кроме того, у устройства может быть несколько шнуров питания. Чтобы прекратить подачу тока на устройство, убедитесь, что все шнуры питания отсоединены от блока питания.

#### Внимание:

- Ознакомьтесь с разделами [«Инструкции по установке» на странице 47](#page-56-0) и [«Контрольный список по](#page-57-0) [проверке безопасности» на странице 48](#page-57-0), чтобы обеспечить безопасность работы.
- Выключите сервер и периферийные устройства и отсоедините шнуры питания и все внешние кабели. См. раздел [«Выключение сервера» на странице 54.](#page-63-0)
- Если сервер установлен в стойку, извлеките его оттуда.
- Снятие адаптера может повлиять на конфигурации RAID. Перед заменой выполните резервное копирование данных, чтобы избежать их потери из-за изменения конфигурации RAID.

## Процедура

Шаг 1. Выполните подготовительные действия для этой задачи.

- a. Снимите верхний кожух. См. раздел [«Снятие верхнего кожуха» на странице 167.](#page-176-0)
- b. Снимите блок платы-адаптера Riser PCIe. См. раздел [«Снятие блока платы-адаптера](#page-128-0)  [Riser» на странице 119](#page-128-0).
- Шаг 2. Снимите адаптер PCIe.
	- a. Отсоедините адаптер, вынув его из отсека платы-адаптера Riser.
	- **b.** При необходимости установите заглушки.

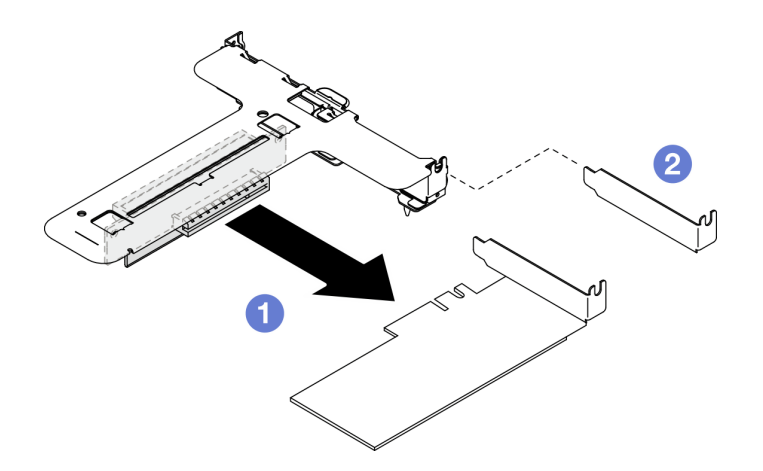

Рис. 93. Снятие адаптера PCIe (гнездо 1)

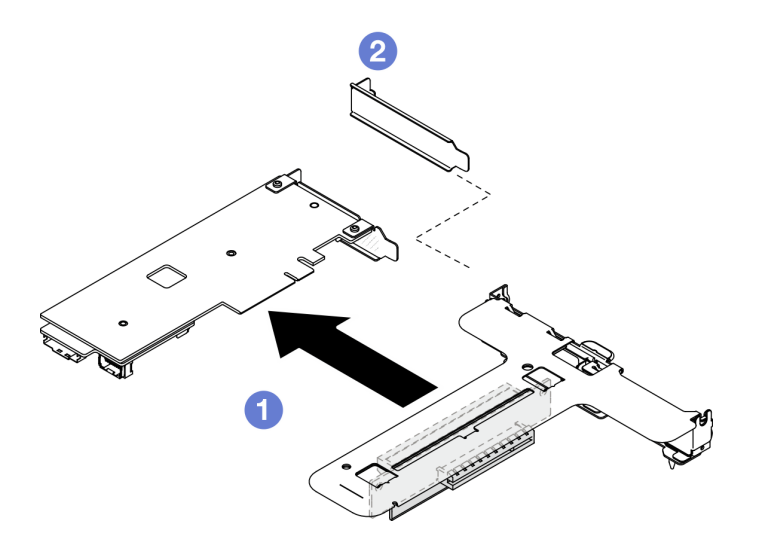

Рис. 94. Снятие адаптера PCIe (гнездо 2)

Примечание: Снимайте адаптеры по очереди, не вынимайте два адаптера одновременно.

Шаг 3. Запишите, как подключены кабели на адаптере, а затем отключите от него все кабели.

#### После завершения

- 1. Установите сменный модуль. См. раздел [«Установка адаптера PCIe» на странице 122.](#page-131-0)
- 2. При необходимости вернуть компонент или дополнительное устройство следуйте всем инструкциям по упаковке и используйте для отправки предоставленный упаковочный материал.

#### Демонстрационное видео

[Посмотрите видео процедуры на YouTube](https://www.youtube.com/watch?v=VP2Jqompn1g)

# <span id="page-131-0"></span>Установка адаптера PCIe

Ниже приведены сведения по установке адаптера PCIe на плату-адаптер Riser.

### Об этой задаче

#### S002

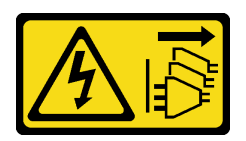

#### ОСТОРОЖНО:

Кнопки питания на устройстве и блоке питания не отключают подачу тока на устройство. Кроме того, у устройства может быть несколько шнуров питания. Чтобы прекратить подачу тока на устройство, убедитесь, что все шнуры питания отсоединены от блока питания.

#### Внимание:

- Ознакомьтесь с разделами [«Инструкции по установке» на странице 47](#page-56-0) и [«Контрольный список по](#page-57-0) [проверке безопасности» на странице 48](#page-57-0), чтобы обеспечить безопасность работы.
- Выключите сервер и периферийные устройства и отсоедините шнуры питания и все внешние кабели. См. раздел [«Выключение сервера» на странице 54.](#page-63-0)
- Если сервер установлен в стойку, извлеките его оттуда.
- Коснитесь антистатической упаковкой, в которой находится компонент, любой неокрашенной металлической поверхности на сервере, а затем извлеките его из упаковки и разместите его на антистатической поверхности.

#### Примечания:

- Адаптеры графических процессоров поддерживаются только на серверах с резервным блоком питания.
- •
- Если установлен ThinkSystem Intel E810-DA2 Ethernet Adapter, следующие адаптеры не поддерживаются:
	- ThinkSystem RAID 9350-16i 4GB Flash PCIe 12Gb Adapter
	- ThinkSystem RAID 9350-8i 2GB Flash PCIe 12Gb Adapter
	- ThinkSystem RAID 5350-8i PCIe 12Gb Adapter
	- ThinkSystem 4350-8i SAS/SATA 12Gb HBA
	- ThinkSystem RAID 9350-16i 4GB Flash PCIe 12Gb Internal Adapter
	- ThinkSystem RAID 9350-8i 2GB Flash PCIe 12Gb Internal Adapter
	- ThinkSystem RAID 5350-8i PCIe 12Gb Internal Adapter

Загрузка микропрограммы и драйвера: после замены компонента, возможно, потребуется обновить микропрограмму или драйвер.

- Чтобы получить доступ к последним обновлениям микропрограммы и драйверов вашего сервера, перейдите по ссылке [https://datacentersupport.lenovo.com/tw/en/products/servers/thinksystem/sr250v3/](https://datacentersupport.lenovo.com/tw/en/products/servers/thinksystem/sr250v3/7dcl/downloads/driver-list/)  [7dcl/downloads/driver-list/](https://datacentersupport.lenovo.com/tw/en/products/servers/thinksystem/sr250v3/7dcl/downloads/driver-list/).
- Дополнительные сведения об инструментах обновления микропрограммы см. в разделе [«Обновление микропрограммы» на странице 203.](#page-212-0)

## Процедура

- Шаг 1. Подключите к адаптеру все кабели.
- Шаг 2. Система поддерживает только низкопрофильную скобу. Установите такую скобу на адаптер PCIe.

Шаг 3. Установите адаптер PCIe.

Примечание: Убедитесь, что соблюдены правила и последовательность установки, приведенные в разделе [«Технические правила для гнезд PCIe» на странице 53.](#page-62-0)

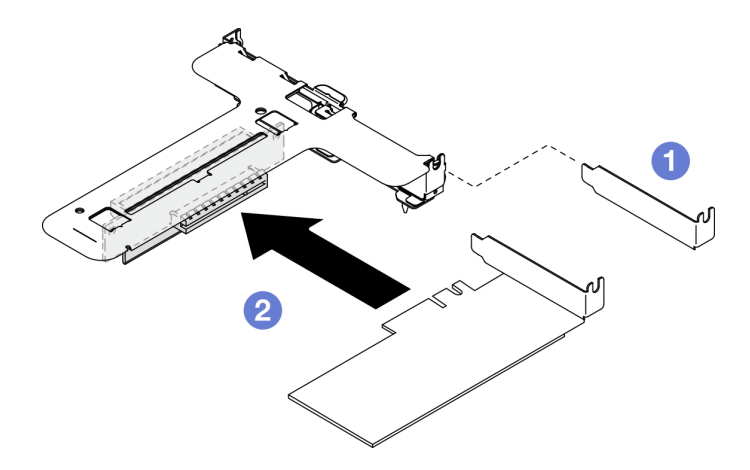

Рис. 95. Установка адаптера PCIe (гнездо 1)

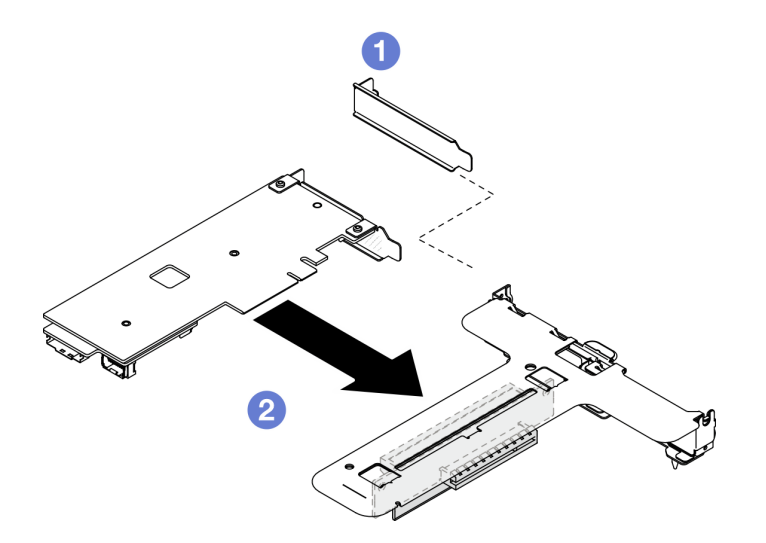

Рис. 96. Установка адаптера PCIe (гнездо 2)

#### Примечания:

- Дополнительные сведения о разъемах на плате-адаптере Riser PCIe см. в разделе [«Блок](#page-40-0) [платы-адаптера Riser PCIe» на странице 31](#page-40-0).
- Установите адаптеры по одному, не вставляйте два адаптера в плату-адаптер Riser одновременно.
- a. Если с задней стороны отсека платы-адаптера Riser установлены заглушки, снимите их.
- b. Выровняйте и вставьте блок адаптера PCIe в гнездо на плате-адаптере Riser PCIe. Убедитесь, что адаптер PCIe установлен в соответствующее гнездо.

#### После завершения

- 1. Установите блок платы-адаптера Riser PCIe. См. раздел [«Установка блока платы-адаптера Riser](#page-134-0) [PCIe» на странице 125](#page-134-0).
- 2. Установите верхний кожух. См. раздел [«Установка верхнего кожуха» на странице 168.](#page-177-0)
- 3. При необходимости настройте массив RAID, используя конфигурацию Setup Utility.
- 4. Завершите замену компонентов. См. раздел [«Завершение замены компонентов» на странице 176.](#page-185-0)

#### Демонстрационное видео

[Посмотрите видео процедуры на YouTube](https://www.youtube.com/watch?v=10rl5MzW7mI)

# <span id="page-134-0"></span>Установка блока платы-адаптера Riser PCIe

Ниже приведены сведения по установке блока платы-адаптера Riser PCIe.

### Об этой задаче

S002

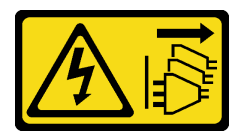

#### ОСТОРОЖНО:

Кнопки питания на устройстве и блоке питания не отключают подачу тока на устройство. Кроме того, у устройства может быть несколько шнуров питания. Чтобы прекратить подачу тока на устройство, убедитесь, что все шнуры питания отсоединены от блока питания.

#### Внимание:

- Ознакомьтесь с разделами [«Инструкции по установке» на странице 47](#page-56-0) и [«Контрольный список по](#page-57-0) [проверке безопасности» на странице 48](#page-57-0), чтобы обеспечить безопасность работы.
- Выключите сервер и периферийные устройства и отсоедините шнуры питания и все внешние кабели. См. раздел [«Выключение сервера» на странице 54.](#page-63-0)
- Если сервер установлен в стойку, извлеките его оттуда.

Загрузка микропрограммы и драйвера: после замены компонента, возможно, потребуется обновить микропрограмму или драйвер.

- Чтобы получить доступ к последним обновлениям микропрограммы и драйверов вашего сервера, перейдите по ссылке [https://datacentersupport.lenovo.com/tw/en/products/servers/thinksystem/sr250v3/](https://datacentersupport.lenovo.com/tw/en/products/servers/thinksystem/sr250v3/7dcl/downloads/driver-list/)  [7dcl/downloads/driver-list/](https://datacentersupport.lenovo.com/tw/en/products/servers/thinksystem/sr250v3/7dcl/downloads/driver-list/).
- Дополнительные сведения об инструментах обновления микропрограммы см. в разделе [«Обновление микропрограммы» на странице 203.](#page-212-0)

## Процедура

Шаг 1. При необходимости совместите отверстия для винтов на плате-адаптере Riser PCIe с соответствующими отверстиями на отсеке платы-адаптера Riser; затем вставьте платуадаптер Riser PCIe и зафиксируйте ее двумя винтами.

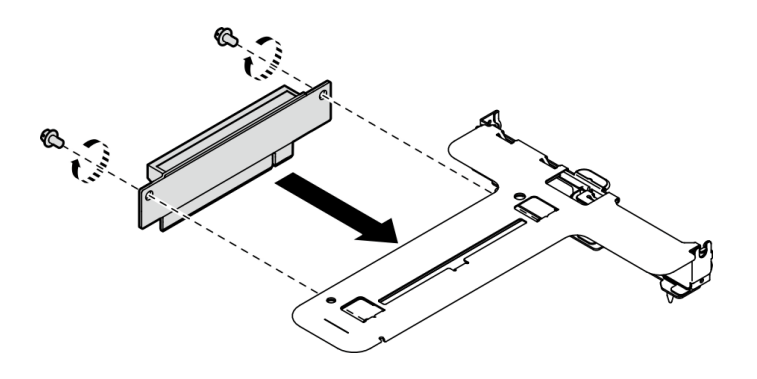

Рис. 97. Установка платы-адаптера Riser PCIe

Шаг 2. Совместите два язычка на блоке платы-адаптера Riser PCIe с гнездами на задней части рамы; затем вставьте блок платы-адаптера Riser PCIe в разъем на материнской плате.

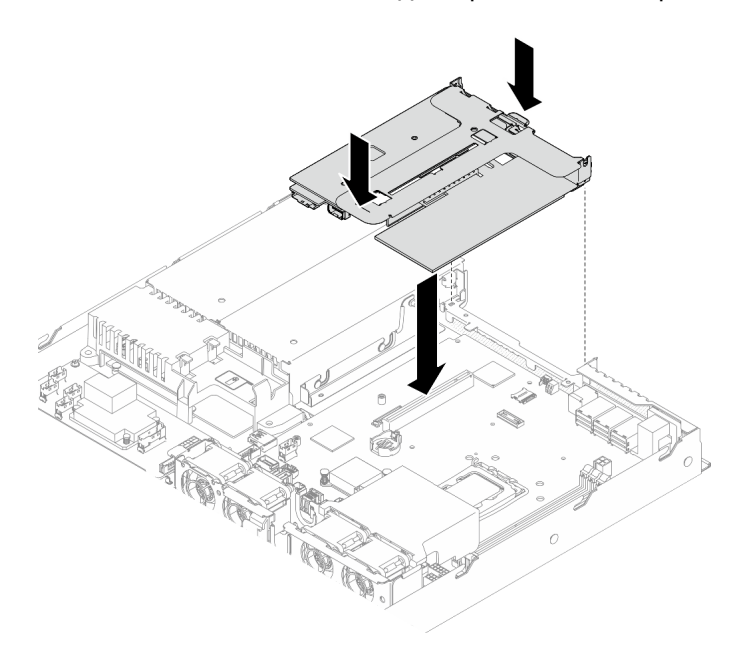

Рис. 98. Установка блока платы-адаптера Riser PCIe

- Шаг 3. Аккуратно нажмите на блок платы-адаптера Riser в направлении вниз, чтобы он плотно вошел в гнездо.
- Шаг 4. Подключите к адаптеру все кабели.

#### После завершения

- 1. Установите верхний кожух. См. раздел [«Установка верхнего кожуха» на странице 168](#page-177-0).
- 2. Завершите замену компонентов. См. раздел [«Завершение замены компонентов» на странице 176](#page-185-0).

#### Демонстрационное видео

[Посмотрите видео процедуры на YouTube](https://www.youtube.com/watch?v=EQyfIOrU_Aw)

# Замена модуля блока питания

Используйте эту процедуру для установки или снятия модуля блока питания.

# Снятие модуля стационарного блока питания

Ниже приведены сведения по снятию модуля стационарного блока питания.

### Об этой задаче

S001

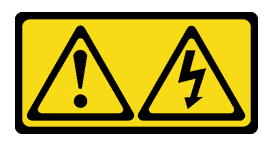

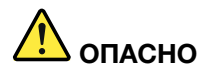

Электрический ток в силовых, телефонных и коммуникационных кабелях представляет опасность.

Во избежание поражения электрическим током:

- Присоедините шнуры питания к электрическим розеткам/источникам питания с правильной подводкой и заземлением.
- Подключите оборудование, подключаемое к данному продукту, к электрическим розеткам/ источникам питания с правильной подводкой.
- Если возможно, отсоединяйте и присоединяйте сигнальные кабели одной рукой.
- Никогда не включайте оборудование при признаках возгорания, затопления или конструктивных повреждений.
- У устройства может быть несколько шнуров питания. Чтобы полностью обесточить устройство, проследите за тем, чтобы все шнуры питания были отсоединены от источника питания.

S002

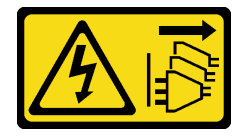

#### ОСТОРОЖНО:

Кнопки питания на устройстве и блоке питания не отключают подачу тока на устройство. Кроме того, у устройства может быть несколько шнуров питания. Чтобы прекратить подачу тока на устройство, убедитесь, что все шнуры питания отсоединены от блока питания.

S035

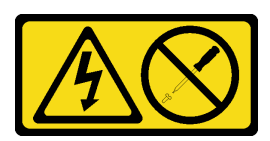

### ОСТОРОЖНО:

Никогда не снимайте кожух с блока питания или любого узла, снабженного этой этикеткой. Внутри любого компонента с данной этикеткой присутствует опасное напряжение, течет сильный ток и выделяется значительная энергия. Внутри этих компонентов нет обслуживаемых деталей. Если вы полагаете, что с какой-то из этих деталей возникла неполадка, обратитесь к специалисту по техническому обслуживанию.

#### Внимание:

- Ознакомьтесь с разделами [«Инструкции по установке» на странице 47](#page-56-0) и [«Контрольный список по](#page-57-0) [проверке безопасности» на странице 48,](#page-57-0) чтобы обеспечить безопасность работы.
- Выключите сервер и периферийные устройства и отсоедините шнуры питания и все внешние кабели. См. раздел [«Выключение сервера» на странице 54](#page-63-0).
- Если сервер установлен в стойку, извлеките его оттуда.

## Процедура

- Шаг 1. Снимите верхний кожух. См. раздел [«Снятие верхнего кожуха» на странице 167](#page-176-0).
- Шаг 2. Отключите кабели питания от материнской платы. См. раздел [«Прокладка кабелей модуля](#page-192-0) [стационарного блока питания» на странице 183](#page-192-0).
- Шаг 3. Отверните винт на скобе модуля блока питания.

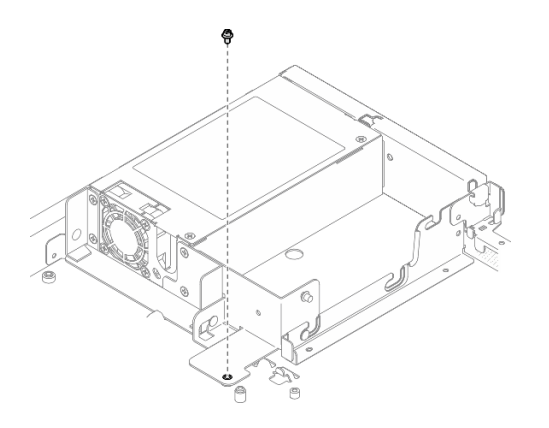

Рис. 99. Снятие винта скобы модуля блока питания

Шаг 4. Надавите на скобу модуля блока питания в направлении задней части рамы и снимите ее с рамы.

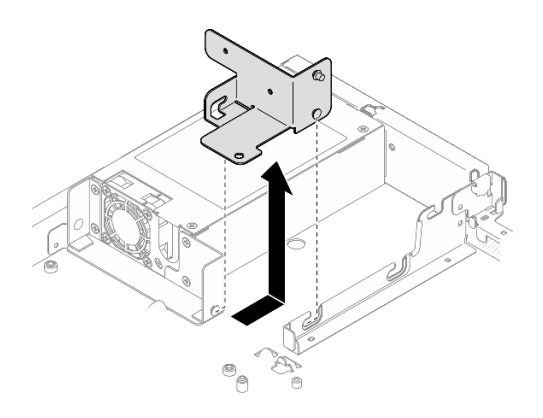

Рис. 100. Снятие скобы модуля блока питания

Шаг 5. Отверните четыре винта на задней скобе.

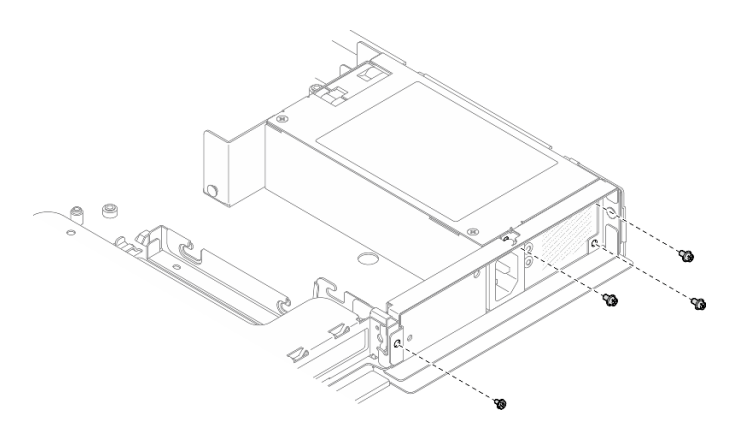

Рис. 101. Снятие винтов задней скобы

Шаг 6. Снимите заднюю скобу.

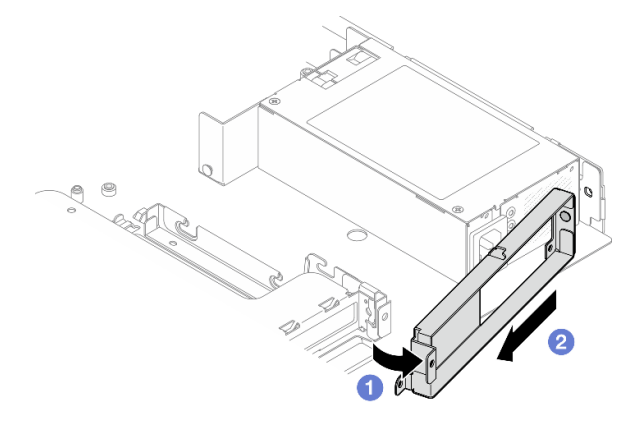

Рис. 102. Снятие задней скобы

- a. Поднимите заднюю скобу из рамы в показанном на рисунке направлении.
- **b.** Снимите заднюю скобу с рамы.
- Шаг 7. Надавите на модуль стационарного блока питания в направлении задней части рамы и снимите его с рамы.

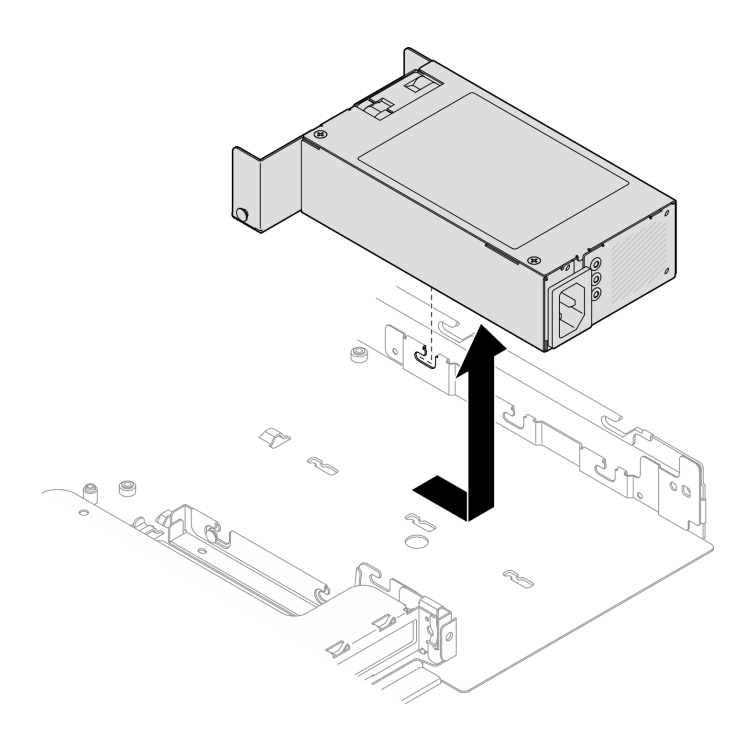

Рис. 103. Снятие модуля стационарного блока питания

### После завершения

- 1. Установите сменный модуль. См. раздел [«Установка модуля стационарного блока питания» на](#page-139-0)  [странице 130.](#page-139-0)
- 2. При необходимости вернуть компонент или дополнительное устройство следуйте всем инструкциям по упаковке и используйте для отправки предоставленный упаковочный материал.

#### Демонстрационное видео

[Посмотрите видео процедуры на YouTube](https://www.youtube.com/watch?v=b8gmMyhVj-4)

# <span id="page-139-0"></span>Установка модуля стационарного блока питания

Ниже приведены сведения по установке модуля стационарного блока питания.

### Об этой задаче

S001

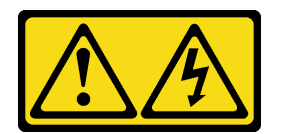

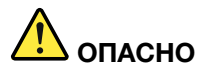

Электрический ток в силовых, телефонных и коммуникационных кабелях представляет опасность.

Во избежание поражения электрическим током:

- Присоедините шнуры питания к электрическим розеткам/источникам питания с правильной подводкой и заземлением.
- Подключите оборудование, подключаемое к данному продукту, к электрическим розеткам/ источникам питания с правильной подводкой.
- Если возможно, отсоединяйте и присоединяйте сигнальные кабели одной рукой.
- Никогда не включайте оборудование при признаках возгорания, затопления или конструктивных повреждений.
- У устройства может быть несколько шнуров питания. Чтобы полностью обесточить устройство, проследите за тем, чтобы все шнуры питания были отсоединены от источника питания.

S002

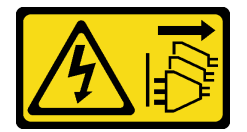

#### ОСТОРОЖНО:

Кнопки питания на устройстве и блоке питания не отключают подачу тока на устройство. Кроме того, у устройства может быть несколько шнуров питания. Чтобы прекратить подачу тока на устройство, убедитесь, что все шнуры питания отсоединены от блока питания.

S035

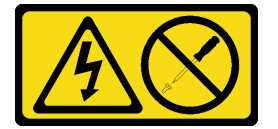

#### ОСТОРОЖНО:

Никогда не снимайте кожух с блока питания или любого узла, снабженного этой этикеткой. Внутри любого компонента с данной этикеткой присутствует опасное напряжение, течет сильный ток и выделяется значительная энергия. Внутри этих компонентов нет обслуживаемых деталей. Если вы полагаете, что с какой-то из этих деталей возникла неполадка, обратитесь к специалисту по техническому обслуживанию.

#### Внимание:

- Ознакомьтесь с разделами [«Инструкции по установке» на странице 47](#page-56-0) и [«Контрольный список по](#page-57-0) [проверке безопасности» на странице 48](#page-57-0), чтобы обеспечить безопасность работы.
- Выключите сервер и периферийные устройства и отсоедините шнуры питания и все внешние кабели. См. раздел [«Выключение сервера» на странице 54.](#page-63-0)
- Если сервер установлен в стойку, извлеките его оттуда.

# Процедура

Шаг 1. Совместите штырек на модуле стационарного блока питания с пазом на раме. Затем опустите модуль блока питания в раму и сдвиньте его в направлении ее передней части, чтобы зафиксировать штырек в пазе.

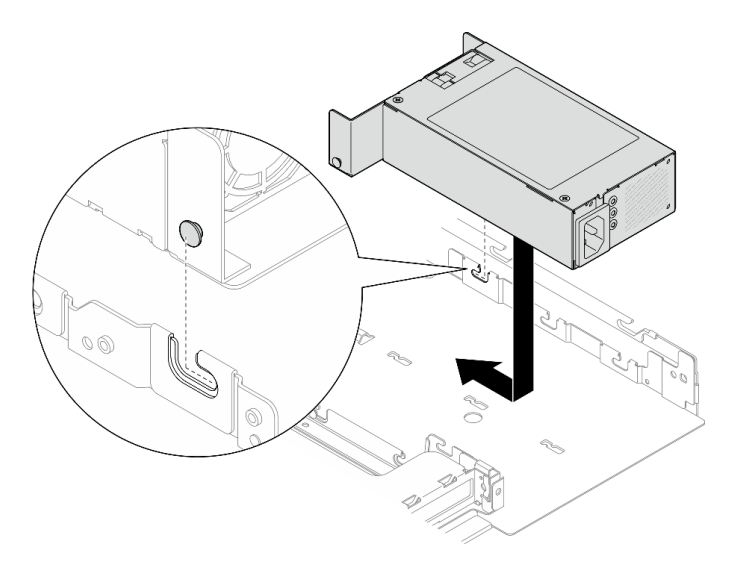

Рис. 104. Установка модуля стационарного блока питания

Шаг 2. Установите заднюю скобу.

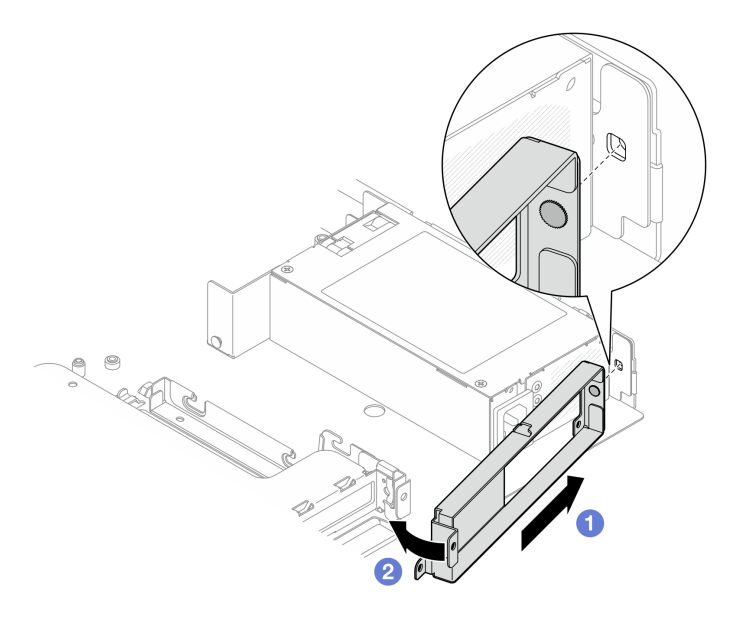

Рис. 105. Установка задней скобы

- a. Вставьте штырек на задней скобе в паз с задней стороны рамы.
- b. Установите заднюю скобу в раму в указанном направлении.
- Шаг 3. Зафиксируйте заднюю скобу четырьмя винтами.

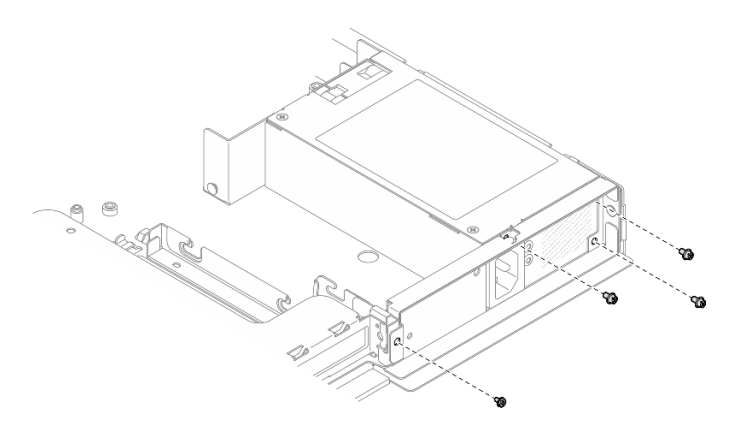

Рис. 106. Установка винтов задней скобы

Шаг 4. Совместите штырьки на скобе модуля блока питания с пазами на раме; затем опустите скобу модуля блока питания в раму и сдвиньте ее в направлении передней части рамы.

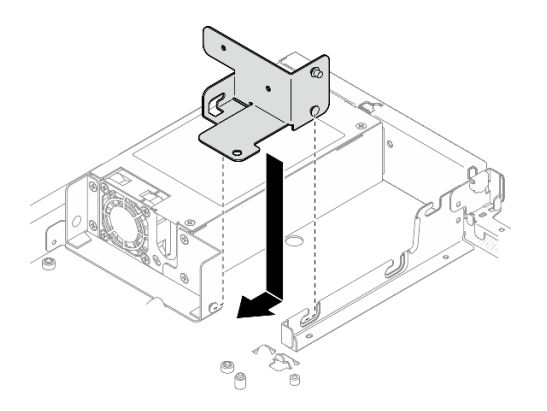

Рис. 107. Установка скобы модуля блока питания

Шаг 5. Зафиксируйте скобу модуля блока питания винтом.

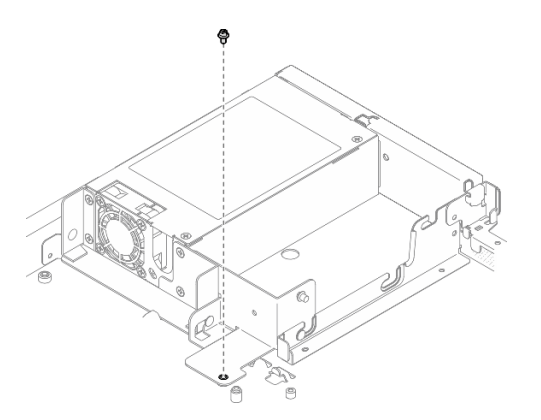

Рис. 108. Установка винта скобы модуля блока питания

### После завершения

- 1. Подключите к материнской плате кабели питания. См. раздел [«Прокладка кабелей модуля](#page-192-0) [стационарного блока питания» на странице 183.](#page-192-0)
- 2. Установите верхний кожух. См. раздел [«Установка верхнего кожуха» на странице 168.](#page-177-0)

3. Завершите замену компонентов. См. раздел [«Завершение замены компонентов» на странице 176](#page-185-0).

#### Демонстрационное видео

[Посмотрите видео процедуры на YouTube](https://www.youtube.com/watch?v=N1HbQRFStYc)

# Снятие оперативно заменяемого модуля блока питания

Ниже приведены сведения по извлечению модуля оперативно заменяемого блока питания.

## Об этой задаче

S001

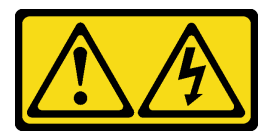

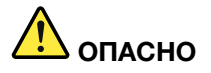

Электрический ток в силовых, телефонных и коммуникационных кабелях представляет опасность.

Во избежание поражения электрическим током:

- Присоедините шнуры питания к электрическим розеткам/источникам питания с правильной подводкой и заземлением.
- Подключите оборудование, подключаемое к данному продукту, к электрическим розеткам/ источникам питания с правильной подводкой.
- Если возможно, отсоединяйте и присоединяйте сигнальные кабели одной рукой.
- Никогда не включайте оборудование при признаках возгорания, затопления или конструктивных повреждений.
- У устройства может быть несколько шнуров питания. Чтобы полностью обесточить устройство, проследите за тем, чтобы все шнуры питания были отсоединены от источника питания.

S002

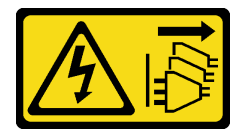

#### ОСТОРОЖНО:

Кнопки питания на устройстве и блоке питания не отключают подачу тока на устройство. Кроме того, у устройства может быть несколько шнуров питания. Чтобы прекратить подачу тока на устройство, убедитесь, что все шнуры питания отсоединены от блока питания.

S035
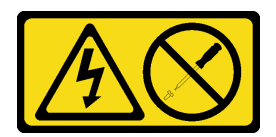

### ОСТОРОЖНО:

Никогда не снимайте кожух с блока питания или любого узла, снабженного этой этикеткой. Внутри любого компонента с данной этикеткой присутствует опасное напряжение, течет сильный ток и выделяется значительная энергия. Внутри этих компонентов нет обслуживаемых деталей. Если вы полагаете, что с какой-то из этих деталей возникла неполадка, обратитесь к специалисту по техническому обслуживанию.

#### Внимание:

- Ознакомьтесь с разделами [«Инструкции по установке» на странице 47](#page-56-0) и [«Контрольный список по](#page-57-0) [проверке безопасности» на странице 48](#page-57-0), чтобы обеспечить безопасность работы.
- Коснитесь антистатической упаковкой, в которой находится компонент, любой неокрашенной металлической поверхности на сервере, а затем извлеките его из упаковки и разместите его на антистатической поверхности.

## Процедура

- Шаг 1. Найдите оперативно заменяемый блок питания с задней стороны сервера и отключите от него шнур питания.
- Шаг 2. Снимите оперативно заменяемый модуль блока питания.

Примечание: Цвет язычка CRPS может отличаться от представленного на рисунке.

Рис. 109. Оперативно заменяемый блок питания

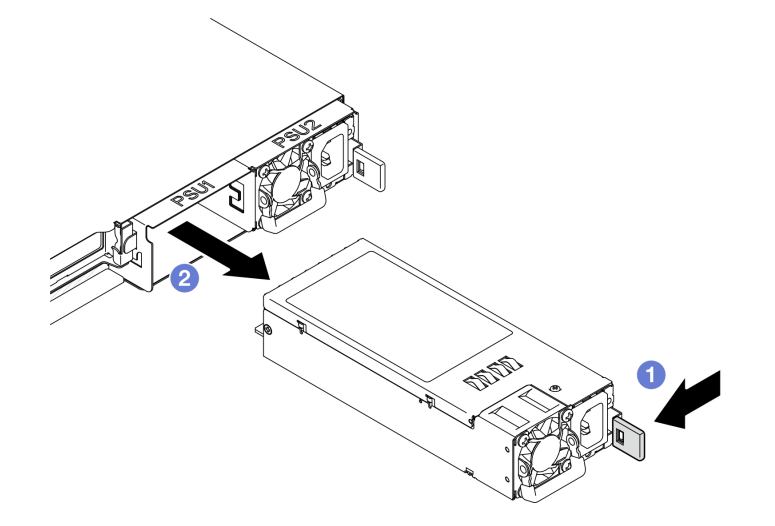

- a. Нажмите на язычок в направлении ручки.
- b. **•** Аккуратно потяните за ручку, чтобы выдвинуть оперативно заменяемый модуль блока питания из рамы.

### После завершения

1. Установите сменный модуль или заглушку. См. раздел [«Установка оперативно заменяемого](#page-145-0)  [модуля блока питания» на странице 136.](#page-145-0)

2. При необходимости вернуть компонент или дополнительное устройство следуйте всем инструкциям по упаковке и используйте для отправки предоставленный упаковочный материал.

### Демонстрационное видео

[Посмотрите видео процедуры на YouTube](https://www.youtube.com/watch?v=9MnIvh7j0Ec)

# <span id="page-145-0"></span>Установка оперативно заменяемого модуля блока питания

Ниже приведены сведения по установке модуля оперативно заменяемого блока питания.

### Об этой задаче

S001

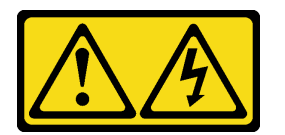

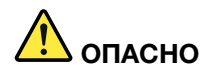

Электрический ток в силовых, телефонных и коммуникационных кабелях представляет опасность.

Во избежание поражения электрическим током:

- Присоедините шнуры питания к электрическим розеткам/источникам питания с правильной подводкой и заземлением.
- Подключите оборудование, подключаемое к данному продукту, к электрическим розеткам/ источникам питания с правильной подводкой.
- Если возможно, отсоединяйте и присоединяйте сигнальные кабели одной рукой.
- Никогда не включайте оборудование при признаках возгорания, затопления или конструктивных повреждений.
- У устройства может быть несколько шнуров питания. Чтобы полностью обесточить устройство, проследите за тем, чтобы все шнуры питания были отсоединены от источника питания.

S002

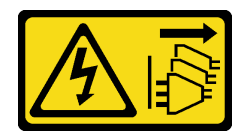

### ОСТОРОЖНО:

Кнопки питания на устройстве и блоке питания не отключают подачу тока на устройство. Кроме того, у устройства может быть несколько шнуров питания. Чтобы прекратить подачу тока на устройство, убедитесь, что все шнуры питания отсоединены от блока питания.

S035

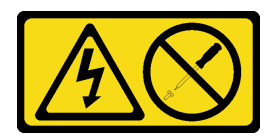

### ОСТОРОЖНО:

Никогда не снимайте кожух с блока питания или любого узла, снабженного этой этикеткой. Внутри любого компонента с данной этикеткой присутствует опасное напряжение, течет сильный ток и выделяется значительная энергия. Внутри этих компонентов нет обслуживаемых деталей. Если вы полагаете, что с какой-то из этих деталей возникла неполадка, обратитесь к специалисту по техническому обслуживанию.

#### Внимание:

- Ознакомьтесь с разделами [«Инструкции по установке» на странице 47](#page-56-0) и [«Контрольный список по](#page-57-0) [проверке безопасности» на странице 48](#page-57-0), чтобы обеспечить безопасность работы.
- Коснитесь антистатической упаковкой, в которой находится компонент, любой неокрашенной металлической поверхности на сервере, а затем извлеките его из упаковки и разместите его на антистатической поверхности.

## Процедура

Шаг 1. Если установлена заглушка модуля блока питания, выполните следующие действия:

- а. Нажмите защелку на заглушке модуля блока питания.
- b. Вытащите заглушку из гнезда модуля блока питания.

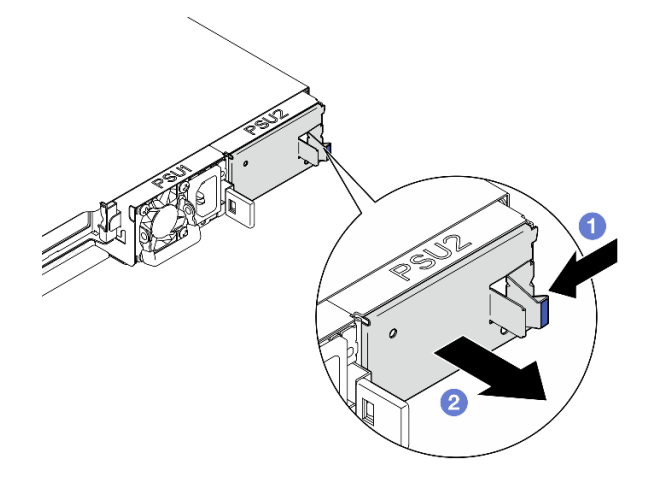

Рис. 110. Снятие заглушки модуля блока питания

Шаг 2. Убедитесь, что этикетка на блоке питания направлена вверх. Затем возьмитесь за ручку и задвиньте блок питания в отсек до щелчка.

Примечание: Цвет язычка CRPS может отличаться от представленного на рисунке.

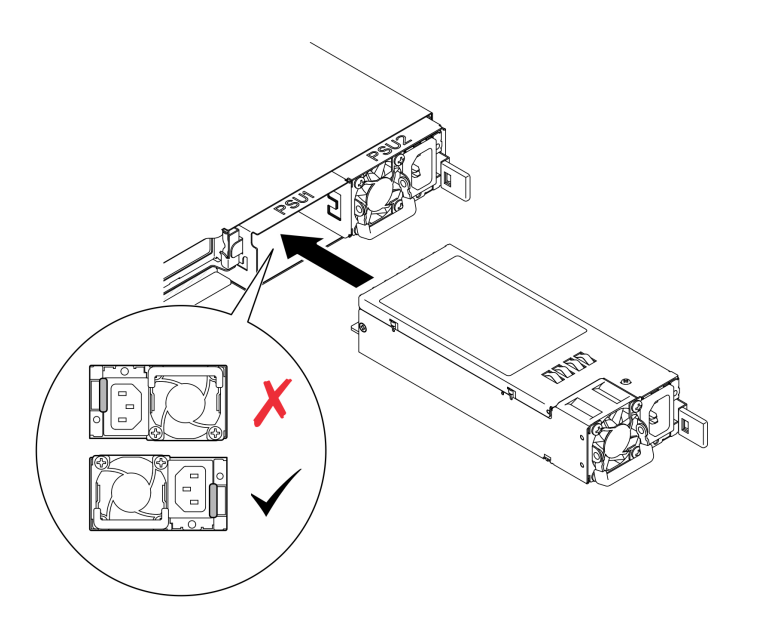

Рис. 111. Установка модуля оперативно заменяемого блока питания

### После завершения

Завершите замену компонентов. См. раздел [«Завершение замены компонентов» на странице 176](#page-185-0).

### Демонстрационное видео

[Посмотрите видео процедуры на YouTube](https://www.youtube.com/watch?v=y47HLwzuFfI)

# Замена платы распределения питания

Ниже приведены сведения по снятию и установке платы распределения питания.

# Снятие платы распределения питания

Ниже приведены сведения по снятию платы распределения питания.

## Об этой задаче

S002

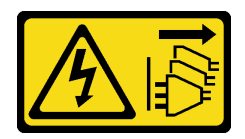

### ОСТОРОЖНО:

Кнопки питания на устройстве и блоке питания не отключают подачу тока на устройство. Кроме того, у устройства может быть несколько шнуров питания. Чтобы прекратить подачу тока на устройство, убедитесь, что все шнуры питания отсоединены от блока питания.

#### Внимание:

• Ознакомьтесь с разделами [«Инструкции по установке» на странице 47](#page-56-0) и [«Контрольный список по](#page-57-0) [проверке безопасности» на странице 48,](#page-57-0) чтобы обеспечить безопасность работы.

- Выключите сервер и периферийные устройства и отсоедините шнуры питания и все внешние кабели. См. раздел [«Выключение сервера» на странице 54.](#page-63-0)
- Если сервер установлен в стойку, извлеките его оттуда.
- Коснитесь антистатической упаковкой, в которой находится компонент, любой неокрашенной металлической поверхности на сервере, а затем извлеките его из упаковки и разместите его на антистатической поверхности.

# Процедура

Шаг 1. Выполните подготовительные действия для этой задачи.

- a. Снимите верхний кожух. См. раздел [«Снятие верхнего кожуха» на странице 167.](#page-176-0)
- b. Снимите все оперативно заменяемые модули блока питания. См. раздел [«Снятие](#page-143-0)  [оперативно заменяемого модуля блока питания» на странице 134](#page-143-0).
- c. Отключите кабель модуля питания флэш-памяти от адаптера RAID. См. раздел [«Прокладка кабелей модуля питания флэш-памяти» на странице 185](#page-194-0).
- d. Снимите модуль питания флэш-памяти. См. раздел [«Снятие модуля питания флэш](#page-98-0)[памяти» на странице 89](#page-98-0).

Шаг 2. Снимите два винта.

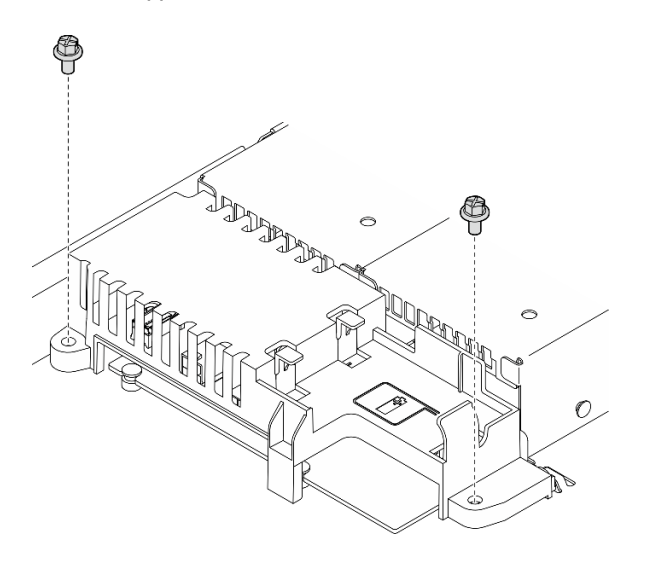

Рис. 112. Снятие винтов кожуха платы распределения питания

Шаг 3. Аккуратно сдвиньте кожух платы распределения питания вперед и извлеките его из сервера.

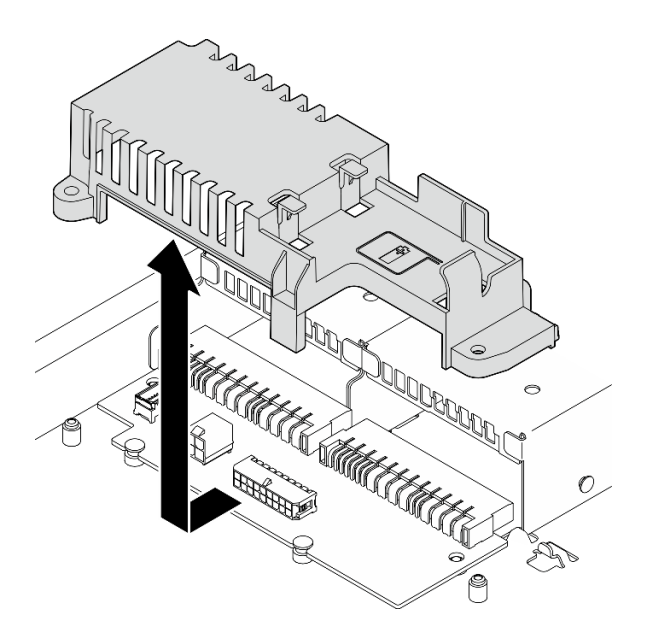

Рис. 113. Снятие кожуха платы распределения питания

- Шаг 4. Отключите кабели от платы распределения питания. См. раздел [«Прокладка кабелей для](#page-193-0) [платы распределения питания» на странице 184](#page-193-0).
- Шаг 5. Отверните два винта на плате распределения питания.

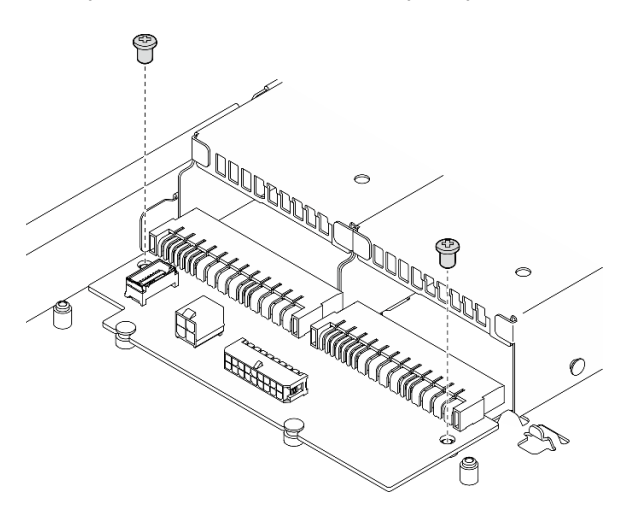

Рис. 114. Снятие винтов с платы распределения питания

- Шаг 6. Снимите плату распределения питания.
	- a. Поднимите плату распределения питания под углом.
	- b. Аккуратно сдвиньте плату распределения питания назад и извлеките ее из сервера.

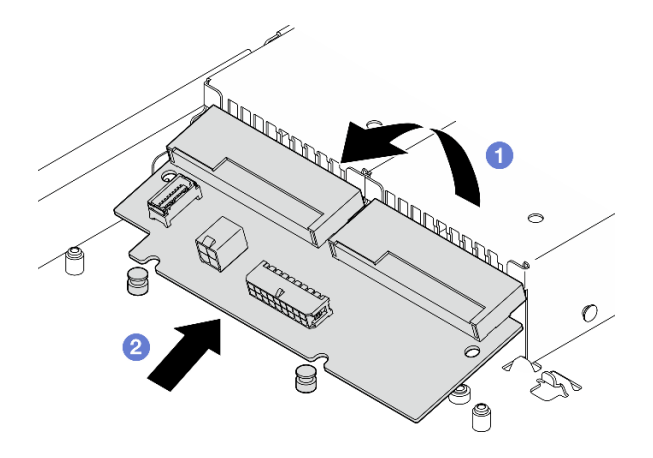

Рис. 115. Снятие платы распределения питания

### После завершения

- 1. Установите сменный модуль. См. раздел [«Установка платы распределения питания» на странице](#page-150-0)  [141](#page-150-0).
- 2. При необходимости вернуть компонент или дополнительное устройство следуйте всем инструкциям по упаковке и используйте для отправки предоставленный упаковочный материал.

### Демонстрационное видео

[Посмотрите видео процедуры на YouTube](https://www.youtube.com/watch?v=Sy5HCpn9FOg)

# <span id="page-150-0"></span>Установка платы распределения питания

Ниже приведены сведения по установке платы распределения питания.

### Об этой задаче

S002

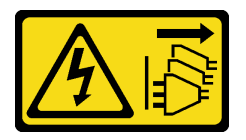

### ОСТОРОЖНО:

Кнопки питания на устройстве и блоке питания не отключают подачу тока на устройство. Кроме того, у устройства может быть несколько шнуров питания. Чтобы прекратить подачу тока на устройство, убедитесь, что все шнуры питания отсоединены от блока питания.

#### Внимание:

- Ознакомьтесь с разделами [«Инструкции по установке» на странице 47](#page-56-0) и [«Контрольный список по](#page-57-0) [проверке безопасности» на странице 48](#page-57-0), чтобы обеспечить безопасность работы.
- Выключите сервер и периферийные устройства и отсоедините шнуры питания и все внешние кабели. См. раздел [«Выключение сервера» на странице 54.](#page-63-0)
- Если сервер установлен в стойку, извлеките его оттуда.

• Коснитесь антистатической упаковкой, в которой находится компонент, любой неокрашенной металлической поверхности на сервере, а затем извлеките его из упаковки и разместите его на антистатической поверхности.

Загрузка микропрограммы и драйвера: после замены компонента, возможно, потребуется обновить микропрограмму или драйвер.

- Чтобы получить доступ к последним обновлениям микропрограммы и драйверов вашего сервера, перейдите по ссылке [https://datacentersupport.lenovo.com/tw/en/products/servers/thinksystem/sr250v3/](https://datacentersupport.lenovo.com/tw/en/products/servers/thinksystem/sr250v3/7dcl/downloads/driver-list/)  [7dcl/downloads/driver-list/](https://datacentersupport.lenovo.com/tw/en/products/servers/thinksystem/sr250v3/7dcl/downloads/driver-list/).
- Дополнительные сведения об инструментах обновления микропрограммы см. в разделе [«Обновление микропрограммы» на странице 203.](#page-212-0)

# Процедура

Шаг 1. Установите плату распределения питания.

- a. Совместите гнезда платы распределения питания с установочными штырьками **<sup>1</sup>** .
- **b. ••** Опустите плату распределения питания в сервер.

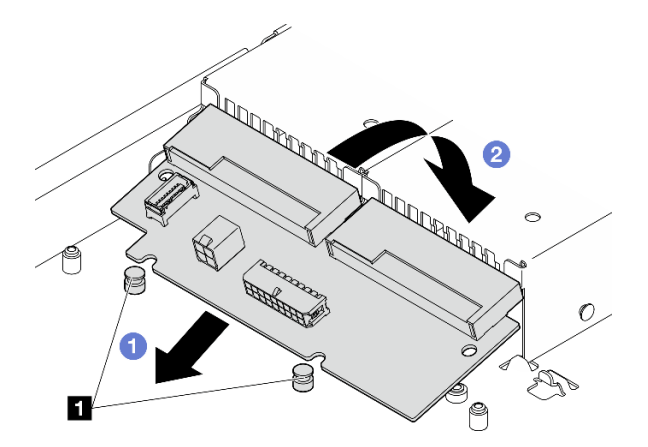

Рис. 116. Установка платы распределения питания

**1** Установочные штырьки

Шаг 2. Закрутите два винта, чтобы зафиксировать плату распределения питания.

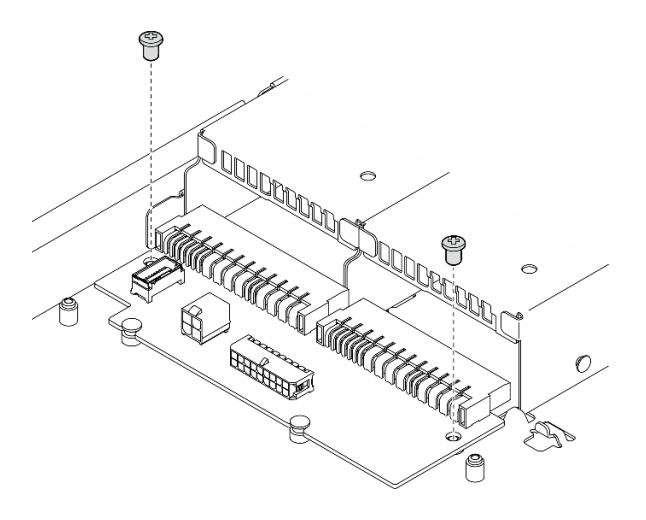

Рис. 117. Установка винтов

- Шаг 3. Подключите кабели к плате распределения питания. См. раздел [«Прокладка кабелей для](#page-193-0) [платы распределения питания» на странице 184.](#page-193-0)
- Шаг 4. Совместите штырек кожуха платы распределения питания **1** с крючком **2** и опустите плату в сервер. Затем вставьте кожух платы, слегка сдвинув плату назад.

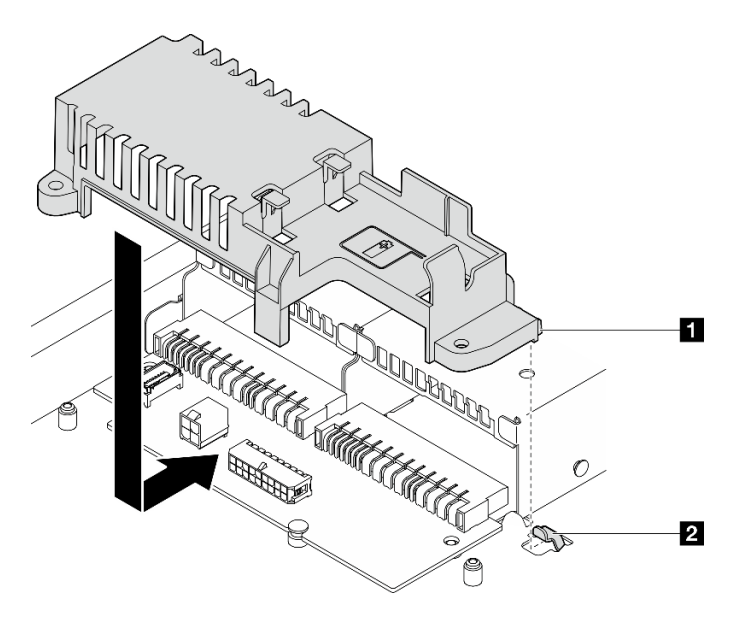

Рис. 118. Установка кожуха платы распределения питания

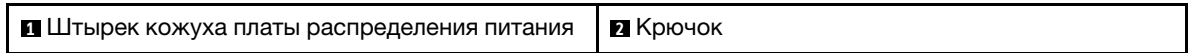

Шаг 5. Закрутите два винта, чтобы зафиксировать кожух платы распределения питания.

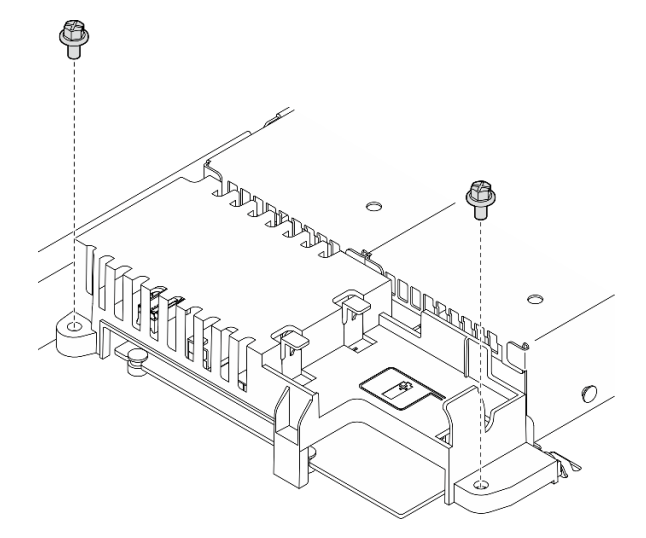

Рис. 119. Установка винтов кожуха платы распределения питания

#### После завершения

1. Установите модуль питания флэш-памяти. См. раздел [«Установка модуля питания флэш-памяти»](#page-100-0) [на странице 91](#page-100-0).

- 2. Подключите кабель модуля питания флэш-памяти к адаптеру RAID. См. раздел [«Прокладка](#page-194-0) [кабелей модуля питания флэш-памяти» на странице 185](#page-194-0).
- 3. Установите все модули блока питания. См. раздел [«Установка оперативно заменяемого модуля](#page-145-0) [блока питания» на странице 136.](#page-145-0)
- 4. Установите верхний кожух. См. раздел [«Установка верхнего кожуха» на странице 168](#page-177-0).
- 5. Завершите замену компонентов. См. раздел [«Завершение замены компонентов» на странице 176](#page-185-0).

### Демонстрационное видео

[Посмотрите видео процедуры на YouTube](https://www.youtube.com/watch?v=yPNFJqzevmY)

# Замена процессора

Выполните следующие действия для снятия и установки процессора.

Внимание: Перед повторным использованием процессора или радиатора обязательно используйте спиртовую салфетку и термопасту, проверенную компанией Lenovo.

Важно: При соответствующих температурных условиях процессор сервера может временно переходить на работу с пониженной скоростью с целью снижения тепловыделения. В тех случаях, когда несколько процессорных ядер переходят на работу с пониженной скоростью на очень короткий период времени (100 мс или менее), единственным признаком может быть запись в журнале событий операционной системы без соответствующей записи в журнале событий XCC системы. В таких случаях данное событие можно игнорировать; замена процессора не требуется.

# <span id="page-153-0"></span>Снятие процессора

Ниже приведены сведения по снятию процессора. Эта процедура должна выполняться квалифицированным специалистом.

### Об этой задаче

Во избежание возможных опасностей прочитайте следующие положения по безопасности и соблюдайте их.

S002

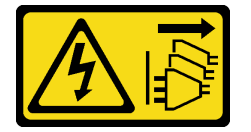

### ОСТОРОЖНО:

Кнопки питания на устройстве и блоке питания не отключают подачу тока на устройство. Кроме того, у устройства может быть несколько шнуров питания. Чтобы прекратить подачу тока на устройство, убедитесь, что все шнуры питания отсоединены от блока питания.

#### Внимание:

- Ознакомьтесь с разделами [«Инструкции по установке» на странице 47](#page-56-0) и [«Контрольный список по](#page-57-0) [проверке безопасности» на странице 48,](#page-57-0) чтобы обеспечить безопасность работы.
- Выключите сервер и периферийные устройства и отсоедините шнуры питания и все внешние кабели. См. раздел [«Выключение сервера» на странице 54](#page-63-0).
- Если сервер установлен в стойку, извлеките его оттуда.

• Коснитесь антистатической упаковкой, в которой находится компонент, любой неокрашенной металлической поверхности на сервере, а затем извлеките его из упаковки и разместите его на антистатической поверхности.

# Процедура

- Шаг 1. Выполните подготовительные действия для этой задачи.
	- a. Снимите верхний кожух. См. раздел [«Снятие верхнего кожуха» на странице 167.](#page-176-0)
	- b. Снимите дефлектор. См. раздел [«Снятие дефлектора» на странице 68](#page-77-0).
	- c. Снимите радиатор. См. раздел [«Снятие радиатора» на странице 98](#page-107-0).
- Шаг 2. Снимите процессор.
	- a. Аккуратно потяните ручку в направлении от фиксатора процессора.
	- **b.** Поднимите ручку.
	- c. Поднимите фиксатор процессора в полностью открытое положение, как показано на рисунке.
	- d. Удерживая процессор за обе стороны, осторожно извлеките его из гнезда.

#### Примечания:

- 1. Не касайтесь позолоченных контактов внизу процессора.
- 2. Во избежание повреждения гнезда процессора не допускайте попадания в него какихлибо объектов.

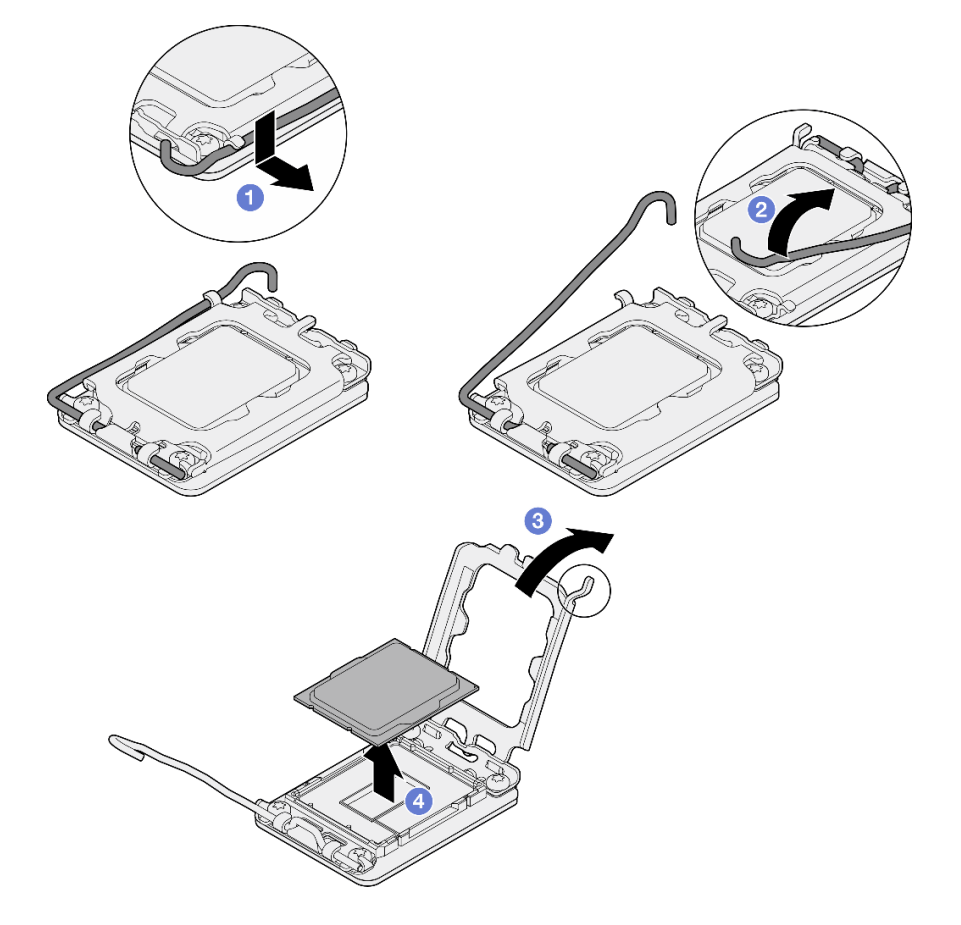

Рис. 120. Открытие фиксатора процессора

## После завершения

- 1. Установите новый процессор. См. раздел [«Установка процессора» на странице 146.](#page-155-0)
- 2. При необходимости вернуть компонент или дополнительное устройство следуйте всем инструкциям по упаковке и используйте для отправки предоставленный упаковочный материал.

#### Демонстрационное видео

[Посмотрите видео процедуры на YouTube](https://www.youtube.com/watch?v=27Uu2LU_CMc)

# <span id="page-155-0"></span>Установка процессора

Ниже приведены сведения по установке процессора. Эта процедура должна выполняться квалифицированным специалистом.

# Об этой задаче

Во избежание возможных опасностей прочитайте следующие положения по безопасности и соблюдайте их.

### S002

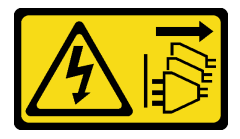

### ОСТОРОЖНО:

Кнопки питания на устройстве и блоке питания не отключают подачу тока на устройство. Кроме того, у устройства может быть несколько шнуров питания. Чтобы прекратить подачу тока на устройство, убедитесь, что все шнуры питания отсоединены от блока питания.

#### Внимание:

- Ознакомьтесь с разделами [«Инструкции по установке» на странице 47](#page-56-0) и [«Контрольный список по](#page-57-0) [проверке безопасности» на странице 48,](#page-57-0) чтобы обеспечить безопасность работы.
- Выключите сервер и периферийные устройства и отсоедините шнуры питания и все внешние кабели. См. раздел [«Выключение сервера» на странице 54](#page-63-0).
- Если сервер установлен в стойку, извлеките его оттуда.
- Коснитесь антистатической упаковкой, в которой находится компонент, любой неокрашенной металлической поверхности на сервере, а затем извлеките его из упаковки и разместите его на антистатической поверхности.
- Не допускайте контакта термопасты на процессоре или радиаторе с чем-либо. Контакт с любой поверхностью может оказать негативное влияние на термопасту, сделав ее неэффективной. Термопаста может повредить компоненты, например электрические разъемы в гнезде процессора.
- Перед тем как продолжить использование процессора, снятого с другой материнской платы, удалите с него спиртовой салфеткой термопасту и утилизируйте чистящую салфетку.

Примечание: Наносить новую термопасту на верхнюю часть процессора можно только после полного испарения спирта.

## Процедура

Шаг 1. Удерживая процессор за обе стороны, совместите следующее:

- 1. Совместите **1** небольшие пазы на процессоре с **2** язычками в гнезде.
- 2. Совместите **3** небольшой треугольник на процессоре со **4** скругленным углом в гнезде.

Затем аккуратно и ровно опустите процессор в гнездо.

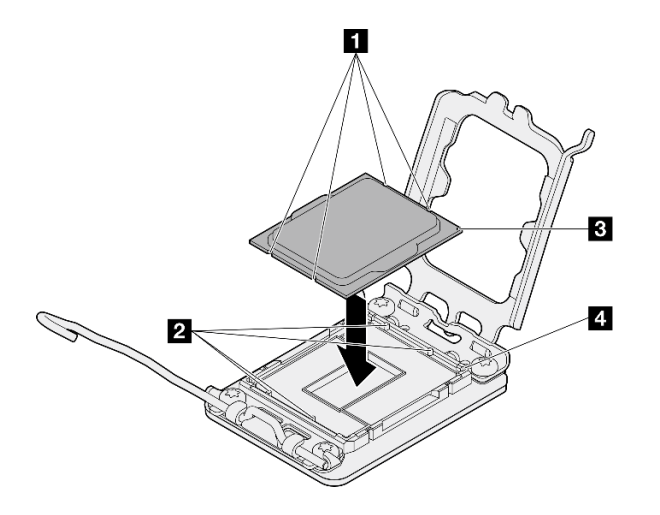

Рис. 121. Установка процессора

Шаг 2. Закройте фиксатор процессора и переведите ручку в закрытое положение.

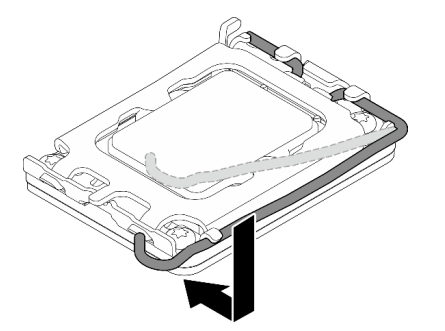

Рис. 122. Закрытие фиксатора процессора

Шаг 3. Нанесите шприцем на верхнюю часть процессора четыре расположенных на одинаковом расстоянии точки термопасты объемом по 0,1 мл каждая.

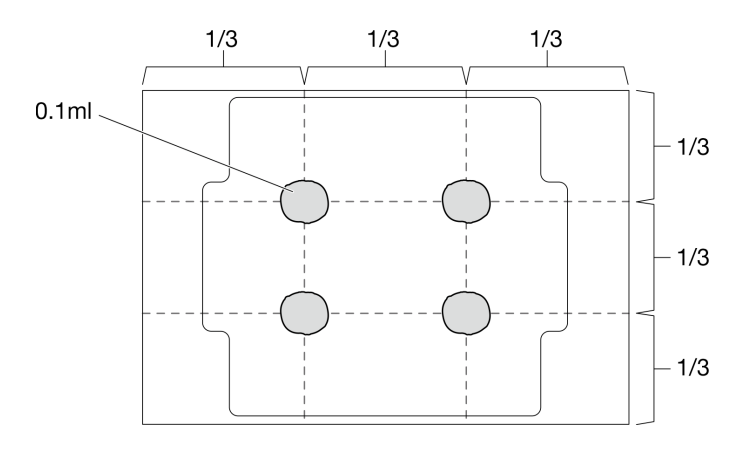

Рис. 123. Надлежащая форма термопасты

### После завершения

- 1. Установите радиатор на место. См. раздел [«Установка радиатора» на странице 100](#page-109-0).
- 2. Установите дефлектор. См. раздел [«Установка дефлектора» на странице 69.](#page-78-0)
- 3. Установите верхний кожух. См. раздел [«Установка верхнего кожуха» на странице 168](#page-177-0).
- 4. Завершите замену компонентов. См. раздел [«Завершение замены компонентов» на странице 176](#page-185-0).

### Демонстрационное видео

[Посмотрите видео процедуры на YouTube](https://www.youtube.com/watch?v=7TPWRhoxk3Y)

## Замена защелок стойки

Ниже приведены сведения по снятию и установке защелок стойки.

## Снятие защелок стойки

Ниже приведены сведения по снятию защелок стойки.

### Об этой задаче

#### Внимание:

- Ознакомьтесь с разделами [«Инструкции по установке» на странице 47](#page-56-0) и [«Контрольный список по](#page-57-0) [проверке безопасности» на странице 48,](#page-57-0) чтобы обеспечить безопасность работы.
- Выключите сервер и периферийные устройства и отсоедините шнуры питания и все внешние кабели. См. раздел [«Выключение сервера» на странице 54](#page-63-0).
- Если сервер установлен в стойку, извлеките его оттуда.

Примечание: Защелки стойки снимаются и устанавливаются одинаково.

### Процедура

- Шаг 1. Снимите защитную панель, если она установлена. См. раздел [«Снятие защитной панели» на](#page-160-0) [странице 151.](#page-160-0)
- Шаг 2. С помощью плоской отвертки снимите пластинку с идентификационной этикеткой с правой защелки стойки и поместите ее в надежное место.

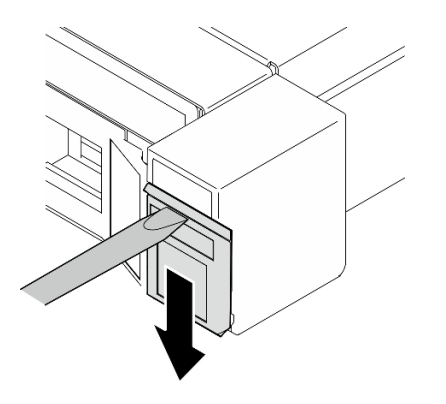

Рис. 124. Снятие идентификационной этикетки

Шаг 3. Открутите два винта на боковой стороне сервера, которыми фиксируется защелка стойки.

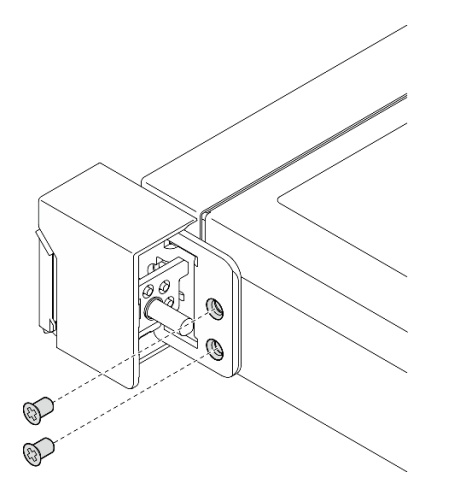

Рис. 125. Снятие защелок стойки

Шаг 4. Переместите защелку назад и снимите ее с сервера.

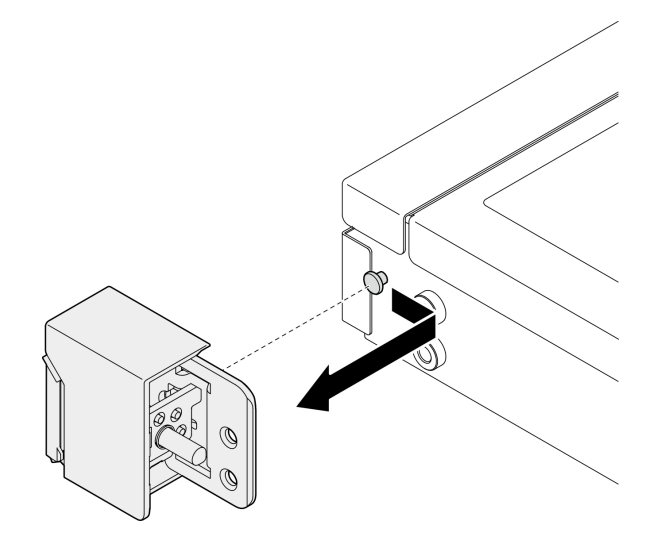

Рис. 126. Снятие защелок стойки

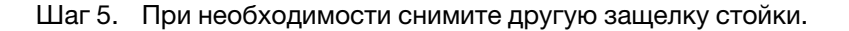

### После завершения

- 1. Установите сменный модуль. См. раздел [«Установка защелок стойки» на странице 149](#page-158-0).
- 2. При необходимости вернуть компонент или дополнительное устройство следуйте всем инструкциям по упаковке и используйте для отправки предоставленный упаковочный материал.

### Демонстрационное видео

[Посмотрите видео процедуры на YouTube](https://www.youtube.com/watch?v=_fq2D9yV0pg)

# <span id="page-158-0"></span>Установка защелок стойки

Ниже приведены сведения по установке защелок стойки.

## Об этой задаче

#### Внимание:

- Ознакомьтесь с разделами [«Инструкции по установке» на странице 47](#page-56-0) и [«Контрольный список по](#page-57-0) [проверке безопасности» на странице 48,](#page-57-0) чтобы обеспечить безопасность работы.
- Выключите сервер и периферийные устройства и отсоедините шнуры питания и все внешние кабели. См. раздел [«Выключение сервера» на странице 54](#page-63-0).
- Если сервер установлен в стойку, извлеките его оттуда.

Примечание: Защелки стойки снимаются и устанавливаются одинаково.

# Процедура

Шаг 1. Выровняйте отверстие под штифт со штифтом на раме; затем надавите на защелку стойки на раме и слегка подвиньте ее вперед.

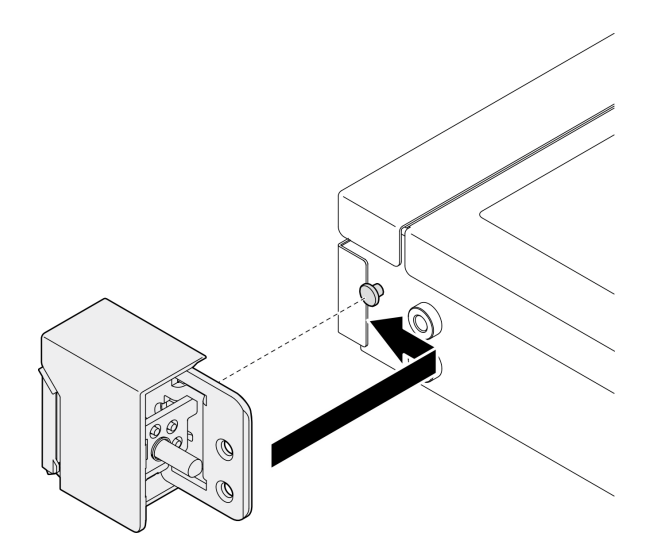

Рис. 127. Установка защелок стойки

Шаг 2. С помощью двух винтов зафиксируйте защелку стойки сбоку сервера.

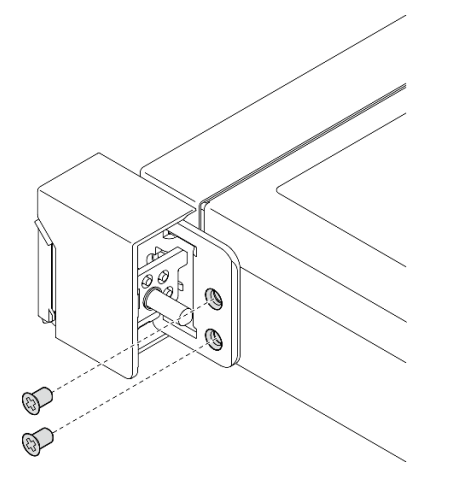

Рис. 128. Установка защелок стойки

Шаг 3. При необходимости установите идентификационную этикетку на правую защелку стойки, вставив ее в правую защелку стойки.

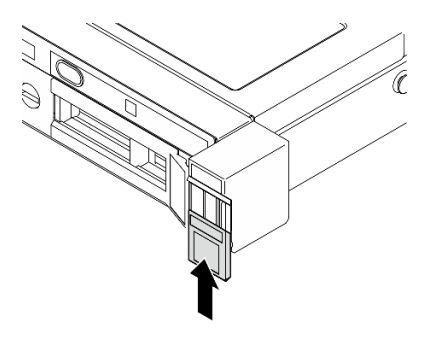

Рис. 129. Установка идентификационной этикетки

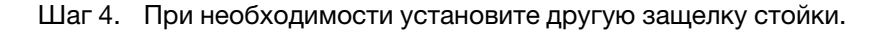

### После завершения

- 1. Установите защитную панель. См. раздел [«Установка защитной панели» на странице 152.](#page-161-0)
- 2. Завершите замену компонентов. См. раздел [«Завершение замены компонентов» на странице 176.](#page-185-0)

#### Демонстрационное видео

[Посмотрите видео процедуры на YouTube](https://www.youtube.com/watch?v=5NnLBFrG8Uk)

## Замена защитной панели

Используйте эту процедуру для снятия или установки защитной панели.

# <span id="page-160-0"></span>Снятие защитной панели

Ниже приведены сведения по снятию защитной панели.

### Об этой задаче

#### Внимание:

- Ознакомьтесь с разделами [«Инструкции по установке» на странице 47](#page-56-0) и [«Контрольный список по](#page-57-0) [проверке безопасности» на странице 48](#page-57-0), чтобы обеспечить безопасность работы.
- Если сервер установлен в стойку, извлеките его оттуда.

## Процедура

Шаг 1. Переведите защитную панель в положение открытия с помощью ключа.

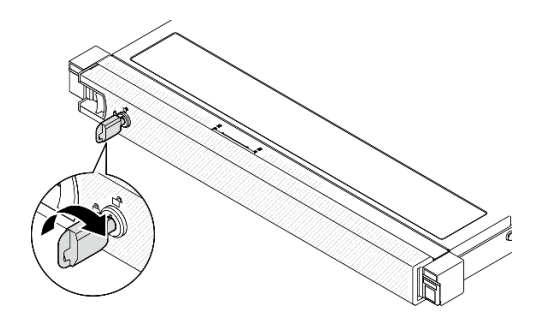

Рис. 130. Разблокирование защитной панели

Шаг 2. Нажмите на защелку и поверните защитную панель в направлении наружу, чтобы снять с рамы.

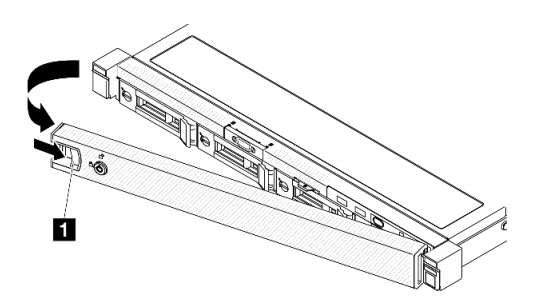

Рис. 131. Снятие защитной панели

Табл. 9. Снятие защитной панели

**1** Защелка

### После завершения

- 1. Установите сменный модуль. См. раздел [«Установка защитной панели» на странице 152](#page-161-0).
- 2. При необходимости вернуть компонент или дополнительное устройство следуйте всем инструкциям по упаковке и используйте для отправки предоставленный упаковочный материал.

#### Демонстрационное видео

[Посмотрите видео процедуры на YouTube](https://www.youtube.com/watch?v=OhOfxaGU8lY)

# <span id="page-161-0"></span>Установка защитной панели

Ниже приведены сведения по установке защитной панели.

### Об этой задаче

#### Внимание:

- Ознакомьтесь с разделами [«Инструкции по установке» на странице 47](#page-56-0) и [«Контрольный список по](#page-57-0) [проверке безопасности» на странице 48,](#page-57-0) чтобы обеспечить безопасность работы.
- Если сервер установлен в стойку, извлеките его оттуда.

# Процедура

Шаг 1. Аккуратно вставьте язычки на защитной панели в гнезда на правой рукоятке стойки. Нажмите и удерживайте защелку, а затем поверните защитную панель в направлении внутрь до щелчка.

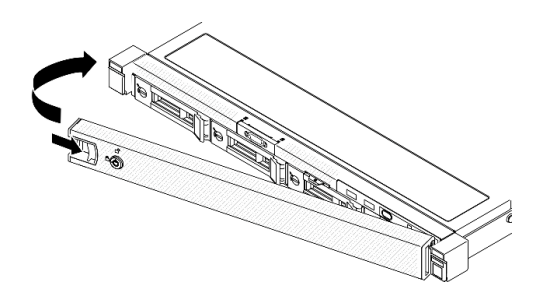

Рис. 132. Установка защитной панели

Шаг 2. Зафиксируйте защитную панель ключом в закрытом положении.

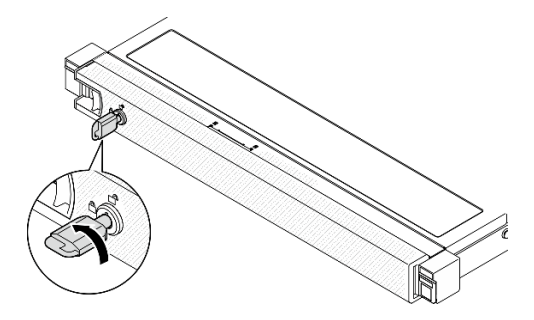

Рис. 133. Блокировка защитной панели

## После завершения

Завершите замену компонентов. См. раздел [«Завершение замены компонентов» на странице 176.](#page-185-0)

### Демонстрационное видео

[Посмотрите видео процедуры на YouTube](https://www.youtube.com/watch?v=fj9O9JBjWOU)

# Замена материнской платы (только для квалифицированных специалистов)

Используйте эту процедуру для снятия или установки материнской платы.

Важно: Прежде чем возвращать материнскую плату, установите на гнездо процессора кожух с новой материнской платы. Чтобы заменить кожух гнезда процессора, выполните следующие действия.

- 1. Снимите кожух с блока процессорного гнезда на новой материнской плате и правильно расположите его над блоком процессорного гнезда на извлеченной материнской плате.
- 2. Аккуратно нажмите на язычки кожуха гнезда, чтобы установить его в блоке гнезд процессора. Нажимайте на края, чтобы не повредить контакты гнезда. Как только кожух гнезда встанет на место, вы услышите щелчок.
- 3. Убедитесь, что кожух гнезда надежно зафиксирован в блоке гнезд процессора.

# <span id="page-163-0"></span>Снятие модуля безопасности микропрограммы и RoT

Следуйте инструкциям в этом разделе, чтобы снять компонент «ThinkSystem V3 Firmware and Root of Trust Security Module» (модуль безопасности микропрограммы и RoT).

# Об этой задаче

S002

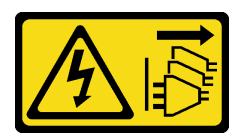

### ОСТОРОЖНО:

Кнопки питания на устройстве и блоке питания не отключают подачу тока на устройство. Кроме того, у устройства может быть несколько шнуров питания. Чтобы прекратить подачу тока на устройство, убедитесь, что все шнуры питания отсоединены от блока питания.

Важно: Эта задача должна выполняться квалифицированными специалистами, сертифицированными службой Lenovo. Не пытайтесь снять или установить его, если у вас нет соответствующей квалификации или вы не прошли соответствующее обучение.

### Внимание:

- Ознакомьтесь с разделами [«Инструкции по установке» на странице 47](#page-56-0) и [«Контрольный список по](#page-57-0) [проверке безопасности» на странице 48,](#page-57-0) чтобы обеспечить безопасность работы.
- Выключите сервер и периферийные устройства и отсоедините шнуры питания и все внешние кабели. См. раздел [«Выключение сервера» на странице 54](#page-63-0).
- Если сервер установлен в стойку, извлеките его оттуда.
- Коснитесь антистатической упаковкой, в которой находится компонент, любой неокрашенной металлической поверхности на сервере, а затем извлеките его из упаковки и разместите его на антистатической поверхности.
- После замены компонента «Firmware and RoT Security Module» обновите микропрограмму до определенной версии, поддерживаемой сервером. Перед продолжением убедитесь в наличии необходимой версии микропрограммы или копии исходной версии.

## Процедура

Шаг 1. Выполните подготовительные действия для этой задачи.

- a. Для создания резервной копии параметров UEFI выполните команды OneCLI. См. раздел [https://pubs.lenovo.com/lxce-onecli/onecli\\_r\\_save\\_command](https://pubs.lenovo.com/lxce-onecli/onecli_r_save_command).
- b. Для создания резервной копии параметров XCC выполните команды OneCLI и действия XCC. См. разделы [https://pubs.lenovo.com/lxce-onecli/onecli\\_r\\_save\\_command](https://pubs.lenovo.com/lxce-onecli/onecli_r_save_command) и [https://](https://pubs.lenovo.com/xcc2/NN1ia_c_backupthexcc.html)  [pubs.lenovo.com/xcc2/NN1ia\\_c\\_backupthexcc.html](https://pubs.lenovo.com/xcc2/NN1ia_c_backupthexcc.html).
- c. Снимите верхний кожух. См. раздел [«Снятие верхнего кожуха» на странице 167](#page-176-0).
- d. Снимите блок платы-адаптера Riser PCIe. См. раздел [«Снятие блока платы-адаптера](#page-128-0) [Riser» на странице 119.](#page-128-0)
- Шаг 2. Снимите Firmware and RoT Security Module.

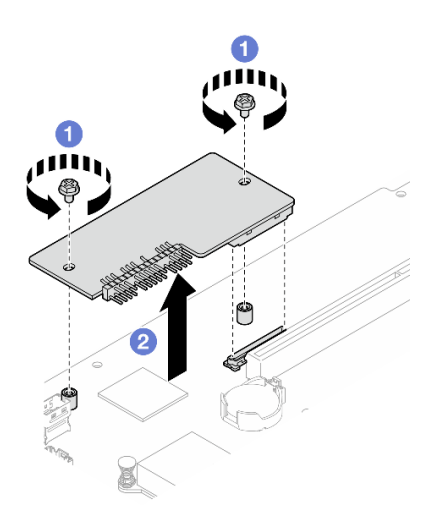

Рис. 134. Снятие модуля безопасности микропрограммы и RoT

- a. Ослабьте два винта на компоненте «Firmware and RoT Security Module».
- b. Извлеките компонент «Firmware and RoT Security Module» из рамы, подняв вверх.

### После завершения

- 1. Установите сменный модуль. См. раздел [«Установка модуля безопасности микропрограммы и](#page-164-0) [RoT» на странице 155.](#page-164-0)
- 2. При необходимости вернуть компонент или дополнительное устройство следуйте всем инструкциям по упаковке и используйте для отправки предоставленный упаковочный материал.

### Демонстрационное видео

[Посмотрите видео процедуры на YouTube](https://www.youtube.com/watch?v=oDaZYk4xmfQ)

# <span id="page-164-0"></span>Установка модуля безопасности микропрограммы и RoT

Следуйте инструкциям в этом разделе, чтобы установить компонент «ThinkSystem V3 Firmware and Root of Trust Security Module» (модуль безопасности микропрограммы и RoT).

## Об этой задаче

Важно: Эта задача должна выполняться квалифицированными специалистами, сертифицированными службой Lenovo. Не пытайтесь снять или установить его, если у вас нет соответствующей квалификации или вы не прошли соответствующее обучение.

(Только для квалифицированных специалистов Lenovo) После замены компонента «Firmware and RoT Security Module» обновите микропрограмму UEFI до определенной версии, поддерживаемой сервером. Подробные сведения об обновлении микропрограммы см. в разделе [https://](https://glosse4lenovo.lenovo.com/wiki/glosse4lenovo/view/How%20To/System%20related/How%20to%20do%20RoT%20Module%20FW%20update%20on%20ThinkSystem%20V3%20machines/)  [glosse4lenovo.lenovo.com/wiki/glosse4lenovo/view/How%20To/System%20related/](https://glosse4lenovo.lenovo.com/wiki/glosse4lenovo/view/How%20To/System%20related/How%20to%20do%20RoT%20Module%20FW%20update%20on%20ThinkSystem%20V3%20machines/)  [How%20to%20do%20RoT%20Module%20FW%20update%20on%20ThinkSystem%20V3 %20machines/](https://glosse4lenovo.lenovo.com/wiki/glosse4lenovo/view/How%20To/System%20related/How%20to%20do%20RoT%20Module%20FW%20update%20on%20ThinkSystem%20V3%20machines/).

### Внимание:

- Ознакомьтесь с разделами [«Инструкции по установке» на странице 47](#page-56-0) и [«Контрольный список по](#page-57-0) [проверке безопасности» на странице 48](#page-57-0), чтобы обеспечить безопасность работы.
- Выключите сервер и периферийные устройства и отсоедините шнуры питания и все внешние кабели. См. раздел [«Выключение сервера» на странице 54.](#page-63-0)
- Коснитесь антистатической упаковкой, в которой находится компонент, любой неокрашенной металлической поверхности на сервере, а затем извлеките его из упаковки и разместите его на антистатической поверхности.
- Если сервер установлен в стойку, извлеките его оттуда.
- После замены компонента «Firmware and RoT Security Module» обновите микропрограмму до определенной версии, поддерживаемой сервером. Перед продолжением убедитесь в наличии необходимой версии микропрограммы или копии исходной версии.

Загрузка микропрограммы и драйвера: после замены компонента, возможно, потребуется обновить микропрограмму или драйвер.

- Чтобы получить доступ к последним обновлениям микропрограммы и драйверов вашего сервера, перейдите по ссылке [https://datacentersupport.lenovo.com/tw/en/products/servers/thinksystem/sr250v3/](https://datacentersupport.lenovo.com/tw/en/products/servers/thinksystem/sr250v3/7dcl/downloads/driver-list/)  [7dcl/downloads/driver-list/](https://datacentersupport.lenovo.com/tw/en/products/servers/thinksystem/sr250v3/7dcl/downloads/driver-list/).
- Дополнительные сведения об инструментах обновления микропрограммы см. в разделе [«Обновление микропрограммы» на странице 203.](#page-212-0)

# Процедура

- Шаг 1. Снимите блок платы-адаптера Riser PCIe. См. раздел [«Снятие блока платы-адаптера Riser» на](#page-128-0)  [странице 119.](#page-128-0)
- Шаг 2. Коснитесь антистатической упаковкой, в которой находится компонент, любой неокрашенной металлической поверхности на сервере, а затем извлеките его из упаковки и разместите его на антистатической поверхности.
- Шаг 3. Установите компонент «Firmware and RoT Security Module».

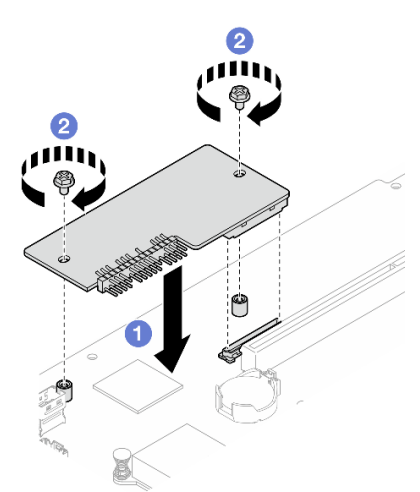

Рис. 135. Установка модуля безопасности микропрограммы и RoT

- a. Опустите Firmware and RoT Security Module в материнскую плату и убедитесь, что разъем модуля правильно вставлен в гнездо на материнской плате.
- b. Зафиксируйте компонент «Firmware and RoT Security Module» двумя винтами.

### После завершения

- 1. Установите блок платы-адаптера Riser PCIe. См. раздел [«Установка блока платы-адаптера Riser](#page-134-0)  [PCIe» на странице 125.](#page-134-0)
- 2. Установите верхний кожух. См. раздел [«Установка верхнего кожуха» на странице 168](#page-177-0).
- 3. Завершите замену компонентов. См. раздел [«Завершение замены компонентов» на странице 176.](#page-185-0)
- 4. Обновите микропрограммы UEFI, XCC и LXPM до определенной версии, поддерживаемой сервером. См. раздел [https://glosse4lenovo.lenovo.com/wiki/glosse4lenovo/view/How%20To/](https://glosse4lenovo.lenovo.com/wiki/glosse4lenovo/view/How%20To/System%20related/How%20to%20do%20RoT%20Module%20FW%20update%20on%20ThinkSystem%20V3%20machines/)  [System%20related/](https://glosse4lenovo.lenovo.com/wiki/glosse4lenovo/view/How%20To/System%20related/How%20to%20do%20RoT%20Module%20FW%20update%20on%20ThinkSystem%20V3%20machines/)  [How%20to%20do%20RoT%20Module%20FW%20update%20on%20ThinkSystem%20V3%20machines/](https://glosse4lenovo.lenovo.com/wiki/glosse4lenovo/view/How%20To/System%20related/How%20to%20do%20RoT%20Module%20FW%20update%20on%20ThinkSystem%20V3%20machines/).
- 5. Для восстановления параметров UEFI выполните команды OneCLI. См. раздел [https://](https://pubs.lenovo.com/lxce-onecli/onecli_r_restore_command) [pubs.lenovo.com/lxce-onecli/onecli\\_r\\_restore\\_command](https://pubs.lenovo.com/lxce-onecli/onecli_r_restore_command).
- 6. Для восстановления параметров XCC выполните команды OneCLI и действия XCC. См. разделы [https://pubs.lenovo.com/lxce-onecli/onecli\\_r\\_restore\\_command](https://pubs.lenovo.com/lxce-onecli/onecli_r_restore_command) u https://pubs.lenovo.com/xcc2/NN1ia\_c\_ [restorethexcc.html](https://pubs.lenovo.com/xcc2/NN1ia_c_restorethexcc.html).
- 7. Если в системе установлен программный ключ, например FoD XCC, введите его еще раз, чтобы убедиться в правильности его работы. См. раздел <https://lenovopress.lenovo.com/redp4895.pdf>.

Примечание: Если требуется заменить материнскую плату вместе с Firmware and RoT Security Module, перед вводом ключа обновите VPD. См. раздел [Обновление важных сведений о продукте](#page-172-0) [\(VPD\)](#page-172-0).

- 8. При необходимости выполните следующее:
	- Скройте ТРМ. См. раздел «Скрытие/отображение ТРМ» на странице 164.
	- Обновите микропрограмму TPM. См. раздел [«Обновление микропрограммы TPM» на странице](#page-174-0)  [165.](#page-174-0)
	- Включите защищенную загрузку UEFI. См. раздел [«Включение защищенной загрузки UEFI» на](#page-175-0) [странице 166.](#page-175-0)

#### Демонстрационное видео

[Посмотрите видео процедуры на YouTube](https://www.youtube.com/watch?v=iaNcr3-39nM)

## Снятие материнской платы

Ниже приведены сведения по снятию материнской платы.

## Об этой задаче

#### Внимание:

- Эта задача должна выполняться квалифицированными специалистами, сертифицированными службой Lenovo. Не пытайтесь снять или установить его, если у вас нет соответствующей квалификации или вы не прошли соответствующее обучение.
- Ознакомьтесь с разделами [«Инструкции по установке» на странице 47](#page-56-0) и [«Контрольный список по](#page-57-0) [проверке безопасности» на странице 48](#page-57-0), чтобы обеспечить безопасность работы.
- Выключите сервер и периферийные устройства и отсоедините шнуры питания и все внешние кабели. См. раздел [«Выключение сервера» на странице 54.](#page-63-0)
- Если сервер установлен в стойку, извлеките его оттуда.
- Коснитесь антистатической упаковкой, в которой находится компонент, любой неокрашенной металлической поверхности на сервере, а затем извлеките его из упаковки и разместите его на антистатической поверхности.

### Процедура

Шаг 1. Выполните подготовительные действия для этой задачи.

a. Запишите все сведения о конфигурации системы, такие как IP-адреса модуля Lenovo XClarity Controller, важные данные о продуктах и тип компьютера, номер модели,

серийный номер, универсальный уникальный идентификатор и дескриптор ресурса сервера.

- b. Сохраните конфигурацию системы на внешним устройстве с помощью Lenovo XClarity Essentials.
- c. Сохраните журнал событий системы на внешний носитель.
- d. Снимите верхний кожух. См. раздел [«Снятие верхнего кожуха» на странице 167](#page-176-0).
- e. Снимите дефлектор. См. раздел [«Снятие дефлектора» на странице 68.](#page-77-0)
- f. Отключите кабели задней или объединительной панели от материнской платы. См. раздел [«Прокладка кабелей для объединительной и задней панелей» на странице 190.](#page-199-0)
- g. Отключите кабели адаптера загрузки M.2 от материнской платы. См. раздел [«Прокладка](#page-197-0)  [кабелей для адаптера загрузки M.2» на странице 188.](#page-197-0)
- h. Снимите блок платы-адаптера Riser PCIe. См. раздел [«Снятие блока платы-адаптера](#page-128-0) [Riser» на странице 119.](#page-128-0)
- i. Отключите кабели вентилятора от материнской платы. См. раздел [«Прокладка кабелей](#page-191-0)  [вентилятора» на странице 182.](#page-191-0)
- j. Отключите кабели переднего модуля ввода-вывода от материнской платы. См. раздел [«Прокладка кабелей переднего модуля ввода-вывода» на странице 180](#page-189-0).
- k. Снимите модули памяти. См. раздел [«Снятие модуля памяти» на странице 114](#page-123-0).
- l. Снимите радиатор. См. раздел [«Снятие радиатора» на странице 98.](#page-107-0)
- m. Снимите процессор. См. раздел [«Снятие процессора» на странице 144.](#page-153-0)
- n. Снимите модуль безопасности микропрограммы и RoT. См. раздел [«Снятие модуля](#page-163-0)  [безопасности микропрограммы и RoT» на странице 154](#page-163-0)
- Шаг 2. Отверните все восемь винтов, фиксирующих материнскую плату в раме.

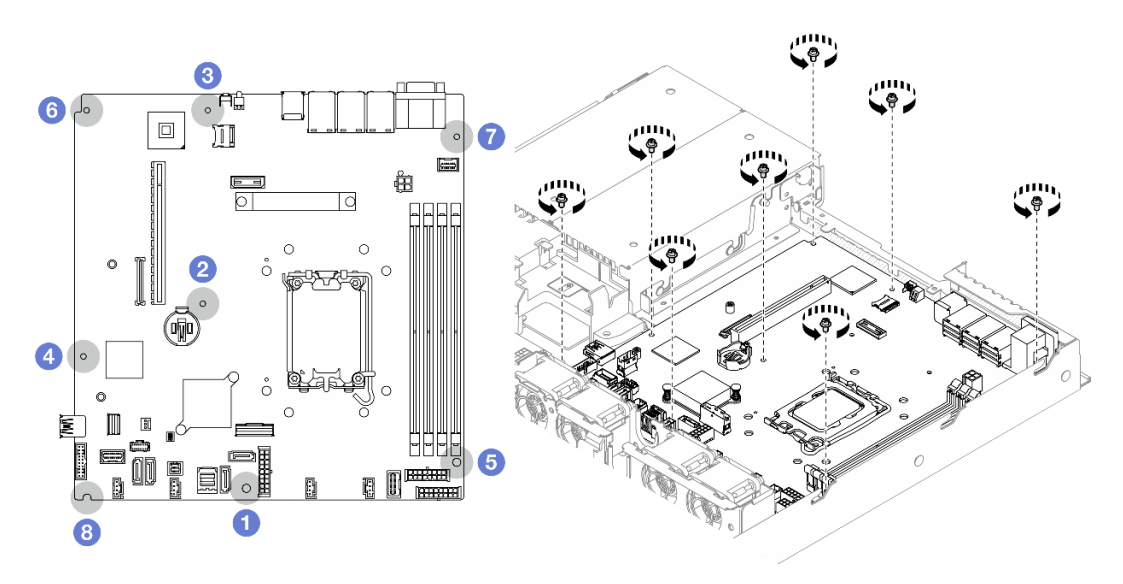

Рис. 136. Расположение винтов материнской платы

#### Примечания:

• Порядок откручивания винтов и их расположение

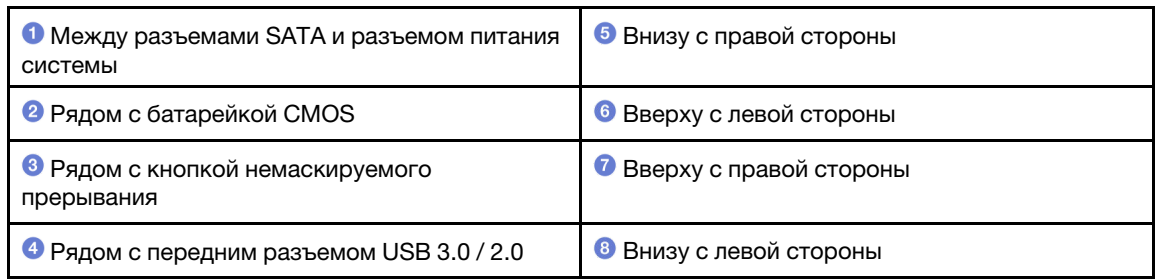

- Для справки: момент затяжки, необходимый для полной затяжки или удаления винтов, составляет 5,0 +/- 0,5 фунтодюйма.
- Шаг 3. Приподнимите передний край материнской платы, переместите плату в направлении лицевой стороны сервера и снимите ее с сервера.

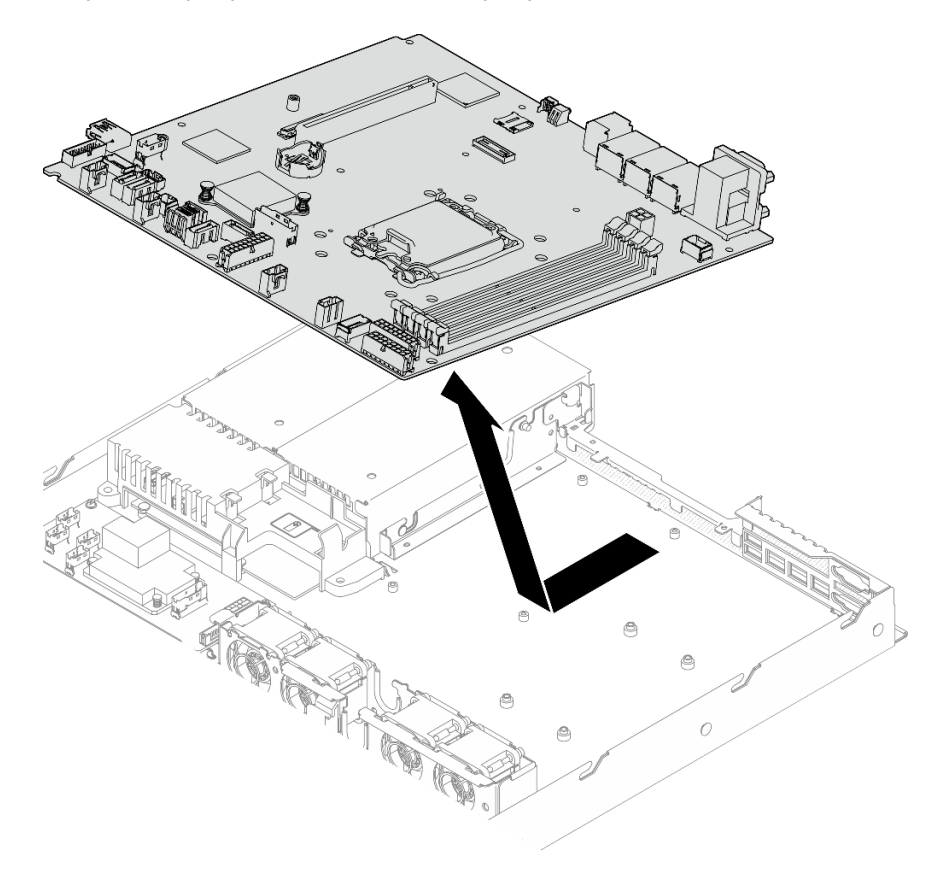

Рис. 137. Снятие материнской платы

### После завершения

- 1. Установите сменный модуль. См. раздел [«Установка материнской платы» на странице 160](#page-169-0).
- 2. При необходимости вернуть компонент или дополнительное устройство следуйте всем инструкциям по упаковке и используйте для отправки предоставленный упаковочный материал.

Важно: Прежде чем возвращать материнскую плату, установите на гнездо процессора кожух с новой материнской платы. Чтобы заменить кожух гнезда процессора, выполните следующие действия.

a. Вставьте новую материнскую плату в раму. См. раздел [«Установка материнской платы» на](#page-169-0) [странице 160](#page-169-0).

- b. Снимите кожух с блока процессорного гнезда на новой материнской плате и правильно расположите его над блоком процессорного гнезда на извлеченной материнской плате.
- c. Аккуратно нажмите на язычки кожуха гнезда, чтобы установить его в блоке гнезд процессора. Нажимайте на края, чтобы не повредить контакты гнезда. Как только кожух гнезда встанет на место, вы услышите щелчок.
- d. Убедитесь, что кожух гнезда надежно зафиксирован в блоке гнезд процессора.

#### Демонстрационное видео

[Посмотрите видео процедуры на YouTube](https://www.youtube.com/watch?v=MjcVeUcCQz8)

# <span id="page-169-0"></span>Установка материнской платы

Ниже приведены сведения по установке материнской платы.

# Об этой задаче

#### Внимание:

- Эта задача должна выполняться квалифицированными специалистами, сертифицированными службой Lenovo. Не пытайтесь снять или установить его, если у вас нет соответствующей квалификации или вы не прошли соответствующее обучение.
- Выключите сервер и периферийные устройства и отсоедините шнуры питания и все внешние кабели. См. раздел [«Выключение сервера» на странице 54](#page-63-0).
- Если сервер установлен в стойку, извлеките его оттуда.
- Коснитесь антистатической упаковкой, в которой находится компонент, любой неокрашенной металлической поверхности на сервере, а затем извлеките его из упаковки и разместите его на антистатической поверхности.

Загрузка микропрограммы и драйвера: после замены компонента, возможно, потребуется обновить микропрограмму или драйвер.

- Чтобы получить доступ к последним обновлениям микропрограммы и драйверов вашего сервера, перейдите по ссылке [https://datacentersupport.lenovo.com/tw/en/products/servers/thinksystem/sr250v3/](https://datacentersupport.lenovo.com/tw/en/products/servers/thinksystem/sr250v3/7dcl/downloads/driver-list/)  [7dcl/downloads/driver-list/](https://datacentersupport.lenovo.com/tw/en/products/servers/thinksystem/sr250v3/7dcl/downloads/driver-list/).
- Дополнительные сведения об инструментах обновления микропрограммы см. в разделе [«Обновление микропрограммы» на странице 203.](#page-212-0)

## Процедура

Шаг 1. Совместите материнскую плату с последовательным портом и портом VGA с задней стороны рамы; затем аккуратно опустите материнскую плату в корпус. Совместите отверстия для винтов на материнской плате с соответствующими отверстиями на раме.

Примечание: Отведите кабели вентилятора в сторону и убедитесь, что они не будут мешать установке материнской платы.

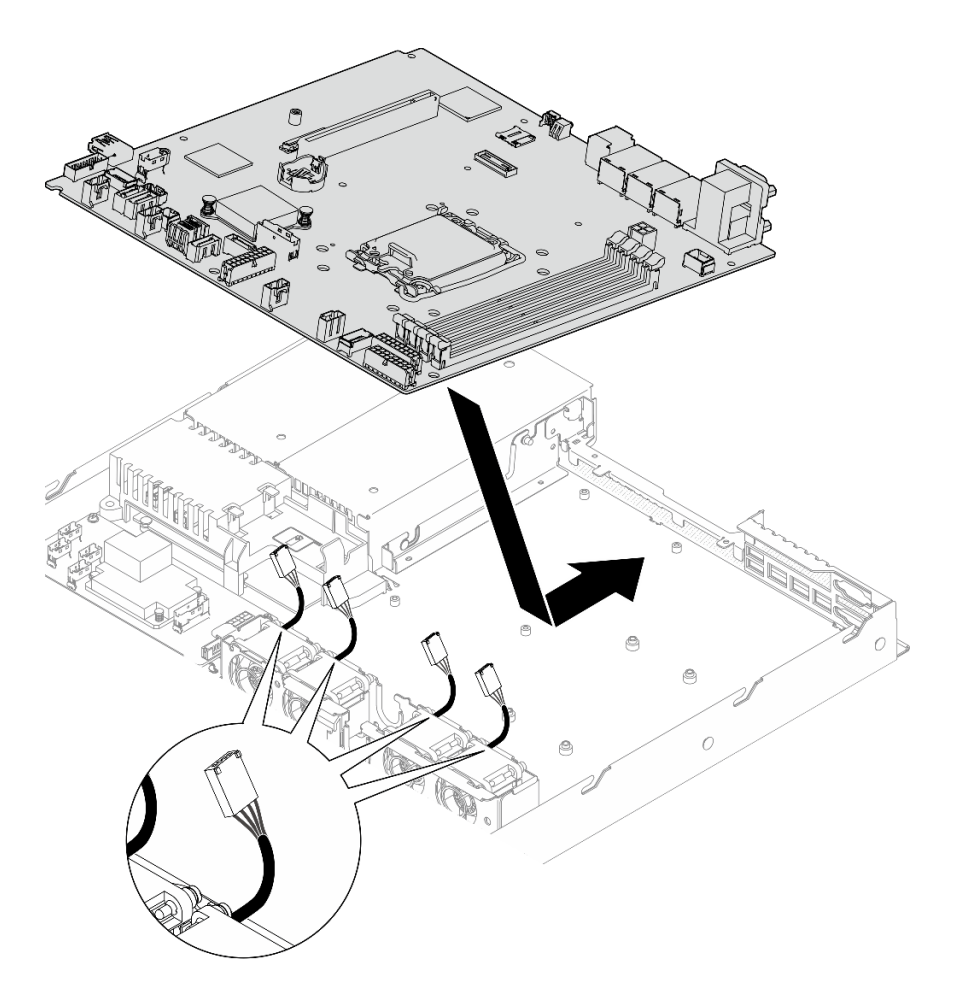

Рис. 138. Установка материнской платы

Шаг 2. Закрутите все восемь винтов в порядке, показанном на рисунке, чтобы зафиксировать материнскую плату на раме.

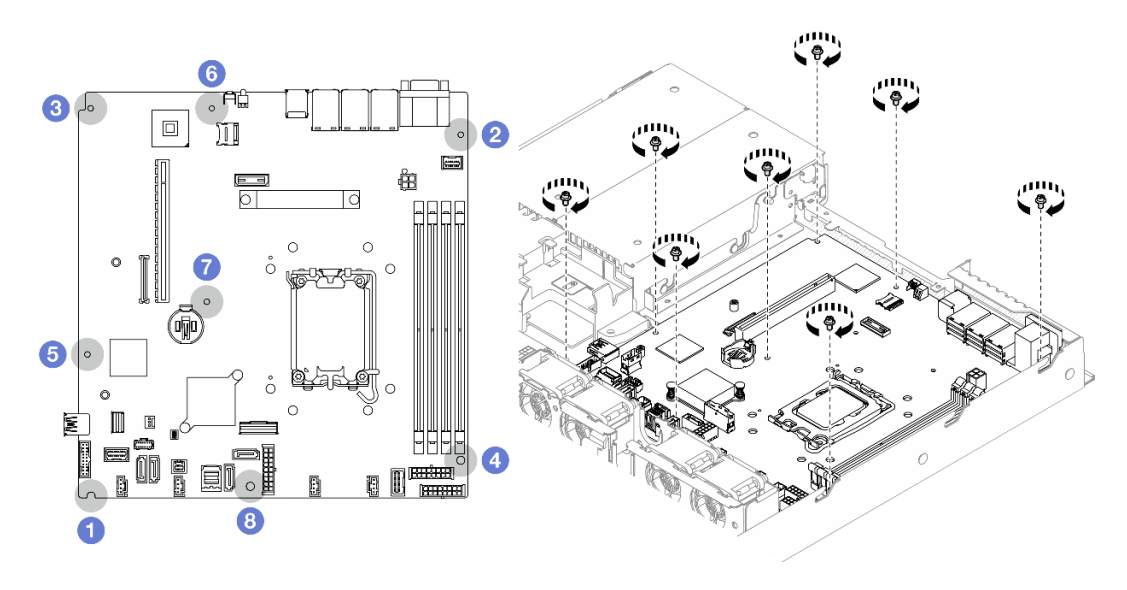

Рис. 139. Расположение винтов материнской платы

### Примечания:

• Порядок закручивания винтов и их расположение

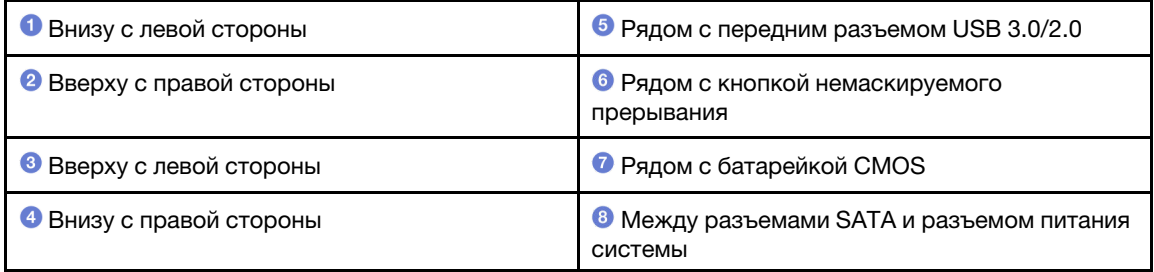

• Для справки: момент затяжки, необходимый для полной затяжки или удаления винтов, составляет 5,0 +/- 0,5 фунтодюйма.

### После завершения

- 1. Установите модуль безопасности микропрограммы и RoT. См. раздел [«Установка модуля](#page-164-0)  [безопасности микропрограммы и RoT» на странице 155](#page-164-0)
- 2. Установите процессор. См. раздел [«Установка процессора» на странице 146](#page-155-0).
- 3. Установите радиатор. См. раздел [«Установка радиатора» на странице 100](#page-109-0).
- 4. Установите модули памяти. См. раздел [«Установка модуля памяти» на странице 116](#page-125-0).
- 5. Подключите кабели переднего модуля ввода-вывода к материнской плате. См. раздел [«Прокладка кабелей переднего модуля ввода-вывода» на странице 180](#page-189-0).
- 6. Подключите кабели вентилятора к материнской плате, нажав на них до щелчка. См. раздел [«Прокладка кабелей вентилятора» на странице 182](#page-191-0).
- 7. Установите блок платы-адаптера Riser PCIe. См. раздел [«Установка блока платы-адаптера Riser](#page-134-0)  [PCIe» на странице 125.](#page-134-0)
- 8. Подключите кабели адаптера загрузки M.2 к материнской плате. См. раздел [«Прокладка кабелей](#page-197-0) [для адаптера загрузки M.2» на странице 188.](#page-197-0)
- 9. Подключите кабели задней или объединительной панели к материнской плате. См. раздел [«Прокладка кабелей для объединительной и задней панелей» на странице 190.](#page-199-0)
- 10. Установите дефлектор. См. раздел [«Установка дефлектора» на странице 69.](#page-78-0)
- 11. Установите верхний кожух. См. раздел [«Установка верхнего кожуха» на странице 168](#page-177-0).
- 12. Завершите замену компонентов. См. раздел [«Завершение замены компонентов» на странице 176](#page-185-0).
- 13. Подключите шнуры питания и все отключенные кабели.
- 14. Обновите важные сведения о продукте (VPD). См. раздел [«Обновление важных сведений о](#page-172-0) [продукте \(VPD\)» на странице 163](#page-172-0).

Тип и серийный номер компьютера можно найти на идентификационной этикетке (см. раздел [«Идентификация сервера и получение доступа к Lenovo XClarity Controller» на странице 43](#page-52-0)).

- 15. Если требуется скрыть TPM или обновить микропрограмму TPM, см. раздел [«Скрытие/](#page-173-0)  [отображение TPM» на странице 164](#page-173-0) или [«Обновление микропрограммы TPM» на странице 165.](#page-174-0)
- 16. Если требуется, включите защищенную загрузку UEFI. См. раздел [«Включение защищенной](#page-175-0)  [загрузки UEFI» на странице 166.](#page-175-0)
- 17. Загрузите и установите последние драйверы устройства: [https://datacentersupport.lenovo.com/tw/](https://datacentersupport.lenovo.com/tw/en/products/servers/thinksystem/sr250v3/7dcl/downloads/driver-list/) [en/products/servers/thinksystem/sr250v3/7dcl/downloads/driver-list/](https://datacentersupport.lenovo.com/tw/en/products/servers/thinksystem/sr250v3/7dcl/downloads/driver-list/).
- 18. Обновите микропрограмму системы и устройства. См. раздел [«Обновление микропрограммы» на](#page-212-0) [странице 203.](#page-212-0)

Примечание: (Только для квалифицированных специалистов Lenovo) Если вы заменили модуль безопасности микропрограммы и RoT, обновите микропрограмму до определенной версии, поддерживаемой сервером. См. раздел [https://glosse4lenovo.lenovo.com/wiki/glosse4lenovo/view/](https://glosse4lenovo.lenovo.com/wiki/glosse4lenovo/view/How%20To/System%20related/How%20to%20do%20RoT%20Module%20FW%20update%20on%20ThinkSystem%20V3%20machines/) [How%20To/System%20related/](https://glosse4lenovo.lenovo.com/wiki/glosse4lenovo/view/How%20To/System%20related/How%20to%20do%20RoT%20Module%20FW%20update%20on%20ThinkSystem%20V3%20machines/) [How%20to%20do%20RoT%20Module%20FW%20update%20on%20ThinkSystem%20V3 %20machines/](https://glosse4lenovo.lenovo.com/wiki/glosse4lenovo/view/How%20To/System%20related/How%20to%20do%20RoT%20Module%20FW%20update%20on%20ThinkSystem%20V3%20machines/).

#### Демонстрационное видео

[Посмотрите видео процедуры на YouTube](https://www.youtube.com/watch?v=HCn4DVtvKl4)

# <span id="page-172-0"></span>Обновление важных сведений о продукте (VPD)

Воспользуйтесь информацией из этого раздела, чтобы обновить важные сведения о продукте (VPD).

- (Обязательно) Тип компьютера
- (Обязательно) Серийный номер
- (Необязательно) Дескриптор ресурса
- (Необязательно) UUID

### Рекомендуемые инструменты:

- Lenovo XClarity Provisioning Manager
- Команды Lenovo XClarity Essentials OneCLI

#### Использование Lenovo XClarity Provisioning Manager

#### Шаги:

- 1. Запустите сервер и нажмите клавишу в соответствии с инструкциями на экране. Отобразится интерфейс Lenovo XClarity Provisioning Manager по умолчанию.
- 2. Выберите Сводка данных о системе. Откроется страница «Сведения о системе».
- 3. Нажмите Обновить VPD и следуйте инструкциям на экране, чтобы обновить VPD.

### С помощью команд Lenovo XClarity Essentials OneCLI

- Обновление типа компьютера onecli config set SYSTEM\_PROD\_DATA.SysInfoProdName <m/t\_model> [access\_method]
- Обновление серийного номера onecli config set SYSTEM\_PROD\_DATA.SysInfoSerialNum <s/n> [access\_method]
- Обновление модели системы onecli config set SYSTEM\_PROD\_DATA.SysInfoProdIdentifier <system model> [access\_method] onecli config set SYSTEM\_PROD\_DATA.SysInfoProdIdentifierEx <system model> --override [access\_method]
- Обновление дескриптора ресурса onecli config set SYSTEM\_PROD\_DATA.SysEncloseAssetTag <asset\_tag> [access\_method]

### • Обновление UUID

onecli config createuuid SYSTEM\_PROD\_DATA.SysInfoUUID [access\_method]

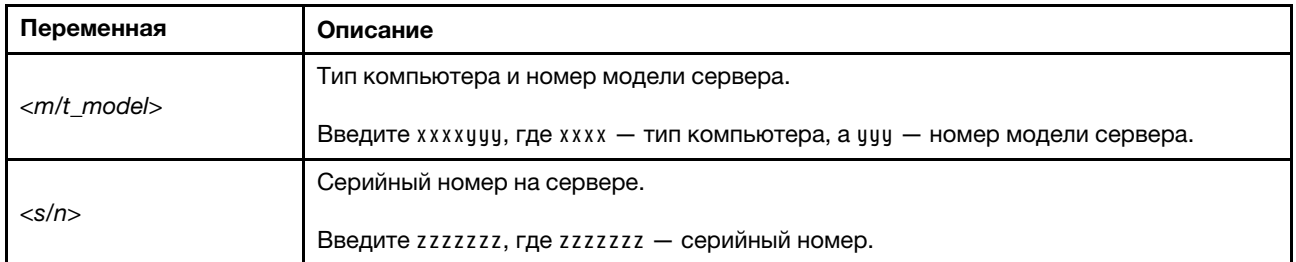

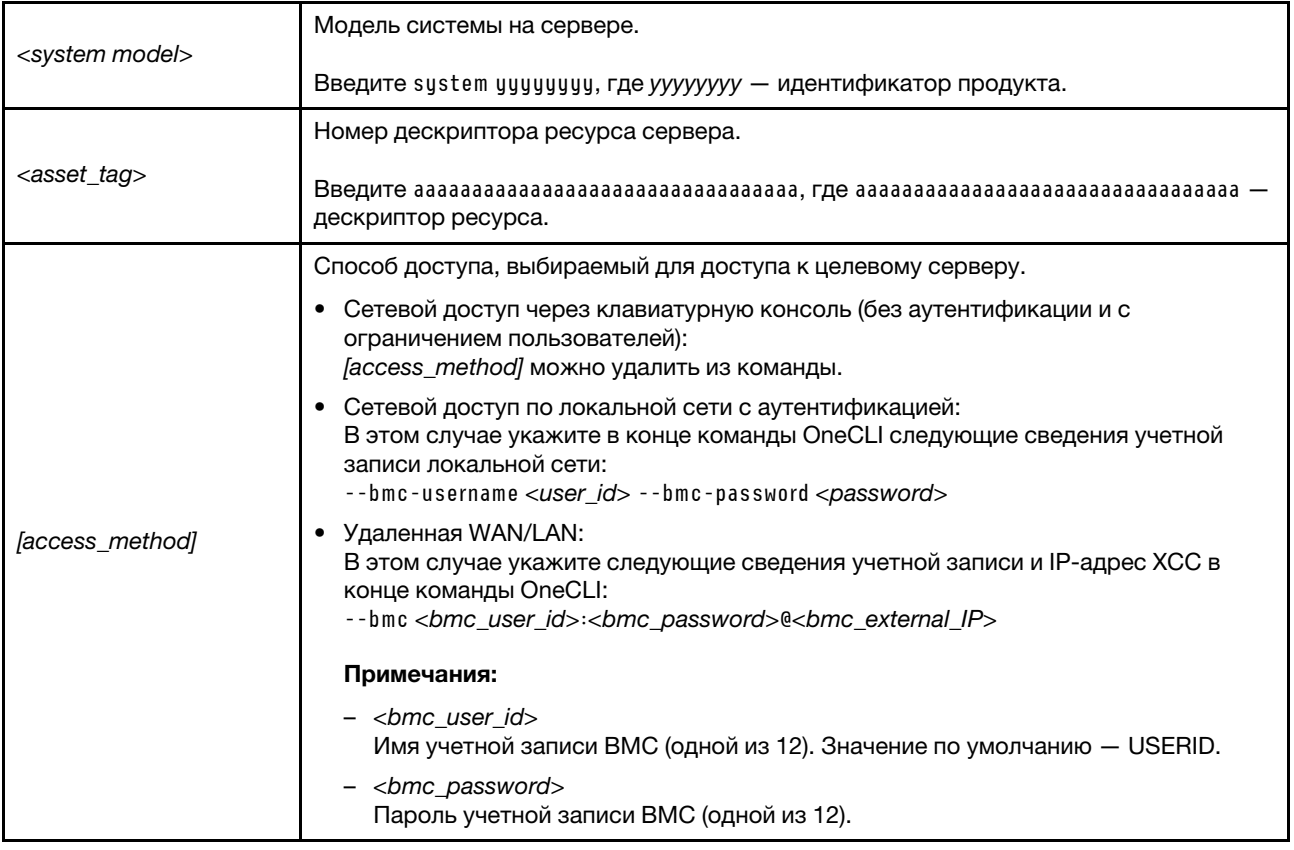

# <span id="page-173-0"></span>Скрытие/отображение TPM

Модуль TPM включен по умолчанию для шифрования передачи данных во время работы системы. При необходимости модуль TPM можно отключить с помощью Lenovo XClarity Essentials OneCLI.

Чтобы отключить модуль TPM, выполните следующие действия.

1. Загрузите и установите Lenovo XClarity Essentials OneCLI.

Чтобы загрузить Lenovo XClarity Essentials OneCLI, перейдите на следующий сайт:

<https://datacentersupport.lenovo.com/solutions/HT116433>

2. Выполните следующую команду:

OneCli.exe config set TrustedComputingGroup.HideTPMfromOS "Yes" --imm <userid>:<password>@<ip\_address> --override

где:

- $\langle$ userid>:<password> это учетные данные, используемые для доступа к ВМС (интерфейсу Lenovo XClarity Controller) сервера. По умолчанию идентификатор пользователя — «USERID», а пароль «PASSW0RD» (цифра «0», а не большая буква «О»).
- $\bullet$  <ip\_address>  $-$  IP-адрес BMC.

Пример:

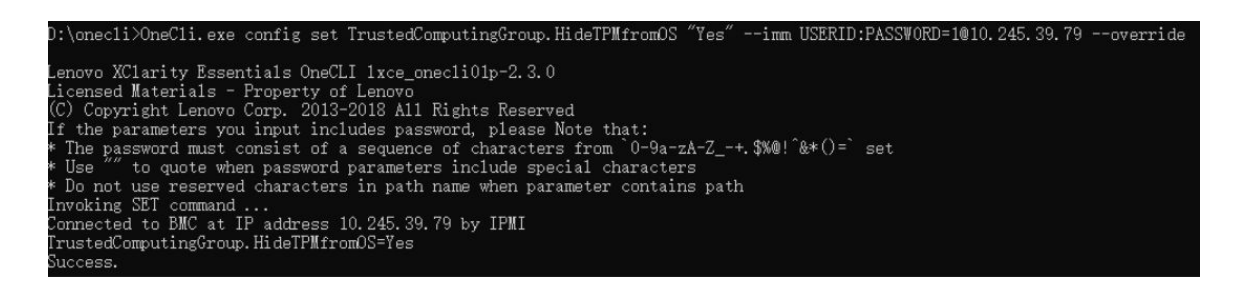

3. Перезагрузите систему.

Если требуется снова включить модуль TPM, выполните следующую команду и перезагрузите систему:

OneCli.exe config set TrustedComputingGroup.HideTPMfromOS "No" --imm <userid>:<password>@<ip\_address> --override

Пример:

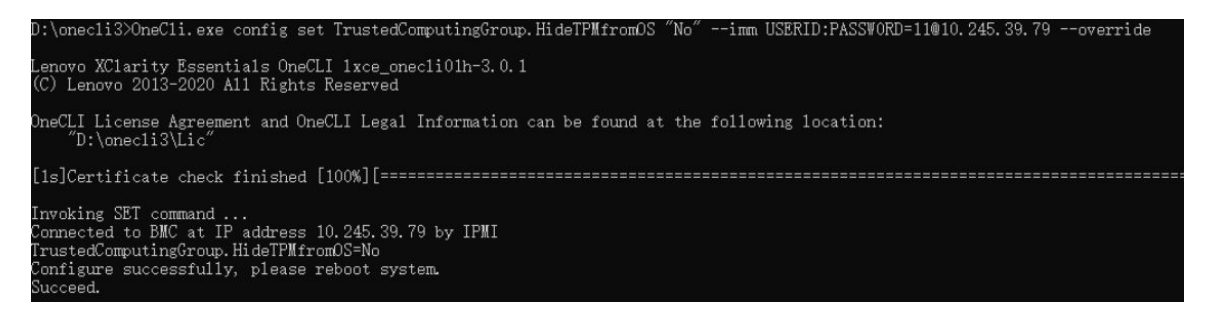

# <span id="page-174-0"></span>Обновление микропрограммы TPM

При необходимости микропрограмму TPM можно обновить с помощью Lenovo XClarity Essentials OneCLI.

Примечание: Обновление микропрограммы TPM невозможно отменить. После обновления микропрограмму TPM невозможно обновить до более ранних версий.

#### Версия микропрограммы TPM

Чтобы узнать версию микропрограммы TPM, выполните следующие действия.

В Lenovo XClarity Provisioning Manager

- 1. Запустите сервер и нажмите клавишу, указанную в инструкциях на экране, чтобы отобразить интерфейс Lenovo XClarity Provisioning Manager. (Дополнительные сведения см. в разделе «Запуск» в документации по LXPM для вашего сервера по адресу [https://pubs.lenovo.com/lxpm](https://pubs.lenovo.com/lxpm-overview/)[overview/](https://pubs.lenovo.com/lxpm-overview/).)
- 2. Если при запуске требуется ввести пароль администратора, введите его.
- 3. На странице «Настройка UEFI» выберите Системные параметры  $\rightarrow$  Безопасность  $\rightarrow$  Trusted Platform Module → ТРМ 2.0 → Версия микропрограммы ТРМ.

#### Обновление микропрограммы TPM

Чтобы обновить микропрограмму TPM, выполните следующие действия.

1. Загрузите и установите Lenovo XClarity Essentials OneCLI.

Чтобы загрузить Lenovo XClarity Essentials OneCLI, перейдите на следующий сайт: <https://datacentersupport.lenovo.com/solutions/HT116433>

2. Выполните следующую команду:

OneCli.exe config set TrustedComputingGroup.DeviceOperation "Update to TPM 2.0 firmware version <x.x.x.x>" --bmc <userid>:<password>@<ip\_address>

где:

•  $\langle x.x.x.x \rangle$  — целевая версия ТРМ.

Например, TPM 2.0 (7.2.1.0) -> TPM 2.0 (7.2.2.0):

OneCli.exe config set TrustedComputingGroup.DeviceOperation "Update to TPM 2.0 firmware version 7.2.2.0" --bmc <userid>:<password>@<ip\_address>

- $\leq$ userid>: $\leq$ password> это учетные данные, используемые для доступа к ВМС (интерфейсу Lenovo XClarity Controller) сервера. По умолчанию используется идентификатор пользователя USERID и пароль PASSW0RD (цифра «0», а не большая буква «О»).
- $\bullet$  <ip address>  $-$  IP-адрес BMC

# <span id="page-175-0"></span>Включение защищенной загрузки UEFI

Если требуется, можно включить защищенную загрузку UEFI.

Существует два способа включения защищенной загрузки UEFI:

• В Lenovo XClarity Provisioning Manager

Для включения защищенной загрузки UEFI из Lenovo XClarity Provisioning Manager выполните следующие действия.

- 1. Запустите сервер и нажмите клавишу, указанную в инструкциях на экране, чтобы отобразить интерфейс Lenovo XClarity Provisioning Manager. (Дополнительные сведения см. в разделе «Запуск» в документации по LXPM для вашего сервера по адресу [https://pubs.lenovo.com/lxpm](https://pubs.lenovo.com/lxpm-overview/)[overview/](https://pubs.lenovo.com/lxpm-overview/).)
- 2. Если при запуске требуется ввести пароль администратора, введите его.
- 3. На странице настройки UEFI нажмите Системные параметры → Безопасность → Защищенная загрузка.
- 4. Включите защищенную загрузку и сохраните параметры.

Примечание: Если требуется отключение защищенной загрузки UEFI, в шаге 4 выберите «Отключить».

• B Lenovo XClarity Essentials OneCLI

Включение защищенной загрузки UEFI из Lenovo XClarity Essentials OneCLI:

1. Загрузите и установите Lenovo XClarity Essentials OneCLI.

Чтобы загрузить Lenovo XClarity Essentials OneCLI, перейдите на следующий сайт:

<https://datacentersupport.lenovo.com/solutions/HT116433>

2. Для включения защищенной загрузки выполните следующую команду: OneCli.exe config set SecureBootConfiguration.SecureBootSetting Enabled --bmc <userid>:<password>@<ip\_ address>

где:

- <userid>:<password> это учетные данные, используемые для доступа к BMC (интерфейсу Lenovo XClarity Controller) сервера. По умолчанию идентификатор пользователя -«USERID», а пароль «PASSW0RD» (цифра «0», а не большая буква «О»).
- $\langle$ ip\_address> IP-адрес BMC.

Дополнительные сведения о команде Lenovo XClarity Essentials OneCLI set см. по адресу:

#### [https://pubs.lenovo.com/lxce-onecli/onecli\\_r\\_set\\_command](https://pubs.lenovo.com/lxce-onecli/onecli_r_set_command)

Примечание: Если требуется отключить защищенную загрузку UEFI, выполните следующую команду: OneCli.exe config set SecureBootConfiguration.SecureBootSetting Disabled --bmc <userid>:<password>@<ip\_ address>

## Замена верхнего кожуха

Ниже приведены сведения по снятию и установке верхнего кожуха.

## <span id="page-176-0"></span>Снятие верхнего кожуха

Ниже приведены сведения по снятию верхнего кожуха.

### Об этой задаче

S002

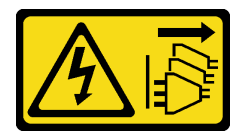

### ОСТОРОЖНО:

Кнопки питания на устройстве и блоке питания не отключают подачу тока на устройство. Кроме того, у устройства может быть несколько шнуров питания. Чтобы прекратить подачу тока на устройство, убедитесь, что все шнуры питания отсоединены от блока питания.

S014

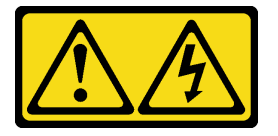

#### ОСТОРОЖНО:

Могут присутствовать опасное напряжение, сильный ток и значительная энергия. Если устройство снабжено этикеткой, снимать кожух может только специалист по техническому обслуживанию.

S033

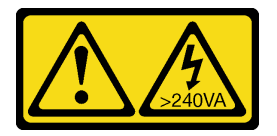

#### ОСТОРОЖНО:

Опасная энергия. Электрическое напряжение при закорачивании металлическим предметом может вызвать нагрев, который может привести к разбрызгиванию металла и (или) ожогам.

#### Внимание:

• Ознакомьтесь с разделами [«Инструкции по установке» на странице 47](#page-56-0) и [«Контрольный список по](#page-57-0) [проверке безопасности» на странице 48](#page-57-0), чтобы обеспечить безопасность работы.

- Выключите сервер и периферийные устройства и отсоедините шнуры питания и все внешние кабели. См. раздел [«Выключение сервера» на странице 54](#page-63-0).
- Если сервер установлен в стойку, извлеките его оттуда.
- Коснитесь антистатической упаковкой, в которой находится компонент, любой неокрашенной металлической поверхности на сервере, а затем извлеките его из упаковки и разместите его на антистатической поверхности.

# Процедура

Шаг 1. Снятие верхнего кожуха

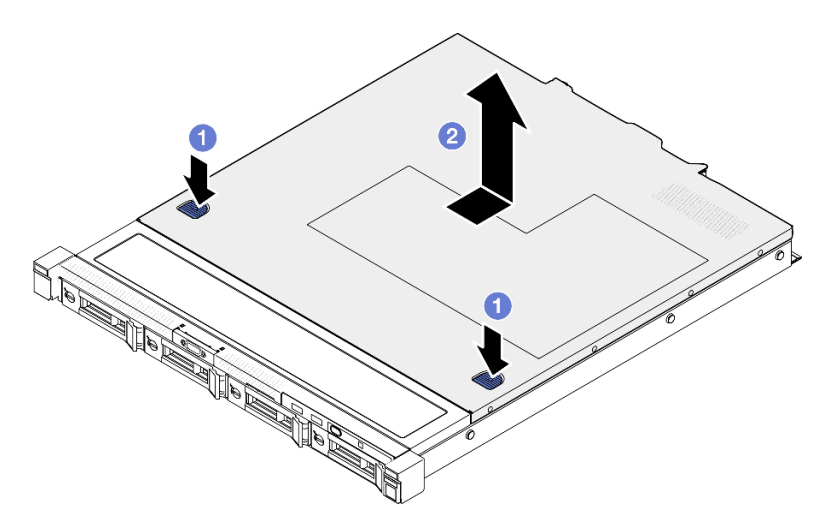

Рис. 140. Снятие верхнего кожуха

- a. Одновременно нажмите на кнопку фиксации и точку нажатия, а затем сдвиньте кожух к задней стороне сервера.
- **b.** Снимите верхний кожух с сервера.

### После завершения

- 1. Установите сменный модуль. См. раздел [«Установка верхнего кожуха» на странице 168.](#page-177-0)
- 2. При необходимости вернуть компонент или дополнительное устройство следуйте всем инструкциям по упаковке и используйте для отправки предоставленный упаковочный материал.

### Демонстрационное видео

[Посмотрите видео процедуры на YouTube](https://www.youtube.com/watch?v=2aiFxxh4oq8)

## <span id="page-177-0"></span>Установка верхнего кожуха

Ниже приведены сведения по установке верхнего кожуха.

### Об этой задаче

S002

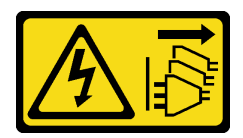

### ОСТОРОЖНО:

Кнопки питания на устройстве и блоке питания не отключают подачу тока на устройство. Кроме того, у устройства может быть несколько шнуров питания. Чтобы прекратить подачу тока на устройство, убедитесь, что все шнуры питания отсоединены от блока питания.

S014

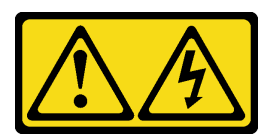

### ОСТОРОЖНО:

Могут присутствовать опасное напряжение, сильный ток и значительная энергия. Если устройство снабжено этикеткой, снимать кожух может только специалист по техническому обслуживанию.

S033

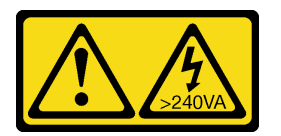

### ОСТОРОЖНО:

Опасная энергия. Электрическое напряжение при закорачивании металлическим предметом может вызвать нагрев, который может привести к разбрызгиванию металла и (или) ожогам.

### Внимание:

- Ознакомьтесь с разделами [«Инструкции по установке» на странице 47](#page-56-0) и [«Контрольный список по](#page-57-0) [проверке безопасности» на странице 48](#page-57-0), чтобы обеспечить безопасность работы.
- Выключите сервер и периферийные устройства и отсоедините шнуры питания и все внешние кабели. См. раздел [«Выключение сервера» на странице 54.](#page-63-0)
- Если сервер установлен в стойку, извлеките его оттуда.
- Убедитесь, что все кабели, адаптеры и другие компоненты установлены правильно и в сервере не осталось никаких инструментов и деталей.
- Убедитесь в правильности прокладки всех внутренних кабелей. См. раздел [Глава 6 «Прокладка](#page-186-0)  [внутренних кабелей» на странице 177](#page-186-0).

## Процедура

- Шаг 1. Совместите гнезда внутри верхнего кожуха с гнездами на раме.
- Шаг 2. Удерживая лицевую панель сервера, переместите верхний кожух в направлении этой панели до щелчка.

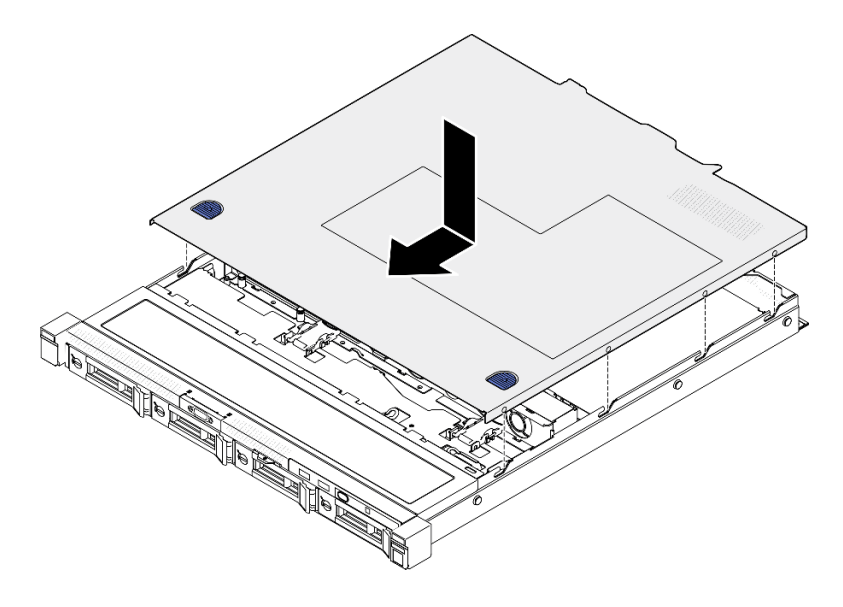

Рис. 141. Установка верхнего кожуха

## После завершения

Завершите замену компонентов. См. раздел [«Завершение замены компонентов» на странице 176](#page-185-0).

### Демонстрационное видео

[Посмотрите видео процедуры на YouTube](https://www.youtube.com/watch?v=W7FSC2kq4zY)

# Замена кабеля VGA

Ниже приведены сведения по снятию и установке кабеля VGA.

# Снятие кабеля VGA (для модели с 2,5-дюймовыми дисками)

Ниже приведены сведения по снятию кабеля VGA для модели с 2,5-дюймовыми дисками.

## Об этой задаче

S002

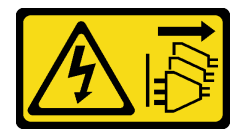

### ОСТОРОЖНО:

Кнопки питания на устройстве и блоке питания не отключают подачу тока на устройство. Кроме того, у устройства может быть несколько шнуров питания. Чтобы прекратить подачу тока на устройство, убедитесь, что все шнуры питания отсоединены от блока питания.

#### Внимание:

• Ознакомьтесь с разделами [«Инструкции по установке» на странице 47](#page-56-0) и [«Контрольный список по](#page-57-0) [проверке безопасности» на странице 48,](#page-57-0) чтобы обеспечить безопасность работы.
- Выключите сервер и периферийные устройства и отсоедините шнуры питания и все внешние кабели. См. раздел [«Выключение сервера» на странице 54.](#page-63-0)
- Если сервер установлен в стойку, извлеките его оттуда.

### Процедура

Шаг 1. Выполните подготовительные действия для этой задачи.

- a. Снимите верхний кожух. См. раздел [«Снятие верхнего кожуха» на странице 167.](#page-176-0)
- b. Отключите кабель VGA от материнской платы. См. раздел [«Прокладка кабелей переднего](#page-189-0) [модуля ввода-вывода» на странице 180.](#page-189-0)
- Шаг 2. Снимите кабель VGA.

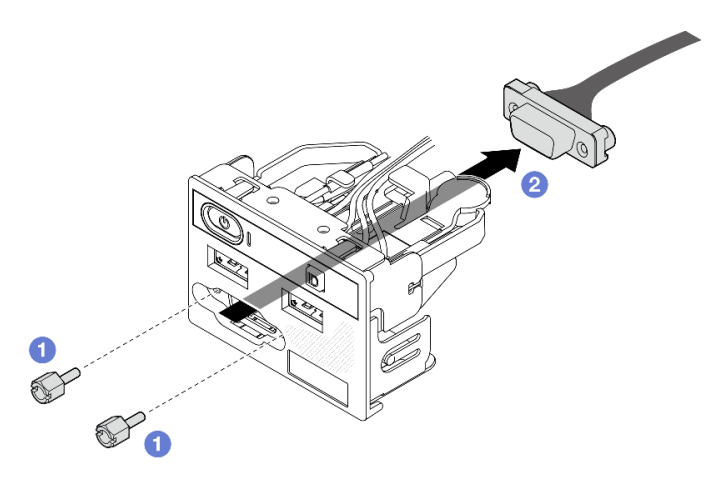

Рис. 142. Снятие кабеля VGA

- a. Отверните два винта, которыми крепится разъем VGA.
- b. <sup>•</sup> Извлеките разъем VGA из переднего модуля ввода-вывода.

### После завершения

- 1. Установите сменный модуль. См. раздел [«Установка кабеля VGA \(для модели с 2,5-дюймовыми](#page-180-0)  [дисками\)» на странице 171.](#page-180-0)
- 2. При необходимости вернуть компонент или дополнительное устройство следуйте всем инструкциям по упаковке и используйте для отправки предоставленный упаковочный материал.

#### Демонстрационное видео

[Посмотрите видео процедуры на YouTube](https://www.youtube.com/watch?v=qoRcio7By_M)

# <span id="page-180-0"></span>Установка кабеля VGA (для модели с 2,5-дюймовыми дисками)

Ниже приведены сведения по установке кабеля VGA для модели с 2,5-дюймовыми дисками.

### Об этой задаче

S002

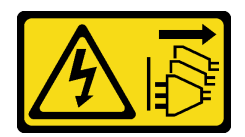

#### ОСТОРОЖНО:

Кнопки питания на устройстве и блоке питания не отключают подачу тока на устройство. Кроме того, у устройства может быть несколько шнуров питания. Чтобы прекратить подачу тока на устройство, убедитесь, что все шнуры питания отсоединены от блока питания.

#### Внимание:

- Ознакомьтесь с разделами [«Инструкции по установке» на странице 47](#page-56-1) и [«Контрольный список по](#page-57-0) [проверке безопасности» на странице 48,](#page-57-0) чтобы обеспечить безопасность работы.
- Выключите сервер и периферийные устройства и отсоедините шнуры питания и все внешние кабели. См. раздел [«Выключение сервера» на странице 54](#page-63-0).
- Если сервер установлен в стойку, извлеките его оттуда.

### Процедура

Шаг 1. Установите кабель VGA.

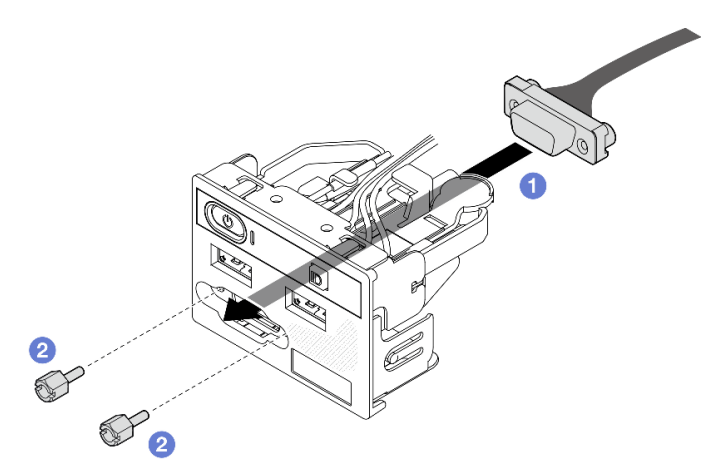

Рис. 143. Установка кабеля VGA

- a. Вставьте кабель VGA в передний модуль ввода-вывода.
- b. Установите и закрутите два винта, чтобы закрепить кабель VGA.

### После завершения

- 1. Подключите кабель VGA к материнской плате. См. раздел [«Прокладка кабелей переднего модуля](#page-189-0) [ввода-вывода» на странице 180](#page-189-0).
- 2. Установите верхний кожух. См. раздел [«Установка верхнего кожуха» на странице 168](#page-177-0).
- 3. Завершите замену компонентов. См. раздел [«Завершение замены компонентов» на странице 176](#page-185-0).

#### Демонстрационное видео

[Посмотрите видео процедуры на YouTube](https://www.youtube.com/watch?v=NaQ6MoLB71I)

# Снятие кабеля VGA (для модели с 3,5-дюймовыми дисками)

Ниже приведены сведения по снятию кабеля VGA для модели с 3,5-дюймовыми дисками.

### Об этой задаче

S002

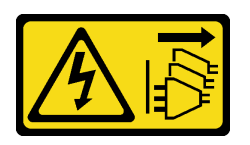

#### ОСТОРОЖНО:

Кнопки питания на устройстве и блоке питания не отключают подачу тока на устройство. Кроме того, у устройства может быть несколько шнуров питания. Чтобы прекратить подачу тока на устройство, убедитесь, что все шнуры питания отсоединены от блока питания.

#### Внимание:

- Ознакомьтесь с разделами [«Инструкции по установке» на странице 47](#page-56-1) и [«Контрольный список по](#page-57-0) [проверке безопасности» на странице 48](#page-57-0), чтобы обеспечить безопасность работы.
- Выключите сервер и периферийные устройства и отсоедините шнуры питания и все внешние кабели. См. раздел [«Выключение сервера» на странице 54.](#page-63-0)
- Если сервер установлен в стойку, извлеките его оттуда.

### Процедура

Шаг 1. Выполните подготовительные действия для этой задачи.

- a. Снимите верхний кожух. См. раздел [«Снятие верхнего кожуха» на странице 167.](#page-176-0)
- b. Отключите кабель VGA от материнской платы. См. раздел [«Прокладка кабелей переднего](#page-189-0) [модуля ввода-вывода» на странице 180.](#page-189-0)
- Шаг 2. Снимите крышку кабеля VGA.

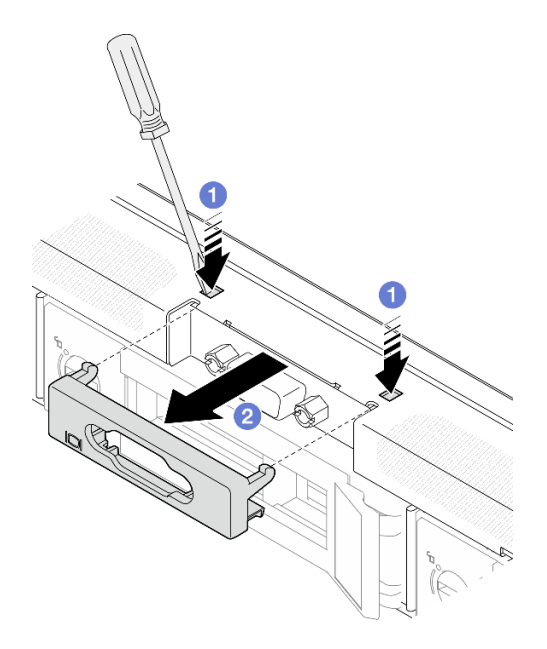

Рис. 144. Снятие крышки кабеля VGA

- а. Нажмите на оба зажима каким-нибудь инструментом.
- b. Вытащите крышку кабеля VGA в направлении на себя.

#### Шаг 3. Снимите кабель VGA.

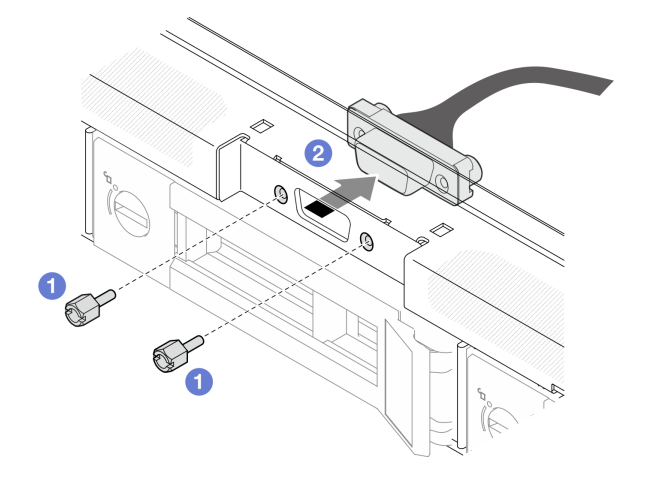

Рис. 145. Снятие кабеля VGA

- a. Отверните винты, которыми крепится кабель VGA.
- **b.** Извлеките кабель VGA из сервера.

### После завершения

- 1. Установите сменный модуль. См. раздел [«Установка кабеля VGA \(для модели с 3,5-дюймовыми](#page-183-0) [дисками\)» на странице 174](#page-183-0).
- 2. При необходимости вернуть компонент или дополнительное устройство следуйте всем инструкциям по упаковке и используйте для отправки предоставленный упаковочный материал.

#### Демонстрационное видео

[Посмотрите видео процедуры на YouTube](https://www.youtube.com/watch?v=SnglCe1YINs)

# <span id="page-183-0"></span>Установка кабеля VGA (для модели с 3,5-дюймовыми дисками)

Ниже приведены сведения по установке кабеля VGA для модели с 3,5-дюймовыми дисками.

### Об этой задаче

S002

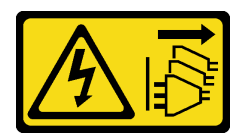

#### ОСТОРОЖНО:

Кнопки питания на устройстве и блоке питания не отключают подачу тока на устройство. Кроме того, у устройства может быть несколько шнуров питания. Чтобы прекратить подачу тока на устройство, убедитесь, что все шнуры питания отсоединены от блока питания.

#### Внимание:

- Ознакомьтесь с разделами [«Инструкции по установке» на странице 47](#page-56-1) и [«Контрольный список по](#page-57-0) [проверке безопасности» на странице 48](#page-57-0), чтобы обеспечить безопасность работы.
- Выключите сервер и периферийные устройства и отсоедините шнуры питания и все внешние кабели. См. раздел [«Выключение сервера» на странице 54.](#page-63-0)
- Если сервер установлен в стойку, извлеките его оттуда.

### Процедура

Шаг 1. Установите кабель VGA.

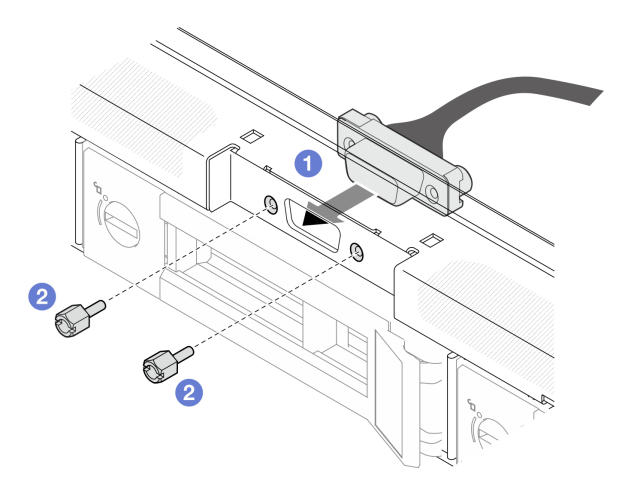

Рис. 146. Установка кабеля VGA

- a. Вставьте кабель VGA в гнездо на лицевой панели рамы.
- **b. •** Зафиксируйте кабель VGA винтами.
- Шаг 2. Вставьте кожух кабеля VGA в гнездо до блокировки защелок.

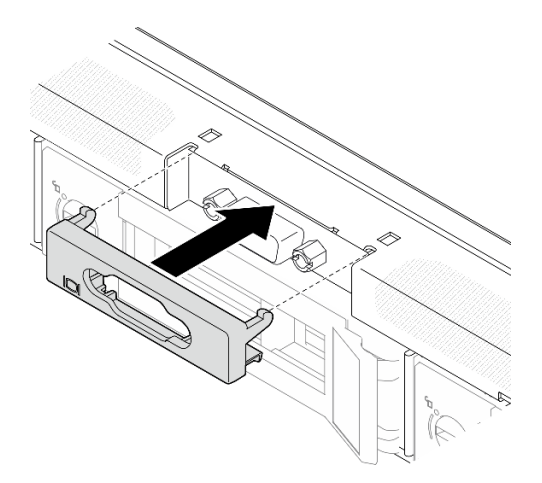

Рис. 147. Установка кожуха VGA

#### После завершения

- 1. Подключите кабель VGA к материнской плате. См. раздел [«Прокладка кабелей переднего модуля](#page-189-0)  [ввода-вывода» на странице 180.](#page-189-0)
- 2. Установите верхний кожух. См. раздел [«Установка верхнего кожуха» на странице 168.](#page-177-0)
- 3. Завершите замену компонентов. См. раздел [«Завершение замены компонентов» на странице 176.](#page-185-0)

#### Демонстрационное видео

#### <span id="page-185-0"></span>[Посмотрите видео процедуры на YouTube](https://www.youtube.com/watch?v=3zoh6BdpHc8)

### Завершение замены компонентов

Просмотрите контрольный список, чтобы завершить замену компонентов.

Чтобы завершить замену компонентов, выполните следующие действия.

- 1. Убедитесь, что все компоненты установлены правильно и в сервере не оставлены никакие инструменты и винты.
- 2. Правильно проложите и закрепите кабели в сервере. Сверьтесь с информацией о подключении и прокладке кабелей для каждого компонента.
- 3. Переустановите дефлектор. См. раздел [«Установка дефлектора» на странице 69.](#page-78-0)

Внимание: Для надлежащего охлаждения и правильного воздушного потока перед включением сервера следует установить дефлектор. Использование сервера без дефлектора может привести к повреждению серверных компонентов.

- 4. Установите верхний кожух. См. раздел [«Установка верхнего кожуха» на странице 168](#page-177-0).
- 5. Если сервер был установлен в стойку, установите его обратно в данную стойку. См. инструкции в Руководстве по установке в стойку, входящем в комплект направляющих.
- 6. Подключите шнуры питания и все отключенные кабели.
- 7. Включите сервер и все периферийные устройства. См. раздел [«Включение сервера» на странице](#page-62-0) [53.](#page-62-0)
- 8. Обновите конфигурацию сервера.
	- Загрузите и установите последние драйверы устройства: <http://datacentersupport.lenovo.com>.
	- Обновите микропрограмму системы. См. раздел [«Обновление микропрограммы» на странице](#page-212-0) [203.](#page-212-0)
	- Обновите конфигурацию UEFI. См. раздел <https://pubs.lenovo.com/uefi-overview/>.
	- Перенастройте массивы дисков, если вы установили или извлекли оперативно заменяемый диск или адаптер RAID. Документацию к LXPM, соответствующую вашему серверу, можно найти по адресу <https://pubs.lenovo.com/lxpm-overview/>.

# <span id="page-186-0"></span>Глава 6. Прокладка внутренних кабелей

Некоторые компоненты сервера имеют внутренние кабели и кабельные разъемы.

При подключении кабелей соблюдайте указанные ниже инструкции:

- Перед подключением и отключением внутренних кабелей необходимо выключить сервер.
- Дополнительные инструкции по прокладке кабелей см. в документации к дополнительным устройствам. Может быть проще проложить кабели до подключения устройств к серверу.
- На некоторых кабелях, входящих в комплект сервера и дополнительных устройств, напечатаны идентификаторы кабелей. Используйте эти идентификаторы для подключения кабелей к правильным разъемам.
- Убедитесь, что кабель не зажимается, не проходит поверх разъемов и не закрывает никакие компоненты на материнской плате.
- Убедитесь, что соответствующие кабели проходят через кабельные зажимы и направляющие.

Примечание: При отключении кабелей от материнской платы откройте все защелки, язычки или замки на кабельных разъемах. Если перед отключением кабелей этого не сделать, кабельные гнезда на материнской плате будут повреждены, поскольку они очень хрупкие. При любом повреждении гнезд кабеля может потребоваться замена материнской платы.

# Идентификация разъемов

В этом разделе представлены сведения о том, как найти и идентифицировать разъемы на электрических платах.

# Разъемы адаптера RAID CFF

В этом разделе представлены сведения о расположении разъемов на адаптере RAID CFF.

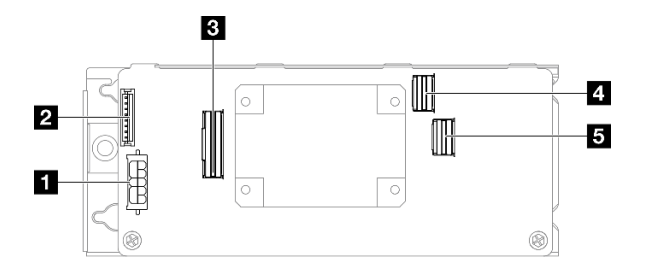

Рис. 148. Разъемы адаптера RAID 8i CFF

#### Табл. 10. Разъемы адаптера RAID 8i CFF

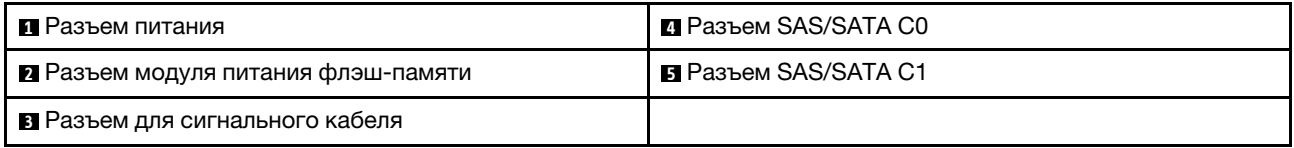

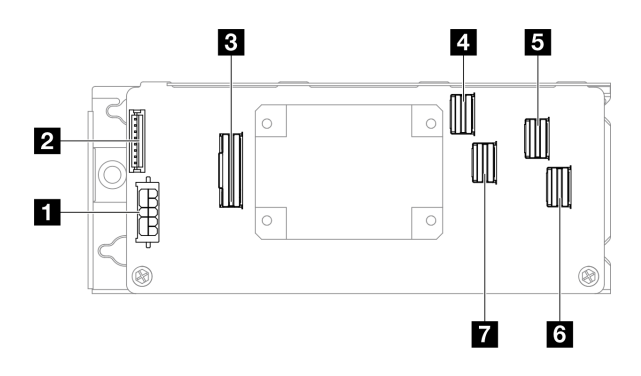

Рис. 149. Разъемы адаптера RAID 16i CFF

Табл. 11. Разъемы адаптера RAID 16i CFF

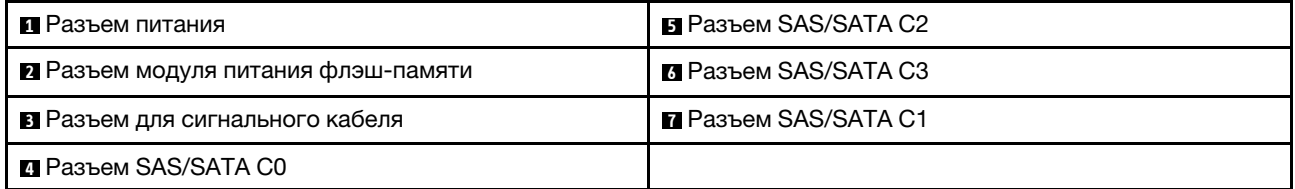

# Разъемы объединительной панели дисков

В этом разделе представлены сведения о том, как найти разъемы на объединительных панелях дисков.

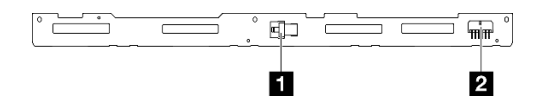

Рис. 150. Разъемы объединительной панели с 4 отсеками для 3,5-дюймовых оперативно заменяемых дисков

Табл. 12. Разъемы объединительной панели с 4 отсеками для 3,5-дюймовых оперативно заменяемых дисков

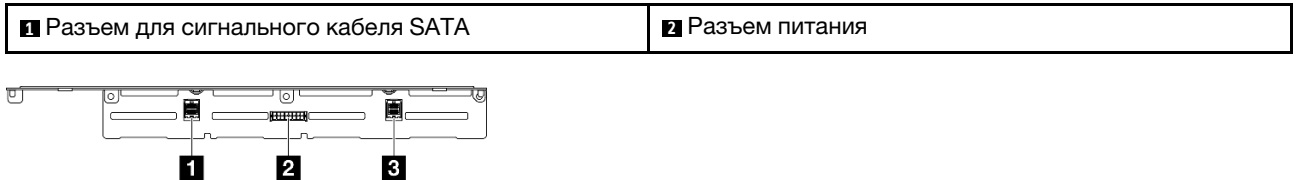

Рис. 151. Разъемы объединительной панели с 8 отсеками для 2,5-дюймовых оперативно заменяемых дисков

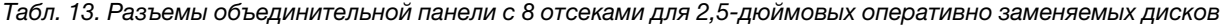

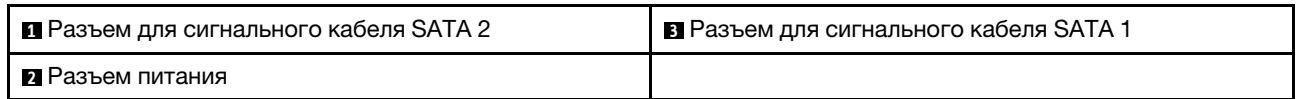

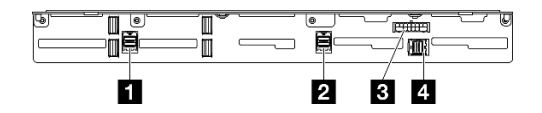

Рис. 152. Разъемы объединительной панели с 10 отсеками для 2,5-дюймовых оперативно заменяемых дисков

Табл. 14. Разъемы объединительной панели с 10 отсеками для 2,5-дюймовых оперативно заменяемых дисков

| ! ■ Разъем для сигнального кабеля SATA 3 | <b>В</b> Разъем питания                       |
|------------------------------------------|-----------------------------------------------|
| I ⊠ Разъем для сигнального кабеля SATA 2 | <b>• Разъем для сигнального кабеля SATA 1</b> |

### Разъемы платы распределения питания

В этом разделе представлены сведения о расположении разъемов на плате распределения питания.

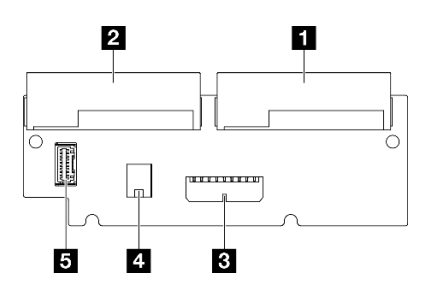

Рис. 153. Разъемы платы распределения питания

Табл. 15. Разъемы платы распределения питания

| • Разъем модуля блока питания 1 | 4 Разъем питания процессора                                           |
|---------------------------------|-----------------------------------------------------------------------|
| 2 Разъем модуля блока питания 2 | <b>В</b> Разъем для сигнального кабеля платы<br>распределения питания |
| В Разъем питания системы        |                                                                       |

# Разъемы материнской платы для прокладки кабелей

На следующих рисунках показаны внутренние разъемы на материнской плате, предназначенные для прокладки внутренних кабелей.

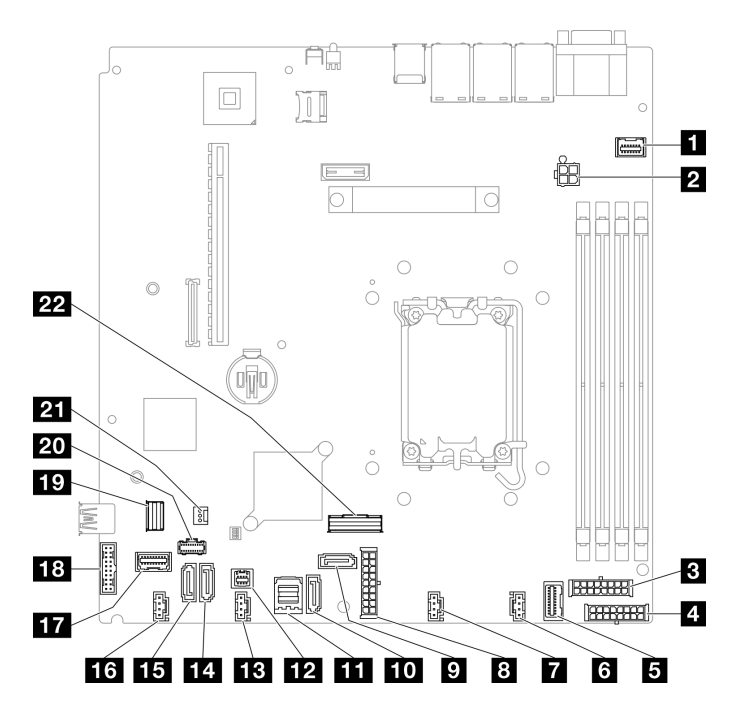

Рис. 154. Разъемы материнской платы

Табл. 16. Разъемы материнской платы

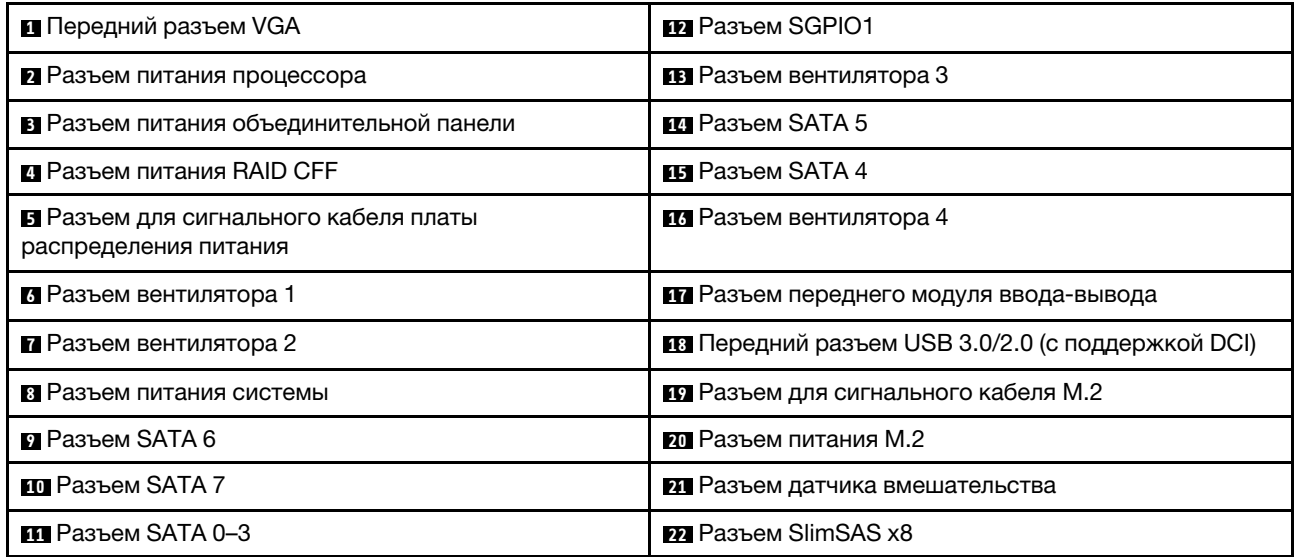

# <span id="page-189-0"></span>Прокладка кабелей переднего модуля ввода-вывода

В этом разделе содержатся сведения по прокладке кабелей для переднего модуля ввода-вывода.

- Подключения между разъемами: **и ↔ и, и ↔ в**, **и → в**, ... п → п
- При прокладке кабелей убедитесь, что все кабели проложены надлежащим образом с помощью кабельных направляющих или кабельных зажимов.

### Модель с 3,5-дюймовыми дисками

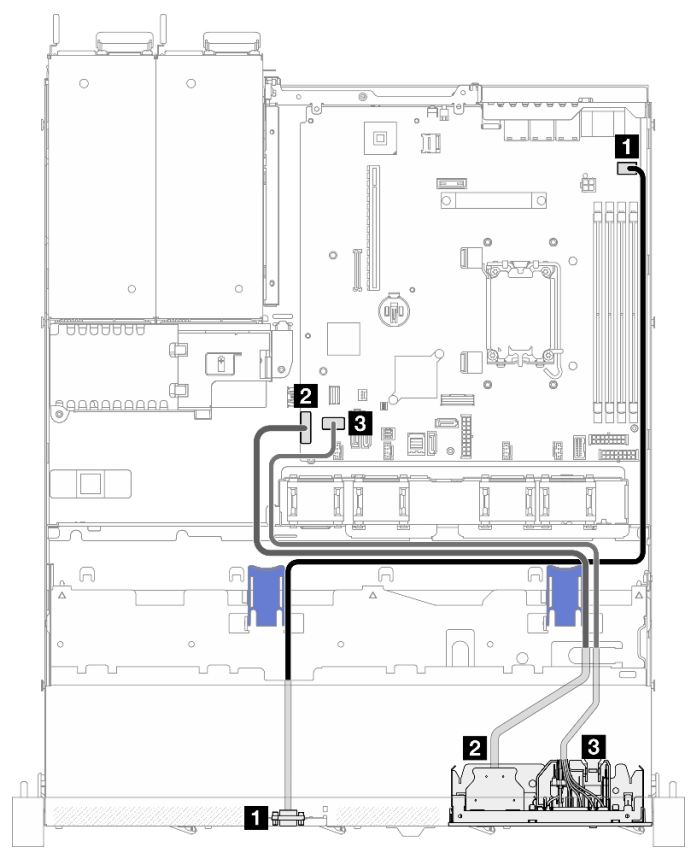

Рис. 155. Прокладка кабелей переднего модуля ввода-вывода для модели с 3,5-дюймовыми дисками

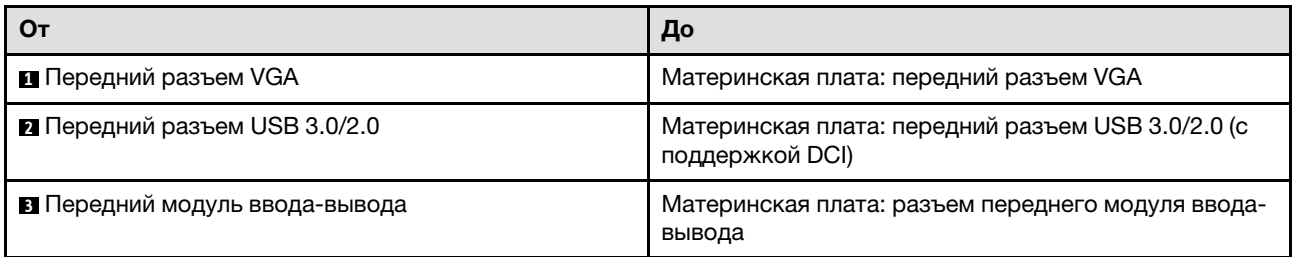

#### Модель с 2,5-дюймовыми дисками

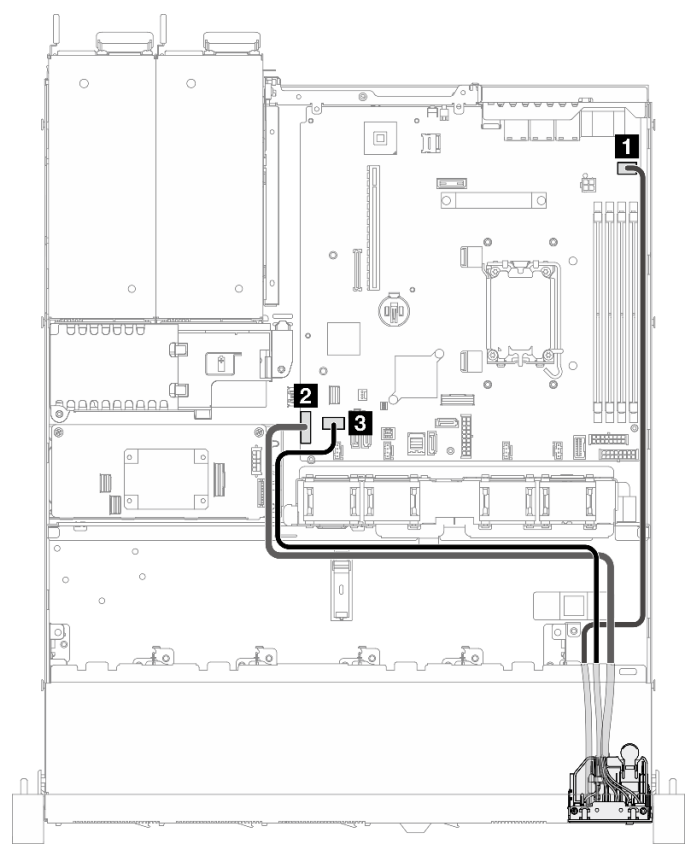

Рис. 156. Прокладка кабелей переднего модуля ввода-вывода для модели с 2,5-дюймовыми дисками

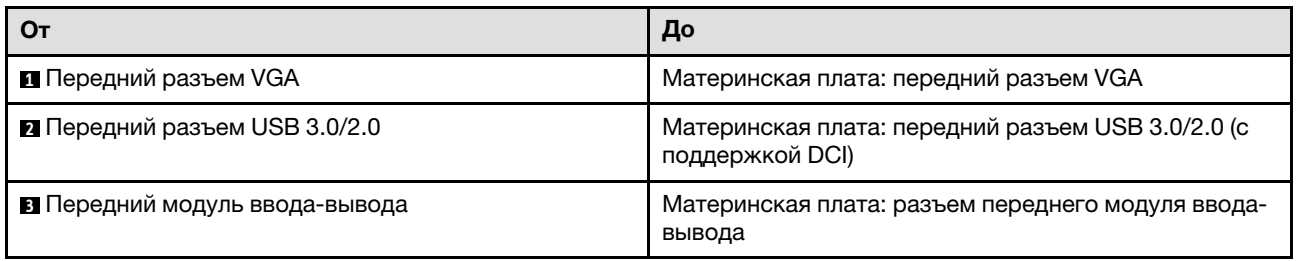

# Прокладка кабелей вентилятора

В этом разделе содержатся сведения о внутренней прокладке кабелей вентиляторов и о разъемах этих кабелей.

- Подключения между разъемами: **и** ↔ **и**, и ↔ **и**, в → **и**, ... и → ш
- При прокладке кабелей убедитесь, что все кабели проложены надлежащим образом с помощью кабельных направляющих или кабельных зажимов.

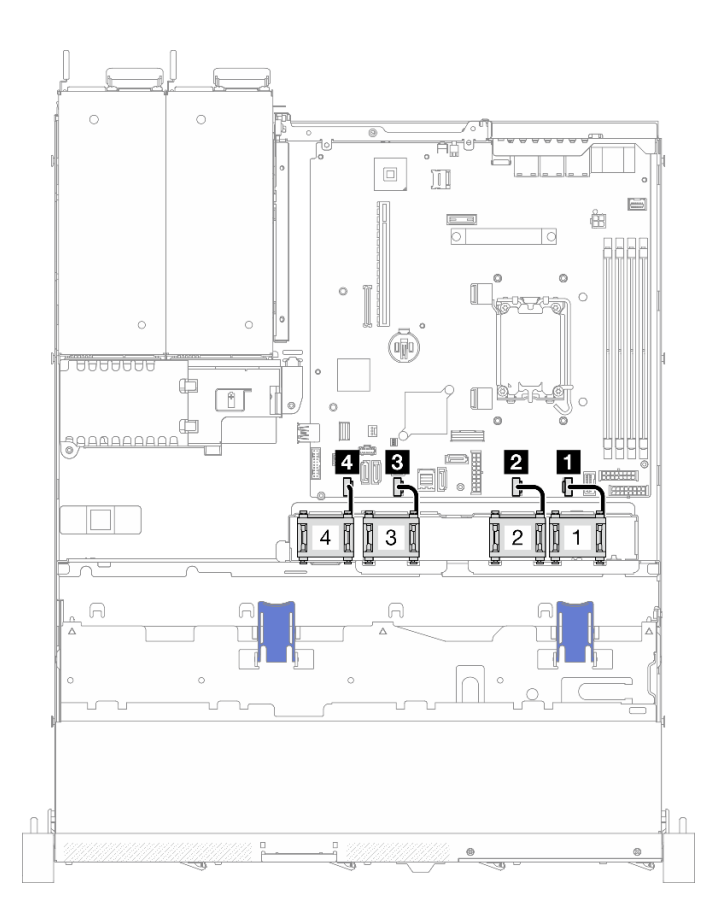

Рис. 157. Прокладка кабелей вентилятора

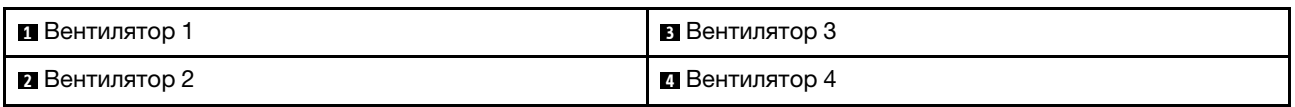

# Прокладка кабелей модуля стационарного блока питания

В этом разделе содержатся сведения о внутренней прокладке кабелей стационарного блока питания и о разъемах этих кабелей.

- Подключения между разъемами: **и → и, и → и, в → и**, ... п → п
- При прокладке кабелей убедитесь, что все кабели проложены надлежащим образом с помощью кабельных направляющих или кабельных зажимов.

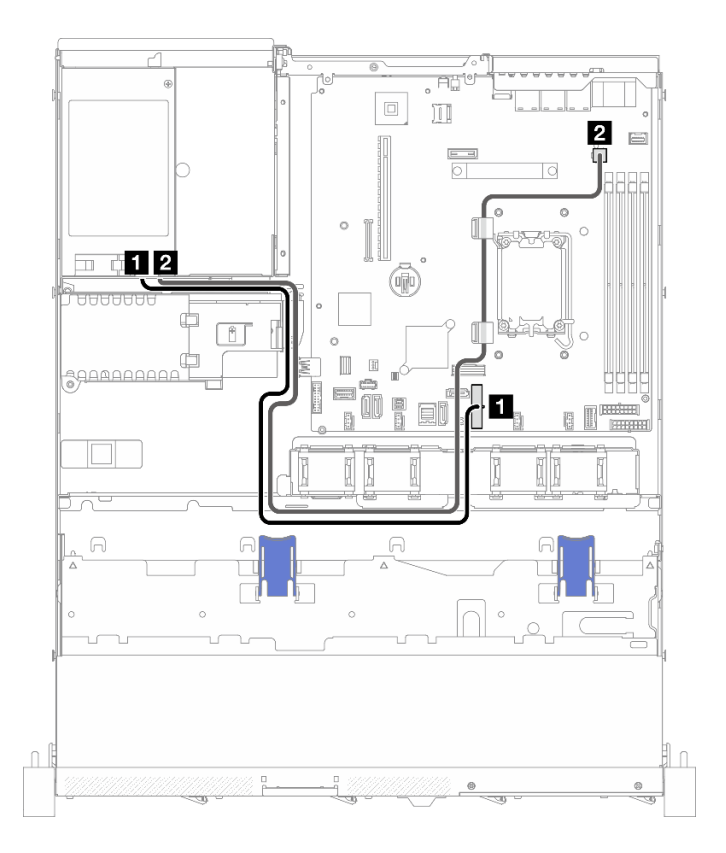

#### Рис. 158. Прокладка кабелей модуля стационарного блока питания

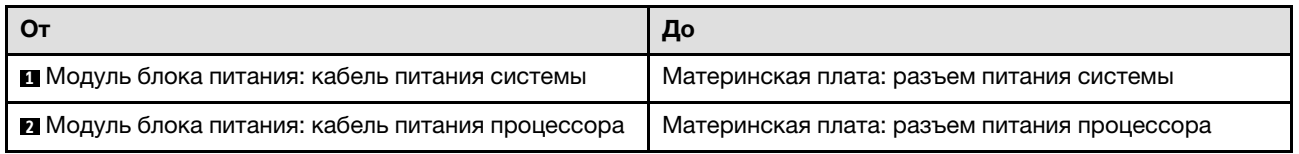

# Прокладка кабелей для платы распределения питания

В этом разделе содержатся сведения о внутренней прокладке кабелей и разъемах для платы распределения питания.

- Подключения между разъемами: **и** ↔ **и**, **и ↔ и**, В ↔ **и**, ... п ↔ п
- При прокладке кабелей убедитесь, что все кабели проложены надлежащим образом с помощью кабельных направляющих или кабельных зажимов.

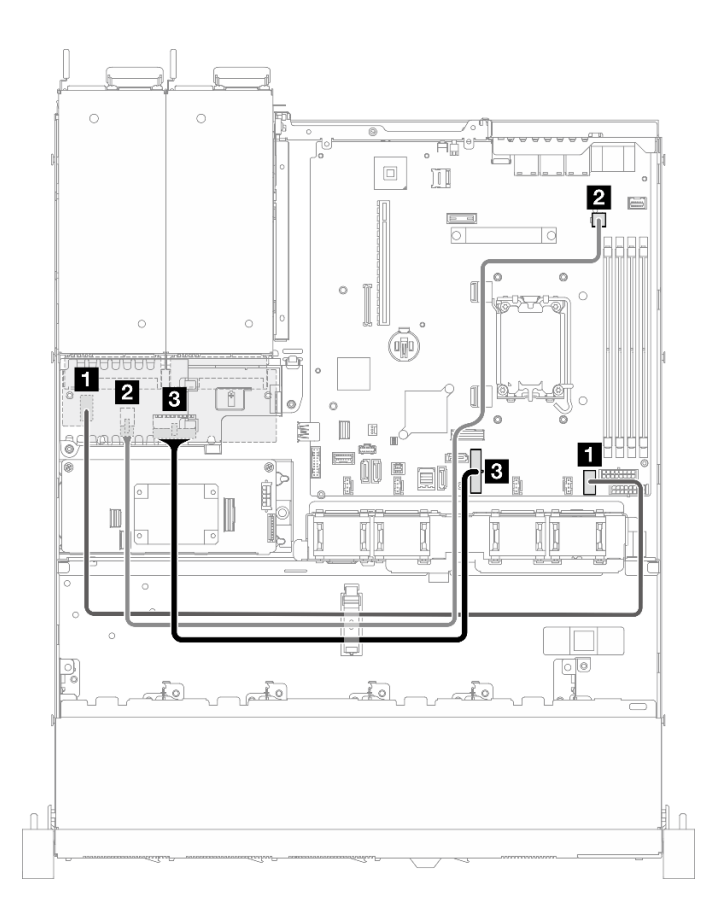

Рис. 159. Прокладка кабелей для платы распределения питания

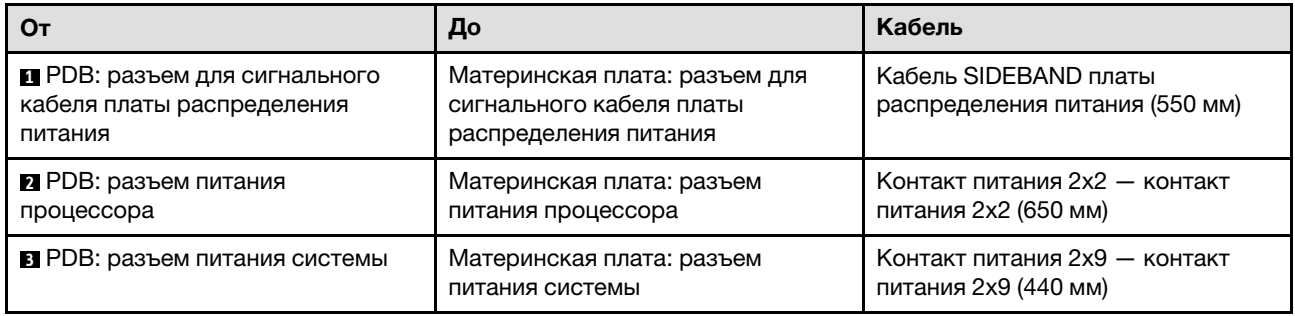

### Прокладка кабелей модуля питания флэш-памяти

В этом разделе содержатся сведения о внутренней прокладке кабелей модуля питания флэш-памяти и о разъемах этих кабелей.

- Подключения между разъемами: **11→11, 21→21, 21→23**, ... п+п
- При прокладке кабелей убедитесь, что все кабели проложены надлежащим образом с помощью кабельных направляющих или кабельных зажимов.

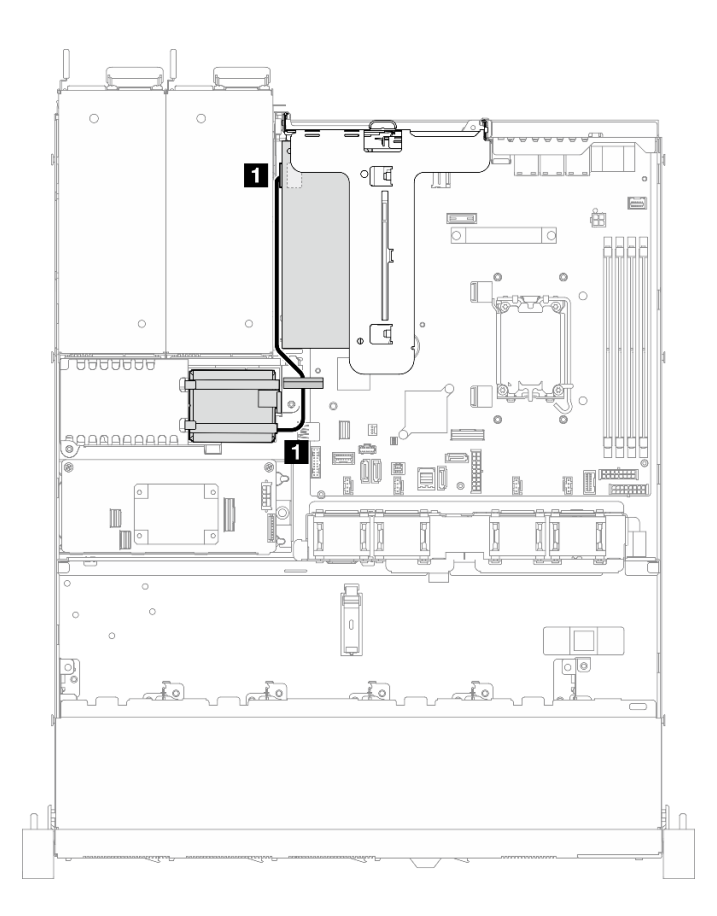

Рис. 160. Прокладка кабелей модуля питания флэш-памяти

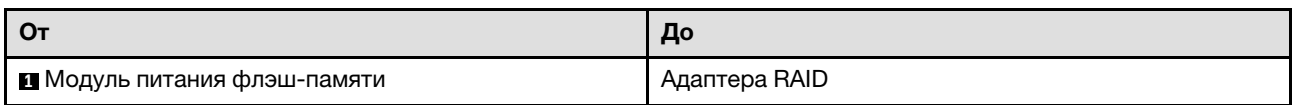

# Прокладка кабелей к датчику вмешательства

В этом разделе содержатся сведения по прокладке кабелей для датчика вмешательства.

- Подключения между разъемами: **11→11, 21→21, 81→81**, ... п+п
- При прокладке кабелей убедитесь, что все кабели проложены надлежащим образом с помощью кабельных направляющих или кабельных зажимов.

### Модель с 3,5-дюймовыми дисками

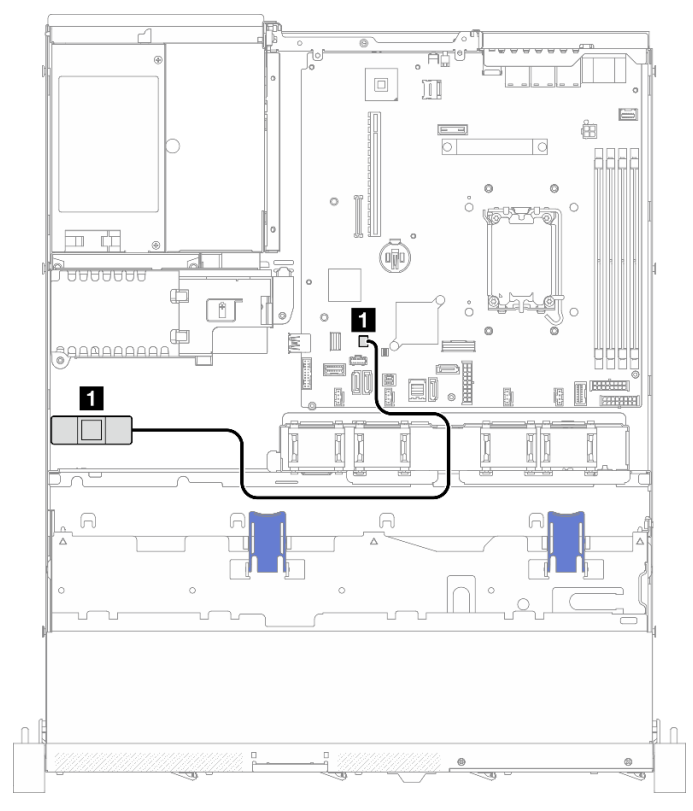

Рис. 161. Прокладка кабелей датчика вмешательства для 3,5-дюймовой модели

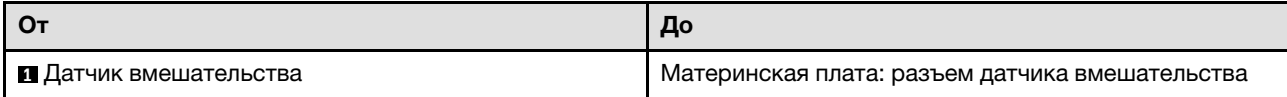

#### Модель с 2,5-дюймовыми дисками

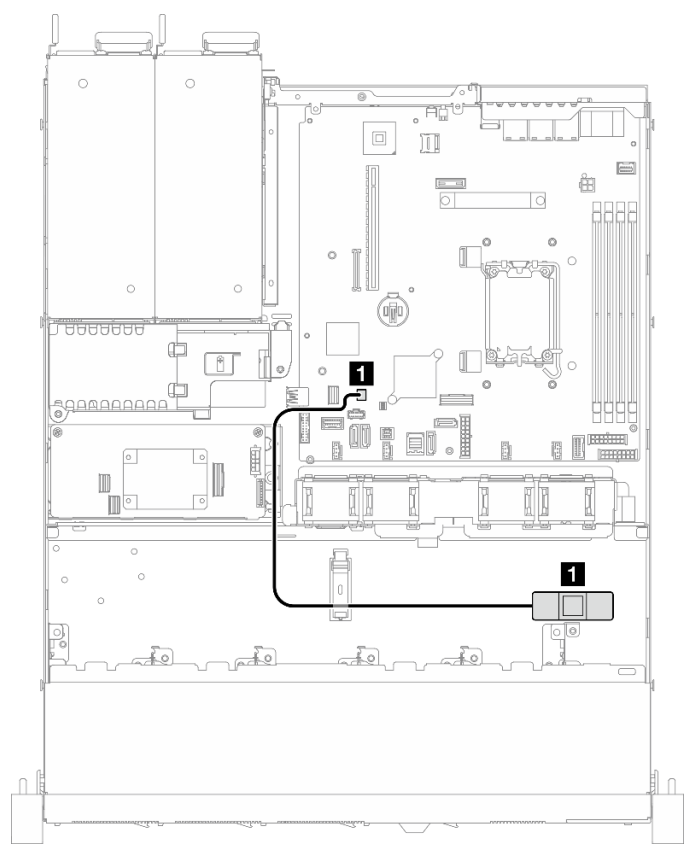

Рис. 162. Прокладка кабелей датчика вмешательства для 2,5-дюймовой модели

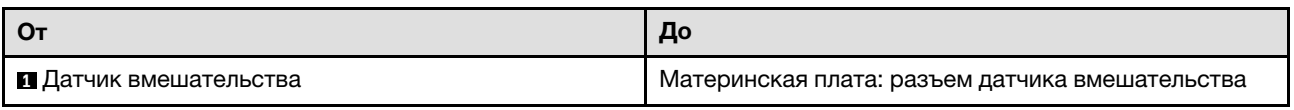

# Прокладка кабелей для адаптера загрузки M.2

В этом разделе содержатся сведения о внутренней прокладке кабелей адаптера загрузки M.2 и о разъемах этих кабелей.

- Подключения между разъемами: **11→11, 21→21, 81→21**, ... п+п
- При прокладке кабелей убедитесь, что все кабели проложены надлежащим образом с помощью кабельных направляющих или кабельных зажимов.
- Если установлен ThinkSystem M.2 SATA/x4 NVMe 2-Bay Enablement Kit, восемь дисков SATA/SAS, настроенных с программным массивом RAID, не поддерживаются.

### Адаптер загрузки M.2 SATA/x4 NVMe

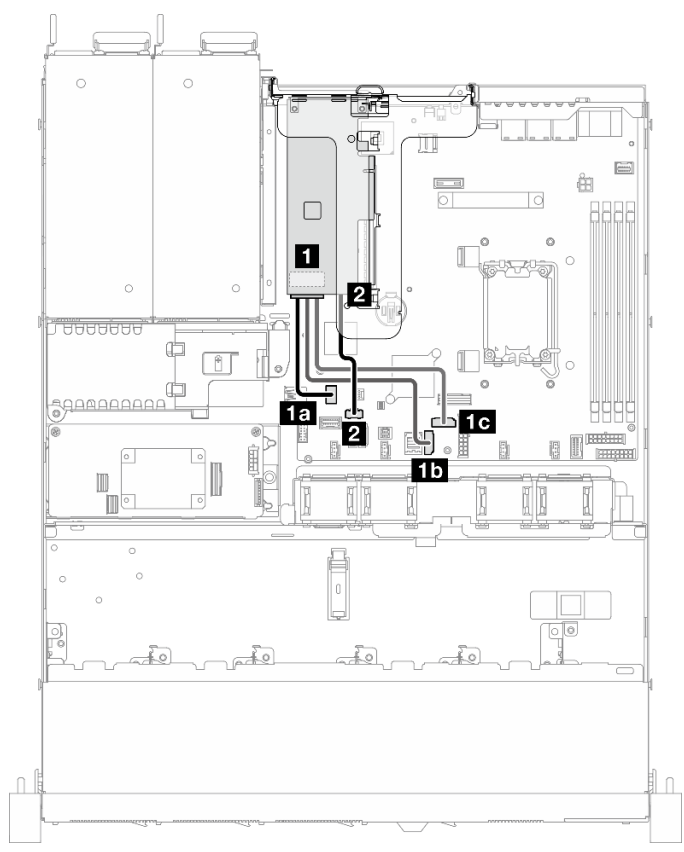

Рис. 163. Прокладка кабелей адаптера загрузки M.2 SATA/x4 NVMe

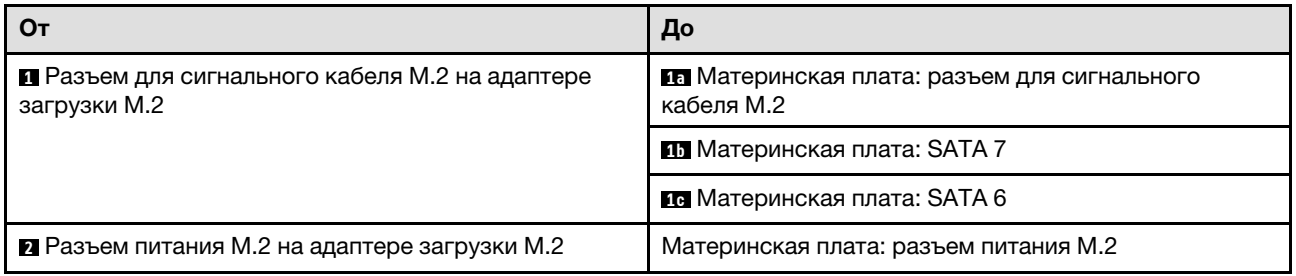

#### Адаптер загрузки M.2 SATA/NVMe

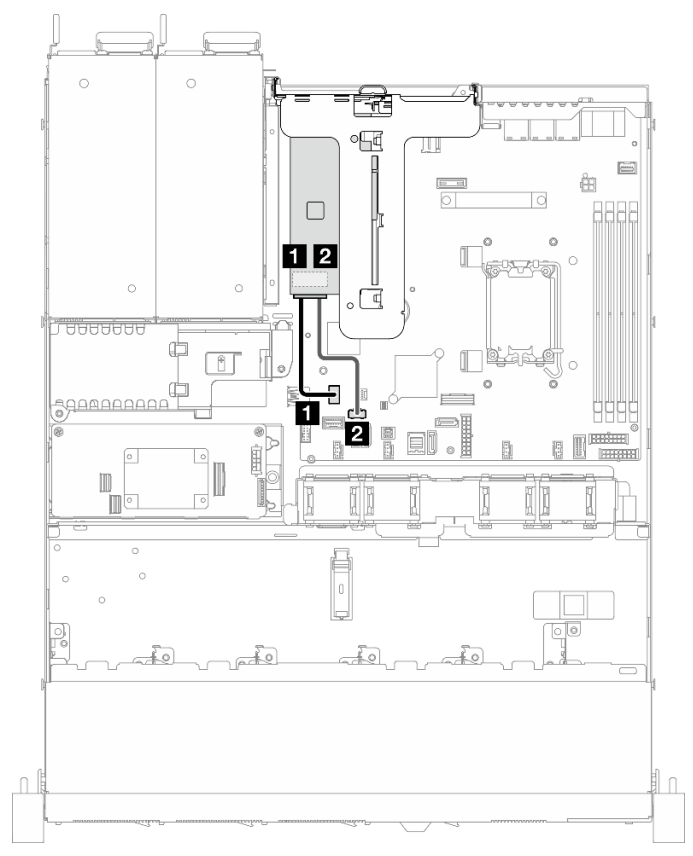

Рис. 164. Прокладка кабелей адаптера загрузки M.2 SATA/NVMe

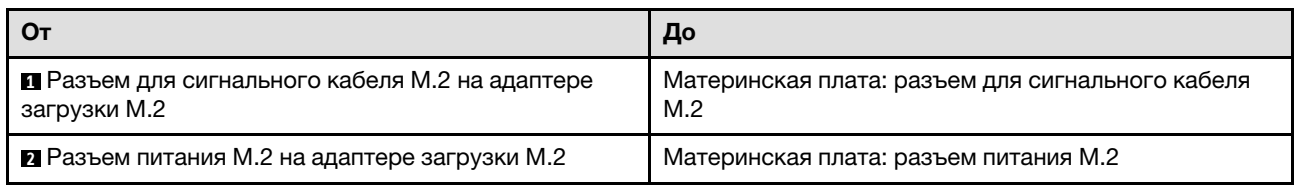

# Прокладка кабелей для объединительной и задней панелей

В этом разделе приведены сведения по прокладке кабелей для задних и объединительных панелей.

# Прокладка кабелей для четырех 3,5-дюймовых дисков с обычной заменой

В этом разделе содержится информация о прокладке кабелей для модели с четырьмя 3,5 дюймовыми дисками с обычной заменой.

- Подключения между разъемами: **и ↔ и, и ↔ и, в ↔ и**, ... п → п
- При прокладке кабелей убедитесь, что все кабели проложены надлежащим образом с помощью кабельных направляющих или кабельных зажимов.

Четыре диска SATA (программный массив RAID)

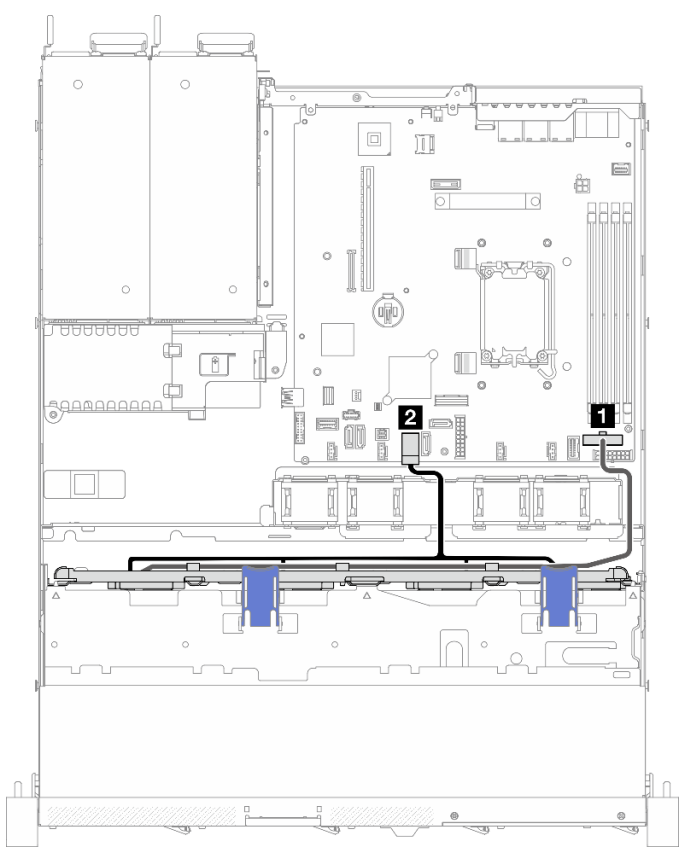

Рис. 165. Четыре диска SATA (программный массив RAID)

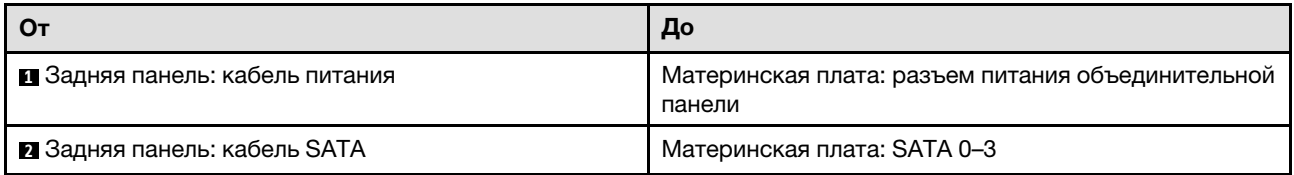

### Два диска SATA и два диска NVMe (программный массив RAID)

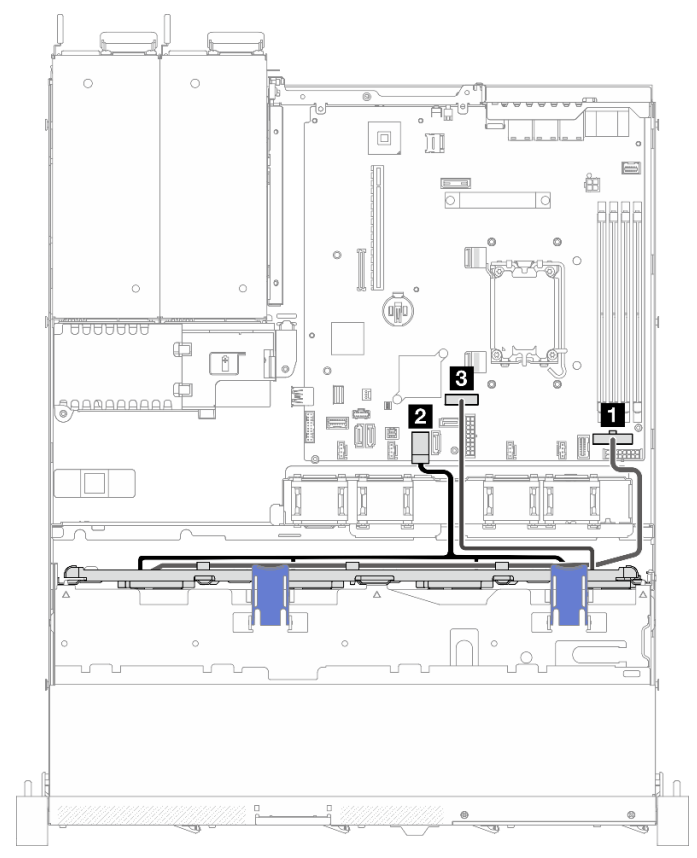

Рис. 166. Два диска SATA и два диска NVMe (программный массив RAID)

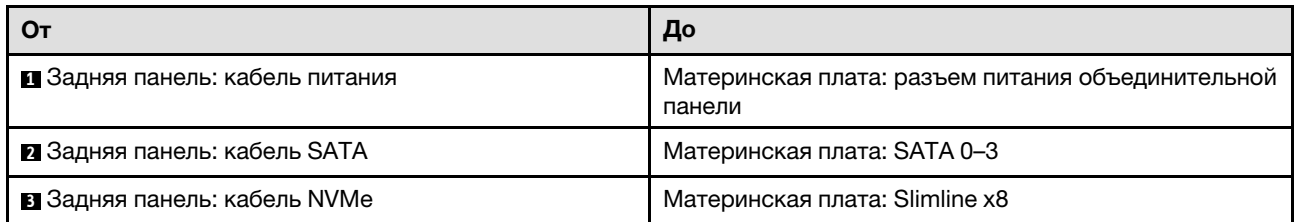

### Четыре диска SATA (аппаратный массив RAID/HBA)

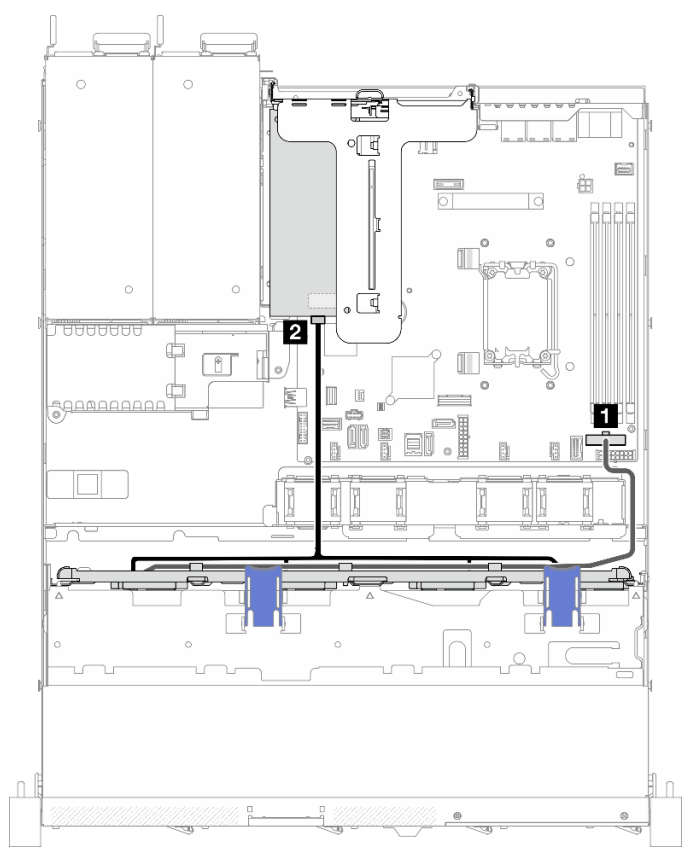

Рис. 167. Четыре диска SATA (аппаратный массив RAID/HBA)

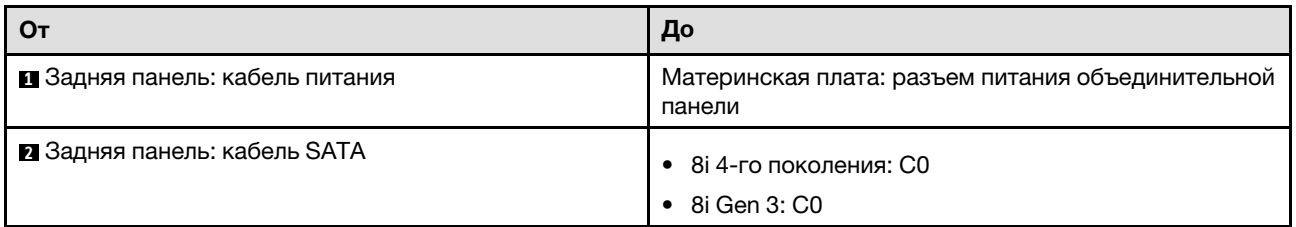

# Прокладка кабелей для четырех 3,5-дюймовых оперативно заменяемых дисков

В этом разделе содержится информация о прокладке кабелей для модели с четырьмя 3,5 дюймовыми оперативно заменяемыми дисками.

- Подключения между разъемами: **и ↔ и, и ↔ в**, **и → в**, ... п → п
- При прокладке кабелей убедитесь, что все кабели проложены надлежащим образом с помощью кабельных направляющих или кабельных зажимов.

### Четыре диска SATA/SAS (программный массив RAID)

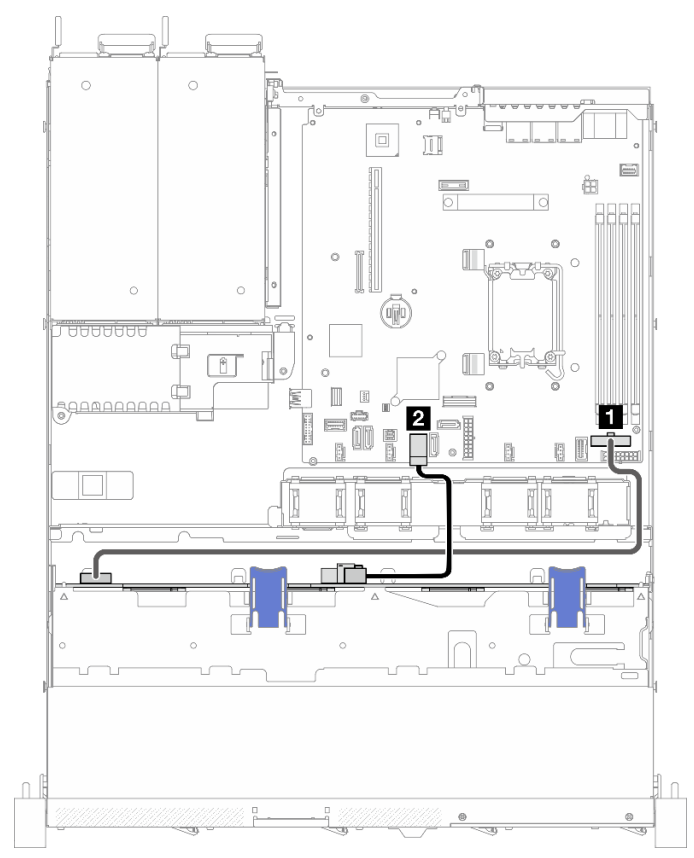

Рис. 168. Четыре диска SATA/SAS (программный массив RAID)

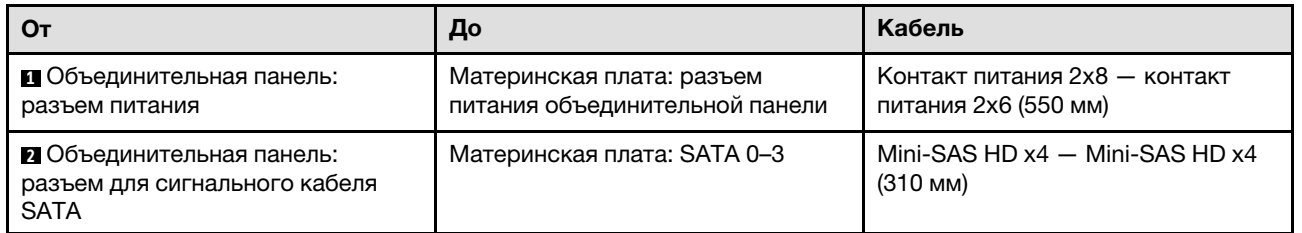

#### Четыре диска SATA/SAS (аппаратный массив RAID/HBA)

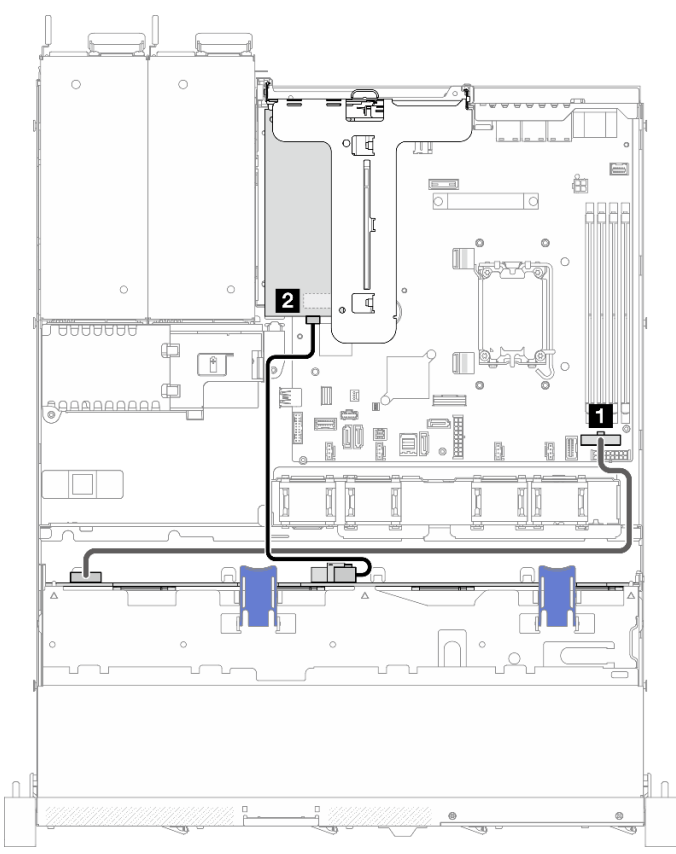

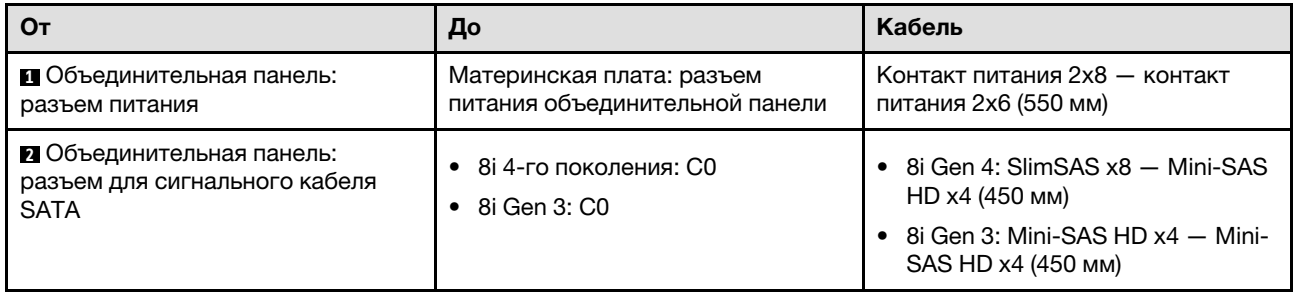

Рис. 169. Четыре диска SATA/SAS (аппаратный массив RAID/HBA)

# Прокладка кабелей для восьми 2,5-дюймовых оперативно заменяемых дисков

В этом разделе содержится информация о прокладке кабелей для модели с восемью 2,5-дюймовыми оперативно заменяемыми дисками.

- Подключения между разъемами: **и ↔ и, и ↔ и, в ↔ в**, ... п → п
- При прокладке кабелей убедитесь, что все кабели проложены надлежащим образом с помощью кабельных направляющих или кабельных зажимов.

### Восемь дисков SATA/SAS (программный массив RAID)

Примечание: Если установлен ThinkSystem M.2 SATA/x4 NVMe 2-Bay Enablement Kit, восемь дисков SATA/SAS, настроенных с программным массивом RAID, не поддерживаются.

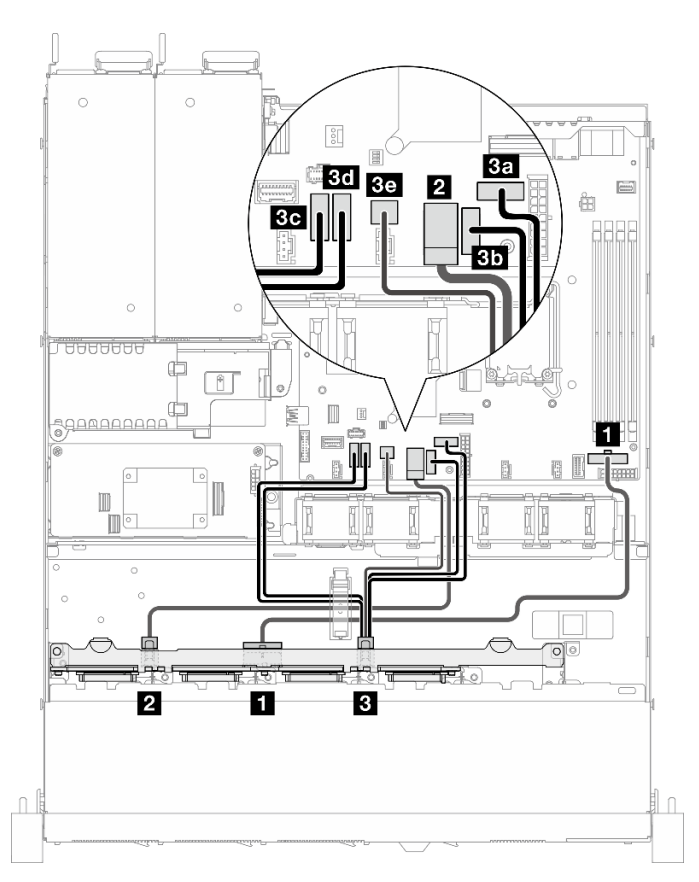

Рис. 170. Восемь дисков SATA/SAS (программный массив RAID)

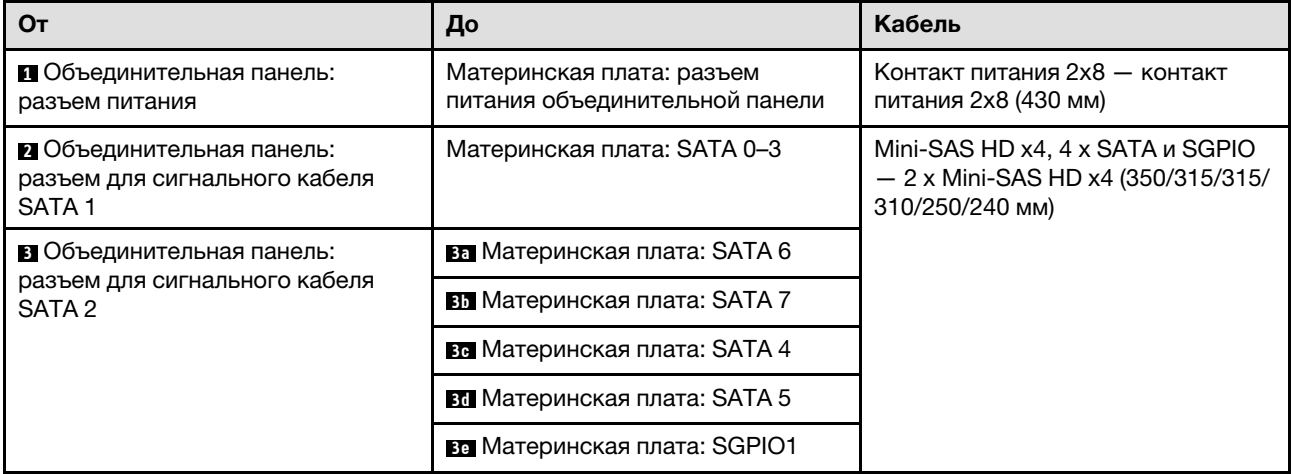

### Восемь дисков SATA/SAS с одним 8i (аппаратный массив RAID/HBA)

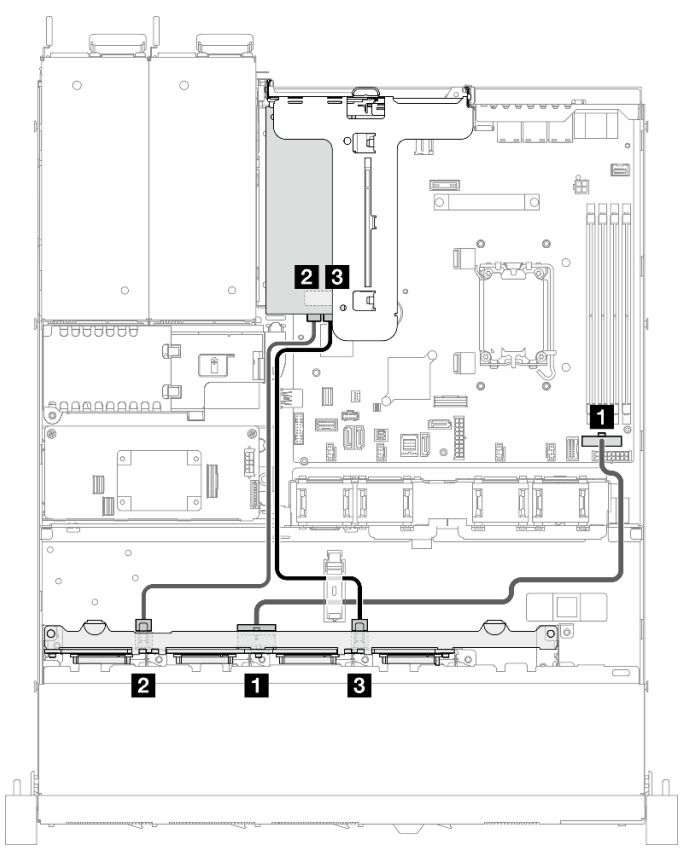

Рис. 171. Восемь дисков SATA/SAS с одним 8i (аппаратный массив RAID/HBA)

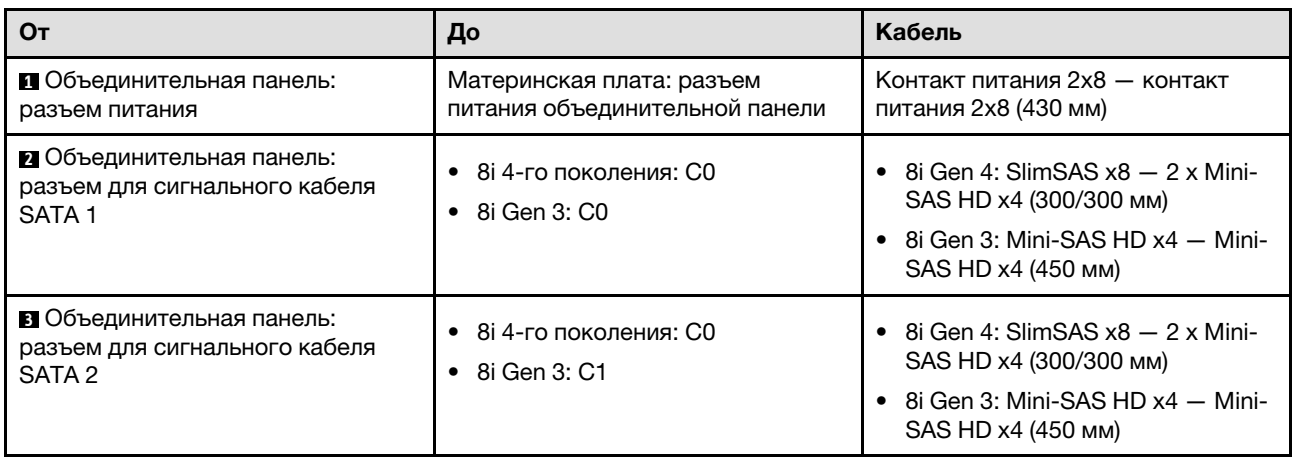

#### Восемь дисков SATA/SAS с одним RAID CFF (аппаратный массив RAID/HBA)

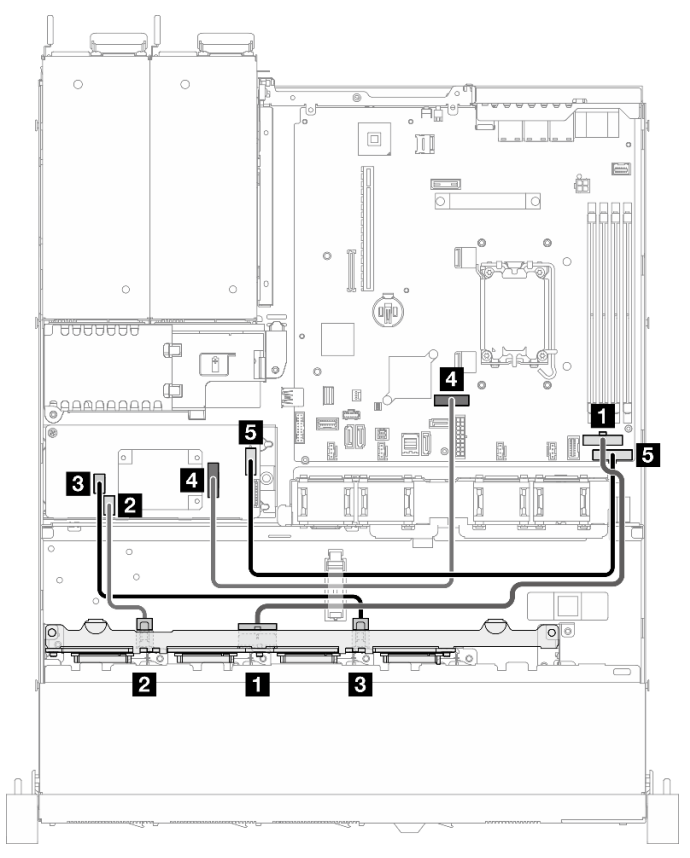

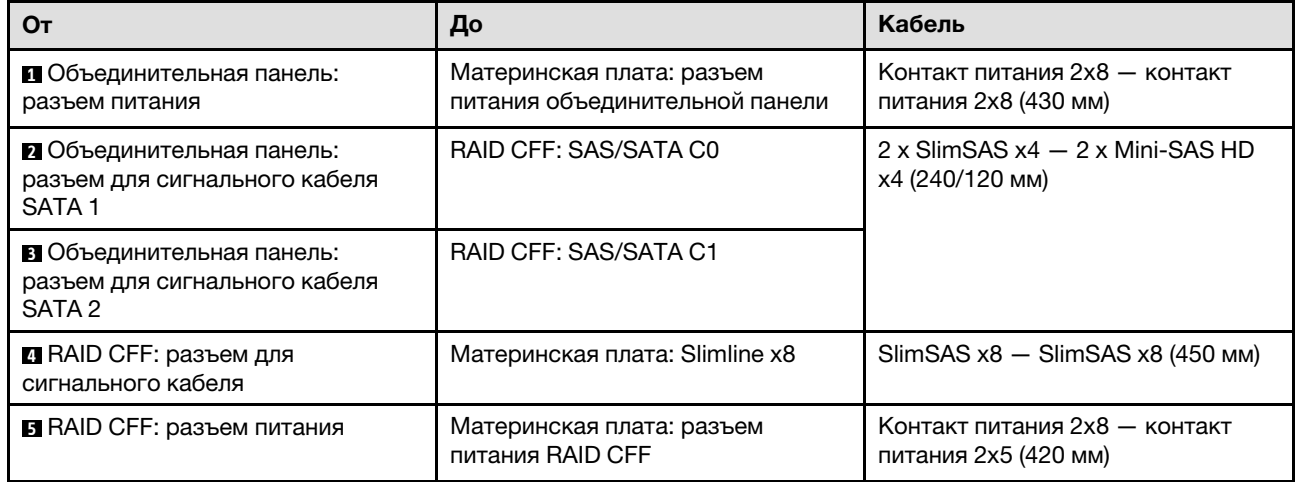

Рис. 172. Восемь дисков SATA/SAS с одним RAID CFF (аппаратный массив RAID/HBA)

# Прокладка кабелей для десяти 2,5-дюймовых оперативно заменяемых дисков

В этом разделе содержится информация о прокладке кабелей для модели с десятью 2,5-дюймовыми оперативно заменяемыми дисками.

#### Примечания:

• Подключения между разъемами: **1 ↔ 1 , 2 ↔ 2 , 8 ↔ 8** , ... n ↔ n

• При прокладке кабелей убедитесь, что все кабели проложены надлежащим образом с помощью кабельных направляющих или кабельных зажимов.

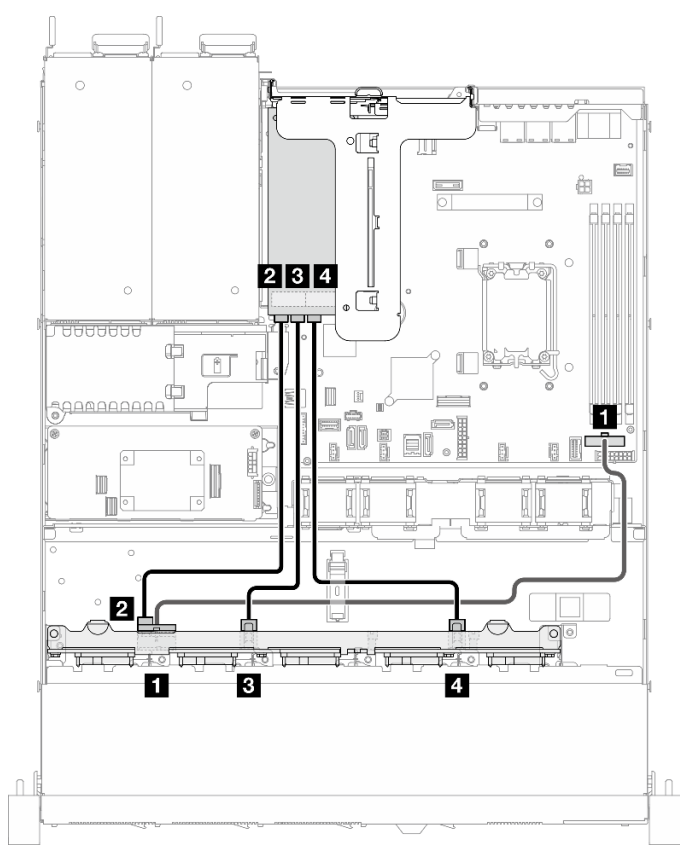

### Десять дисков SATA/SAS с одним 16i (аппаратный массив RAID/HBA)

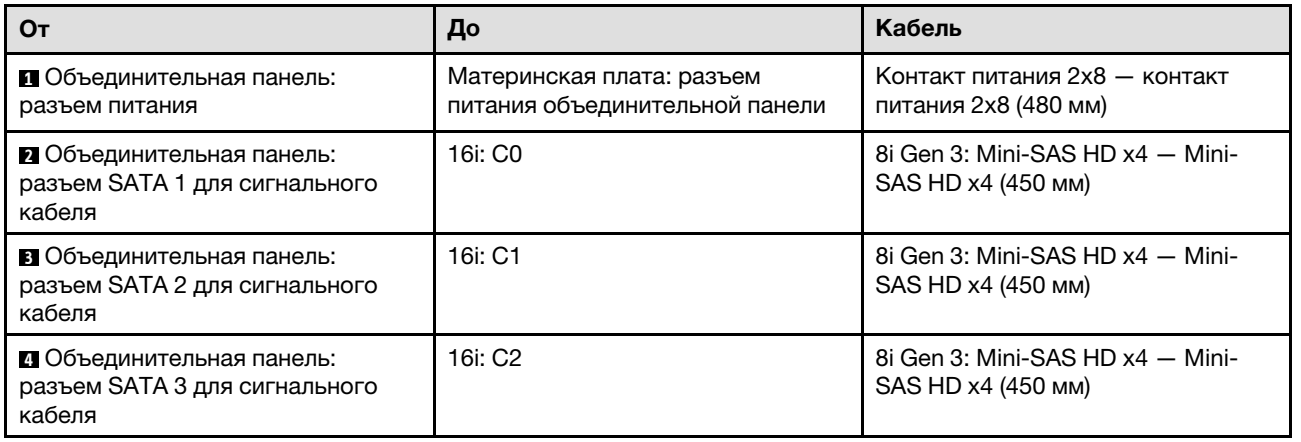

Рис. 173. Десять дисков SATA/SAS с одним 16i (аппаратный массив RAID/HBA)

### Десять дисков SATA/SAS с одним RAID CFF (аппаратный массив RAID/HBA)

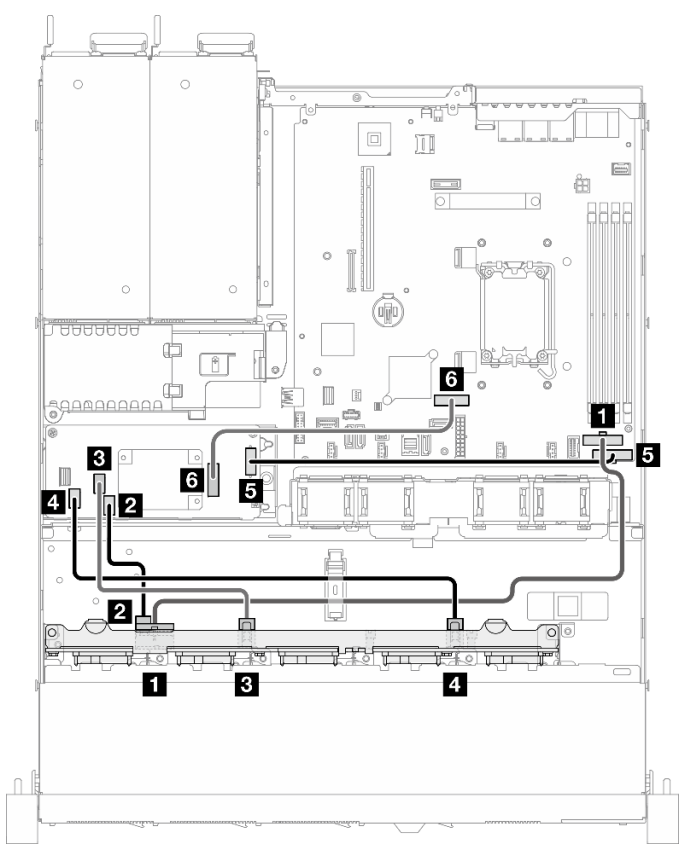

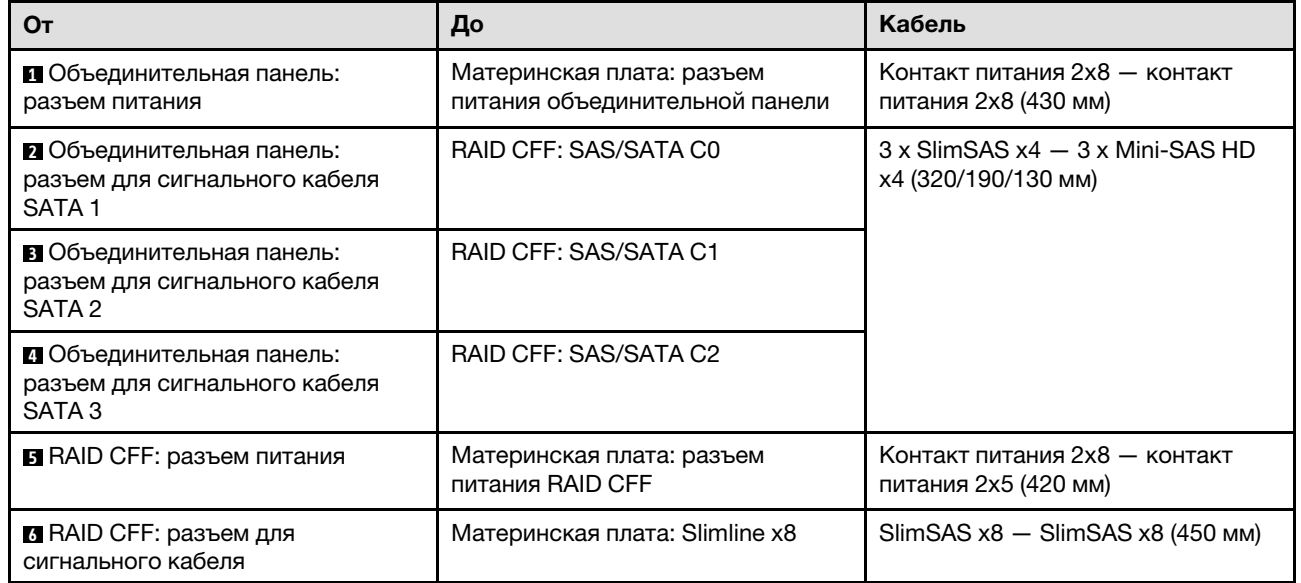

Рис. 174. Десять дисков SATA/SAS с одним RAID CFF (аппаратный массив RAID/HBA)

# <span id="page-210-0"></span>Глава 7. Конфигурация системы

Выполните следующие процедуры, чтобы настроить систему.

# Настройка сетевого подключения для Lenovo XClarity Controller

Чтобы получить доступ к Lenovo XClarity Controller по сети, необходимо указать, как Lenovo XClarity Controller будет подключаться к сети. В зависимости от того, как реализовано сетевое подключение, может также потребоваться указать статический IP-адрес.

Возможны указанные ниже способы настройки сетевого подключения для Lenovo XClarity Controller, если не используется DHCP:

• Если к серверу подключен монитор, для настройки сетевого подключения можно использовать Lenovo XClarity Provisioning Manager.

Для подключения Lenovo XClarity Controller к сети с помощью Lenovo XClarity Provisioning Manager выполните следующие действия.

- 1. Запустите сервер.
- 2. Нажмите клавишу, указанную в инструкциях на экране, чтобы отобразить интерфейс Lenovo XClarity Provisioning Manager. (Дополнительные сведения см. в разделе «Запуск» в документации по LXPM для вашего сервера по адресу <https://pubs.lenovo.com/lxpm-overview/>.)
- 3. Перейдите в раздел LXPM → Настройка UEFI → Параметры ВМС, чтобы указать, как Lenovo XClarity Controller будет подключаться к сети.
	- При выборе подключения со статическим IP-адресом задайте адрес IPv4 или IPv6, который доступен в сети.
	- При выборе подключения с использованием DHCP на сервере DHCP должен быть указан MAC-адрес сервера.
- 4. Нажмите кнопку ОК, чтобы применить настройку, и подождите две-три минуты.
- 5. Используйте адрес IPv4 или IPv6 для подключения Lenovo XClarity Controller.

Важно: Первоначально для Lenovo XClarity Controller установлены имя пользователя USERID и пароль PASSW0RD (с нулем, а не буквой O). Этот пользователь по умолчанию имеет уровень доступа «Администратор». В целях безопасности необходимо изменить это имя пользователя и пароль во время первоначальной настройки.

• Если монитор не подключен к серверу, сетевое подключение можно настроить через интерфейс Lenovo XClarity Controller. Подключите кабель Ethernet от ноутбука к Порт управления системой XCC на сервере. Сведения о расположении Порт управления системой XCC см. в разделе [Глава 2](#page-26-0) [«Компоненты сервера» на странице 17.](#page-26-0)

Примечание: Измените IP-параметры на ноутбуке так, чтобы он находился в той же сети, к какой относятся параметры по умолчанию сервера.

Используемые по умолчанию локальные адреса канала (LLA) IPv4 и IPv6 указаны на этикетке доступа к сети Lenovo XClarity Controller, прикрепленной к выдвижному информационному язычку. См. раздел [«Идентификация сервера и получение доступа к Lenovo XClarity Controller» на странице](#page-52-0)  [43](#page-52-0).

• При использовании мобильного приложения Lenovo XClarity Administrator на мобильном устройстве подключиться к Lenovo XClarity Controller можно через разъем USB Lenovo XClarity Controller на сервере. Сведения о расположении разъема USB Lenovo XClarity Controller см. в разделе [Глава 2](#page-26-0) [«Компоненты сервера» на странице 17.](#page-26-0)

Примечание: Для управления Lenovo XClarity Controller необходимо установить режим разъема USB Lenovo XClarity Controller (а не обычный режим USB). Чтобы переключиться из обычного режима в режим управления Lenovo XClarity Controller, удерживайте нажатой кнопку идентификации на сервере не менее 3 секунд, пока соответствующий светодиодный индикатор не начнет медленно мигать (раз в две секунды). См. информацию о расположении кнопки идентификации в разделе [Глава 2 «Компоненты сервера» на странице 17](#page-26-0).

Для подключения с помощью мобильного приложения Lenovo XClarity Administrator выполните следующие действия:

- 1. Подключите кабель USB мобильного устройства к разъему USB Lenovo XClarity Controller на сервере.
- 2. На мобильном устройстве включите USB-модем.
- 3. На мобильном устройстве запустите мобильное приложение Lenovo XClarity Administrator.
- 4. Если автоматическое обнаружение отключено, нажмите Обнаружение на странице «Обнаружение USB» для подключения к Lenovo XClarity Controller.

Дополнительные сведения об использовании мобильного приложения Lenovo XClarity Administrator см. по следующей ссылке:

[https://pubs.lenovo.com/lxca/lxca\\_usemobileapp](https://pubs.lenovo.com/lxca/lxca_usemobileapp)

# Настройка переднего порта USB для подключения Lenovo XClarity **Controller**

Прежде чем вы сможете осуществлять доступ к Lenovo XClarity Controller с помощью переднего порта USB, необходимо настроить этот порт USB для подключения Lenovo XClarity Controller.

#### Поддержка сервера

Чтобы узнать, поддерживает ли сервер доступ к Lenovo XClarity Controller через USB-порт на лицевой панели, проверьте следующее:

- См. раздел [Глава 2 «Компоненты сервера» на странице 17.](#page-26-0)
- Если на USB-порту сервера имеется значок гаечного ключа, можно настроить USB-порт для подключения к Lenovo XClarity Controller. Также это единственный USB-порт, который поддерживает обновление автоматизации USB модуля безопасности микропрограммы и RoT.

#### Настройка USB-порта для подключения Lenovo XClarity Controller

Выполнив одно из действий ниже, можно переключать режимы работы порта USB: стандартный и управление Lenovo XClarity Controller.

- Удерживайте нажатой кнопку идентификации не менее 3 секунд, пока соответствующий светодиодный индикатор не начнет медленно мигать (раз в две секунды). См. расположение кнопки идентификации в разделе [Глава 2 «Компоненты сервера» на странице 17](#page-26-0).
- Выполните команду usbfp в интерфейсе командной строки контролера управления Lenovo XClarity Controller. Сведения об использовании интерфейса командной строки Lenovo XClarity Controller см. в разделе «Интерфейс командной строки» в документации XCC, совместимой с вашим сервером в <https://pubs.lenovo.com/lxcc-overview/>.
- В веб-интерфейсе контроллера управления Lenovo XClarity Controller щелкните Конфигурация BMC ➙ Сеть ➙ Менеджер портов USB лицевой панели. Сведения о функциях веб-интерфейса Lenovo XClarity Controller см. в разделе «Описание функций контроллера XClarity Controller по веб-

интерфейсу» в документации XCC, совместимой с вашим сервером в [https://pubs.lenovo.com/lxcc](https://pubs.lenovo.com/lxcc-overview/)[overview/](https://pubs.lenovo.com/lxcc-overview/).

#### Проверка текущей настройки USB-порта

С помощью интерфейса командной строки контроллера управления Lenovo XClarity Controller (команда usbfp) или веб-интерфейса контроллера управления Lenovo XClarity Controller (Конфигурация BMC → Сеть → Менеджер портов USB лицевой панели) можно также проверить текущую настройку порта USB. См. разделе «Интерфейс командной строки» и «Описание функций контроллера XClarity Controller по веб-интерфейсу» в документации XCC, совместимой с вашим сервером, на <https://pubs.lenovo.com/lxcc-overview/>.

### <span id="page-212-0"></span>Обновление микропрограммы

Существует несколько вариантов обновления микропрограмм сервера.

Для обновления большинства актуальных микропрограмм сервера и установленных на нем устройств можно использовать перечисленные здесь инструменты.

- Рекомендации, связанные с обновлением микропрограммы, доступны на следующем сайте:
	- <https://lenovopress.lenovo.com/lp0656-lenovo-thinksystem-firmware-and-driver-update-best-practices>
- Актуальные микропрограммы можно найти по следующей ссылке:
	- [https://datacentersupport.lenovo.com/tw/en/products/servers/thinksystem/sr250v3/7dcl/downloads/driver](https://datacentersupport.lenovo.com/tw/en/products/servers/thinksystem/sr250v3/7dcl/downloads/driver-list/)[list/](https://datacentersupport.lenovo.com/tw/en/products/servers/thinksystem/sr250v3/7dcl/downloads/driver-list/)
- Можно подписаться на уведомление о продукте, чтобы оставаться в курсе обновлений микропрограмм:
	- <https://datacentersupport.lenovo.com/solutions/ht509500>

#### Статические пакеты (пакеты обновления)

Как правило, Lenovo выпускает микропрограммы в пакетах, которые называются статическими пакетами (пакетами обновления). Чтобы обеспечить совместимость всех обновлений микропрограмм, необходимо обновлять все микропрограммы одновременно. При одновременном обновлении микропрограмм для Lenovo XClarity Controller и UEFI сначала обновите микропрограмму для Lenovo XClarity Controller.

#### Терминология, связанная со способом обновления

- Внутриполосное обновление. Установка и обновление выполняются с помощью инструмента или приложения операционной системы, работающего в ЦП сервера.
- Внеполосное обновление. Установка и обновление выполняются контроллером Lenovo XClarity Controller, получающим обновление и направляющим его в целевую подсистему или целевое устройство. Внеполосные обновления не зависят от операционной системы, работающей в ЦП. Однако для большинства внеполосных операций требуется, чтобы сервер находился в состоянии питания S0 (Working).
- Обновление на целевом объекте. Установка и обновление инициируются из установленной операционной системы, работающей на самом целевом сервере.
- Обновление вне целевого объекта. Установка и обновление инициируются из вычислительного устройства, взаимодействующего непосредственно с Lenovo XClarity Controller сервера.
- Статические пакеты (пакеты обновления). Статические пакеты (пакеты обновления) это пакетные обновления, разработанные и протестированные для обеспечения взаимозависимого уровня функциональности, производительности и совместимости. Статические пакеты (пакеты

обновления) зависят от типа компьютера сервера и создаются (с обновлениями микропрограммы и драйверов устройств) для поддержки определенных дистрибутивов операционных систем Windows Server, Red Hat Enterprise Linux (RHEL) и SUSE Linux Enterprise Server (SLES). Кроме того, доступны статические пакеты (пакеты обновления) только для микропрограммы определенного типа компьютера.

#### Инструменты обновления микропрограммы

См. следующую таблицу, чтобы определить наиболее подходящий инструмент Lenovo для установки и настройки микропрограммы:

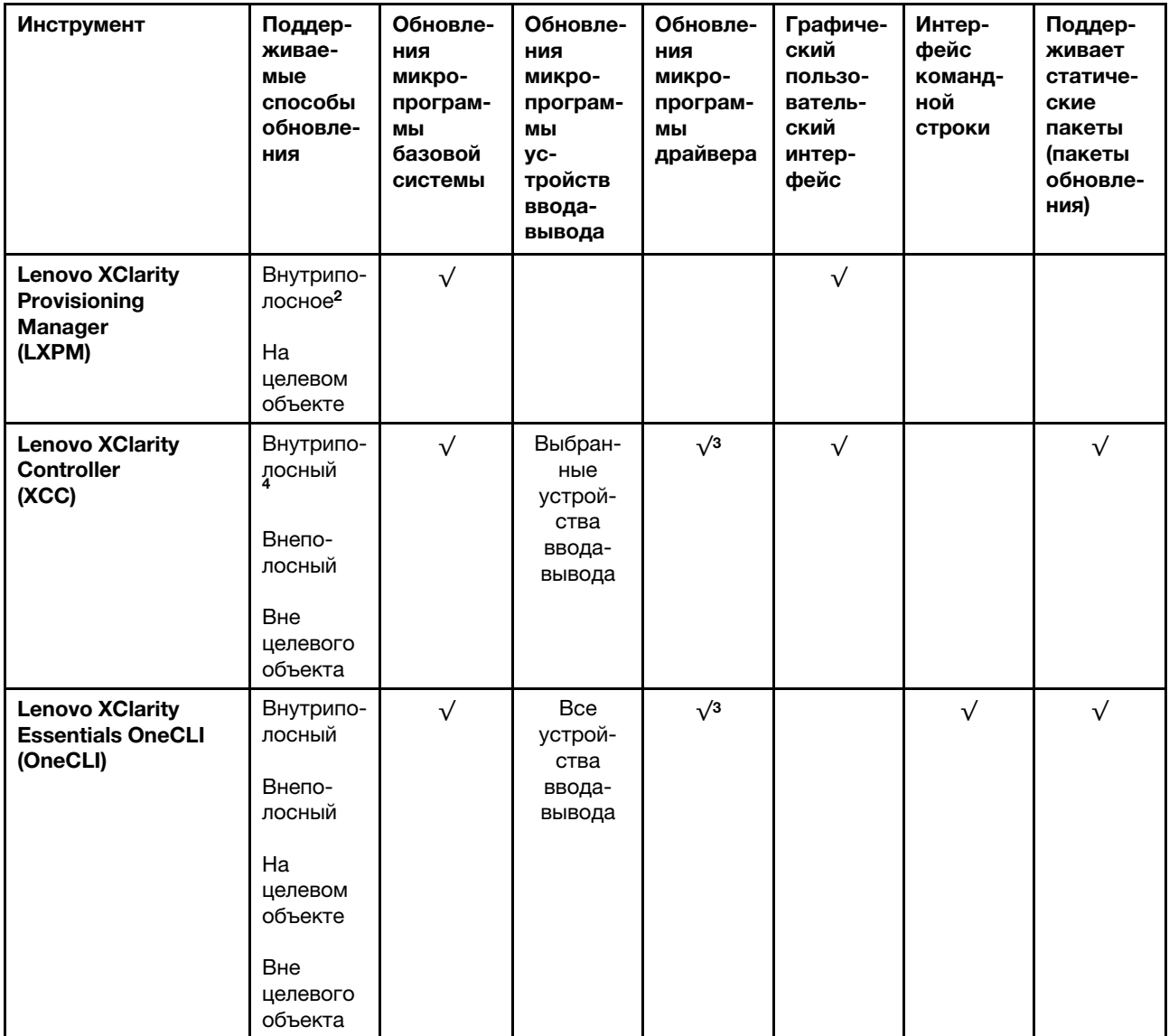

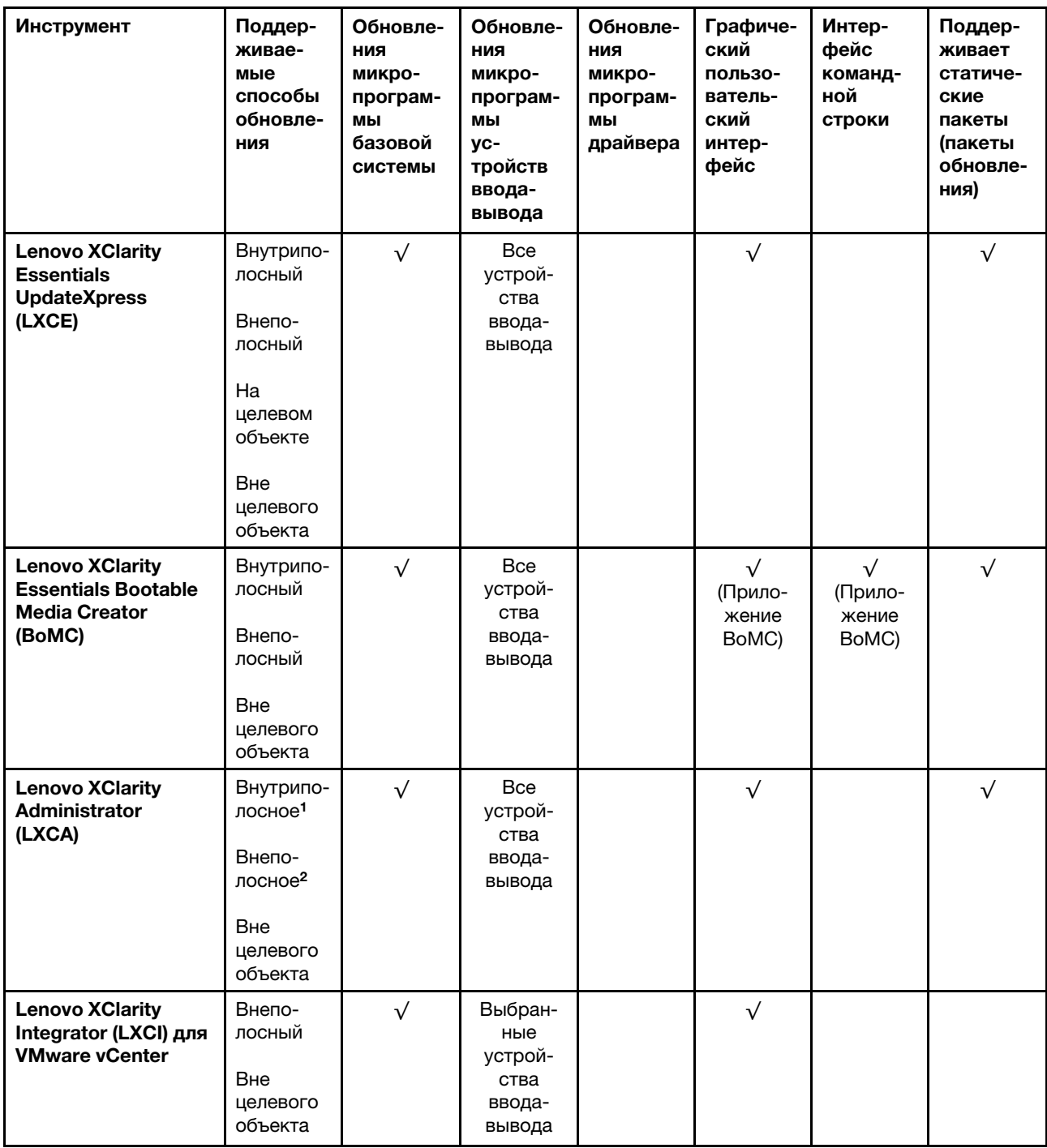

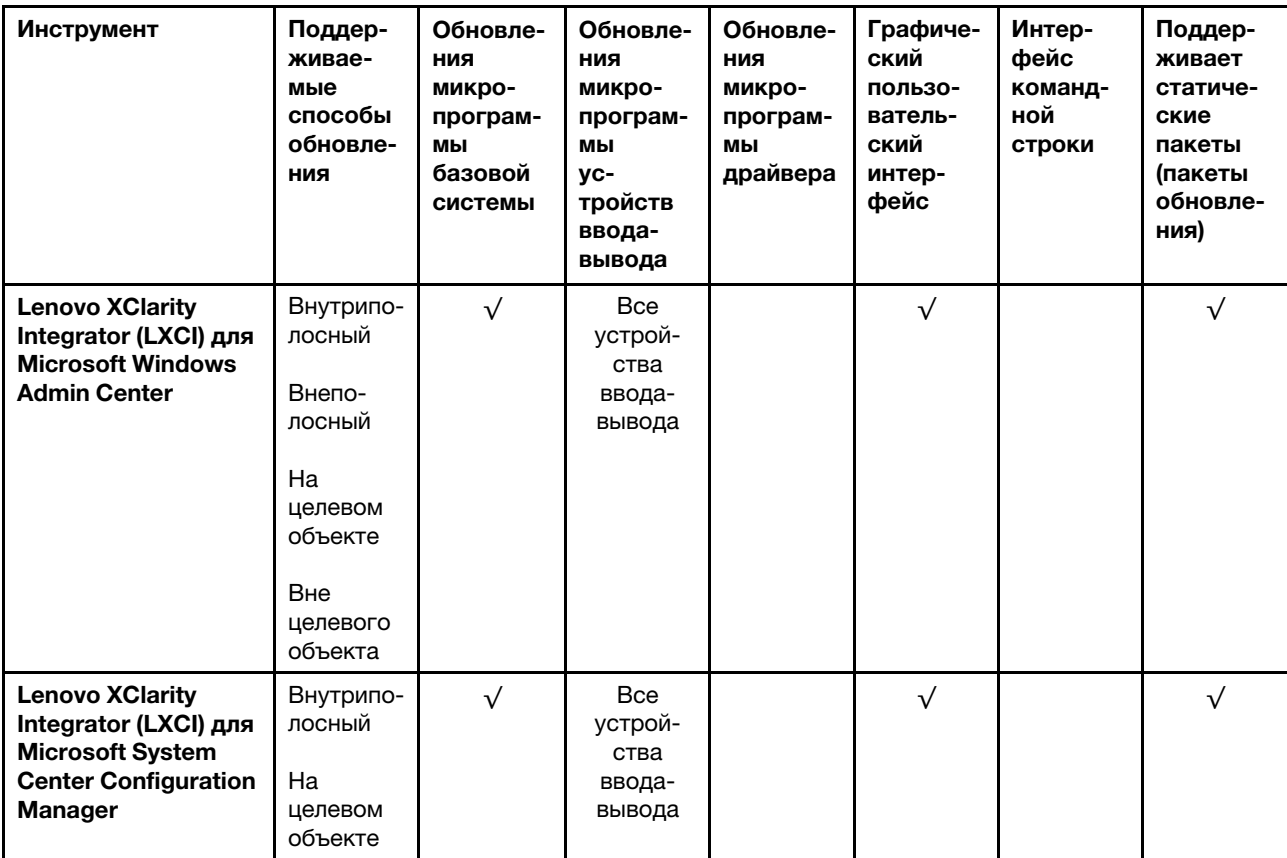

Примечания:

1. Для обновлений микропрограммы ввода-вывода.

2. Для обновлений микропрограммы BMC и UEFI.

3. Обновление микропрограммы диска поддерживается только инструментами и методами ниже:

• Обновление Bare Metal (BMU) XCC: внутриполосное, требуется перезагрузка системы.

• Lenovo XClarity Essentials OneCLI:

- Для дисков, поддерживаемых продуктами ThinkSystem V2 и V3 (устаревших дисков): внутриполосное, перезагрузка системы не требуется.
- Для дисков, поддерживаемых только продуктами ThinkSystem V3 (новых дисков): следует выполнить промежуточное обновление до XCC и завершить обновление до BMU XCC (внутриполосное, требуется перезагрузка системы).

4. Только обновление Bare Metal (BMU).

#### • Lenovo XClarity Provisioning Manager

В Lenovo XClarity Provisioning Manager можно обновить микропрограмму Lenovo XClarity Controller, микропрограмму UEFI и программное обеспечение Lenovo XClarity Provisioning Manager.

Примечание: По умолчанию при запуске сервера и нажатии клавиши, указанной в инструкциях на экране, отображается Lenovo XClarity Provisioning Manager графический пользовательский интерфейс. Если вы изменили настройки по умолчанию на текстовую настройку системы, графический пользовательский интерфейс можно вызвать из текстового интерфейса настройки системы.

Дополнительные сведения об использовании Lenovo XClarity Provisioning Manager для обновления микропрограммы см. по следующему адресу:
Раздел «Обновление микропрограммы» в документации к LXPM, соответствующей вашему серверу, по адресу <https://pubs.lenovo.com/lxpm-overview/>

#### • Lenovo XClarity Controller

Если требуется установить определенное обновление, можно воспользоваться интерфейсом Lenovo XClarity Controller для конкретного сервера.

#### Примечания:

– Чтобы выполнить внутриполосное обновление в Windows или Linux, необходимо установить драйвер операционной системы и включить интерфейс Ethernet через USB (иногда называемый интерфейсом локальной сети через USB).

Дополнительные сведения о настройке интерфейса Ethernet через USB см. по следующему адресу:

Раздел «Настройка интерфейса Ethernet через USB» в версии документации к XCC, соответствующей вашему серверу, по адресу <https://pubs.lenovo.com/lxcc-overview/>

– При обновлении микропрограммы с помощью Lenovo XClarity Controller не забудьте загрузить и установить актуальные драйверы устройств для операционной системы, под управлением которой работает сервер.

Дополнительные сведения об использовании Lenovo XClarity Controller для обновления микропрограммы см. по следующему адресу:

Раздел «Обновление микропрограммы сервера» в документации к XCC, соответствующей вашему серверу, по адресу <https://pubs.lenovo.com/lxcc-overview/>

#### • Lenovo XClarity Essentials OneCLI

Lenovo XClarity Essentials OneCLI — это набор приложений командной строки, которые можно использовать для управления серверами Lenovo. С помощью приложения обновления этого набора можно обновить микропрограмму и драйверы устройств серверов. Обновление можно выполнить в хостовой операционной системе сервера (во внутриполосном режиме) или удаленно через BMC сервера (во внеполосном режиме).

Дополнительные сведения об использовании Lenovo XClarity Essentials OneCLI для обновления микропрограммы см. по следующему адресу:

[https://pubs.lenovo.com/lxce-onecli/onecli\\_c\\_update](https://pubs.lenovo.com/lxce-onecli/onecli_c_update)

#### • Lenovo XClarity Essentials UpdateXpress

Lenovo XClarity Essentials UpdateXpress предоставляет большинство функций обновления OneCLI через графический пользовательский интерфейс. Его можно использовать для получения и развертывания пакетов обновления «Статические пакеты» и отдельных обновлений. Статический пакет содержит обновления микропрограммы и драйверов устройств для Microsoft Windows и Linux.

Lenovo XClarity Essentials UpdateXpress можно получить по следующему адресу:

<https://datacentersupport.lenovo.com/solutions/lnvo-xpress>

#### • Lenovo XClarity Essentials Bootable Media Creator

Можно использовать Lenovo XClarity Essentials Bootable Media Creator (BoMC), чтобы создавать загрузочные носители, подходящие для обновлений микропрограммы, обновлений VPD, выполнения инвентаризации и сбора FFDC, расширенной конфигурации системы, управления ключами FoD, безопасного удаления, конфигурации RAID и диагностики на поддерживаемых серверах.

Lenovo XClarity Essentials BoMC доступен по следующему адресу:

<https://datacentersupport.lenovo.com/solutions/lnvo-bomc>

• Lenovo XClarity Administrator

При управлении несколькими серверами посредством Lenovo XClarity Administrator можно обновить микропрограмму для всех управляемых серверов с помощью этого интерфейса. Управление микропрограммами упрощается благодаря назначению управляемым конечным точкам политик соответствия микропрограмм. При создании и назначении политики соответствия управляемым конечным точкам Lenovo XClarity Administrator отслеживает изменения во всех этих конечных точках и помечает любые несоответствующие конечные точки.

Дополнительные сведения об использовании Lenovo XClarity Administrator для обновления микропрограммы см. по следующему адресу:

[https://pubs.lenovo.com/lxca/update\\_fw](https://pubs.lenovo.com/lxca/update_fw)

#### • Предложения Lenovo XClarity Integrator

Приложения Lenovo XClarity Integrator могут интегрировать функции управления Lenovo XClarity Administrator и сервера с программным обеспечением, используемым в определенной инфраструктуре развертывания, например VMware VCenter, Microsoft Admin Center или Microsoft System Center.

Дополнительные сведения об использовании Lenovo XClarity Integrator для обновления микропрограммы см. по следующему адресу:

<https://pubs.lenovo.com/lxci-overview/>

### Настройка микропрограммы

Существует несколько вариантов установки и настройки микропрограммы сервера.

Важно: Lenovo не рекомендует устанавливать для дополнительных ПЗУ значение Традиционный, но при необходимости это можно сделать. Обратите внимание, что этот параметр не позволяет загружать драйверы UEFI для устройств гнезда, что может отрицательно сказаться на программном обеспечении Lenovo, таком как LXCA, OneCLI и XCC. Сюда входит среди прочего невозможность определить сведения о карте адаптера, такие как название модели или уровень микропрограммы. Например, «ThinkSystem RAID 930-16i с флэш-памятью 4 ГБ» может отобразиться как «Адаптер 06:00:00». В некоторых случаях на определенном адаптере PCIe эта функция может быть включена неправильно.

#### • Lenovo XClarity Provisioning Manager (LXPM)

В Lenovo XClarity Provisioning Manager можно настроить параметры UEFI для сервера.

Примечания: Lenovo XClarity Provisioning Manager предоставляет графический пользовательский интерфейс для настройки сервера. Также доступен текстовый интерфейс для настройки системы (Setup Utility). В Lenovo XClarity Provisioning Manager можно перезапустить сервер и открыть текстовый интерфейс. Кроме того, текстовый интерфейс можно сделать интерфейсом по умолчанию, который отображается при запуске LXPM. Для этого перейдите в раздел Lenovo XClarity Provisioning Manager  $\rightarrow$  Настройка UEFI  $\rightarrow$  Системные параметры  $\rightarrow$  <F1>  $$ управление запуском → Настройка в текстовом режиме. Чтобы запустить сервер с графическим пользовательским интерфейсом, выберите Автоматически или Набор инструментов.

Дополнительные сведения см. в следующей документации:

- Найдите версию документации к LXPM, совместимую со своим сервером, по адресу [https://](https://pubs.lenovo.com/lxpm-overview/) [pubs.lenovo.com/lxpm-overview/](https://pubs.lenovo.com/lxpm-overview/)
- Руководство пользователя UEFI по адресу <https://pubs.lenovo.com/uefi-overview/>
- Lenovo XClarity Essentials OneCLI

Можно воспользоваться приложением конфигурации и командами, чтобы просмотреть текущие параметры конфигурации системы и внести изменения в Lenovo XClarity Controller и UEFI. Сведения о сохраненной конфигурации можно использовать для репликации или восстановления других систем.

Сведения о настройке сервера с помощью Lenovo XClarity Essentials OneCLI можно найти по следующему адресу:

[https://pubs.lenovo.com/lxce-onecli/onecli\\_c\\_settings\\_info\\_commands](https://pubs.lenovo.com/lxce-onecli/onecli_c_settings_info_commands)

#### • Lenovo XClarity Administrator

С помощью единообразной конфигурации можно быстро подготовить к работе (включая предварительную подготовку) все ваши серверы. Параметры конфигурации (такие как локальное хранилище, адаптеры ввода-вывода, параметры загрузки, микропрограммы, порты, а также параметры Lenovo XClarity Controller и UEFI) сохраняются в качестве серверного шаблона, который можно применить к одному или нескольким управляемым серверам. При обновлении серверных шаблонов изменения автоматически развертываются на соответствующих серверах.

Конкретные сведения об обновлении микропрограммы с помощью Lenovo XClarity Administrator можно найти по следующему адресу:

[https://pubs.lenovo.com/lxca/server\\_configuring](https://pubs.lenovo.com/lxca/server_configuring)

#### • Lenovo XClarity Controller

Процессор управления для сервера можно настроить с помощью веб-интерфейса Lenovo XClarity Controller, интерфейса командной строки или API Redfish.

Сведения о настройке сервера с помощью Lenovo XClarity Controller можно найти по следующему адресу:

Раздел «Настройка сервера» в документации к XCC, соответствующей вашему серверу, по адресу <https://pubs.lenovo.com/lxcc-overview/>

## Конфигурация модуля памяти

Производительность памяти зависит от нескольких переменных, таких как режим, скорость, ранги, заполняемость памяти и процессор.

Сведения об оптимизации производительности памяти и настройке памяти доступны на веб-сайте Lenovo Press:

#### <https://lenovopress.lenovo.com/servers/options/memory>

Кроме того, можно воспользоваться конфигуратором памяти, который доступен на следующем сайте:

[https://dcsc.lenovo.com/#/memory\\_configuration](https://dcsc.lenovo.com/#/memory_configuration)

## Конфигурация RAID

Использование массива RAID для хранения данных остается одним из наиболее распространенных и экономически эффективных способов повышения производительности хранения, доступности и емкости сервера.

RAID повышает производительность, поскольку позволяет нескольким дискам одновременно обрабатывать запросы ввода-вывода. RAID также может предотвратить потерю данных в случае сбоя дисков, восстанавливая отсутствующие данные с поврежденного диска с помощью данных на оставшихся дисках.

Массив RAID (также называемый группой дисков RAID) — это группа из нескольких физических дисков, в которых для распределения данных по дискам используется определенный общий метод. Виртуальный диск (также называемый логическим диском) — это раздел группы дисков, состоящий из смежных сегментов данных на дисках. Виртуальный диск представляется хостовой операционной системе в качестве физического диска, который можно разделить для создания логических дисков или томов ОС.

Вводные сведения о RAID доступны на следующем веб-сайте Lenovo Press:

<https://lenovopress.lenovo.com/lp0578-lenovo-raid-introduction>

Подробные сведения об инструментах управления RAID и ресурсах доступны на следующем вебсайте Lenovo Press:

<https://lenovopress.lenovo.com/lp0579-lenovo-raid-management-tools-and-resources>

### Развертывание операционной системы

Развернуть операционную систему на сервере можно несколькими способами.

#### Доступные операционные системы

- Microsoft Windows Server
- VMware ESXi
- Red Hat Enterprise Linux
- SUSE Linux Enterprise Server

Список доступных операционных систем: <https://lenovopress.lenovo.com/osig>.

#### Развертывание с помощью инструментов

• Несколько серверов

Доступные инструменты:

- Lenovo XClarity Administrator [https://pubs.lenovo.com/lxca/compute\\_node\\_image\\_deployment](https://pubs.lenovo.com/lxca/compute_node_image_deployment)
- Lenovo XClarity Essentials OneCLI [https://pubs.lenovo.com/lxce-onecli/onecli\\_r\\_uxspi\\_proxy\\_tool](https://pubs.lenovo.com/lxce-onecli/onecli_r_uxspi_proxy_tool)
- Пакет развертывания Lenovo XClarity Integrator для SCCM (только для операционной системы Windows)

[https://pubs.lenovo.com/lxci-deploypack-sccm/dpsccm\\_c\\_endtoend\\_deploy\\_scenario](https://pubs.lenovo.com/lxci-deploypack-sccm/dpsccm_c_endtoend_deploy_scenario)

#### • Один сервер

Доступные инструменты:

– Lenovo XClarity Provisioning Manager

Раздел «Установка ОС» в документации к LXPM, соответствующей вашему серверу, по адресу <https://pubs.lenovo.com/lxpm-overview/>

– Lenovo XClarity Essentials OneCLI

[https://pubs.lenovo.com/lxce-onecli/onecli\\_r\\_uxspi\\_proxy\\_tool](https://pubs.lenovo.com/lxce-onecli/onecli_r_uxspi_proxy_tool)

– Пакет развертывания Lenovo XClarity Integrator для SCCM (только для операционной системы Windows)

[https://pubs.lenovo.com/lxci-deploypack-sccm/dpsccm\\_c\\_endtoend\\_deploy\\_scenario](https://pubs.lenovo.com/lxci-deploypack-sccm/dpsccm_c_endtoend_deploy_scenario)

#### Развертывание вручную

Если вам не удается получить доступ к указанным выше инструментам, следуйте приведенным ниже инструкциям, загрузите соответствующее руководство по установке ОС и разверните операционную систему вручную согласно описанию в нем.

- 1. Перейдите к разделу https://datacentersupport.lenovo.com/solutions/server-os.
- 2. Выберите операционную систему на панели навигации и нажмите Resources (Ресурсы).
- 3. Найдите раздел «Руководства по установке ОС» и щелкните инструкции по установке. Затем следуйте инструкциям для развертывания операционной системы.

### Резервное копирование конфигурации сервера

После настройки сервера или внесения изменений в конфигурацию рекомендуется выполнить полное резервное копирование конфигурации сервера.

Убедитесь, что созданы резервные копии следующих компонентов сервера:

• Процессор управления

Выполнить резервное копирование конфигурации процессора управления можно с помощью интерфейса Lenovo XClarity Controller. Подробные сведения о резервном копировании конфигурации процессора управления см. по следующему адресу:

Раздел «Резервное копирование конфигурации ВМС» в документации к ХСС, соответствующей вашему серверу, по адресу https://pubs.lenovo.com/lxcc-overview/.

Кроме того, можно воспользоваться командой save в Lenovo XClarity Essentials OneCLI и создать резервные копии всех параметров конфигурации. Дополнительные сведения о команде save см. в разделе:

https://pubs.lenovo.com/lxce-onecli/onecli\_r\_save\_command

#### • Операционная система

Для резервного копирования операционной системы и пользовательских данных сервера используйте собственные методы резервного копирования.

# <span id="page-222-0"></span>Глава 8. Диагностика неполадок

Информация в этом разделе поможет в локализации и устранении неполадок, которые могут возникать при использовании сервера.

Серверы Lenovo можно настроить для автоматического уведомления службы поддержки Lenovo в случае появления определенных событий. Можно настроить автоматическое уведомление, называемое Call Home, из приложений управления, например Lenovo XClarity Administrator. В случае настройки автоматического уведомления о неполадках при обнаружении сервером потенциально значимого события служба поддержки Lenovo будет оповещаться автоматически.

Чтобы локализовать неполадку, обычно следует начать с просмотра журнала событий приложения, управляющего сервером:

- Если управление сервером осуществляется с помощью Lenovo XClarity Administrator, начните с просмотра журнала событий Lenovo XClarity Administrator.
- При использовании другого приложения управления начните с просмотра журнала событий Lenovo **XClarity Controller.**

#### Веб-ресурсы

• Технические советы

Lenovo постоянно обновляет веб-сайт поддержки, размещая последние советы и приемы, которые можно использовать для решения возникающих с сервером проблем. В этих технических советах (которые также называются советами RETAIN или бюллетенями технического обслуживания) описываются процедуры, позволяющие обойти или решить проблемы в работе сервера.

Чтобы найти технические советы для своего сервера, выполните указанные ниже действия.

- 1. Перейдите на сайт http://datacentersupport.lenovo.com и откройте страницу поддержки для вашего сервера.
- 2. На панели навигации нажмите **How To's (Инструкции)**.
- 3. В раскрывающемся меню выберите Article Type (Тип статьи)  $\rightarrow$  Solution (Решение).

Следуйте инструкциям на экране, чтобы выбрать категорию возникшей проблемы.

- Форум центра обработки данных Lenovo
	- Просмотрите материалы https://forums.lenovo.com/t5/Datacenter-Systems/ct-p/sv eq. чтобы узнать. не сталкивался ли кто-то с аналогичной проблемой.

## <span id="page-222-1"></span>Журналы событий

Оповещение - это сообщение или другая индикация о появившемся или приближающемся событии. Оповещения создаются средством Lenovo XClarity Controller или интерфейсом UEFI на серверах. Эти оповещения сохраняются в журнале событий Lenovo XClarity Controller. Если сервер находится под управлением Chassis Management Module 2 или Lenovo XClarity Administrator, оповещения автоматически передаются в эти приложения управления.

Примечание: Список событий, включая действия пользователя, которые, возможно, потребуется выполнить для восстановления системы после того или иного события, см. в документе Справочник по сообщениям и кодам по адресу https://pubs.lenovo.com/sr250-v3/pdf files.

#### Журнал событий Lenovo XClarity Administrator

Если для управления оборудованием серверов, сети и хранилища используется приложение Lenovo XClarity Administrator, с его помощью можно просматривать события всех управляемых устройств.

#### Logs

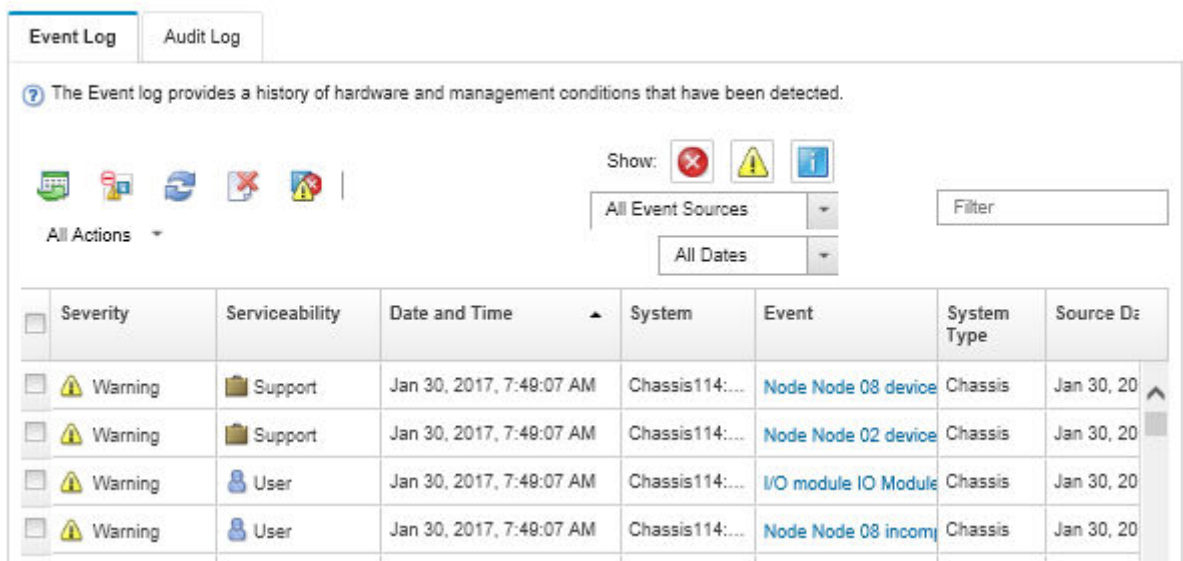

Рис. 175. Журнал событий Lenovo XClarity Administrator

Дополнительные сведения о работе с событиями в XClarity Administrator см. по следующему адресу:

#### [https://pubs.lenovo.com/lxca/events\\_vieweventlog](https://pubs.lenovo.com/lxca/events_vieweventlog)

#### Журнал событий Lenovo XClarity Controller

Lenovo XClarity Controller контролирует физическое состояние сервера и его компонентов с помощью датчиков, определяющих внутренние физические параметры: температуру, напряжения блоков питания, скорости вращения вентиляторов и состояние компонентов. Lenovo XClarity Controller предоставляет различные интерфейсы программному обеспечению управления системами, а также системным администраторам и пользователям для удаленного администрирования и контроля сервера.

Lenovo XClarity Controller контролирует все компоненты сервера и записывает данные о событиях в журнал событий Lenovo XClarity Controller.

| <b>XClarity Controller</b>  | ThinkSystem      |                            |                 | System name: XCC0023579PK |                                                                                       | Export                          | User (913:11                              |  |
|-----------------------------|------------------|----------------------------|-----------------|---------------------------|---------------------------------------------------------------------------------------|---------------------------------|-------------------------------------------|--|
| <b>A</b> Home               | <b>Event Log</b> |                            | Audit Log       | Maintenance History       |                                                                                       | <b>L</b> Enable Call Home       | Configure Alert +                         |  |
| EVent                       |                  | <b>III</b> Customize Table | 面<br>Clear Logs | C Refresh                 |                                                                                       | All Source $\blacktriangledown$ | $\alpha$<br>All Date $\blacktriangledown$ |  |
| <b>E</b> Inventory          |                  |                            |                 |                           | Type:                                                                                 |                                 |                                           |  |
| <b>11 Utilization</b>       | <b>Severity</b>  | Source                     | Event ID        |                           | Message                                                                               | Date                            |                                           |  |
| Virtual Media               | Q                | System                     |                 | 0X4000000E00000000        | Remote login successful. Login ID: userid from webguis at IP address: 10.104.194.180. | 27 Jul 2015, 08:11:04 AM        |                                           |  |
| <b>[T]</b> Firmware Update  |                  | System                     |                 | 0X4000000E00000000        | Remote login successful. Login ID: userid from webguis at IP address: 10.104.194.180. | 27 Jul 2015, 08:11:04 AM        |                                           |  |
|                             | H                | System                     |                 | 0X4000000E00000000        | Remote login successful. Login ID: userid from webguis at IP address: 10.104.194.180. | 27 Jul 2015, 08:11:04 AM        |                                           |  |
| Server Configuration >      | ш                | System                     |                 | 0X4000000E00000000        | Remote login successful. Login ID: userid from webguis at IP address: 10.104.194.180. | 27 Jul 2015, 08:11:04 AM        |                                           |  |
| <b>We BMC Configuration</b> |                  |                            |                 |                           |                                                                                       |                                 |                                           |  |

Рис. 176. Журнал событий Lenovo XClarity Controller

Дополнительные сведения о доступе к журналу событий Lenovo XClarity Controller см. по следующему адресу:

Раздел «Просмотр журналов событий» в документации к XCC, соответствующей вашему серверу, по адресу <https://pubs.lenovo.com/lxcc-overview/>

## <span id="page-224-0"></span>Устранение неполадок с помощью системных светодиодных индикаторов и дисплея диагностики

Сведения о доступных системных светодиодных индикаторах и дисплее диагностики см. в следующем разделе.

### Светодиодные индикаторы дисков

В этом разделе содержатся сведения о светодиодных индикаторах дисков.

В следующей таблице описаны неполадки, на которые указывают светодиодные индикаторы активности и состояния диска.

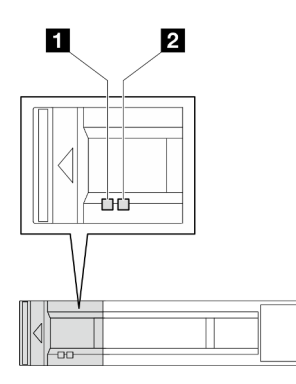

Рис. 177. Светодиодные индикаторы дисков

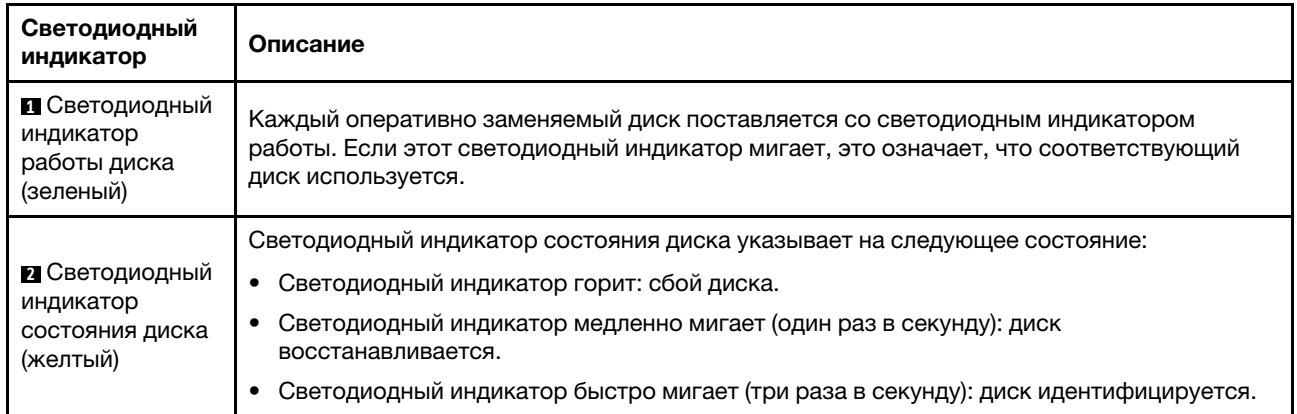

## Светодиодные индикаторы переднего модуля ввода-вывода

На переднем модуле ввода-вывода сервера находятся элементы управления, разъемы и светодиодные индикаторы. Передний модуль ввода-вывода зависит от модели.

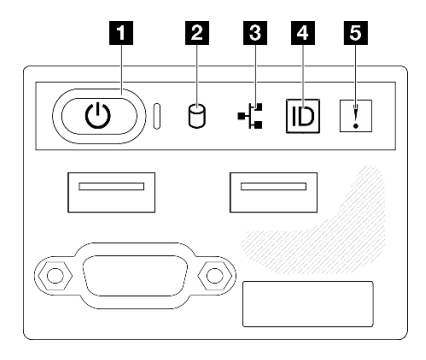

Рис. 178. Передний модуль ввода-вывода с рамой 2,5-дюймовых дисков

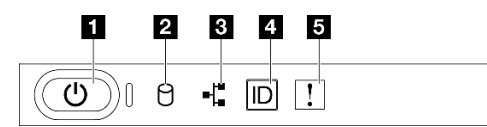

Рис. 179. Передний модуль ввода-вывода с рамой 3,5-дюймовых дисков

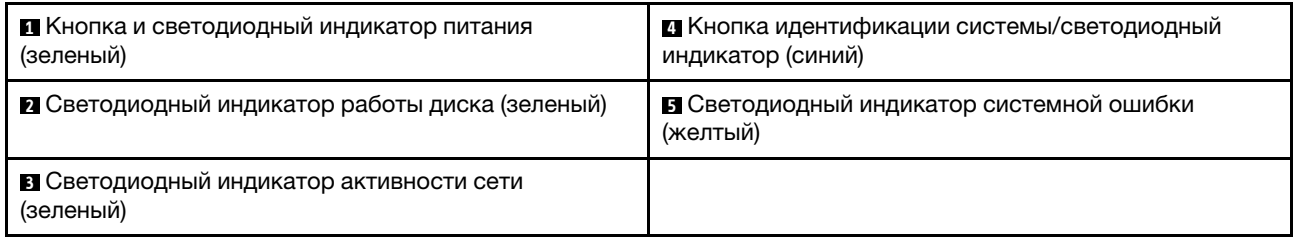

#### **<sup>1</sup>**Кнопка и светодиодный индикатор питания (зеленый)

Нажмите эту кнопку, чтобы вручную включить или выключить сервер. Возможны следующие состояния светодиодного индикатора включения питания.

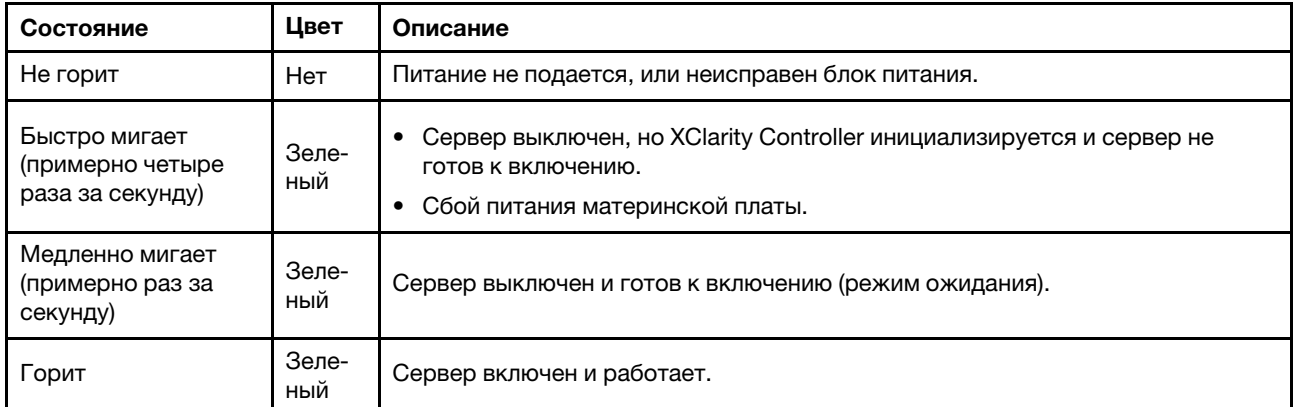

#### **<sup>2</sup>**Светодиодный индикатор работы диска (зеленый)

Светодиодный индикатор работы диска указывает на следующее состояние:

- Светодиодный индикатор горит: диск включен, но не осуществляет активное чтение или запись данных.
- Светодиодный индикатор мигает: к диску осуществляется доступ.

#### **<sup>3</sup>**Светодиодный индикатор активности сети (зеленый)

Светодиодный индикатор сетевой активности позволяет определить наличие сетевого подключения и активность сети.

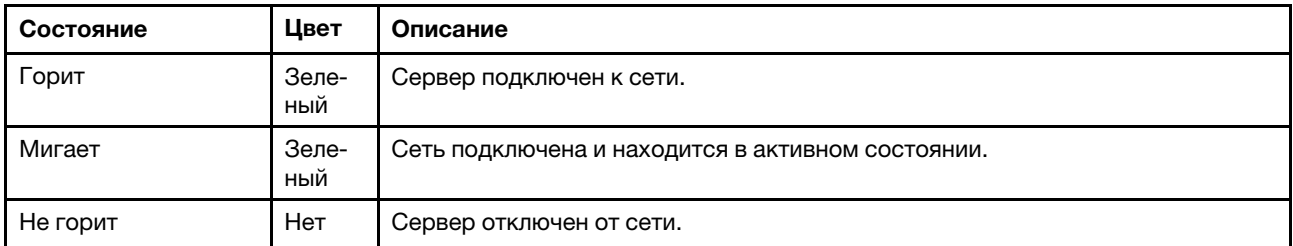

#### **<sup>4</sup>**Кнопка идентификации системы/светодиодный индикатор (синий)

Кнопка идентификации системы и синий светодиодный индикатор идентификации системы служат для визуального определения местоположения сервера. При каждом нажатии кнопки идентификации системы состояние светодиодных индикаторов идентификации системы изменяется. Светодиодные индикаторы могут гореть, мигать или не гореть. Можно также с помощью Lenovo XClarity Controller или программы удаленного управления изменить состояние светодиодного индикатора идентификации системы, чтобы было легче визуально найти сервер среди других серверов.

#### **<sup>5</sup>**Светодиодный индикатор системной ошибки (желтый)

Светодиодный индикатор системной ошибки помогает определить наличие каких-либо системных ошибок.

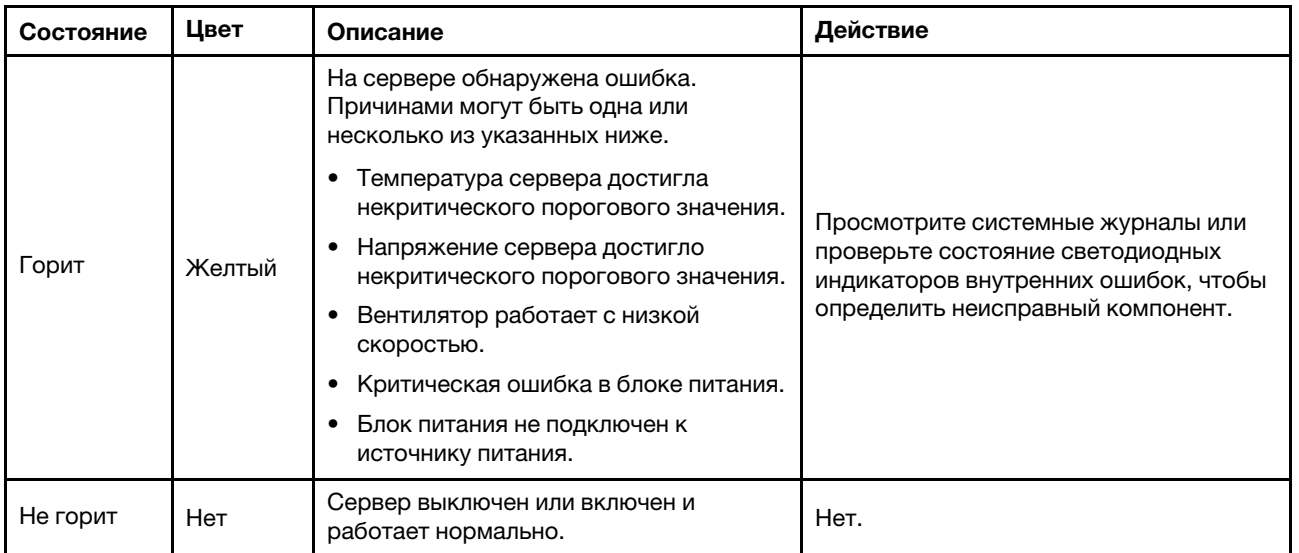

## Системные светодиодные индикаторы на задней панели

В этом разделе приведены сведения о системных светодиодных индикаторах на задней панели сервера.

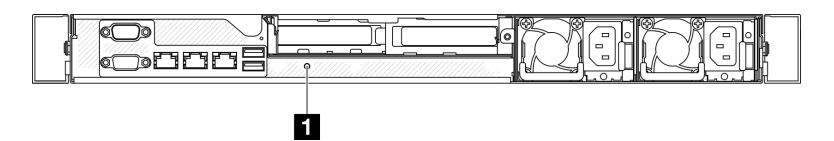

Рис. 180. Системные светодиодные индикаторы на задней панели

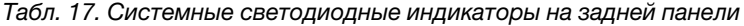

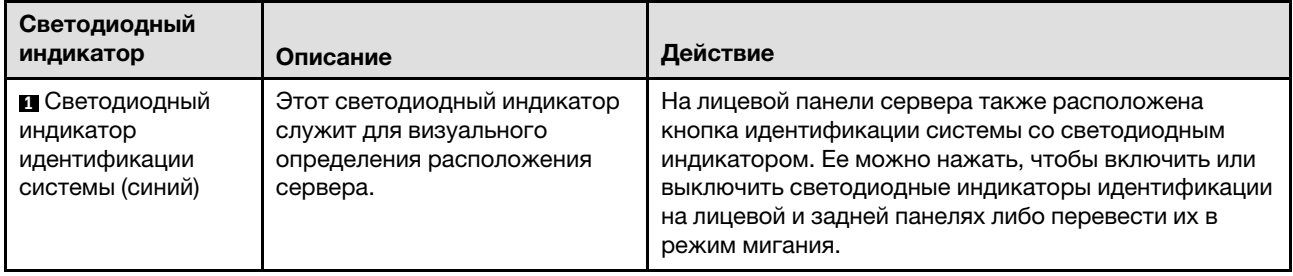

## Светодиодные индикаторы блока питания

На рисунке в этом разделе показаны светодиодные индикаторы на блоке питания.

#### Светодиодные индикаторы модуля стационарного блока питания

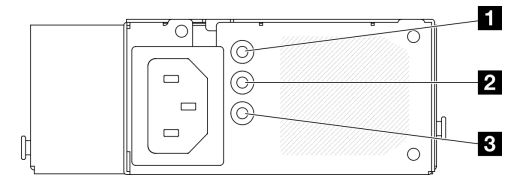

Рис. 181. Светодиодные индикаторы модуля стационарного блока питания

Табл. 18. Светодиодные индикаторы модуля стационарного блока питания

| Светодиодный<br>индикатор                                            | Описание                                                                                                    |
|----------------------------------------------------------------------|----------------------------------------------------------------------------------------------------|
| В Светодиодный<br>индикатор входного<br>напряжения (зеленый)         | • Не горит: блок питания отключен от источника питания переменного тока или<br>произошел сбой питания.<br>Горит зеленым светом: блок питания подключен к источнику питания<br>переменного тока.                                                       |
| <b>2</b> Светодиодный<br>индикатор выходного<br>напряжения (зеленый) | • Не горит: сервер выключен или блок питания не работает надлежащим образом.<br>Если сервер включен, а светодиодный индикатор выходного напряжения не<br>горит, замените блок питания.<br>Зеленый: сервер включен, и блок питания работает нормально. |
| В Светодиодный<br>индикатор ошибки блока<br>питания (желтый)         | • Не горит: блок питания работает нормально.<br>Желтый: блок питания неисправен. Чтобы устранить проблему, замените блок<br>питания.                                                                                                    |

#### Светодиодный индикатор оперативно заменяемого модуля блока питания

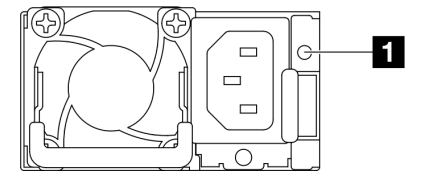

#### Рис. 182. Светодиодный индикатор оперативно заменяемого модуля блока питания

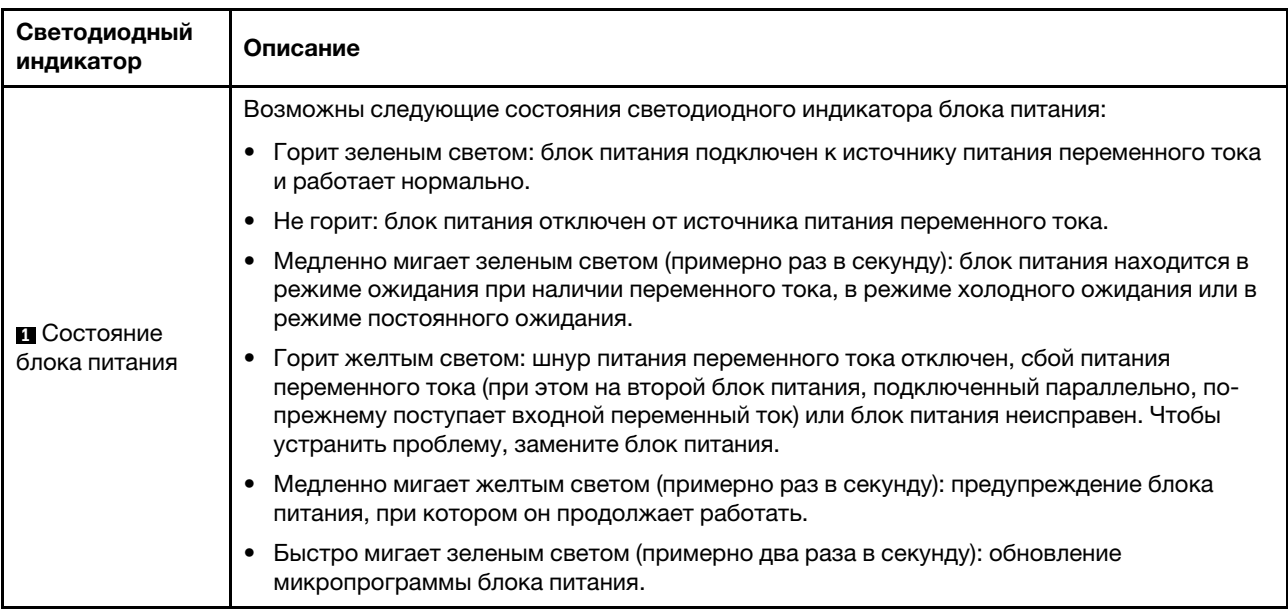

## Светодиодные индикаторы материнской платы

На следующем рисунке показаны светодиодные индикаторы на материнской плате.

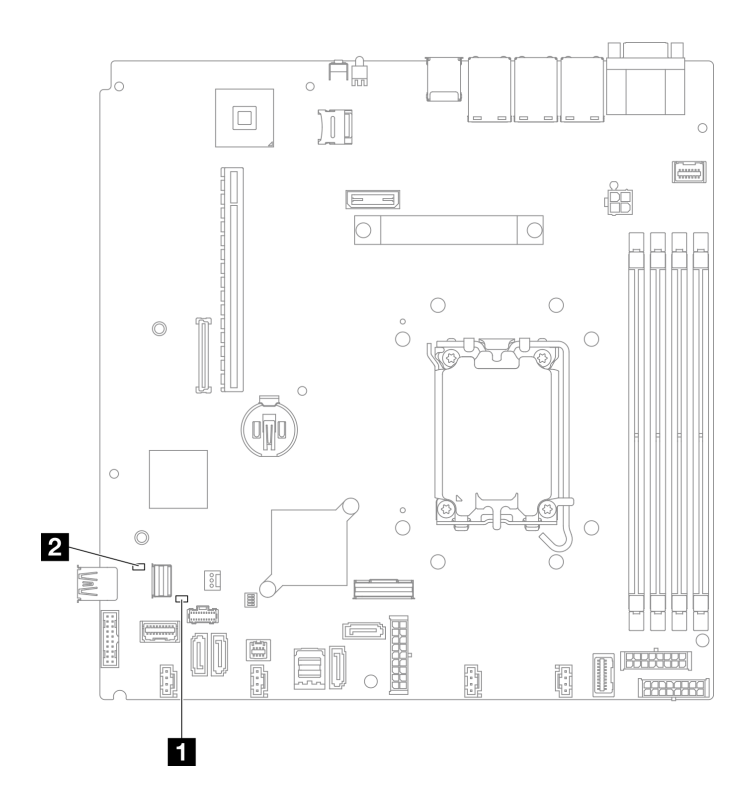

Рис. 183. Светодиодные индикаторы материнской платы

| Светодиодный индикатор                                       | Описание и действия                                                                                                    |  |  |
|--------------------------------------------------------------|----------------------------------------------------------------------------------------------------|--|--|
| В Светодиодный индикатор системной<br>ошибки (оранжевый)     | На сервере обнаружена ошибка. Причинами могут быть одна или<br>несколько из указанных ниже.                                                                    |  |  |
|                                                              | Температура сервера достигла некритического порогового<br>значения.                                                                                            |  |  |
|                                                              | Напряжение сервера достигло некритического порогового<br>значения.                                                                                             |  |  |
|                                                              | • Вентилятор работает с низкой скоростью.                                                                                                    |  |  |
|                                                              | • Критическая ошибка в блоке питания.                                                                                                    |  |  |
|                                                              | • Блок питания не подключен к источнику питания.                                                                                                    |  |  |
|                                                              | Выполните следующие действия.                                                                                                    |  |  |
|                                                              | • Просмотрите системные журналы или проверьте состояние<br>светодиодных индикаторов внутренних ошибок, чтобы<br>определить неисправный компонент.              |  |  |
| <b>2</b> Светодиодный индикатор питания<br>системы (зеленый) | Возможны следующие состояния светодиодного индикатора<br>питания системы.                                                                                      |  |  |
|                                                              | Не горит: нет правильно установленного блока питания или<br>неисправен сам светодиодный индикатор.                                                             |  |  |
|                                                              | • Быстро мигает (четыре раза в секунду): сервер выключен и<br>еще не готов к включению. Кнопка питания отключена. Это<br>продлится приблизительно 5-10 секунд. |  |  |
|                                                              | Медленно мигает (один раз в секунду): сервер выключен и не<br>готов к включению. Нажмите кнопку управления питанием,<br>чтобы включить сервер.                 |  |  |
|                                                              | Горит: сервер включен.                                                                                                    |  |  |

Табл. 19. Описание светодиодных индикаторов материнской платы и действия с ними

## Светодиодные индикаторы модуля безопасности микропрограммы и RoT

На следующих рисунках показаны светодиодные индикаторы на компоненте «ThinkSystem V3 Firmware and Root of Trust Security Module» (Firmware and RoT Security Module).

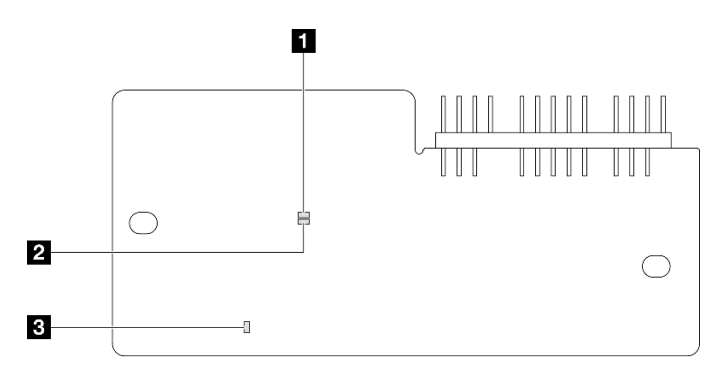

Рис. 184. Светодиодные индикаторы на компоненте «модуль безопасности микропрограммы и RoT»

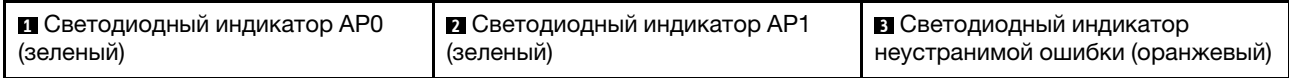

Табл. 20. Описание светодиодных индикаторов

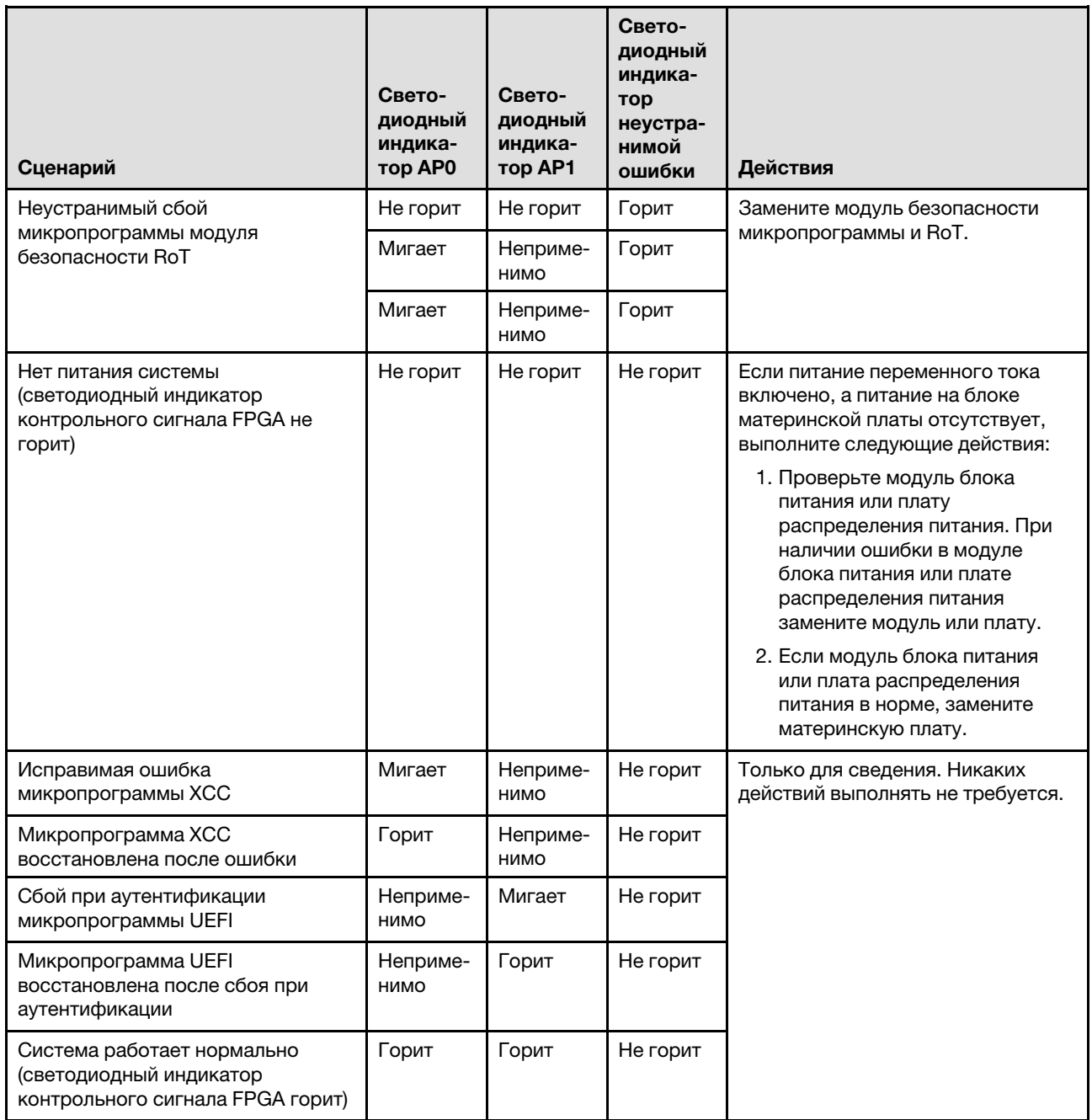

## Светодиодные индикаторы порта управления системой XCC

В этом разделе содержатся сведения о светодиодных индикаторах компонента «Порт управления системой XCC».

В следующей таблице описаны неполадки, на которые указывают светодиодные индикаторы «Порт управления системой XCC».

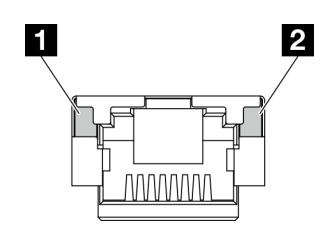

Рис. 185. Порт управления системой XCC Светодиодные индикаторы

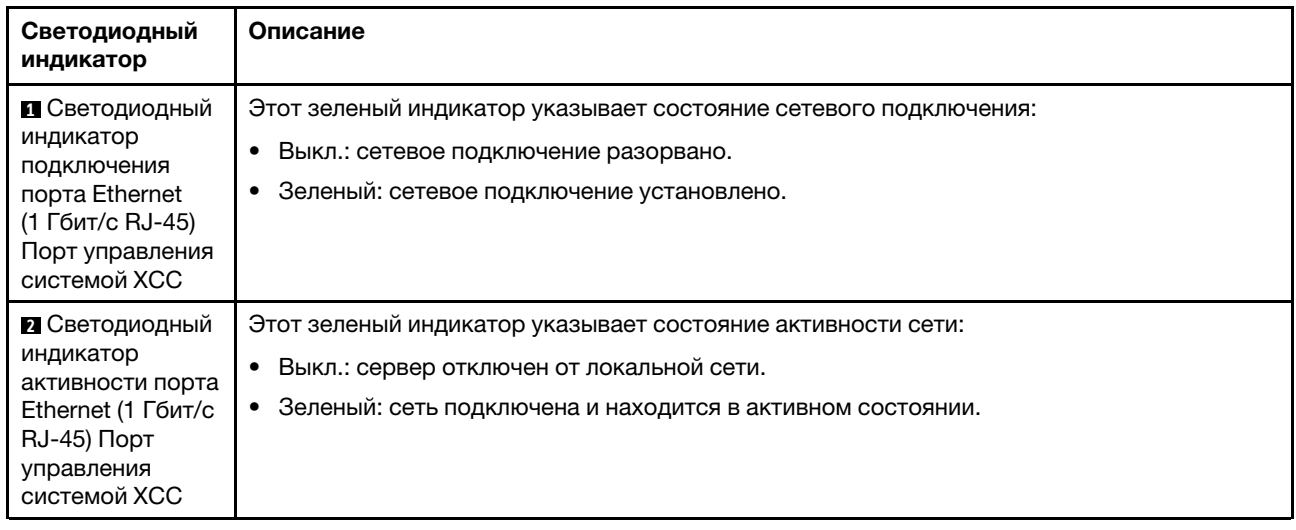

## Общие процедуры выявления неполадок

Используйте сведения, приведенные в данном разделе, для устранения неполадок, если в журнале событий нет конкретных ошибок или сервер находится в нерабочем состоянии.

Если причина неполадки точно неизвестна и блоки питания работают правильно, выполните указанные ниже действия, чтобы попытаться устранить неполадку.

- 1. Выключите сервер.
- 2. Убедитесь в надежности кабельного подключения сервера.
- 3. Удаляйте или отсоединяйте указанные ниже устройства (если это применимо) по очереди, пока не обнаружите сбой. После удаления или отсоединения каждого устройства включайте и настраивайте сервер.
	- Любые внешние устройства.
	- Устройство подавления импульсов перенапряжения (на сервере).
	- Принтер, мышь и устройства, произведенные другой компанией (не Lenovo).
	- Все адаптеры.
	- Жесткие диски.
	- Модули памяти до достижения минимальной конфигурации для отладки, поддерживаемой для сервера.

Сведения о минимальной конфигурации сервера см. в пункте «Минимальная конфигурация для отладки» раздела [«Технические спецификации» на странице 3.](#page-12-0)

4. Включите сервер.

Если при извлечении из сервера адаптера неполадка исчезает, но при установке того же адаптера появляется снова, причина, возможно, в этом адаптере. Если при замене адаптера другим адаптером неполадка повторяется, попробуйте использовать другое гнездо PCIe.

При подозрении на наличие сетевой неполадки и прохождении сервером всех системных тестов проверьте внешние сетевые кабели сервера.

### Устранение предполагаемых неполадок с питанием

Устранение неполадок с питанием может оказаться сложной задачей. Например, где-то в любой из шин распределения питания может иметься короткое замыкание. Обычно короткое замыкание приводит к отключению подсистемы питания из-за сверхтока.

Чтобы обнаружить и устранить предполагаемую неполадку с питанием, выполните указанные ниже действия.

Шаг 1. Просмотрите журнал событий и устраните все неполадки, связанные с питанием.

Примечание: Начните с журнала событий приложения, которое управляет сервером. Дополнительные сведения о журналах событий см. в разделе [«Журналы событий» на](#page-222-1)  [странице 213.](#page-222-1)

- Шаг 2. Проверьте, нет ли коротких замыканий, например короткого замыкания на печатной плате из-за плохо завернутого винта.
- Шаг 3. Удаляйте адаптеры и отключайте кабели и шнуры питания всех внутренних и внешних устройств, пока конфигурация сервера не станет минимально допустимой для отладки, которая требуется для его запуска. Сведения о минимальной конфигурации сервера см. в пункте «Минимальная конфигурация для отладки» раздела [«Технические спецификации» на](#page-12-0) [странице 3.](#page-12-0)
- Шаг 4. Подключите обратно все сетевые шнуры питания и включите сервер. В случае успешного запуска сервера подключайте обратно адаптеры и устройства по одному, пока неполадка не будет локализована.

Если при минимальной конфигурации сервер не запускается, заменяйте компоненты в минимальной конфигурации по одному, пока неполадка не будет локализована.

### Устранение предполагаемых неполадок с контроллером Ethernet

Способ, используемый для тестирования контроллера Ethernet, зависит от установленной операционной системы. Сведения о контроллерах Ethernet см. в файле readme драйверов этих контроллеров и в документации операционной системы.

Чтобы попытаться устранить предполагаемые неполадки с контроллером Ethernet, выполните указанные ниже действия.

- Шаг 1. Убедитесь, что установлены правильные драйверы устройств, предоставляемые с сервером, и они имеют последнюю версию.
- Шаг 2. Убедитесь в правильности подключения кабеля Ethernet.
	- Кабель должен быть надежно подключен во всех местах подключения. Если кабель подключен, но неполадка сохраняется, попробуйте использовать другой кабель.
	- Если контроллер Ethernet настроен для работы на скорости 100 или 1000 Мбит/с, необходимо использовать кабельную проводку категории 5.
- Шаг 3. Определите, поддерживает ли концентратор автосогласование. Если нет, попробуйте настроить встроенный контроллер Ethernet вручную, чтобы его скорость и режим передачи

(дуплексный или полудуплексный) соответствовали скорости и режиму передачи концентратора.

Шаг 4. Проверьте состояние светодиодных индикаторов контроллера Ethernet на сервере. Эти индикаторы указывают, есть ли проблема с разъемом, кабелем или концентратором.

Расположение светодиодных индикаторов контроллера Ethernet указано в разделе [«Устранение неполадок с помощью системных светодиодных индикаторов и дисплея](#page-224-0) [диагностики» на странице 215.](#page-224-0)

- При приеме контроллером Ethernet импульса соединения от концентратора индикатор состояния соединения Ethernet должен гореть. Если этот индикатор не горит, возможно, неисправен разъем или кабель либо имеется неполадка с концентратором.
- При передаче или приеме контроллером Ethernet данных по сети Ethernet должен гореть индикатор приема-передачи по сети Ethernet. Если этот индикатор не горит, убедитесь, что концентратор и сеть работают и установлены правильные драйверы устройств.
- Шаг 5. Проверьте состояние светодиодного индикатора сетевой активности на сервере. При передаче данных по сети Ethernet этот индикатор должен гореть. Если светодиодный индикатор сетевой активности не горит, убедитесь, что концентратор и сеть работают и установлены правильные драйверы устройств.

Расположение светодиодного индикатора сетевой активности указано в разделе [«Устранение неполадок с помощью системных светодиодных индикаторов и дисплея](#page-224-0) [диагностики» на странице 215.](#page-224-0)

- Шаг 6. Проверьте, не связана ли неполадка с работой операционной системы, а также убедитесь в правильности установки ее драйверов.
- Шаг 7. Убедитесь, что драйверы устройств на клиенте и сервере используют один и тот же протокол.

Если контроллер Ethernet по-прежнему не может подключиться к сети, а оборудование выглядит работающим, другие возможные причины ошибки должны быть выяснены сетевым администратором.

## Устранение неполадок по симптомам

Ниже приведены сведения по поиску решений для устранения неполадок с явными симптомами.

Чтобы использовать приведенную в данном разделе информацию по устранению неполадок на основе симптомов, выполните указанные ниже действия.

- 1. Просмотрите журнал событий приложения, управляющего сервером, и выполните предлагаемые действия, чтобы устранить неполадки, связанные с любыми кодами событий.
	- Если управление сервером осуществляется с помощью Lenovo XClarity Administrator, начните с просмотра журнала событий Lenovo XClarity Administrator.
	- При использовании другого приложения управления начните с просмотра журнала событий Lenovo XClarity Controller.

Дополнительные сведения о журналах событий см. в разделе [«Журналы событий» на странице](#page-222-1) [213](#page-222-1).

- 2. Изучите этот раздел, чтобы найти наблюдаемые признаки, и выполните предлагаемые действия, чтобы устранить соответствующую проблему.
- 3. Если проблема сохраняется, обратитесь в службу поддержки (см. раздел [«Обращение в службу](#page-258-0)  [поддержки» на странице 249](#page-258-0)).

## Периодически возникающие неполадки

Ниже приведены сведения по устранению периодически возникающих неполадок.

- [«Периодически возникающие неполадки с внешними устройствами» на странице 226](#page-235-0)
- [«Периодически возникающие неполадки с KVM» на странице 226](#page-235-1)
- [«Периодически возникающие непредвиденные перезагрузки» на странице 226](#page-235-2)

#### <span id="page-235-0"></span>Периодически возникающие неполадки с внешними устройствами

Чтобы устранить неполадку, выполните указанные ниже действия.

- 1. Обновите микропрограмму UEFI и XCC до последней версии.
- 2. Убедитесь, что установлены надлежащие драйверы. См. документацию на веб-сайте производителя.
- 3. Для USB-устройства:
	- a. Убедитесь, что устройство правильно настроено.

Перезапустите сервер и нажмите клавишу в соответствии с инструкциями на экране, чтобы отобразить интерфейс настройки системы LXPM. (Дополнительные сведения см. в разделе «Запуск» в документации к LXPM, соответствующей вашему серверу, по адресу [https://](https://pubs.lenovo.com/lxpm-overview/) [pubs.lenovo.com/lxpm-overview/](https://pubs.lenovo.com/lxpm-overview/).) Затем нажмите Системные параметры ➙ Устройства и порты ввода-вывода ➙ Конфигурация USB.

b. Подключите устройство к другому порту. При использовании концентратора USB удалите концентратор и подключите устройство непосредственно к серверу. Убедитесь, что устройство правильно настроено для используемого порта.

#### <span id="page-235-1"></span>Периодически возникающие неполадки с KVM

Чтобы устранить неполадку, выполните следующие действия.

#### Неполадки с видео

- 1. Убедитесь, что все кабели и разводной консольный кабель правильно подключены и защищены.
- 2. Убедитесь, что монитор работает правильно, протестировав его на другом сервере.
- 3. Проверьте разводной консольный кабель на работающем сервере, чтобы убедиться, что он правильно работает. Замените разводной консольный кабель, если он поврежден.

#### Неполадки с клавиатурой

Убедитесь, что все кабели и разводной консольный кабель правильно подключены и защищены.

#### Неполадки с мышью

Убедитесь, что все кабели и разводной консольный кабель правильно подключены и защищены.

#### <span id="page-235-2"></span>Периодически возникающие непредвиденные перезагрузки

Примечание: Некоторые неустранимые ошибки требуют перезагрузки сервера, чтобы он мог отключить устройство, такое как модуль памяти DIMM или процессор, и позволить выполнить правильную загрузку компьютера.

1. Если перезагрузка происходит во время проверки POST и таймер Watchdog POST включен, убедитесь, что для тайм-аута Watchdog задано достаточное значение (таймер Watchdog POST).

Чтобы проверить время Watchdog POST, перезапустите сервер и нажмите клавишу в соответствии с инструкциями на экране, чтобы отобразить интерфейс настройки системы LXPM. (Дополнительные сведения см. в разделе «Запуск» в документации к LXPM, соответствующей

вашему серверу, по адресу https://pubs.lenovo.com/lxpm-overview/.) Затем нажмите Параметры ВМС → Таймер Watchdog POST.

- 2. Если после запуска операционной системы выполняется сброс, выполните одно из следующих действий:
	- Войдите в операционную систему, когда она работает в нормальном режиме, и настройте процесс дампа ядра операционной системы (для операционных систем на базе Windows и Linux используются различные методы). Войдите в меню настроек UEFI и отключите эту функцию либо отключите ее с помощью следующей команды OneCli. OneCli.exe config set SystemRecovery.RebootSystemOnNMI Disable --bmc XCC USER:XCC PASSWORD@XCC IPAddress
	- Отключите служебные программы автоматического перезапуска сервера (ASR), например, приложение IPMI для автоматического перезапуска сервера для Windows или любые установленные устройства ASR.
- 3. См. журнал событий контроллера управления, чтобы проверить код события, указывающего на перезагрузку. Сведения о просмотре журнала событий см. в разделе «Журналы событий» на странице 213. Если вы используете базовую операционную систему Linux, отправьте все журналы в службу поддержки Lenovo для дальнейшего изучения.

## Неполадки с клавиатурой, мышью, переключателем KVM или **устройством USB**

Ниже приведены сведения по устранению неполадок с клавиатурой, мышью, переключателем KVM или устройством USB.

- «Не работают все или некоторые клавиши на клавиатуре» на странице 227
- «Не работает мышь» на странице 227
- «Неполадки с переключателем KVM» на странице 228
- «Не работает устройство USB» на странице 228

#### <span id="page-236-0"></span>Не работают все или некоторые клавиши на клавиатуре

- 1. Убедитесь в выполнении указанных ниже условий.
	- Кабель клавиатуры надежно подключен.
	- Сервер и монитор включены.
- 2. При использовании USB-клавиатуры запустите программу Setup Utility и включите режим работы без клавиатуры.
- 3. Если используется USB-клавиатура и она подключена к USB-концентратору, отключите ее от концентратора и подключите прямо к серверу.
- 4. Замените клавиатуру.

#### <span id="page-236-1"></span>Не работает мышь

- 1. Убедитесь в выполнении указанных ниже условий.
	- Кабель мыши надежно подключен к серверу.
	- Драйверы мыши установлены правильно.
	- Сервер и монитор включены.
	- Функция мыши включена в программе Setup Utility.
- 2. Если используется USB-мышь и она подключена к USB-концентратору, отключите ее от концентратора и подключите прямо к серверу.
- 3. Замените мышь.

#### <span id="page-237-0"></span>**Неполадки с переключателем KVM**

- 1. Убедитесь, что переключатель KVM поддерживается вашим сервером.
- 2. Убедитесь, что питание переключателя KVM правильно включено.
- 3. Если клавиатура, мышь или монитор могут работать нормально при непосредственном подключении к серверу, замените переключатель KVM.

#### <span id="page-237-1"></span>Не работает устройство USB

- 1. Убедитесь в выполнении указанных ниже условий.
	- Установлен правильный драйвер устройства USB.
	- Операционная система поддерживает устройства USB.
- 2. Убедитесь, что в программе System Setup правильно установлены параметры конфигурации USB.

Перезапустите сервер и нажмите клавишу в соответствии с инструкциями на экране для отображения интерфейса настройки системы LXPM. (Дополнительные сведения см. в разделе «Запуск» в документации к LXPM, соответствующей вашему серверу, по адресу https:// pubs.lenovo.com/lxpm-overview/.) Затем нажмите Системные параметры → Устройства и порты ввода-вывода - Конфигурация USB.

3. При использовании концентратора USB отключите устройство USB от концентратора и подключите прямо к серверу.

### Неполадки с памятью

В этом разделе представлены сведения по устранению неполадок, связанных с памятью.

#### Распространенные неполадки с памятью

- «Несколько рядов модулей памяти в канале определены как неисправные» на странице 228
- «Отображаемая системная память меньше установленной физической памяти» на странице 229
- «Обнаружено неправильное заполнение памяти» на странице 230

#### <span id="page-237-2"></span>Несколько рядов модулей памяти в канале определены как неисправные

Примечание: При каждой установке или снятии модуля памяти необходимо отключать сервер от источника питания и перед перезагрузкой сервера ожидать в течение 10 секунд.

Выполните следующие действия, чтобы решить проблему.

- 1. Установите модули памяти, а затем перезапустите сервер.
- 2. Извлеките модуль памяти с наибольшим номером среди определенных как неисправные и замените его идентичным исправным модулем памяти. Затем перезапустите сервер. При необходимости повторите эту операцию. Если после замены всех модулей памяти, определенных как неисправные, сбои продолжаются, перейдите к шагу 4.
- 3. Установите обратно извлеченные модули памяти (по очереди) в исходные разъемы, перезапуская сервер после установки каждого модуля памяти, пока не обнаружите неисправный модуль. Замените все неисправные модули памяти идентичными исправными модулями, перезапуская сервер после замены каждого модуля памяти. Повторяйте шаг 3, пока не проверите все извлеченные модули памяти.
- 4. Замените модуль памяти с наибольшим номером среди определенных как неисправные и перезапустите сервер. При необходимости повторите эту операцию.
- 5. Переставьте в обратном порядке модули памяти между каналами (одного процессора) и перезапустите сервер. Если неполадка связана с каким-либо модулем памяти, замените неисправный модуль памяти.
- 6. (Только для квалифицированных специалистов). Установите неисправный модуль памяти в разъем модуля памяти процессора 2 (если он установлен), чтобы выяснить, не связана ли неполадка с процессором или разъемом модуля памяти.
- 7. (Только для квалифицированных специалистов) Замените материнскую плату (блок материнской платы).

#### <span id="page-238-0"></span>Отображаемая системная память меньше установленной физической памяти

Выполните следующие действия, чтобы решить проблему.

Примечание: При каждой установке или снятии модуля памяти необходимо отключать сервер от источника питания и перед перезагрузкой сервера ожидать в течение 10 секунд.

- 1. Убедитесь в выполнении указанных ниже условий.
	- Не горит ни один светодиодный индикатор ошибки. См. раздел «Устранение неполадок с помощью системных светодиодных индикаторов и дисплея диагностики» на странице 215
	- На материнской плате (блоке материнской платы) не горят никакие индикаторы ошибок модулей памяти.
	- Зеркальный канал памяти не учитывает несоответствие.
	- Модули памяти установлены правильно.
	- Установлен модуль памяти надлежащего типа (см. требования в разделе «Правила и порядок установки модулей памяти» на странице 51).
	- После замены модуля памяти конфигурация памяти обновляется соответствующим образом в Setup Utility.
	- Включены все банки памяти. При обнаружении неполадки сервер, возможно, автоматически отключил банк памяти или банк памяти мог быть отключен вручную.
	- При минимальной конфигурации памяти сервера не существует несоответствия памяти.
- 2. Извлеките и снова установите модули памяти, а затем перезапустите сервер.
- 3. Проверьте журнал ошибок POST:
	- Если модуль памяти был отключен прерыванием управления системой (SMI), замените его.
	- Если модуль памяти был отключен пользователем или тестом POST, извлеките и снова вставьте его, а затем запустите программу Setup Utility и включите модуль памяти.
- 4. Запустите диагностику памяти. При запуске сервера и нажатии клавиши в соответствии с инструкциями на экране по умолчанию отображается интерфейс LXPM. (Дополнительные сведения см. в разделе «Запуск» в документации к LXPM, соответствующей вашему серверу, по aдресу https://pubs.lenovo.com/lxpm-overview/.) Диагностику памяти можно выполнить из этого интерфейса. На странице «Диагностика» выберите Выполнить диагностику → Тест памяти → Расширенный тест памяти.
- 5. Переставьте в обратном порядке модули между каналами (одного процессора) и перезапустите сервер. Если неполадка связана с каким-либо модулем памяти, замените неисправный модуль памяти.
- 6. Реактивируйте все модули памяти с помощью программы Setup Utility и перезапустите сервер.
- 7. (Только для квалифицированных специалистов). Установите неисправный модуль памяти в разъем модуля памяти процессора 2 (если он установлен), чтобы выяснить, не связана ли неполадка с процессором или разъемом модуля памяти.
- 8. (Только для квалифицированных специалистов) Замените материнскую плату (блок материнской платы).

#### <span id="page-239-0"></span>Обнаружено неправильное заполнение памяти

Если отображается это предупреждение, выполните следующие действия:

Invalid memory population (unsupported DIMM population) detected. Please verify memory configuration is valid.

- 1. Чтобы определить, поддерживается ли текущая последовательность установки модулей памяти, ознакомьтесь со сведениями в разделе «Правила и порядок установки модулей памяти» на странице 51.
- 2. Если текущая последовательность поддерживается, проверьте, отображается ли для каких-либо модулей статус «отключено» в Setup Utility.
- 3. Переустановите модуль со статусом «отключено» и перезагрузите систему.
- 4. Если неполадка сохраняется, замените модуль памяти.

### Неполадки с монитором и видео

Ниже приведены сведения по устранению неполадок с монитором или видео.

- «Отображаются неправильные символы» на странице 230
- «Экран пуст» на странице 230
- «Экран становится пустым при запуске некоторых прикладных программ» на странице 231
- «Дрожание экрана на мониторе или изображение на экране волнистое, нечитаемое или искаженное.» на странице 231
- «На экране появляются неправильные символы» на странице 231

#### <span id="page-239-1"></span>Отображаются неправильные символы

Выполните следующие действия.

- 1. Убедитесь, что настройки языка и местоположения правильно указаны для клавиатуры и операционной системы.
- 2. Если отображается неправильный язык, обновите микропрограмму сервера до последнего уровня. См. раздел «Обновление микропрограммы» на странице 203.

#### <span id="page-239-2"></span>Экран пуст

Примечание: Убедитесь, что ожидаемый режим загрузки не был изменен с UEFI на устаревший или наоборот.

- 1. Если сервер подключен к переключателю KVM, обойдите этот переключатель, чтобы исключить его в качестве возможной причины неполадки: подключите кабель монитора непосредственно к соответствующему разъему на задней панели сервера.
- 2. Функция удаленного присутствия контроллера управления отключена, если установлен дополнительный видеоадаптер. Чтобы использовать функцию удаленного присутствия контроллера управления, удалите дополнительный видеоадаптер.
- 3. Если на сервере установлены графические адаптеры, то примерно через три минуты после включения сервера на экране отображается логотип Lenovo. Это нормальная ситуация во время загрузки системы.
- 4. Убедитесь в выполнении указанных ниже условий.
	- Сервер включен, и на него подается питание.
	- Кабели монитора подключены правильно.
	- Монитор включен и элементы управления яркостью и контрастностью настроены правильно.
- 5. Убедитесь, что монитор находится под управлением надлежащего сервера (если применимо).
- 6. Убедитесь, что поврежденная микропрограмма сервера не влияет на вывод видео. См. раздел «Обновление микропрограммы» на странице 203.

7. Если проблема сохраняется, обратитесь в службу поддержки Lenovo.

#### <span id="page-240-0"></span>Экран становится пустым при запуске некоторых прикладных программ

- 1. Убедитесь в выполнении указанных ниже условий.
	- Прикладная программа не устанавливает режим отображения, для которого требуются возможности, превышающие возможности монитора.
	- Установлены необходимые для приложения драйверы устройств.

#### <span id="page-240-1"></span>Дрожание экрана на мониторе или изображение на экране волнистое, нечитаемое или искаженное.

1. Если средства самопроверки монитора показывают, что монитор работает правильно, проверьте расположение монитора. Магнитные поля вокруг других устройств (например, трансформаторов, бытовых приборов, флюоресцентных ламп и других мониторов) могут приводить к дрожанию экрана или волнистому, нечитаемому либо искаженному изображению на экране. Если такое происходит, выключите монитор.

Внимание: Перемещение цветного монитора во включенном состоянии может привести к обесцвечиванию экрана.

Разнесите устройство и монитор на расстояние не менее 305 мм (12 дюймов) и включите монитор.

#### Примечания:

- a. Для предотвращения ошибок чтения с дискет и записи на дискеты убедитесь, что расстояние между монитором и любым внешним дисководом для дискет составляет не менее 76 мм (3 дюйма).
- b. Кабели мониторов сторонних производителей (не Lenovo) могут приводить к непредсказуемым проблемам.
- 2. Переподключите кабель монитора.
- 3. Замените по очереди компоненты, перечисленные на шаге 2 (в указанном порядке), перезагружая каждый раз сервер.
	- a. Кабель монитора
	- b. Видеоадаптер (если установлен)
	- c. Монитор
	- d. (Только для квалифицированных специалистов) Материнская плата (блок материнской платы)

#### <span id="page-240-2"></span>На экране появляются неправильные символы

Чтобы устранить неполадку, выполните следующие действия.

- 1. Убедитесь, что настройки языка и местоположения правильно указаны для клавиатуры и операционной системы.
- 2. Если отображается неправильный язык, обновите микропрограмму сервера до последнего уровня. См. раздел [«Обновление микропрограммы» на странице 203](#page-212-0).

## Неполадки с сетью

Ниже приведены сведения по устранению неполадок с сетью.

• [«Невозможно вывести сервер из состояния низкого энергопотребления с помощью функции Wake](#page-241-0)  [on LAN» на странице 232](#page-241-0)

• [«Не удалось войти в систему с использованием учетной записи LDAP и включенным протоколом](#page-241-1)  [SSL» на странице 232](#page-241-1)

#### <span id="page-241-0"></span>Невозможно вывести сервер из состояния низкого энергопотребления с помощью функции Wake on LAN

Чтобы устранить неполадку, выполните указанные ниже действия:

- 1. Если используется сетевой адаптер с двумя портами и сервер подключен к сети через разъем Ethernet 5, проверьте журнал системных ошибок или журнал системных событий IMM2 (см. раздел [«Журналы событий» на странице 213\)](#page-222-1) и убедитесь в следующем:
	- a. Вентилятор 3 работает в режиме ожидания, если установлен встроенный адаптер Emulex Dual Port 10GBase-T.
	- b. Температура в помещении не слишком высокая (см. раздел [«Спецификации» на странице 3](#page-12-1)).
	- c. Вентиляционные отверстия не заблокированы.
	- d. Дефлектор установлен правильно.
- 2. Извлеките и снова вставьте сетевой адаптер с двумя портами.
- 3. Выключите сервер и отключите его от источника питания; затем подождите 10 секунд и перезапустите сервер.
- 4. Если неполадка сохраняется, замените сетевой адаптер с двумя портами.

#### <span id="page-241-1"></span>Не удалось войти в систему с использованием учетной записи LDAP и включенным протоколом **SSL**

Чтобы устранить неполадку, выполните следующие действия:

- 1. Убедитесь в действительности лицензионного ключа.
- 2. Создайте новый лицензионный ключ и снова войдите в систему.

### Наблюдаемые неполадки

Ниже приведены сведения по устранению наблюдаемых неполадок.

- [«Сервер зависает в процессе загрузки UEFI» на странице 232](#page-241-2)
- [«При включении сервера сразу же отображается средство просмотра событий POST Event Viewer»](#page-242-0) [на странице 233](#page-242-0)
- [«Сервер не отвечает на запросы \(диагностика POST завершена, и операционная система](#page-242-1)  [работает\)» на странице 233](#page-242-1)
- [«Сервер не отвечает на запросы \(ошибка POST, из-за которой невозможно запустить программу](#page-243-0)  [System Setup\)» на странице 234](#page-243-0)
- [«В журнале событий отображается сообщение о сбое планарной структуры по напряжению» на](#page-243-1)  [странице 234](#page-243-1)
- [«Необычный запах» на странице 234](#page-243-2)
- [«Кажется, сервер слишком горячий» на странице 234](#page-243-3)
- [«Невозможно войти в традиционный режим после установки нового адаптера» на странице 235](#page-244-0)
- [«Трещины в компонентах или раме» на странице 235](#page-244-1)

#### <span id="page-241-2"></span>Сервер зависает в процессе загрузки UEFI

Если система зависает во время загрузки UEFI с сообщением UEFI: DXE INIT на экране, убедитесь, что дополнительное ПЗУ не настроено с параметром Традиционный. Для удаленного просмотра текущих параметров дополнительных ПЗУ выполните с помощью Lenovo XClarity Essentials OneCLI следующую команду:

onecli config show EnableDisableAdapterOptionROMSupport --bmc xcc\_userid:xcc\_password@xcc\_ipaddress

Чтобы восстановить систему, которая зависает в процессе загрузки, если дополнительное ПЗУ настроено с параметром «Традиционный», воспользуйтесь следующим техническим советом:

#### https://datacentersupport.lenovo.com/solutions/ht506118

Если необходимо использовать устаревшие дополнительные ПЗУ, не задавайте для дополнительных ПЗУ гнезда значение Традиционный в меню «Устройства и порты ввода-вывода». Для дополнительных ПЗУ гнезда нужно задать значение Автоматически (настройка по умолчанию), а для System Boot Mode - Традиционный режим. Устаревшие дополнительные ПЗУ будут вызываться незадолго до загрузки системы.

#### <span id="page-242-0"></span>При включении сервера сразу же отображается средство просмотра событий POST Event **Viewer**

Чтобы устранить неполадку, выполните указанные ниже действия.

- 1. Устраните ошибки, на которые указывают системные светодиодные индикаторы и панель диагностики.
- 2. Убедитесь, что сервер поддерживает все процессоры и эти процессоры сочетаются между собой по скорости и размеру кэша.

Просмотреть сведения о процессоре можно в программе System Setup.

Чтобы определить, поддерживается ли процессор для сервера, воспользуйтесь инструкциями по ссылке https://serverproven.lenovo.com.

- 3. (Только для квалифицированных специалистов по техническому обслуживанию) Убедитесь, что процессор 1 установлен должным образом.
- 4. (Только для квалифицированных специалистов по техническому обслуживанию) Снимите процессор 2 и перезапустите сервер.
- 5. Замените по очереди следующие компоненты (в представленном порядке), перезагружая каждый раз сервер.
	- а. (Только для квалифицированных специалистов по техническому обслуживанию) Процессор
	- b. (Только для квалифицированных специалистов) Материнская плата (блок материнской платы)

#### <span id="page-242-1"></span>Сервер не отвечает на запросы (диагностика POST завершена, и операционная система работает)

Чтобы устранить неполадку, выполните следующие действия.

- При нахождении в месте расположения вычислительного узла выполните следующие действия.
	- 1. При использовании подключения KVM проверьте, правильно ли работает подключение. Если нет, убедитесь в правильности работы клавиатуры и мыши.
	- 2. Если возможно, войдите в систему вычислительного узла и проверьте, все ли приложения работают (нет ли зависших приложений).
	- 3. Перезагрузите вычислительный узел.
	- 4. Если неполадка сохраняется, убедитесь в правильности установки и настройки любого нового программного обеспечения.
	- 5. Свяжитесь с продавцом или поставщиком программного обеспечения.
- При удаленном доступе к вычислительному узлу выполните следующие действия.
	- 1. Убедитесь в том, что все приложения работают (нет зависших приложений).
	- 2. Попробуйте выйти из системы и снова войти в нее.
- 3. Проверьте сетевой доступ, выполнив в командной строке команду ping по адресу вычислительного узла или трассировку маршрута к вычислительному узлу.
	- a. Если ответ на команду ping отсутствует, попробуйте выполнить команду ping по адресу другого вычислительного узла в корпусе, чтобы определить, с чем связана неполадка: с соединением или с вычислительным узлом.
	- b. Выполните трассировку маршрута, чтобы определить, где прерывается соединение. Попробуйте устранить неполадку с соединением, связанную с VPN или точкой, где прерывается соединение.
- 4. Перезагрузите вычислительный узел удаленно через интерфейс управления.
- 5. Если неполадка сохраняется, проверьте, правильно ли установлено и настроено любое новое программное обеспечение.
- 6. Свяжитесь с продавцом или поставщиком программного обеспечения.

#### <span id="page-243-0"></span>Сервер не отвечает на запросы (ошибка POST, из-за которой невозможно запустить программу System Setup)

Изменения конфигурации, такие как добавления устройств или обновления микропрограмм адаптеров, а также проблемы с кодом микропрограмм и приложений могут приводить к ошибке POST (самотестирование при включении питания) на сервере.

Если это происходит сервер реагирует одним из следующих способов.

- Сервер автоматически перезагружается и еще раз пытается выполнить POST.
- Сервер зависает, вам необходимо вручную перезагрузить сервер, чтобы он еще раз попытался выполнить POST.

Через заданное количество попыток подряд (автоматических или вручную) сервер возвращается к конфигурации UEFI по умолчанию и запускает программу System Setup, чтобы вы могли сделать необходимые изменения конфигурации и перезагрузить сервер. Если сервер не может выполнить POST с конфигурацией по умолчанию, возможно, есть проблема с материнской платой (блоком материнской платы).

#### <span id="page-243-1"></span>В журнале событий отображается сообщение о сбое планарной структуры по напряжению

Чтобы устранить неполадку, выполните указанные ниже действия.

- 1. Восстановите минимальную конфигурацию системы. Минимально необходимое количество процессоров и модулей DIMM см. в разделе [«Спецификации» на странице 3](#page-12-1).
- 2. Перезапустите систему.
	- Если систему удается перезапустить, добавляйте по одному все снятые элементы, каждый раз перезапуская систему, пока не произойдет ошибка. Замените элемент, вызвавший ошибку.
	- Если система не перезапускается, возможно, неисправна материнская плата (блок материнской платы).

#### <span id="page-243-2"></span>Необычный запах

Чтобы устранить неполадку, выполните указанные ниже действия.

- 1. Необычный запах может идти от недавно установленного оборудования.
- 2. Если проблема сохраняется, обратитесь в службу поддержки Lenovo.

#### <span id="page-243-3"></span>Кажется, сервер слишком горячий

Чтобы устранить неполадку, выполните следующие действия.

При наличии нескольких вычислительных узлов или рам

- 1. Убедитесь, что температура в помещении находится в пределах заданного диапазона (см. раздел «Спецификации» на странице 3).
- 2. Убедитесь в правильности установки вентиляторов.
- 3. Обновите UEFI и ХСС до последней версии.
- 4. Убедитесь в правильности установки заглушек на сервере (подробное описание процедур установки см. в разделе Глава 5 «Процедуры замены оборудования» на странице 47).
- 5. Используйте команду IPMI для достижения максимальной скорости вентилятора, чтобы определить, возможно ли устранить проблему.

Примечание: Команда IPMI RAW должна использоваться только квалифицированным специалистом, а каждая система имеет собственную команду PMI RAW.

6. Проверьте журнал событий процессора управления в отношении событий, связанных с повышением температуры. Если никаких событий нет, вычислительный узел работает в нормальном диапазоне рабочих температур. Возможны некоторые изменения температур.

#### <span id="page-244-0"></span>Невозможно войти в традиционный режим после установки нового адаптера

Выполните следующие действия, чтобы решить проблему.

- 1. Перейдите в раздел Настройка UEFI → Устройства и порты ввода-вывода → Задать порядок выполнения ПЗУ.
- 2. Переместите адаптер RAID с установленной операционной системой наверх списка.
- 3. Нажмите Сохранить.
- 4. Перезагрузите систему и загрузите операционную систему автоматически.

#### <span id="page-244-1"></span>Трещины в компонентах или раме

Обратитесь в службу поддержки Lenovo.

### Неполадки с дополнительными устройствами

Ниже приведены сведения по устранению неполадок с дополнительными устройствами.

- «Не распознается внешнее устройство USB» на странице 235
- «Адаптер PCIe не распознается или не работает» на странице 236
- «Обнаружена недостаточность ресурсов PCIe.» на странице 236
- «Только что установленное дополнительное устройство Lenovo не работает.» на странице 236
- «Ранее работавшее дополнительное устройство Lenovo сейчас не работает» на странице 237
- «ЦП не может достичь максимальной частоты турбо-режима» на странице 237
- «При установке операционной системы Windows происходят ошибки» на странице 237
- «Невозможно отключить гнезда PCIe» на странице 237

#### <span id="page-244-2"></span>Не распознается внешнее устройство USB

Чтобы устранить неполадку, выполните указанные ниже действия:

- 1. Обновите микропрограмму UEFI до последней версии.
- 2. Убедитесь, что на вычислительном узле установлены надлежащие драйверы. Сведения о драйверах устройств см. в документации по продукту (в разделе, касающемся устройства USB).
- 3. Воспользуйтесь программой Setup Utility для проверки правильности настройки устройства.

4. Если устройство USB подключено к концентратору или разводному кабелю консоли, отключите устройство и подключите его непосредственно к порту USB на лицевой панели вычислительного узла.

#### <span id="page-245-0"></span>Адаптер PCIe не распознается или не работает

Чтобы устранить неполадку, выполните указанные ниже действия:

- 1. Обновите микропрограмму UEFI до последней версии.
- 2. Просмотрите журнал событий и устраните все неполадки, связанные с устройством.
- 3. Убедитесь, что устройство поддерживается для сервера (см. инструкции по ссылке https:// serverproven.lenovo.com). Убедитесь, что на устройстве установлена микропрограммы последнего уровня, и при необходимости обновите микропрограмму.
- 4. Убедитесь, что адаптер установлен в соответствующее гнездо.
- 5. Убедитесь, что для устройства установлены надлежащие драйверы.
- 6. Если используется традиционный режим (UEFI), устраните все конфликты ресурсов. Проверьте устаревшие порядки загрузки ПЗУ и измените параметры UEFI для базы конфигурации ММ.

Примечание: Убедитесь, что порядок загрузки ПЗУ, связанного с адаптером РСІе, изменен до первого порядка выполнения.

- 7. См. технические советы (которые также называются советами RETAIN или бюллетенями технического обслуживания), которые могут иметь отношение к адаптеру, по ссылке http:// datacentersupport.lenovo.com.
- 8. Убедитесь в правильности внешних подключений адаптера и отсутствии физических повреждений разъемов.
- 9. Убедитесь, что адаптер PCIe установлен с поддерживаемой операционной системой.

#### <span id="page-245-1"></span>Обнаружена недостаточность ресурсов PCIe.

При появлении сообщения об ошибке «Обнаружена недостаточность ресурсов PCIe» выполняйте указанные ниже действия, пока неполадка не будет устранена.

- 1. Нажмите клавишу «Ввод», чтобы получить доступ к программе System Setup Utility.
- 2. Выберите Системные параметры → Устройства и порты ввода-вывода → 64-разрядное распределение ресурсов РСІ и измените настройку с Авто на Включить.
- 3. Если загрузочное устройство не поддерживает пространство MMIO более 4 ГБ для устаревшей загрузки, используйте режим загрузки UEFI или удалите/отключите несколько устройств PCIe.
- 4. Выключите и включите питание системы и убедитесь, что система входит в меню загрузки UEFI или операционную систему; затем захватите журнал FFDC.
- 5. Обратитесь в службу технической поддержки Lenovo.

#### <span id="page-245-2"></span>Только что установленное дополнительное устройство Lenovo не работает.

- 1. Убедитесь в выполнении указанных ниже условий.
	- Устройство поддерживается для сервера (см. описание по ссылке https:// serverproven.lenovo.com).
	- Установка была выполнена в соответствии с инструкциями, входящими в комплект поставки устройства, и устройство установлено правильно.
	- Никакие другие установленные устройства и кабели не отсоединены.
	- Информация о конфигурации в программе System Setup обновлена. Когда при запуске сервера вы нажимаете клавишу согласно инструкциям на экране, чтобы отобразить программу Setup Utility. (Дополнительные сведения см. в разделе «Запуск» в документации к LXPM, соответствующей вашему серверу, по адресу https://pubs.lenovo.com/lxpm-overview/.) При каждом изменении памяти или другого устройства необходимо обновлять конфигурацию.
- 2. Переустановите только что установленное устройство.
- 3. Замените только что установленное устройство.
- 4. Переподключите кабели и проверьте, что кабель не имеет физического повреждения.
- 5. При наличии любых повреждений кабеля замените кабель.

#### <span id="page-246-0"></span>Ранее работавшее дополнительное устройство Lenovo сейчас не работает

- 1. Убедитесь в надежности всех кабельных соединений устройства.
- 2. Если в комплект поставки устройства входят инструкции по тестированию, воспользуйтесь ими для тестирования устройства.
- 3. Переподключите кабели и проверьте, что никакие физические компоненты не повреждены.
- 4. Замените кабель.
- 5. Переподключите неработающее устройство.
- 6. Замените неработающее устройство.

#### <span id="page-246-1"></span>ЦП не может достичь максимальной частоты турбо-режима

Из-за поведения переходного регулирования процессора Intel в турбо-режиме для предельного значения Turbo Ratio процессора мощностью 95 Вт установлена более низкая частота в качестве настройки по умолчанию во избежание регулирования процессора.

#### <span id="page-246-2"></span>При установке операционной системы Windows происходят ошибки

Если установлены все восемь устройств хранения данных и в параметрах UEFI система переведена в режим программного массива RAID, использовать диски 6 и 7 для установки операционной системы Windows невозможно независимо от того, настроены ли жесткие диски как массив или как отдельные диски.

1. В случае ошибок установите операционную систему Windows на другие диски.

#### <span id="page-246-3"></span>**Невозможно отключить гнезда PCIe**

Если на сервере ThinkSystem установлен вспомогательный комплект RAID с двумя отсеками для дисков M.2 SATA/NVMe без возможности оперативной замены, отключение гнезд PCIe через меню настроек UEFI и LXPM не поддерживается.

## Проблемы с производительностью

Ниже приведены сведения по устранению проблем с производительностью.

- «Производительность сети» на странице 237
- «Производительность операционной системы» на странице 238

#### <span id="page-246-4"></span>Производительность сети

Чтобы устранить неполадку, выполните следующие действия.

- 1. Выясните, что в сети работает медленно (например, хранилище, медленно передаются данные, медленно осуществляется управление). Для этого можно использовать команды ping или средства операционной системы, например диспетчер задач или диспетчер ресурсов.
- 2. Проверьте, нет ли перегрузок в сети.
- 3. Обновите драйвер сетевого адаптера или контроллера устройства хранения.
- 4. Воспользуйтесь средствами диагностики трафика, предоставленными производителем модуля ввода-вывода.

#### <span id="page-247-0"></span>Производительность операционной системы

Чтобы устранить неполадку, выполните следующие действия.

- 1. Если в вычислительный узел недавно были внесены какие-либо изменения (например, обновлены драйверы устройств или установлены приложения), отмените их.
- 2. Проверьте, нет ли каких-либо неполадок в сети.
- 3. Просмотрите журнальные сообщения операционной системы на предмет наличия ошибок, связанных с производительностью.
- 4. Проверьте, нет ли событий, связанных с высокими температурами и большим энергопотреблением, из-за чего вычислительный узел перегревается. Если вычислительный узел перегревается, снизьте рабочую нагрузку на него, чтобы повысить производительность.
- 5. Проверьте, нет ли событий, связанных с отключенными модулями DIMM. Если для рабочей нагрузки приложений не хватает памяти, производительность операционной системы будет низкой.
- 6. Убедитесь, что рабочая нагрузка не слишком высока для данной конфигурации.

### Неполадки при включении и выключении питания

Ниже приведены сведения по устранению неполадок при включении и выключении сервера.

- [«Не работает кнопка питания \(сервер не запускается\)» на странице 238](#page-247-1)
- [«Сервер не включается» на странице 239](#page-248-0)

#### <span id="page-247-1"></span>Не работает кнопка питания (сервер не запускается)

Примечание: Кнопка питания не будет работать примерно 1–3 минуты после подключения сервера к источнику питания от сети переменного тока, чтобы предоставить BMC время на инициализацию.

Чтобы устранить неполадку, выполните указанные ниже действия:

- 1. Убедитесь в правильности работы кнопки питания на сервере:
	- a. Отключите шнуры питания сервера.
	- b. Повторно подключите шнуры питания сервера.
	- c. Отключите и снова подключите кабель переднего модуля ввода-вывода, а затем повторите шаги 1a и 2b.
		- Если сервер запускается, переустановите передний модуль ввода-вывода.
		- Если неполадка сохраняется, замените передний модуль ввода-вывода.
- 2. Убедитесь в выполнении указанных ниже условий.
	- Шнуры питания правильно подключены к серверу и работающей электрической розетке.
	- Индикаторы на блоке питания не указывают на наличие неполадки.
	- Светодиодный индикатор кнопки питания горит и медленно мигает.
	- Толкающее усилие достаточно, и присутствует силовой отклик кнопки.
- 3. Если светодиодный индикатор кнопки питания не горит или мигает неправильно, переустановите все блоки питания и убедитесь, что светодиодные индикаторы переменного тока с задних сторон блоков питания горят.
- 4. Если только что было установлено дополнительное устройство, удалите его и перезагрузите сервер.
- 5. Если проблема сохраняется или светодиодный индикатор кнопки питания не горит, реализуйте минимальную конфигурацию, чтобы проверить, не блокируют ли какие-либо компоненты

разрешение на питание. Замените блоки питания и проверьте работу кнопки питания после установки каждого из них.

6. Если выполнены все действия, а проблема не устранена, отправьте данные о сбое из журнала системных событий в службу поддержки Lenovo.

#### <span id="page-248-0"></span>Сервер не включается

Чтобы устранить неполадку, выполните указанные ниже действия:

- 1. Просмотрите журнал событий на наличие данных о любых событиях, связанных с сервером, который не включается.
- 2. Проверьте наличие светодиодных индикаторов, которые мигают желтым цветом.
- 3. Проверьте состояние светодиодного индикатора питания на материнской плате (блоке материнской платы).
- 4. Проверьте, горит ли светодиодный индикатор переменного тока или желтый светодиодный индикатор на задней стороне блока питания.
- 5. Выключите и включите систему.
- 6. Извлеките батарейку CMOS на период не менее десяти секунд и снова установите батарейку CMOS.
- 7. Попробуйте включить питание системы с помощью команды IPMI через XCC или с помощью кнопки питания.
- 8. Реализуйте минимальную конфигурацию (один процессор, один модуль DIMM и один блок питания без установленных адаптеров и дисков).
- 9. Переустановите все блоки питания и убедитесь, что светодиодные индикаторы переменного тока на задней стороне блока питания горят.
- 10. Замените блоки питания и проверьте работу кнопки питания после установки каждого из них.
- 11. Если после выполнения указанных выше действий неполадка не устранена, обратитесь в службу поддержки, чтобы проанализировать симптом проблемы и определить, требуется ли замена материнской платы (блока материнской платы).

## Неполадки с питанием

Ниже приведены сведения по устранению неполадок с питанием.

#### Горит светодиодный индикатор системной ошибки и отображается сообщение журнала событий «Потеря входного напряжения блока питания»

Для устранения этой неполадки необходимо обеспечить выполнение следующих требований:

- 1. Блок питания должен быть надлежащим образом подключен к шнуру питания.
- 2. Шнур питания должен быть подключен к правильно заземленной электрической розетке для сервера.
- 3. Убедитесь, что источник питания переменного тока стабильно работает в поддерживаемом диапазоне.
- 4. Замените блок питания, чтобы выяснить, связана ли проблема с блоком питания. Если да, замените неисправный блок питания.
- 5. Просмотрите журнал событий, чтобы определить проблему, и выполните действия журнала событий, чтобы устранить проблемы.

## Неполадки с последовательными устройствами

Ниже приведены сведения по устранению неполадок с последовательными портами или устройствами.

- [«Количество отображаемых последовательных портов меньше количества установленных](#page-249-0)  [последовательных портов» на странице 240](#page-249-0)
- [«Последовательное устройство не работает» на странице 240](#page-249-1)

#### <span id="page-249-0"></span>Количество отображаемых последовательных портов меньше количества установленных последовательных портов

Чтобы устранить неполадку, выполните указанные ниже действия.

- 1. Убедитесь в выполнении указанных ниже условий.
	- Каждому порту в программе Setup Utility назначен уникальный адрес, и ни один из последовательных портов не отключен.
	- Адаптер последовательного порта (если имеется) установлен правильно.
- 2. Извлеките и снова вставьте адаптер последовательного порта.
- 3. Замените адаптер последовательного порта.

#### <span id="page-249-1"></span>Последовательное устройство не работает

- 1. Убедитесь в выполнении указанных ниже условий.
	- Устройство совместимо с сервером.
	- Последовательный порт включен и ему назначен уникальный адрес.
	- Устройство подключено к соответствующему разъему (см. раздел «Разъемы материнской [платы» на странице 32](#page-41-0)).
- 2. Извлеките и снова вставьте указанные ниже компоненты.
	- a. Неработающее последовательное устройство.
	- b. Последовательный кабель.
- 3. Замените следующие компоненты:
	- a. Неработающее последовательное устройство.
	- b. Последовательный кабель.
- 4. (Только для квалифицированных специалистов) Замените материнскую плату (блок материнской платы).

## Неполадки с программным обеспечением

Ниже приведены сведения по устранению неполадок с программным обеспечением.

- 1. Чтобы определить, связана ли неполадка с программным обеспечением, убедитесь в выполнении указанных ниже условий.
	- На сервере имеется минимальный объем памяти, необходимый для использования данной программы. В отношении требований к памяти обратитесь к информации, предоставленной с программой.

Примечание: Если вы только что установили адаптер или память, возможно, на сервере имеется конфликт адресов памяти.

- Программа предназначена для работы на данном сервере.
- Другая программа работает на данном сервере.
- Программа работает на другом сервере.
- 2. Если при использовании программы появляются какие-либо сообщения об ошибках, обратитесь к предоставленной с программой информации для просмотра описания сообщений и рекомендуемых действий по устранению данной неполадки.
- 3. Свяжитесь с продавцом программного обеспечения.

## Неполадки с устройствами хранения данных

Ниже приведены сведения по устранению неполадок с устройствами хранения данных.

- [«Сервер не распознает диск» на странице 241](#page-250-0)
- [«Неисправность нескольких дисков» на странице 242](#page-251-0)
- [«Несколько дисков находятся в автономном режиме» на странице 242](#page-251-1)
- [«Диск, предназначенный для замены, не восстанавливается» на странице 242](#page-251-2)
- [«Зеленый светодиодный индикатор активности диска не представляет фактическое состояние](#page-251-3) [соответствующего диска» на странице 242](#page-251-3)
- [«Желтый светодиодный индикатор состояния диска не представляет фактическое состояние](#page-251-4) [соответствующего диска» на странице 242](#page-251-4)

#### <span id="page-250-0"></span>Сервер не распознает диск

Чтобы устранить неполадку, выполните указанные ниже действия.

- 1. Посмотрите на соответствующий желтый светодиодный индикатор состояния диска. Если он горит, это означает отказ диска.
- 2. Если светодиодный индикатор состояния горит, извлеките диск из отсека, подождите 45 секунд и вставьте диск обратно так, чтобы блок диска подключился к объединительной панели дисков.
- 3. Посмотрите на соответствующий зеленый индикатор активности диска и желтый индикатор состояния и выполните надлежащие действия в различных ситуациях:
	- Если зеленый индикатор активности мигает, а желтый индикатор состояния не горит, диск распознан контроллером и работает правильно. Запустите диагностические тесты для дисков. Когда при запуске сервера вы нажимаете клавишу согласно инструкциям на экране, по умолчанию отображается LXPM. (Дополнительные сведения см. в разделе «Запуск» в документации к LXPM, соответствующей вашему серверу, по адресу [https://pubs.lenovo.com/](https://pubs.lenovo.com/lxpm-overview/) [lxpm-overview/](https://pubs.lenovo.com/lxpm-overview/).) Диагностику диска можно выполнить из этого интерфейса. На странице «Диагностика» щелкните Выполнить диагностику ➙ Тест дискового накопителя.
	- Если зеленый индикатор активности мигает, а желтый индикатор состояния медленно мигает, диск распознан контроллером и восстанавливается.
	- Если ни один индикатор не горит и не мигает, проверьте правильность установки объединительной панели дисков. Для получения дополнительных сведений перейдите к шагу 4.
	- Если зеленый индикатор работы мигает, а желтый индикатор состояния горит, замените диск.
- 4. Убедитесь в правильности установки объединительной панели дисков. Когда объединительная панель установлена правильно, блоки дисков правильно подключаются к ней, не вызывая ее изгиба и перемещения.
- 5. Переподключите кабель питания объединительной панели и повторите шаги 1–3.
- 6. Переподключите сигнальный кабель объединительной панели и повторите шаги 1–3.
- 7. В случае подозрения на наличие проблемы с сигнальным кабелем объединительной панели или самой объединительной панелью выполните следующие действия.
	- Замените поврежденный сигнальный кабель объединительной панели.
	- Замените поврежденную объединительной панель.
- 8. Запустите диагностические тесты для дисков. Когда при запуске сервера вы нажимаете клавишу согласно инструкциям на экране, по умолчанию отображается LXPM. (Дополнительные сведения см. в разделе «Запуск» в документации к LXPM, соответствующей вашему серверу, по адресу <https://pubs.lenovo.com/lxpm-overview/>.) Из этого интерфейса можно выполнить диагностику диска. На странице «Диагностика» щелкните Выполнить диагностику → Тест дискового накопителя.

По результатам этих тестов:

- Если объединительная панель проходит тест, а диски не распознаются, замените сигнальный кабель объединительной панели и снова запустите тесты.
- Замените объединительную панель.
- Если адаптер не проходит тест, отключите от него сигнальный кабель объединительной панели и снова запустите тесты.
- Если адаптер не проходит тест, замените его.

#### <span id="page-251-0"></span>Неисправность нескольких дисков

Чтобы устранить неполадку, выполните следующие действия.

- Просмотрите журнал событий Lenovo XClarity Controller на наличие событий, связанных с блоками питания или проблемами с вибрацией, и устраните эти события.
- Убедитесь, что для диска и сервера установлены драйверы устройств и микропрограмма последнего уровня.

Важно: Для некоторых кластерных решений требуются определенные уровни кода или скоординированные обновления кода. Если устройство входит в кластерное решение, прежде чем обновлять код, убедитесь, что последний уровень кода поддерживается кластерным решением.

#### <span id="page-251-1"></span>Несколько дисков находятся в автономном режиме

Чтобы устранить неполадку, выполните следующие действия.

- Просмотрите журнал событий Lenovo XClarity Controller на наличие событий, связанных с блоками питания или проблемами с вибрацией, и устраните эти события.
- Просмотрите журнал подсистемы хранения на наличие событий, связанных с подсистемой хранения, и устраните эти события.

#### <span id="page-251-2"></span>Диск, предназначенный для замены, не восстанавливается

Чтобы устранить неполадку, выполните следующие действия.

- 1. Убедитесь, что диск распознан адаптером (мигает зеленый светодиодный индикатор работы диска).
- 2. Просмотрите документацию адаптера RAID SAS/SATA, чтобы определить правильные параметры и настройки конфигурации.

#### <span id="page-251-3"></span>Зеленый светодиодный индикатор активности диска не представляет фактическое состояние соответствующего диска

Чтобы устранить неполадку, выполните следующие действия.

- 1. Если при использовании диска зеленый индикатор его работы не мигает, запустите диагностические тесты дисков. Когда при запуске сервера вы нажимаете клавишу согласно инструкциям на экране, по умолчанию отображается LXPM. (Дополнительные сведения см. в разделе «Запуск» в документации к LXPM, соответствующей вашему серверу, по адресу [https://](https://pubs.lenovo.com/lxpm-overview/) [pubs.lenovo.com/lxpm-overview/](https://pubs.lenovo.com/lxpm-overview/).) Из этого интерфейса можно выполнить диагностику диска. На странице «Диагностика» выберите Выполнить диагностику → Тест дискового накопителя
- 2. Если диск проходит тест, замените объединительную панель.
- 3. Если диск не проходит тест, замените его.

#### <span id="page-251-4"></span>Желтый светодиодный индикатор состояния диска не представляет фактическое состояние соответствующего диска

Чтобы устранить неполадку, выполните следующие действия.

1. Выключите сервер.
- 2. Извлеките и снова установите адаптер SAS/SATA.
- 3. Переподключите сигнальный кабель и кабель питания объединительной панели.
- 4. Извлеките диск и снова вставьте его.
- 5. Включите сервер и понаблюдайте за работой индикаторов диска.

## Приложение A. Разборка оборудования для утилизации

В этом разделе приведены инструкции по утилизации компонентов с соблюдением местного законодательства или норм.

### Разборка сервера для утилизации рамы

В этом разделе приведены инструкции по разборке сервера перед утилизацией рамы.

### Об этой задаче

#### Внимание:

- Ознакомьтесь с разделами [«Инструкции по установке» на странице 47](#page-56-0) и [«Контрольный список по](#page-57-0) [проверке безопасности» на странице 48](#page-57-0), чтобы обеспечить безопасность работы.
- Выключите сервер и периферийные устройства и отсоедините шнуры питания и все внешние кабели. См. раздел [«Выключение сервера» на странице 54.](#page-63-0)
- Если сервер установлен в стойку, извлеките его оттуда.
- Коснитесь антистатической упаковкой, в которой находится компонент, любой неокрашенной металлической поверхности на сервере, а затем извлеките его из упаковки и разместите его на антистатической поверхности.
- Шаг 1. Снимите блок питания. См. раздел [«Снятие оперативно заменяемого модуля блока питания»](#page-143-0) [на странице 134](#page-143-0).
- Шаг 2. Снимите защитную панель. См. раздел [«Снятие защитной панели» на странице 151.](#page-160-0)
- Шаг 3. Снимите защелки стойки. См. раздел [«Снятие защелок стойки» на странице 148.](#page-157-0)
- Шаг 4. Извлеките все диски. См. раздел [«Снятие диска с обычной заменой» на странице 80](#page-89-0) или [«Снятие оперативно заменяемого диска» на странице 82](#page-91-0).
- Шаг 5. Снимите верхний кожух. См. раздел [«Снятие верхнего кожуха» на странице 167.](#page-176-0)
- Шаг 6. Снимите дефлектор. См. раздел [«Снятие дефлектора» на странице 68](#page-77-0).
- Шаг 7. Снимите блок платы-адаптера Riser PCIe. См. раздел [«Снятие блока платы-адаптера Riser» на](#page-128-0)  [странице 119.](#page-128-0)
- Шаг 8. Снимите модуль питания флэш-памяти. См. раздел [«Снятие модуля питания флэш-памяти»](#page-98-0) [на странице 89.](#page-98-0)
- Шаг 9. Снимите модуль стационарного блока питания. См. раздел [«Снятие модуля стационарного](#page-136-0) [блока питания» на странице 127.](#page-136-0)
- Шаг 10. Снимите плату распределения питания. См. раздел [«Снятие платы распределения питания»](#page-147-0)  [на странице 138](#page-147-0).
- Шаг 11. Снимите все вентиляторы. См. раздел [«Снятие вентилятора» на странице 85](#page-94-0).
- Шаг 12. Снимите все объединительные и задние панели. См. раздел [«Снятие объединительной](#page-64-0) [панели для 2,5-дюймовых дисков» на странице 55](#page-64-0), [«Снятие объединительной панели для 3,5](#page-71-0) [дюймовых дисков» на странице 62](#page-71-0) или [«Снятие задней панели для 3,5-дюймовых дисков» на](#page-74-0)  [странице 65](#page-74-0).
- Шаг 13. Снимите передний модуль ввода-вывода. См. раздел [«Снятие переднего модуля ввода](#page-101-0)[вывода \(для модели с 2,5-дюймовыми дисками\)» на странице 92](#page-101-0) или [«Снятие переднего](#page-104-0)  [модуля ввода-вывода \(для модели с 3,5-дюймовыми дисками\)» на странице 95.](#page-104-0)
- Шаг 14. Снимите кабель VGA. См. инструкции по ссылке [«Снятие кабеля VGA \(для модели с 2,5](#page-179-0) [дюймовыми дисками\)» на странице 170](#page-179-0) или [«Снятие кабеля VGA \(для модели с 3,5](#page-182-0)  [дюймовыми дисками\)» на странице 173.](#page-182-0)
- Шаг 15. Снимите батарейку CMOS (CR2032). См. раздел [«Снятие батарейки CMOS \(CR2032\)» на](#page-83-0)  [странице 74](#page-83-0).
- Шаг 16. Снимите модули памяти. См. раздел [«Снятие модуля памяти» на странице 114](#page-123-0).
- Шаг 17. Снимите радиатор. См. раздел [«Снятие радиатора» на странице 98.](#page-107-0)
- Шаг 18. Снимите процессор. См. раздел [«Снятие процессора» на странице 144](#page-153-0).
- Шаг 19. Снимите материнскую плату. См. раздел [«Снятие материнской платы» на странице 157.](#page-166-0)

После разборки сервера утилизируйте его в соответствии с местными нормами.

# <span id="page-256-0"></span>Приложение В. Получение помощи и технической поддержки

Если вам нужна помощь, обслуживание или техническая поддержка в связи с продуктами, Lenovo может предложить самые различные источники помощи.

Актуальную информацию о системах, дополнительных устройствах, услугах и поддержке Lenovo можно найти в Интернете по следующему адресу:

#### http://datacentersupport.lenovo.com

Примечание: Рекомендуемый Lenovo сервис-центр для ThinkSystem - компания IBM

### Перед обращением в службу поддержки

Прежде чем обратиться в службу поддержки, убедитесь, что вы предприняли следующие действия, чтобы попытаться устранить неполадку самостоятельно. Если вы решите, что вам все же нужна помощь, соберите информацию, которая потребуется специалисту по техническому обслуживанию для более быстрого решения вашей проблемы.

#### Попытайтесь решить проблему самостоятельно

Многие проблемы можно решить без внешней помощи, выполнив процедуры по устранению неполадок, описанные Lenovo в справке в Интернете и в документации к продукту Lenovo. В справке в Интернете также описываются диагностические тесты, которые можно выполнить. В документации к большинству систем, операционных систем и программ содержатся процедуры устранения неполадок и расшифровка сообщений об ошибках и кодов ошибок. Если вы подозреваете, что неполадка связана с программным обеспечением, посмотрите документацию операционной системы или программы.

Документацию по продуктам ThinkSystem можно найти по следующему адресу:

#### https://pubs.lenovo.com/

Прежде чем обратиться в службу поддержки, попытайтесь решить проблему самостоятельно:

- Проверьте, все ли кабели подсоединены.
- Проверьте все выключатели и убедитесь, что компьютер и все дополнительные устройства включены.
- Проверьте наличие обновлений программного обеспечения, микропрограммы и драйверов устройств операционной системы для вашего продукта Lenovo. (Перейдите по следующим ссылкам) Согласно условиям гарантии Lenovo ответственность за поддержание и обновление программного обеспечения и микропрограмм продукта Lenovo несет его владелец (если это не покрывается дополнительным контрактом на техническое обслуживание). Специалист по техническому обслуживанию попросит вас обновить программное обеспечение и микропрограмму, если в одном из обновлений программного обеспечения есть задокументированное решение неполадки.
	- Загрузка драйверов и программного обеспечения
		- https://datacentersupport.lenovo.com/tw/en/products/servers/thinksystem/sr250v3/7dcl/downloads/ driver-list/
	- Центр поддержки операционной системы
- https://datacentersupport.lenovo.com/solutions/server-os
- Инструкции по установке операционной системы
	- https://pubs.lenovo.com/thinksystem#os-installation
- Если вы установили новое оборудование или программное обеспечение в среду, проверьте на странице https://serverproven.lenovo.com, что оборудование и программное обеспечение поддерживается вашим продуктом.
- Инструкции по локализации и устранению неполадок см. в разделе Глава 8 «Диагностика неполадок» на странице 213.
- Перейдите на сайт http://datacentersupport.lenovo.com и поищите информацию, которая может помочь решить проблему.

Чтобы найти технические советы для своего сервера, выполните указанные ниже действия.

- 1. Перейдите на сайт http://datacentersupport.lenovo.com и откройте страницу поддержки для вашего сервера.
- 2. На панели навигации нажмите **How To's (Инструкции)**.
- 3. В раскрывающемся меню выберите Article Type (Тип статьи) Solution (Решение).
	- Следуйте инструкциям на экране, чтобы выбрать категорию возникшей проблемы.
- Посетите Форум центра обработки данных Lenovo по адресу https://forums.lenovo.com/t5/Datacenter-Systems/ct-p/sv\_eg, чтобы узнать, не сталкивался ли кто-то с аналогичной проблемой.

#### Сбор необходимой информации для обращения в службу поддержки

Если необходимо гарантийное обслуживание вашего продукта Lenovo, специалисты по техническому обслуживанию смогут помочь вам более эффективно, если перед обращением вы подготовите необходимую информацию. Дополнительные сведения о гарантии на ваш продукт также доступны по aдресу http://datacentersupport.lenovo.com/warrantylookup.

Соберите следующую информацию, которую нужно будет предоставить специалисту по техническому обслуживанию. Эти данные помогут специалисту по техническому обслуживанию быстро предложить решение вашей неполадки и обеспечить вам уровень обслуживания согласно договору.

- Если применимо, номера договоров на обслуживание оборудования и программного обеспечения
- Тип компьютера (4-значный идентификатор компьютера Lenovo). Тип компьютера можно найти на идентификационной этикетке, см. раздел «Идентификация сервера и получение доступа к Lenovo XClarity Controller» на странице 43.
- Номер модели
- Серийный номер
- Текущие уровни UEFI и микропрограммы системы
- Другая относящаяся к делу информация, такая как сообщения об ошибках и журналы

В качестве альтернативы обращению в службу поддержки Lenovo можно перейти по ссылке https:// support.lenovo.com/servicerequest и отправить электронный запрос на обслуживание. Отправка электронного запроса на обслуживание запускает процесс поиска решения вашей проблемы; для этого предоставленная информация передается специалистам по техническому обслуживанию. Специалисты по техническому обслуживанию Lenovo могут начать работать над вашим решением, как только вы заполните и отправите электронный запрос на обслуживание.

## Сбор данных по обслуживанию

Для точного определения основной причины проблем с сервером или по запросу специалистов службы поддержки Lenovo вам, возможно, потребуется собрать данные по обслуживанию, которые затем могут использоваться для дальнейшего анализа. Данные по обслуживанию включают такую информацию, как журналы событий и инвентарь оборудования.

Данные по обслуживанию можно собирать с помощью следующих инструментов:

#### • Lenovo XClarity Provisioning Manager

Используйте функцию сбора данных по обслуживанию в Lenovo XClarity Provisioning Manager для сбора системных данных по обслуживанию. Можно собрать существующие данные системного журнала или выполнить новую диагностику для сбора новых данных.

### • Lenovo XClarity Controller

Для сбора данных по обслуживанию сервера можно использовать веб-интерфейс Lenovo XClarity Controller или интерфейс командной строки. Файл можно сохранить и отправить в службу поддержки Lenovo.

- Дополнительные сведения об использовании веб-интерфейса для сбора данных по обслуживанию см. в разделе «Резервное копирование конфигурации BMC» документации к XCC, соответствующей вашему серверу, по адресу <https://pubs.lenovo.com/lxcc-overview/>.
- Дополнительные сведения об использовании интерфейса командной строки для сбора данных по обслуживанию см. в разделе «Команда ffdc XCC» документации к XCC, соответствующей вашему серверу, по адресу <https://pubs.lenovo.com/lxcc-overview/>.

### • Lenovo XClarity Administrator

Lenovo XClarity Administrator можно настроить для автоматического сбора и отправки диагностических файлов в службу поддержки Lenovo, когда определенные обслуживаемые события происходят в Lenovo XClarity Administrator и на управляемых конечных точках. Можно отправлять диагностические файлы в Поддержка Lenovo с помощью функции Call Home или в другой сервис-центр с помощью SFTP. Кроме того, можно вручную собрать диагностические файлы, открыть запись неполадки и отправить диагностические файлы в Поддержка Lenovo.

Дополнительные сведения о настройке автоматических уведомлений о неполадках в Lenovo XClarity Administrator см. по ссылке [https://pubs.lenovo.com/lxca/admin\\_setupcallhome](https://pubs.lenovo.com/lxca/admin_setupcallhome).

### • Lenovo XClarity Essentials OneCLI

Lenovo XClarity Essentials OneCLI содержит приложение инвентаризации для сбора данных по обслуживанию. Поддерживаются внутриполосный и внеполосный режимы. В дополнение к аппаратным данным по обслуживанию, при использовании внутриполосного режима в рамках основной операционной системы на сервере, OneCLI может собирать сведения об операционной системе, такие как журнал событий операционной системы.

Чтобы получить данные по обслуживанию, можно выполнить команду getinfor. Дополнительные сведения о выполнении getinfor см. по ссылке [https://pubs.lenovo.com/lxce-onecli/onecli\\_r\\_getinfor\\_](https://pubs.lenovo.com/lxce-onecli/onecli_r_getinfor_command) [command](https://pubs.lenovo.com/lxce-onecli/onecli_r_getinfor_command).

### Обращение в службу поддержки

Для получения помощи в решении той или иной проблемы можно обратиться в службу поддержки.

Можно воспользоваться услугами обслуживания оборудования, предоставляемыми авторизованным сервис-центром Lenovo. Чтобы найти сервис-центр, уполномоченный компанией Lenovo выполнять гарантийное обслуживание, откройте веб-страницу по адресу [https://datacentersupport.lenovo.com/](https://datacentersupport.lenovo.com/serviceprovider) [serviceprovider](https://datacentersupport.lenovo.com/serviceprovider) и воспользуйтесь поиском с фильтрацией для разных стран. Номера телефонов службы поддержки Lenovo по регионам см. на стр. <https://datacentersupport.lenovo.com/supportphonelist>.

# Приложение C. Документы и поддержка

В этом разделе приведены удобные документы и ресурсы поддержки, а также представлены ссылки на загрузку драйверов и микропрограмм.

### Скачивание документов

В этом разделе приведены общие сведения и ссылка для скачивания полезных документов.

### Документы

Скачайте указанные ниже документы по следующей ссылке:

#### [https://pubs.lenovo.com/sr250-v3/pdf\\_files](https://pubs.lenovo.com/sr250-v3/pdf_files)

- Руководства по установке направляющих
	- Установка направляющих в стойку
- Руководство пользователя
	- Полный обзор, конфигурация системы, замена аппаратных компонентов и устранение неполадок.

Некоторые главы из Руководства пользователя:

- Руководство по настройке системы: обзор сервера, идентификация компонентов, системные светодиодные индикаторы и дисплей диагностики, распаковка продукта, установка и настройка сервера.
- Руководство по обслуживанию оборудования: установка аппаратных компонентов, прокладка кабелей и устранение неполадок.
- Справочник по сообщениям и кодам
	- События XClarity Controller, LXPM и uEFI
- Руководство UEFI
	- Общие сведения о настройке UEFI

### Веб-сайты поддержки

В этом разделе представлены ресурсы поддержки, а также приведены ссылки для скачивания драйверов и микропрограмм.

#### Поддержка и загрузка

- Веб-сайт скачивания драйверов и программного обеспечения для сервера ThinkSystem SR250 V3
	- [https://datacentersupport.lenovo.com/tw/en/products/servers/thinksystem/sr250v3/7dcl/downloads/driver](https://datacentersupport.lenovo.com/tw/en/products/servers/thinksystem/sr250v3/7dcl/downloads/driver-list/)[list/](https://datacentersupport.lenovo.com/tw/en/products/servers/thinksystem/sr250v3/7dcl/downloads/driver-list/)
- Форум центра обработки данных Lenovo
	- [https://forums.lenovo.com/t5/Datacenter-Systems/ct-p/sv\\_eg](https://forums.lenovo.com/t5/Datacenter-Systems/ct-p/sv_eg)
- Поддержка Центра обработки данных Lenovo для ThinkSystem SR250 V3
	- <https://datacentersupport.lenovo.com/products/servers/thinksystem/sr250v3/7dcl>
- Документы с информацией о лицензии Lenovo
	- <https://datacentersupport.lenovo.com/documents/lnvo-eula>
- Веб-сайт Lenovo Press (руководства по продуктам, информационные листы и технические документы)
	- <https://lenovopress.lenovo.com/>
- Заявление о конфиденциальности Lenovo
	- <https://www.lenovo.com/privacy>
- Консультанты по безопасности продуктов Lenovo
	- [https://datacentersupport.lenovo.com/product\\_security/home](https://datacentersupport.lenovo.com/product_security/home)
- Планы гарантийного обслуживания продуктов Lenovo
	- <http://datacentersupport.lenovo.com/warrantylookup>
- Веб-сайт Центра поддержки операционных систем серверов Lenovo
	- <https://datacentersupport.lenovo.com/solutions/server-os>
- Веб-сайт Lenovo ServerProven (поиск совместимости дополнительных компонентов)
	- <https://serverproven.lenovo.com>
- Инструкции по установке операционной системы
	- <https://pubs.lenovo.com/thinksystem#os-installation>
- Отправка электронной заявки (запроса на обслуживание)
	- <https://support.lenovo.com/servicerequest>
- Подписка на уведомления о продуктах Lenovo Data Center Group (чтобы оставаться в курсе обновлений микропрограмм)
	- <https://datacentersupport.lenovo.com/solutions/ht509500>

## <span id="page-262-0"></span>Приложение D. Замечания

Lenovo может предоставлять продукты, услуги и компоненты, описанные в этом документе, не во всех странах. Сведения о продуктах и услугах, доступных в настоящее время в вашем регионе, можно получить у местного представителя Lenovo.

Ссылки на продукты, программы или услуги Lenovo не означают и не предполагают, что можно использовать только указанные продукты, программы или услуги Lenovo. Допускается использовать любые функционально эквивалентные продукты, программы или услуги, если при этом не нарушаются права Lenovo на интеллектуальную собственность. Однако при этом ответственность за оценку и проверку работы других продуктов, программ или услуг возлагается на пользователя.

Lenovo может располагать патентами или рассматриваемыми заявками на патенты, относящимися к предмету данной публикации. Предоставление этого документа не является предложением и не дает лицензию в рамках каких-либо патентов или заявок на патенты. Вы можете послать запрос на лицензию в письменном виде по следующему адресу:

Lenovo (United States), Inc. 8001 Development Drive Morrisville, NC 27560 U.S.A. Attention: Lenovo Director of Licensing

LENOVO ПРЕДОСТАВЛЯЕТ ДАННУЮ ПУБЛИКАЦИЮ «КАК ЕСТЬ», БЕЗ КАКИХ-ЛИБО ГАРАНТИЙ, ЯВНЫХ ИЛИ ПОДРАЗУМЕВАЕМЫХ, ВКЛЮЧАЯ, НО НЕ ОГРАНИЧИВАЯСЬ ТАКОВЫМИ, ПОДРАЗУМЕВАЕМЫЕ ГАРАНТИИ ОТНОСИТЕЛЬНО ЕЕ КОММЕРЧЕСКОГО ИСПОЛЬЗОВАНИЯ ИЛИ ПРИГОДНОСТИ ДЛЯ КАКИХ-ЛИБО ЦЕЛЕЙ. Законодательство некоторых стран не допускает отказ от явных или предполагаемых гарантий для ряда операций; в таком случае данное положение может к вам не относиться.

В приведенной здесь информации могут встретиться технические неточности или типографские опечатки. В публикацию время от времени вносятся изменения, которые будут отражены в следующих изданиях. Lenovo может в любой момент без предварительного уведомления вносить изменения в продукты и (или) программы, описанные в данной публикации.

Продукты, описанные в этом документе, не предназначаются для имплантации или использования в каких-либо устройствах жизнеобеспечения, отказ которых может привести к травмам или смерти. Информация, содержащаяся в этом документе, не влияет на спецификации продукта и гарантийные обязательства Lenovo и не меняет их. Ничто в этом документе не служит явной или неявной лицензией или гарантией возмещения ущерба в связи с правами на интеллектуальную собственность Lenovo или третьих сторон. Все данные, содержащиеся в этом документе, получены в специфических условиях и приводятся только в качестве иллюстрации. Результаты, полученные в других рабочих условиях, могут существенно отличаться.

Lenovo может использовать и распространять присланную вами информацию любым способом, каким сочтет нужным, без каких-либо обязательств перед вами.

Любые ссылки в данной информации на веб-сайты, не принадлежащие Lenovo, приводятся только для удобства и никоим образом не означают поддержки Lenovo этих веб-сайтов. Материалы на этих веб-сайтах не входят в число материалов по данному продукту Lenovo, и всю ответственность за использование этих веб-сайтов вы принимаете на себя.

Все данные по производительности, содержащиеся в этой публикации, получены в управляемой среде. Поэтому результаты, полученные в других рабочих условиях, могут существенно отличаться. Некоторые измерения могли быть выполнены в разрабатываемых системах, и нет гарантии, что в общедоступных системах результаты этих измерений будут такими же. Кроме того, результаты некоторых измерений могли быть получены экстраполяцией. Реальные результаты могут отличаться. Пользователи должны проверить эти данные для своих конкретных условий.

### Товарные знаки

LENOVO и THINKSYSTEM являются товарными знаками Lenovo.

Все прочие товарные знаки являются собственностью соответствующих владельцев.

### Важные примечания

Скорость процессора указывает внутреннюю тактовую частоту процессора; на производительность приложений влияют и другие факторы.

Скорость дисковода для компакт-дисков или DVD-дисков — это переменная скорость чтения. Действительная скорость изменяется; как правило, она меньше максимальной скорости.

При описании системы хранения, действительного и виртуального хранилища, объема каналов один КБ равен 1024 байт, один МБ равен 1 048 576 байт, а один ГБ равен 1 073 741 824 байт.

При описании емкости жесткого диска или объема коммуникационных устройств один МБ равен 1 000 000 байт, а один ГБ равен 1 000 000 000 байт. Общий объем памяти, доступный пользователям, зависит от рабочей среды.

Максимальная внутренняя емкость жесткого диска подразумевает замену любого стандартного жесткого диска и заполнение всех отсеков жестких дисков самыми вместительными дисками, поддерживаемыми в данный момент компанией Lenovo.

Для достижения максимального объема памяти может потребоваться замена стандартных модулей на дополнительные модули памяти.

У каждой ячейки твердотельной памяти есть присущее ей конечное число циклов записи, которое она может выполнить. Поэтому у твердотельных устройств есть параметр максимального количества циклов записи, выражаемый в общем количестве записанных байт total bytes written (TBW). Устройство, которое преодолело этот порог, может не отвечать на команды системы или может перестать поддерживать запись. Lenovo не отвечает за замену устройства, которое превысило максимальное гарантированное количество циклов программирования или стирания, как описано в официальных опубликованных спецификациях для устройства.

Компания Lenovo не предоставляет никаких гарантий, связанных с продуктами, которые выпускаются не Lenovo. Поддержка (если таковая есть) продуктов, произведенных другой компанией, должна осуществляться соответствующей компанией, а не Lenovo.

Некоторое программное обеспечение может отличаться от розничной версии (если доступно) и может не содержать руководств по эксплуатации или всех функций.

### Замечания об электромагнитном излучении

При подключении к оборудованию монитора необходимо использовать специальный кабель монитора и устройства подавления помех, входящие в комплект монитора.

Дополнительные замечания об электромагнитном излучении можно найти по следующему адресу:

[https://pubs.lenovo.com/important\\_notices/](https://pubs.lenovo.com/important_notices/)

## Заявление о директиве RoHS Бюро стандартов, метрологии и контроля региона Тайвань (Китай)

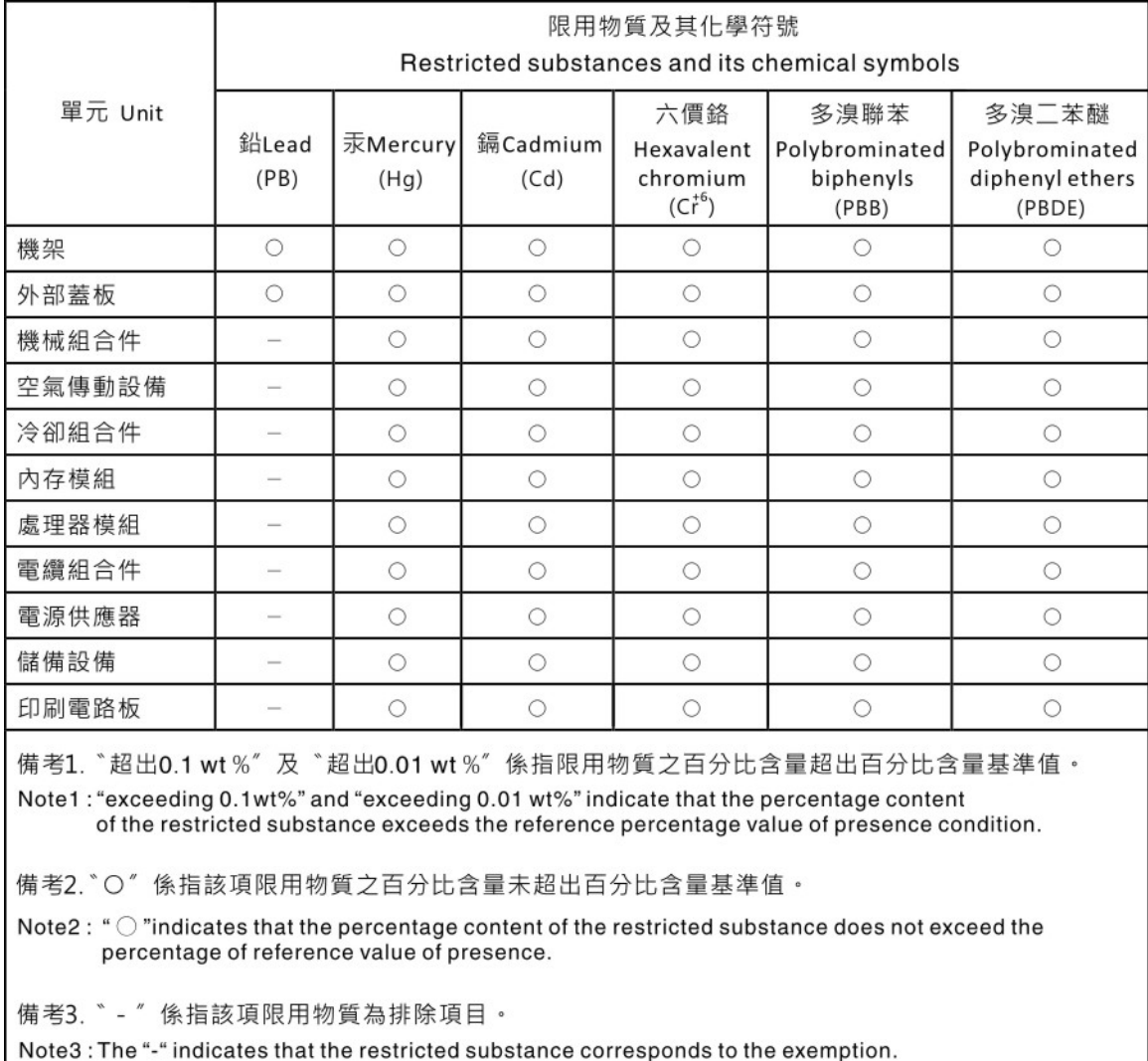

## Контактная информация отдела импорта и экспорта в регионе Тайвань (Китай)

Ниже приведена контактная информация отдела импорта и экспорта в регионе Тайвань (Китай).

委製商/進口商名稱: 台灣聯想環球科技股份有限公司 進口商地址: 台北市南港區三重路 66號 8樓 進口商電話: 0800-000-702

# Lenovo.